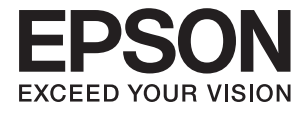

# **FF-680W Brukerhåndbok**

# <span id="page-1-0"></span>**Opphavsrett**

Ingen deler av denne publikasjonen kan reproduseres, lagres i et gjenfinningssystem eller overføres i noen form eller på noen måte, elektronisk, mekanisk, ved fotokopiering, innspilling eller annet, uten skriftlig forhåndstillatelse fra Seiko Epson Corporation. Ingen patentansvar forutsatt med hensyn til bruk av informasjonen i dette dokumentet. Det tas heller ikke noe ansvar for skader som følge av bruk av informasjonen i dette dokumentet. Informasjonen i dette dokumentet er kun beregnet for bruk av dette Epson-produktet. Epson er ikke ansvarlig for bruk av denne informasjonen i forbindelse med andre produkter.

Verken Seiko Epson Corporation eller dets datterselskaper er ansvarlig overfor kjøperen av dette produktet eller tredjeparter for skader, tap, kostnader eller utgifter som kjøper eller tredjepart som følge av ulykke, feil bruk eller misbruk av dette produktet eller uautoriserte modifikasjoner, reparasjoner eller endringer på dette produktet, eller (unntatt i USA) manglende overholdelse av Seiko Epson Corporations drifts- og vedlikeholdsinstruksjoner.

Seiko Epson Corporation og dets datterselskaper kan ikke holdes ansvarlig for skader eller problemer som oppstår ved bruk av tilleggsutstyr eller noen forbruksprodukter andre enn dem som er angitt som originale Epsonprodukter eller Epson-godkjente produkter av Seiko Epson Corporation.

Seiko Epson Corporation skal ikke holdes ansvarlig for eventuelle skader som følge av elektromagnetiske forstyrrelser som oppstår ved bruk av andre grensesnittkabler enn de som er angitt som Epson-godkjente produkter av Seiko Epson Corporation.

© 2018 Seiko Epson Corporation

Innholdet i denne håndboken og spesifikasjonene for dette produktet kan endres uten varsel.

# <span id="page-2-0"></span>**Varemerker**

- ❏ EPSON® er et registrert varemerke, og EPSON EXCEED YOUR VISION og EXCEED YOUR VISION er varemerker for Seiko Epson Corporation.
- ❏ Microsoft and Windows are either registered trademarks or trademarks of Microsoft Corporation in the United States and/or other countries.
- ❏ Apple, macOS, and OS X are trademarks of Apple Inc., registered in the U.S. and other countries.
- ❏ Adobe, Adobe Reader, and Acrobat are registered trademarks of Adobe Systems Incorporated.
- ❏ Intel® is a registered trademark of Intel Corporation.
- ❏ Wi-Fi, Wi-Fi Alliance, and Wi-Fi Protected Access (WPA) are registered trademarks of the Wi-Fi Alliance. Wi-Fi Protected Setup, and WPA2 are trademarks of the Wi-Fi Alliance.
- ❏ The SuperSpeed USB Trident Logo is a registered trademark of USB Implementers Forum, Inc.
- ❏ Generell merknad: Andre produktnavn som brukes i denne publikasjonen, brukes bare i identifikasjonsøyemed, og kan være varemerker for sine respektive eiere. Epson fraskriver seg alle rettigheter til slike merker.

# *Innholdsfortegnelse*

# *[Opphavsrett](#page-1-0)*

### *[Varemerker](#page-2-0)*

## *[Om denne bruksanvisningen](#page-5-0)*

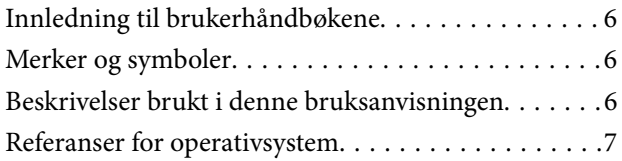

### *[Viktige instruksjoner](#page-7-0)*

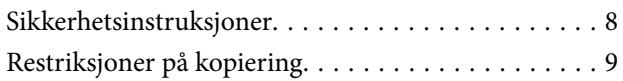

## *[Grunnleggende om skanner](#page-9-0)*

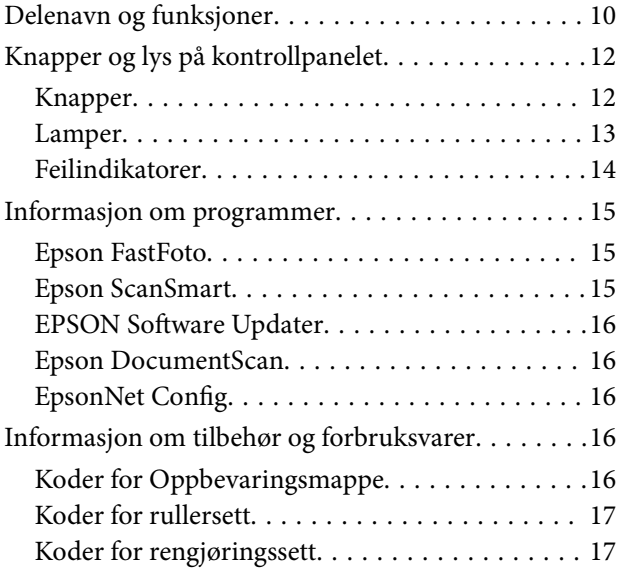

### *[Skanne bilder](#page-17-0)*

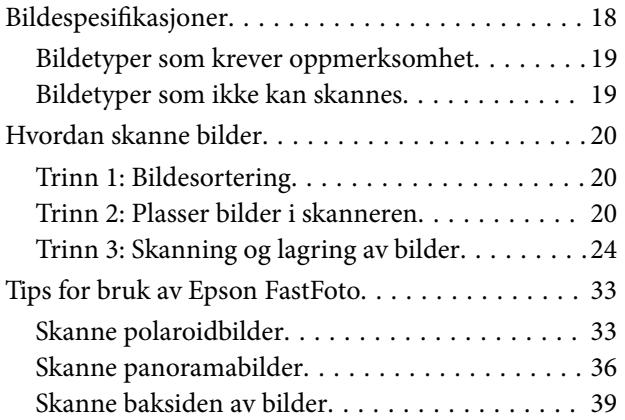

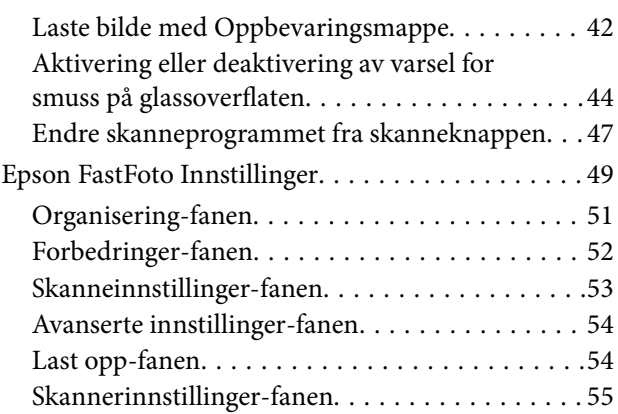

### *[Skanning av dokumenter eller andre](#page-56-0)  [originaler](#page-56-0)*

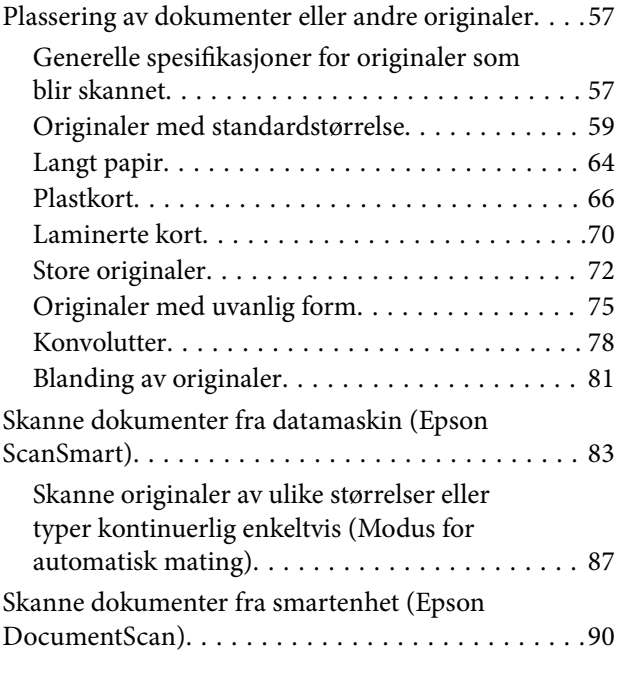

## *[Nettverksinnstillinger](#page-94-0)*

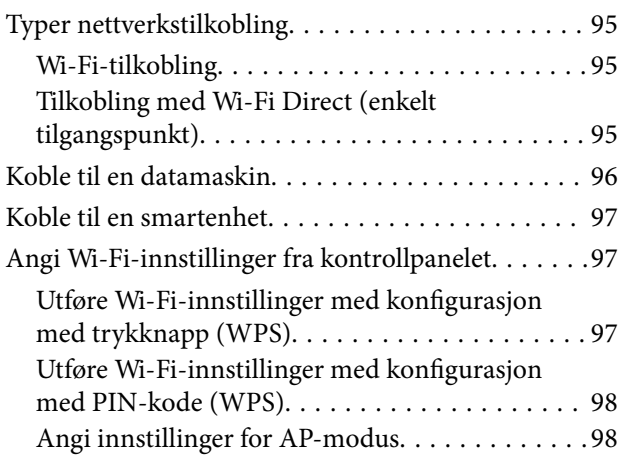

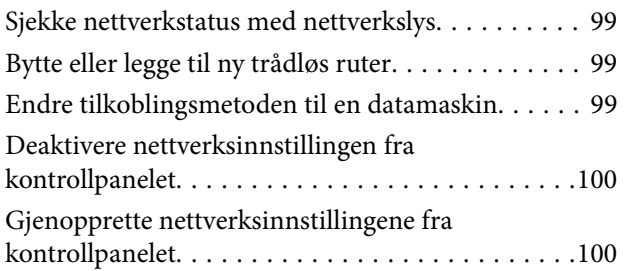

### *[Vedlikehold](#page-101-0)*

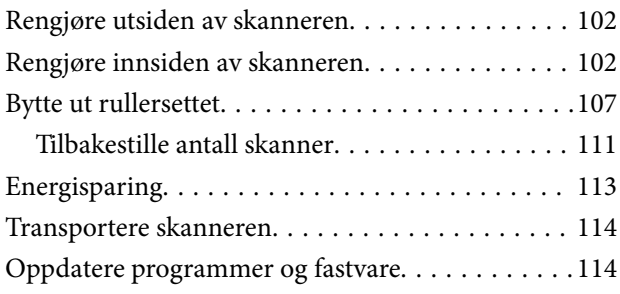

## *[Problemløsning](#page-115-0)*

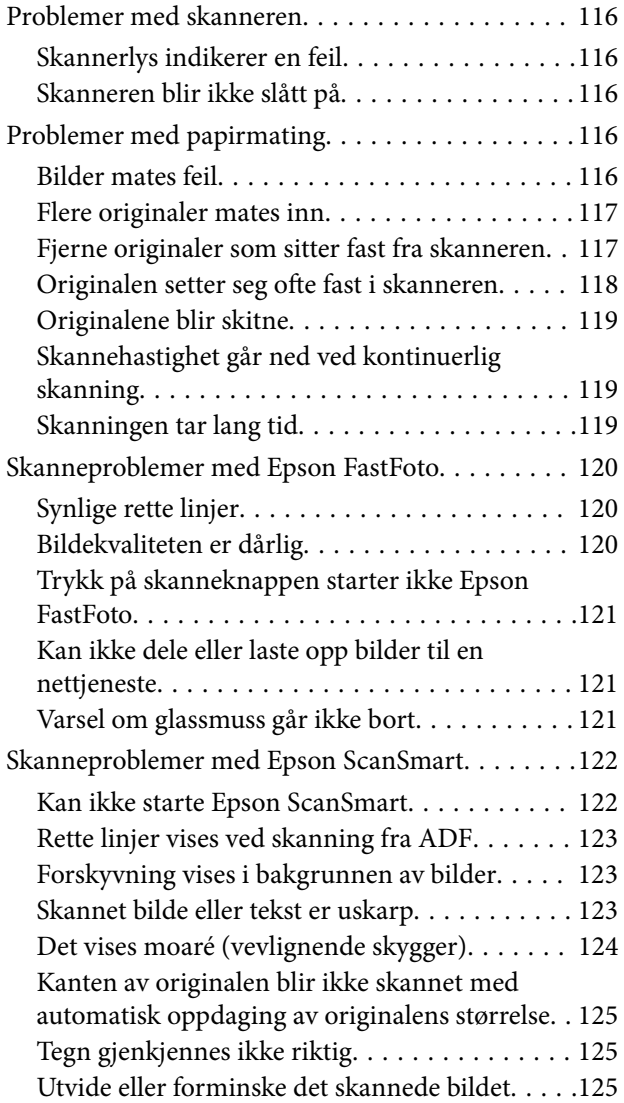

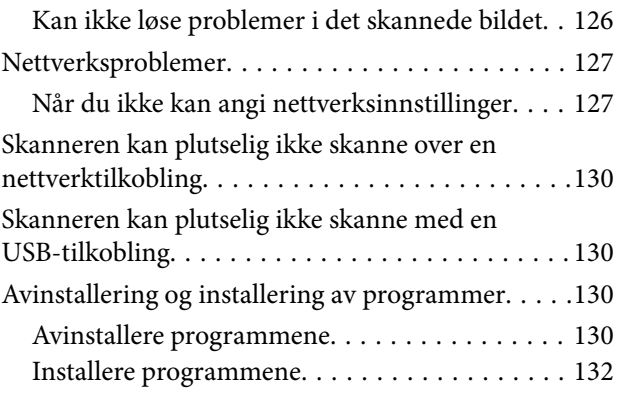

# *[Tekniske spesifikasjoner](#page-132-0)*

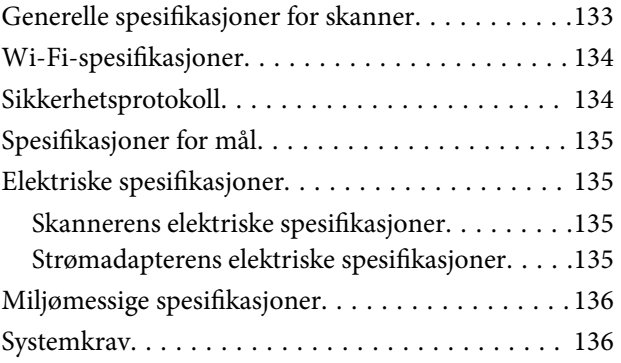

# *[Standarder og godkjenninger](#page-136-0)*

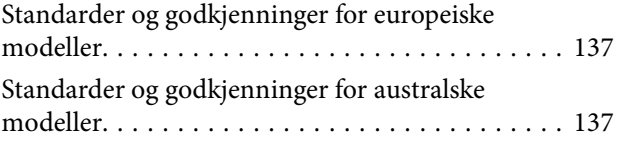

# *[Hvis du trenger hjelp](#page-137-0)*

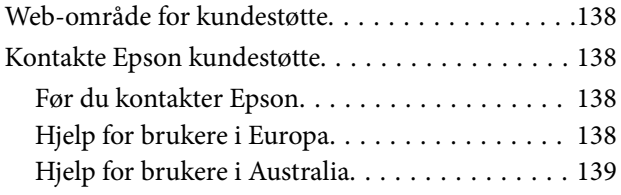

# <span id="page-5-0"></span>**Om denne bruksanvisningen**

# **Innledning til brukerhåndbøkene**

De siste versjonene av følgende brukerhåndbøker er tilgjengelig på Epsons støtteside.

<http://www.epson.eu/Support> (Europa)

<http://support.epson.net/> (utenfor Europa)

- ❏ Installeringshåndbok (papirhåndbok) Gir deg informasjon om hvordan du konfigurerer produktet og installerer programmet.
- ❏ Brukerhåndbok (digital håndbok) Gir deg instruksjoner om bruk av produktet, vedlikehold og problemløsning.

I tillegg til bruksanvisningene over, kan du se hjelp som er inkludert i de forskjellige Epson-programmene.

# **Merker og symboler**

!*Forsiktig:*

Instruksjoner som må følges nøye for å unngå personskade.

### c*Forsiktighetsregel:*

Instruksjoner som må overholdes for å unngå skade på utstyret.

### *Merknad:*

Gir supplerende og referanseinformasjon.

### **Relatert informasjon**

 $\blacktriangleright$  Lenker til relaterte avsnitt.

# **Beskrivelser brukt i denne bruksanvisningen**

- ❏ Skjermbilder for programmene er fra Windows 10 eller macOS High Sierra. Innholdet vist på skjermene varierer avhengig av modell og situasjon.
- ❏ Illustrasjonene som er brukt i denne bruksanvisningen er kun for referanse. Selv om de kan avvike noe fra det faktiske produktet, er driftsmetodene de samme.

# <span id="page-6-0"></span>**Referanser for operativsystem**

### **Windows**

I denne bruksanvisningen henviser begrep som "Windows 10", "Windows 8.1", "Windows 8", og "Windows 7" til de følgende operativsystemene. I tillegg henviser, "Windows" til alle versjoner.

- ❏ Microsoft® Windows® 10 operativsystem
- ❏ Microsoft® Windows® 8.1 operativsystem
- ❏ Microsoft® Windows® 8 operativsystem
- ❏ Microsoft® Windows® 7 operativsystem

### **Mac OS**

I denne bruksanvisningen brukes, "Mac OS" for å refere til macOS High Sierra, macOS Sierra, og OS X El Capitan.

# <span id="page-7-0"></span>**Viktige instruksjoner**

# **Sikkerhetsinstruksjoner**

Les og følg disse instruksjonene for å sikre sikker bruk av dette produktet og tilbehør. Sørg for at du beholder denne bruksanvisningen for fremtidig referanse. Sørg også for å overholde alle advarsler og instruksjoner som er markert på produktet og tilbehør.

❏ Enkelte av symbolene som brukes på produktet og tilbehør er for å sikre sikker og riktig bruk av produktet. Besøk følgende nettside for å finne ut meningen av symbolene.

<http://support.epson.net/symbols>

- ❏ Plasser produktet og tilbehørene på en flat, stabil overflate som er større enn bunnen av produktet og tilbehørene i alle retninger. Hvis du plasserer produktet og tilbehørene inntil en vegg, må det være minst 10 cm mellom baksiden av produktet og tilbehørene og veggen.
- ❏ Plasser produktet og tilbehørene nært nok fra datamaskinen til at grensesnittkabelen kan nå den enkelt. Ikke plasser eller oppbevar produktet eller tilbehørene eller strømadapteren utendørs eller i nærheten av store mengder skitt eller støv, vann, varmekilder eller på steder utsatt for støt, vibrasjoner, høy temperatur eller luftfuktighet, direkte sollys, sterke lyskilder eller raske endringer i temperatur eller fuktighet.
- ❏ Ikke bruk apparatet med våte hender.
- ❏ Plasser produktet og tilbehørene nær et strømuttak hvor adapteren lett kan kobles fra.
- ❏ Strømadapterledningen bør plasseres slik at den ikke er utsatt for slitasje, kutt, rifter, krymping og vridning. Ikke plasser gjenstander på ledningen, og ikke legg strømadapteren eller ledningen slik at den kan bli tråkket på eller kjørt over. Det er spesielt viktig at ledningen holdes rett i enden.
- ❏ Bruk bare strømledningen som følger med produktet og ikke bruk ledningen med noe annet utstyr. Bruk av andre ledninger med dette produktet eller bruk av den medfølgende strømledningen til annet utstyr kan resultere i brann eller elektrisk støt.
- ❏ Bruk kun strømadapteren som følger med produktet. Bruk av en annen adapter kan forårsake brann, elektrisk støt eller skade.
- ❏ Strømadapteren er beregnet for bruk sammen med produktet som det fulgte med. Ikke forsøk å bruke den med andre elektroniske enheter med mindre dette er spesifisert.
- ❏ Bruk bare den typen strømkilde som er angitt på strømadapterens merkeetikett, og alltid koble den direkte til et vanlig strømuttak med en strømadapter som oppfyller lokale sikkerhetskrav.
- ❏ Når du kobler dette produktet og tilbehør til en datamaskin eller en annen enhet med en kabel, må du passe på at kontaktene er i riktig retning. Hver kontakt kan kun plugges inn i én retning. Hvis du setter inn en plugg i feil retning, kan begge de tilkoblede enhetene bli skadet.
- ❏ Unngå å bruke uttak på samme krets som kopimaskiner eller luftesystemer som regelmessig slås av og på.
- ❏ Hvis du bruker en skjøteledning med produktet, må du kontrollere at den totale ampereklassifiseringen til enhetene ikke overstiger den maksimale ampereklassifiseringen til skjøteledningen og kontakten. Pass også på at den samlede amperen for alle enhetene som er koblet til stikkontakten ikke overskrider stikkontaktens ampereklassifisering.
- ❏ Du må aldri demontere, modifisere eller forsøke å reparere strømadapteren, produktet eller tilbehørene selv, bortsett fra slik som er spesifikt forklart i produktenes håndbøker.
- ❏ Ikke stikk gjenstander inn i noen åpninger, da de kan komme i kontakt med farlige spenningspunkter eller kortslutte deler. Pass deg for elektrisk støt.
- <span id="page-8-0"></span>❏ Dersom det oppstår skader på støpselet, må du skifte ledningen eller kontakte en autorisert elektriker. Hvis det er sikringer i støpslet, må du erstatte dem med sikringer av riktig størrelse og klassifisering.
- ❏ Under følgende forhold må du koble fra produktet, tilbehør og strømadapteren, og få utført service hos kvalifisert personell: Strømadapteren eller pluggen er skadet; væske har trengt inn i produktet, tilbehør eller strømadapteren; produktet eller strømadapteren har blitt mistet eller kabinettet har blitt skadet; produktet, tilbehør eller strømadapteren opererer ikke som normalt eller viser en betydelig endring i ytelse. (Ikke juster kontroller som ikke er beskrevet i bruksanvisningen.)
- ❏ Koble fra produktet og strømadapteren før rengjøring. Rengjør kun med en fuktig klut. Ikke bruk væske- eller spraybaserte rengjøringsmidler med unntak av som spesifikt forklart i produktets veiledninger.
- ❏ Hvis du ikke skal bruke produktet over en lengre periode, bør du koble strømadapteren fra stikkontakten.
- ❏ Når forbruksvarer er byttet ut, må du kaste dem på riktig måte ved å følge reglene som gjelder i ditt lokalområde. Ikke demonter dem.
- ❏ Hold produktet minst 22 cm vekk fra hjertepacemakere. Radiobølger fra dette produktet kan ha negativ innvirkning ved bruk av hjertepacemakere.
- ❏ Ta ikke produktet i bruk innenfor medisinske fasiliteter eller nær medisinsk utstyr. Radiobølger fra dette produktet kan ha negativ innvirkning ved bruk av elektronisk medisinsk utstyr.
- ❏ Ta ikke produktet i bruk nær automatisk kontrollerte enheter som automatiske dører eller brannalarmer. Radiobølger fra dette produktet kan ha negativ innvirkning på disse enhetene, og kan føre til uhell ved følge av funksjonssvikt.

# **Restriksjoner på kopiering**

Vær oppmerksom på følgende restriksjoner for å sikre ansvarlig og lovlig bruk av produktet.

Kopiering av følgende elementer er forbudt ved lov:

- ❏ Pengesedler, mynter, statlig utstedte omsettelige verdipapirer, statspapirer og kommunale verdipapirer
- ❏ Ubrukte frimerker, forhåndsfrankerte postkort og andre offisielle postsendinger med gyldig porto
- ❏ Stempelmerker utstedt av offentlig myndighet og verdipapirer utstedt i henhold til lov

Vær forsiktig når du kopierer følgende elementer:

❏ Private omsettelige verdipapirer (aksjebrev, omsettelige sertifikater, sjekker osv.), månedskort, billetter osv.

❏ Pass, førerkort, egnethetsbevis, parkeringsbevis, matkuponger, billetter osv.

### *Merknad:*

Kopiering av slike dokumenter kan også være forbudt ved lov.

Ansvarlig bruk av opphavsrettslig beskyttet materiale:

Produktene kan misbrukes til ulovlig kopiering av opphavsrettsbeskyttet materiale. Med mindre du handler etter råd fra en kompetent advokat, må du vise ansvar og respekt ved å innhente tillatelse fra rettighetshaver før du kopierer publisert materiale.

# <span id="page-9-0"></span>**Grunnleggende om skanner**

# **Delenavn og funksjoner**

**Forside**

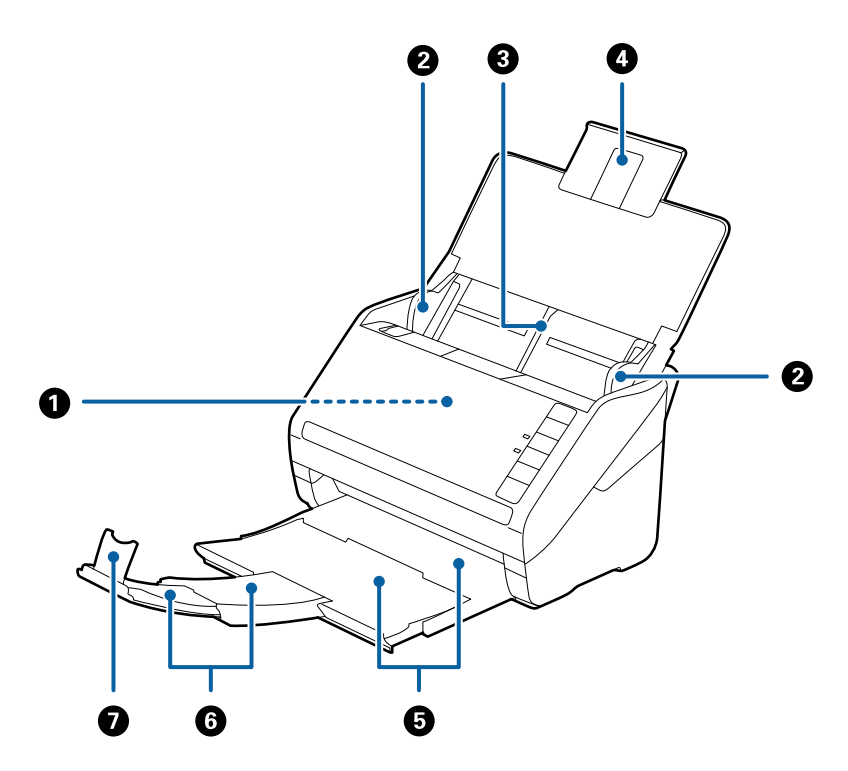

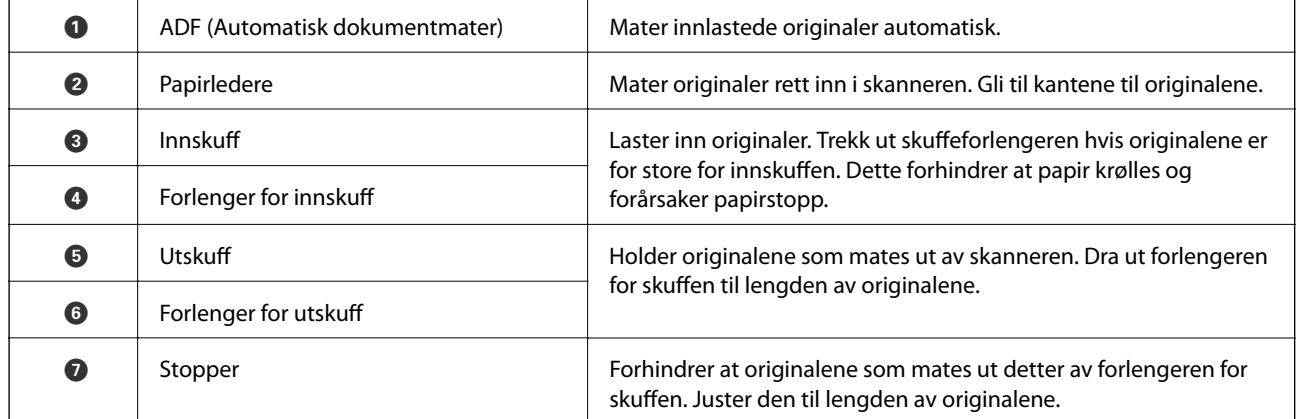

### **Grunnleggende om skanner**

### **Bakside**

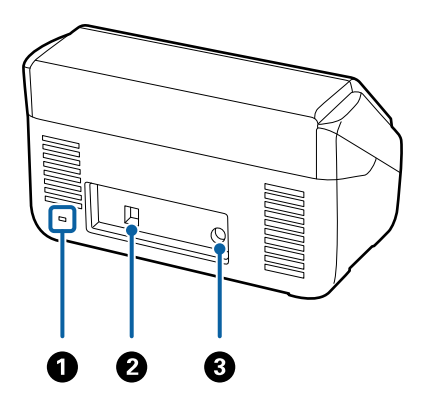

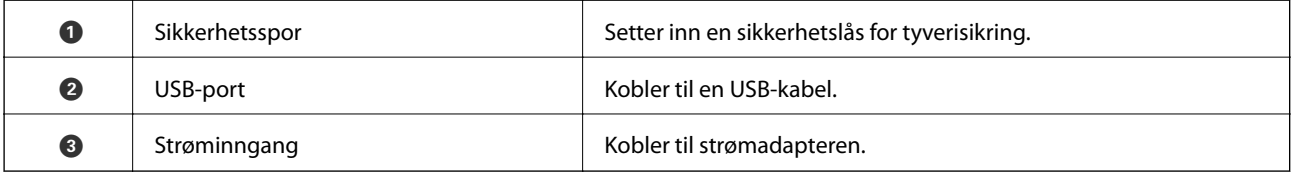

### **Innside**

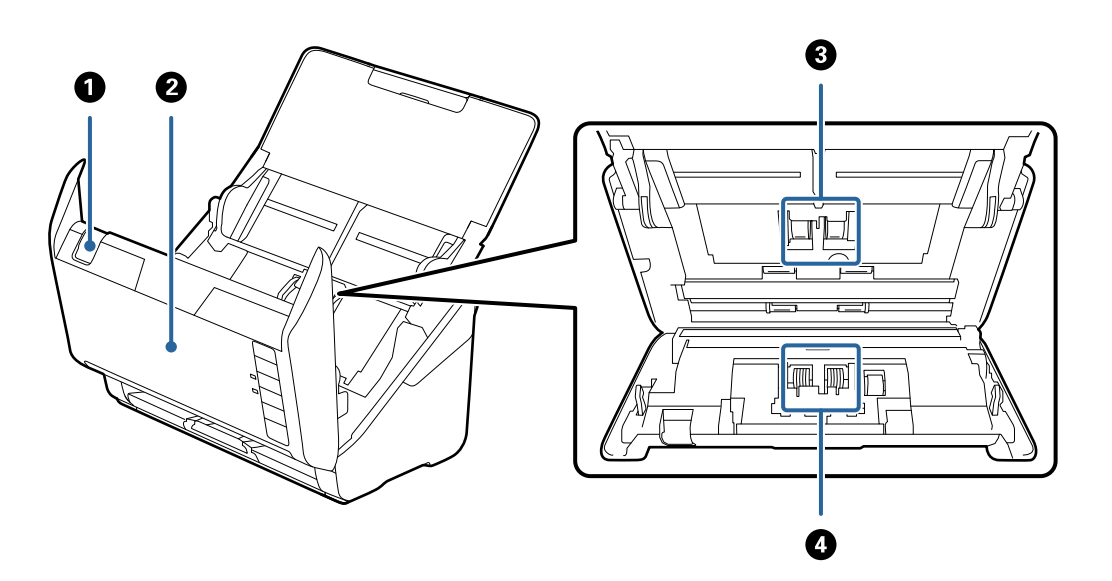

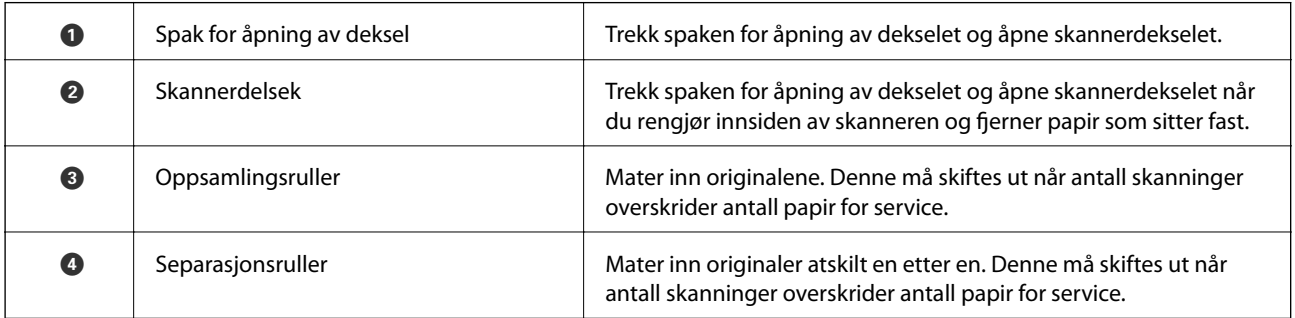

### **Relatert informasjon**

- & ["Rengjøre innsiden av skanneren" på side 102](#page-101-0)
- $\blacktriangleright$  ["Bytte ut rullersettet" på side 107](#page-106-0)

# <span id="page-11-0"></span>**Knapper og lys på kontrollpanelet**

# **Knapper**

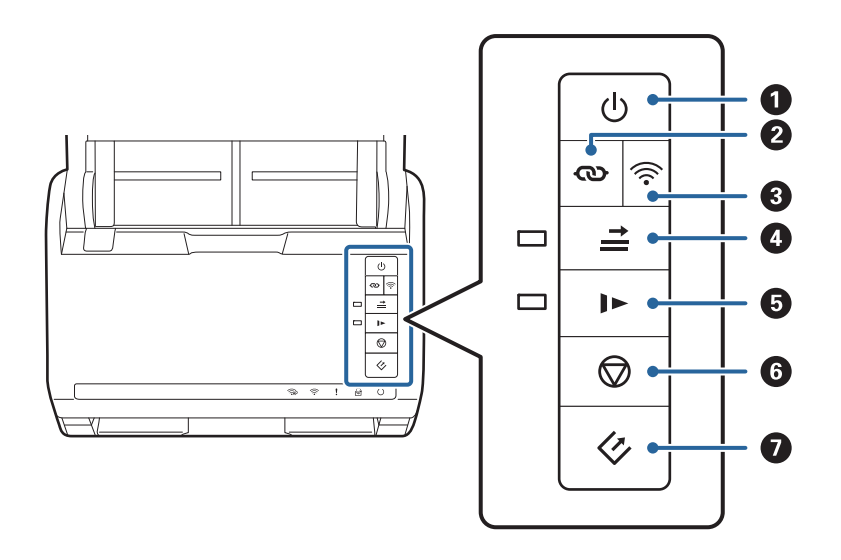

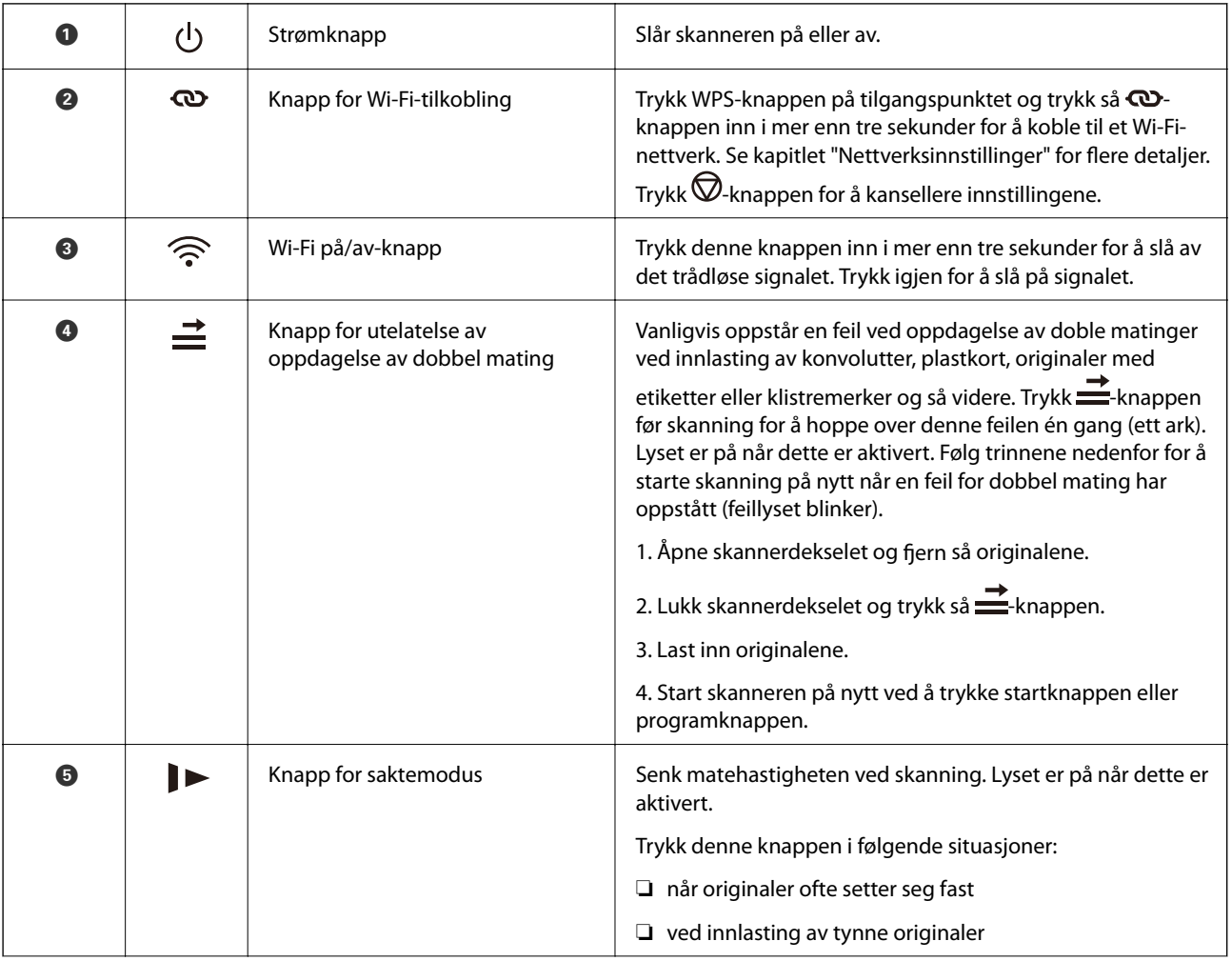

<span id="page-12-0"></span>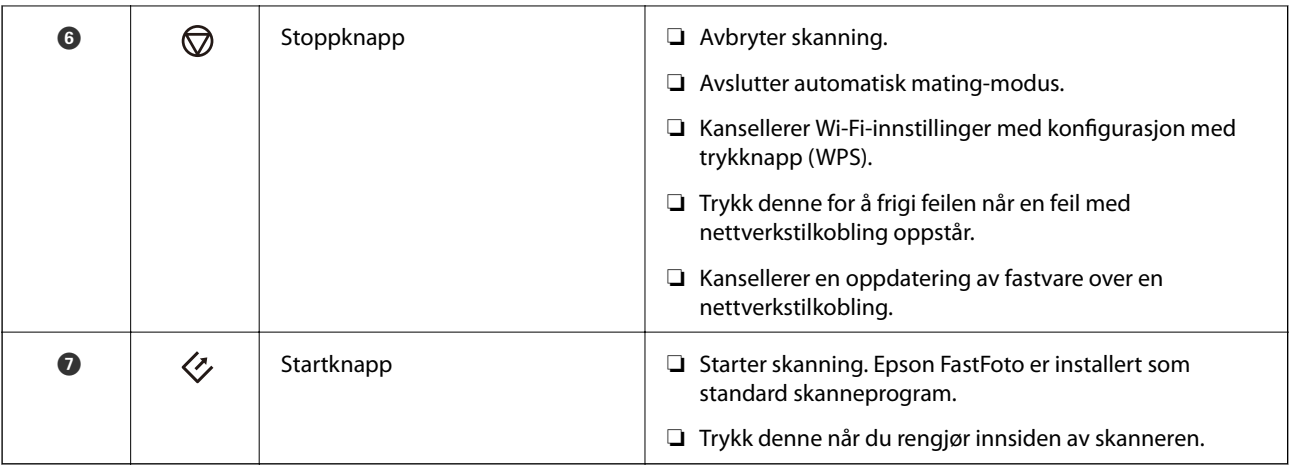

Ytterligere funksjoner er tilgjengelig med forskjellige kombinasjoner av knapper.

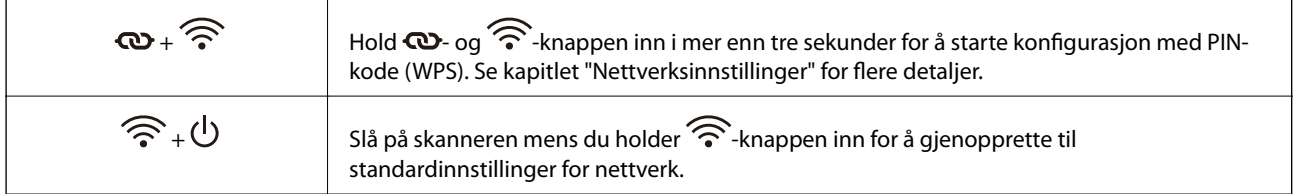

### **Relatert informasjon**

- & ["Nettverksinnstillinger" på side 95](#page-94-0)
- & ["Plassere plastkort" på side 67](#page-66-0)
- & ["Plassere laminerte kort" på side 70](#page-69-0)
- & ["Plassere konvolutter" på side 79](#page-78-0)
- & ["Rengjøre innsiden av skanneren" på side 102](#page-101-0)

## **Lamper**

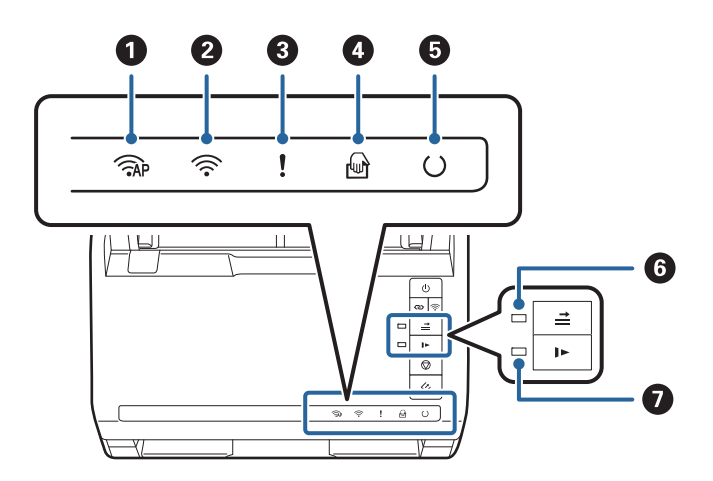

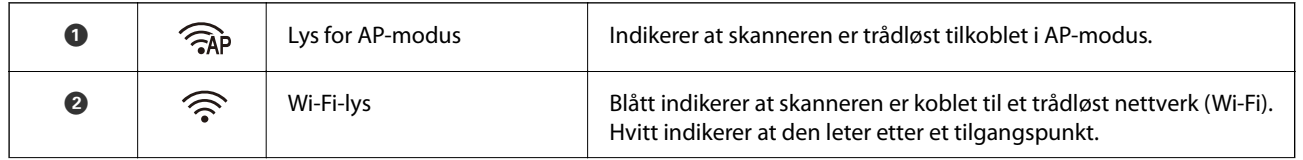

<span id="page-13-0"></span>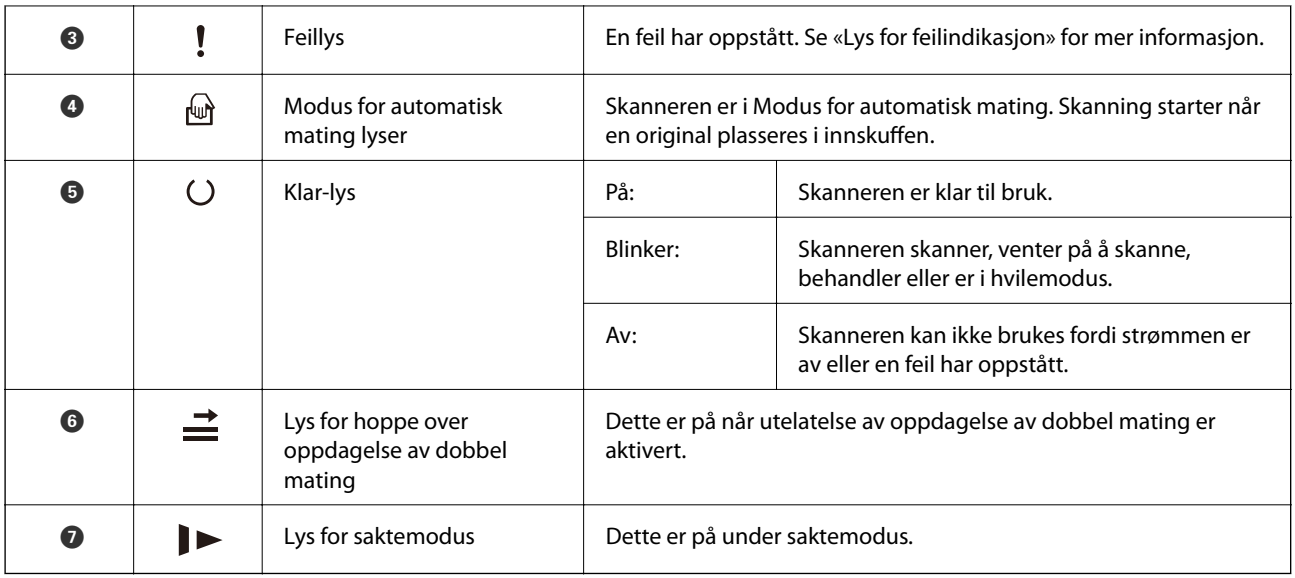

### **Relatert informasjon**

- $\blacktriangleright$  "Feilindikatorer" på side 14
- $\blacktriangleright$  ["Plassere en blanding av originaler med forskjellige størrelser" på side 82](#page-81-0)

# **Feilindikatorer**

### **Skannerfeil**

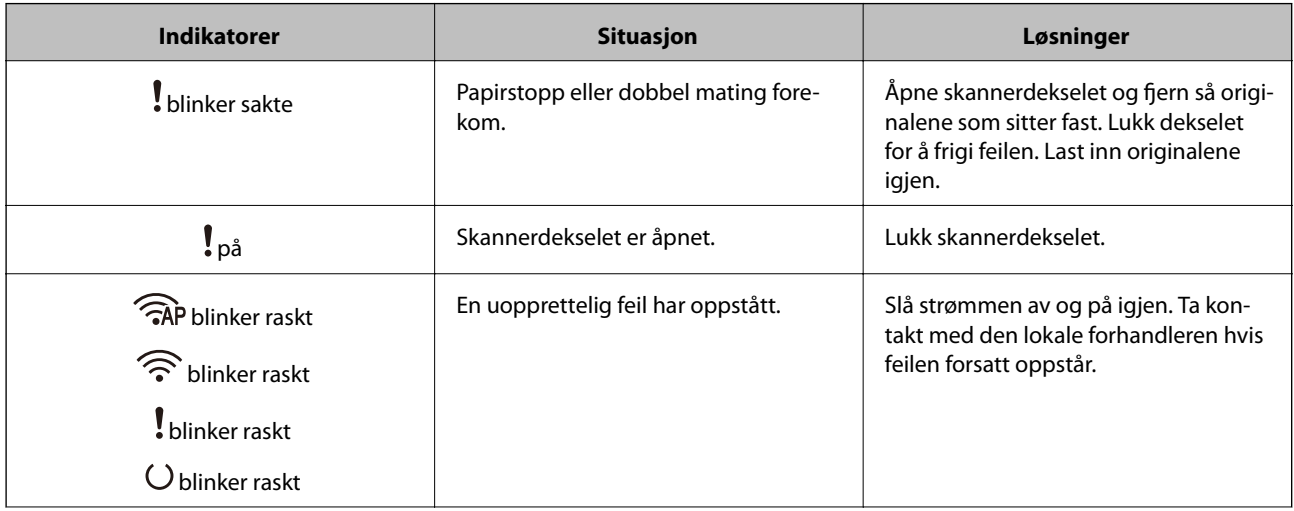

<span id="page-14-0"></span>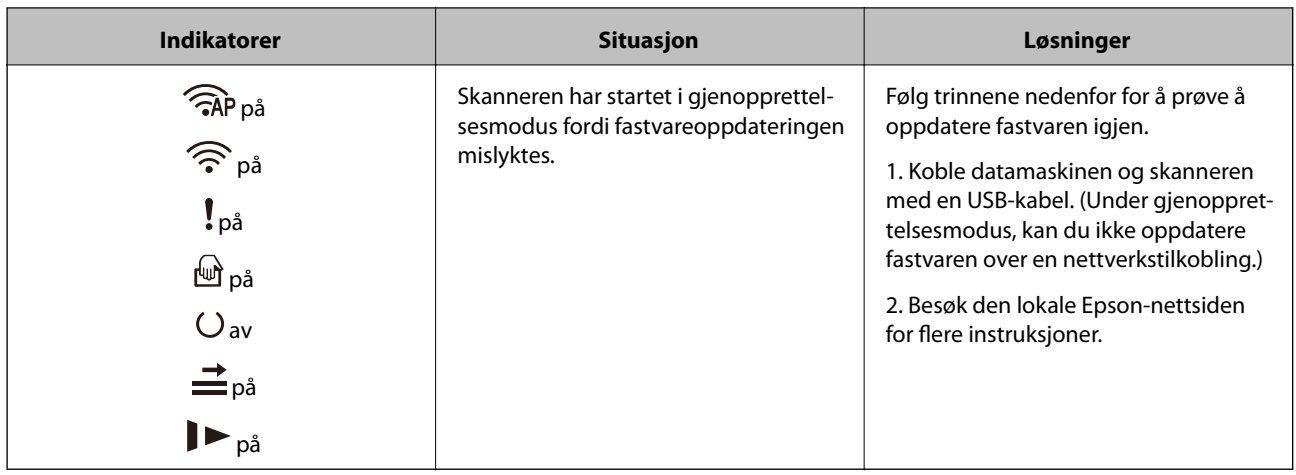

### **Feil med nettverkstilkobling**

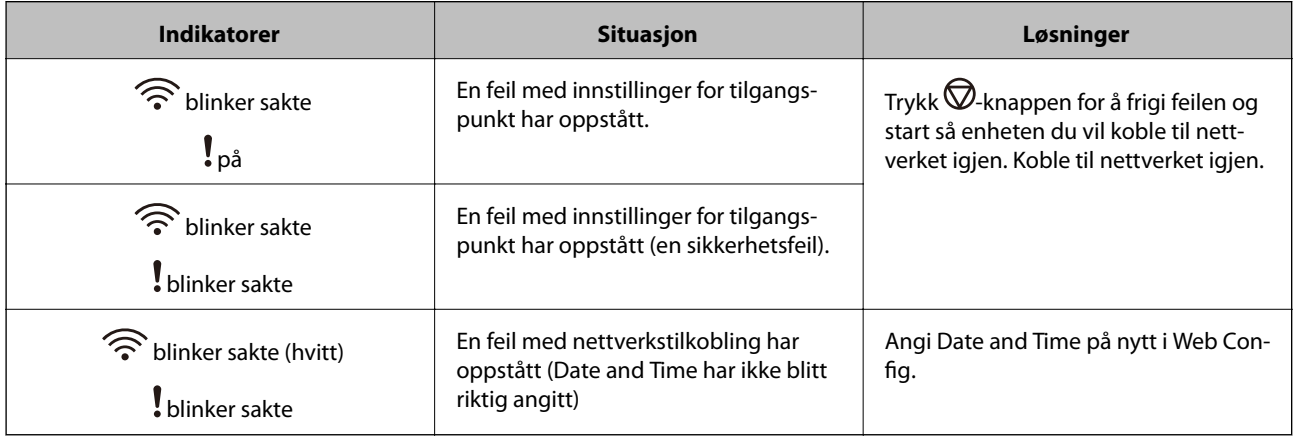

### **Relatert informasjon**

- & ["Fjerne originaler som sitter fast fra skanneren" på side 117](#page-116-0)
- & ["Angi Wi-Fi-innstillinger fra kontrollpanelet" på side 97](#page-96-0)
- & ["Nettverksproblemer" på side 127](#page-126-0)

# **Informasjon om programmer**

Dette avsnittet introduserer programproduktene som er tilgjengelige for skanneren. Det nyeste programmet kan installeres på Epsons nettside.

### **Epson FastFoto**

Epson FastFoto er et høyhastighets skanneprogram. Med Epson FastFoto, kan du enkelt skanne bildene dine som digitale bilder og dele de eller laste de opp via Internett. Du kan også gjenopprette og forbedre falmede bilder.

## **Epson ScanSmart**

Epson ScanSmart et program for dokumentskanning som lar deg skanne og lagre data med enkle trinn.

- <span id="page-15-0"></span>❏ Du kan skanne og sende informasjon til en nettskytjeneste med tre enkle trinn.
- ❏ Du kan automatisk navngi dokumentene ved å bruke den skannede informasjonen.

Disse funksjonene gjør at du kan spare tid når du organiserer dokumenter.

# **EPSON Software Updater**

EPSON Software Updater er et program som ser etter nye eller oppdaterte programmer på Internett og installerer dem.

Du kan også oppdatere skannerens digitale brukerhåndbok.

# **Epson DocumentScan**

Epson DocumentScan er et program som lar deg skanne dokumenter gjennom smartenheter slik som smarttelefoner og nettbrett. Du kan lagre skannet data i smartenheter eller skytjenester, og sende det via e-post. Du kan laste ned og installere denne appen fra App Store eller Google Play.

# **EpsonNet Config**

EpsonNet Config er et program som lar deg angi adresser og protokoller for nettverksgrensesnitt. Se brukerveiledningen for EpsonNet Config eller programmets hjelp for flere detaljer.

### *Merknad:*

Du kan kjøre Web Config fra EpsonNet Config.

# **Informasjon om tilbehør og forbruksvarer**

## **Koder for Oppbevaringsmappe**

Bruk av et Oppbevaringsmappe lar deg skanne originaler med uvanlig form eller fotografier som lett kan skrapes. Du kan skanne originaler som er større enn A4 med et carrier sheet ved å brette det i to.

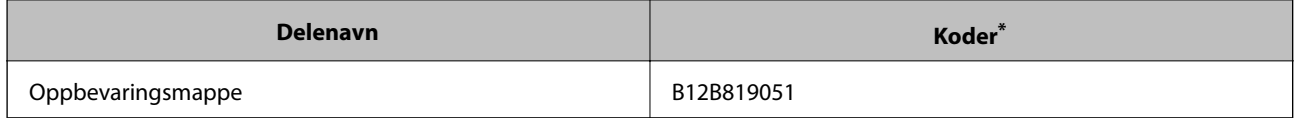

Du kan bare bruke carrier sheet med koden.

### **Relatert informasjon**

- & ["Laste bilde med Oppbevaringsmappe" på side 42](#page-41-0) Du kan også skanne skadede eller verdifulle bilder med Oppbevaringsmappe.
- & ["Plassere store originaler" på side 73](#page-72-0)
- & ["Plassere originaler med uvanlig form" på side 76](#page-75-0)

## <span id="page-16-0"></span>**Koder for rullersett**

Deler (oppsamlingsrulleren og en separasjonsruller) bør byttes ut når antall skanninger overgår servicenummeret. Du kan sjekke det siste antall skanninger i Epson Scan 2 Utility.

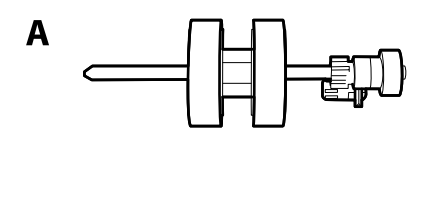

B

A: oppsamingsruller, B: separasjonsruller

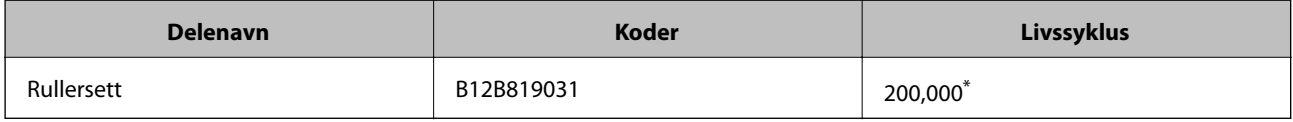

\* Dette antallet ble nådd med etterfølgende skanning med Epson-originalpapir for testing og er en veiledning for utskiftningssyklusen. Utskiftningssyklusen kan avvike avhengig av forskjellige papirtyper, slik som et papir som genererer masse papirstøv eller papir med en ujevn overflate kan forkorte livssyklusen.

### **Relatert informasjon**

- & ["Bytte ut rullersettet" på side 107](#page-106-0)
- & ["Tilbakestille antall skanner" på side 111](#page-110-0)

# **Koder for rengjøringssett**

Bruk dette når du rengjør innsiden av skanneren. Dette settet består av rengjøringsmiddel og en klut.

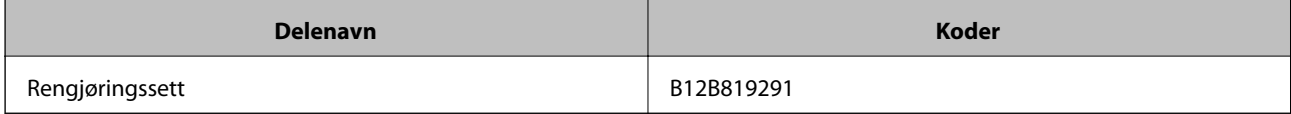

### **Relatert informasjon**

& ["Rengjøre innsiden av skanneren" på side 102](#page-101-0)

# <span id="page-17-0"></span>**Skanne bilder**

Med Epson FastFoto-programmet, kan du enkelt skanne bildene dine som digitale bilder og dele de eller laste de opp med Internett. Du kan også gjenopprette og forbedre falmede bilder.

#### *Merknad:*

- ❏ Du kan bare skanne bilder med Epson FastFoto, du kan ikke skanne dokumenter eller andre originaler. Hvis du vil skanne disse originalene, bruk dataprogrammet Epson ScanSmart eller enhetsprogrammet Epson DocumentScan.
- ❏ Epson FastFoto er tildelt skannerknappen som standardprogram.

### **Relatert informasjon**

& ["Endre skanneprogrammet fra skanneknappen" på side 47](#page-46-0) Du kan endre standardprogrammet som begynner når du trykker på skanneknappen.

# **Bildespesifikasjoner**

Du kan laste følgende bildetyper inn i skanneren.

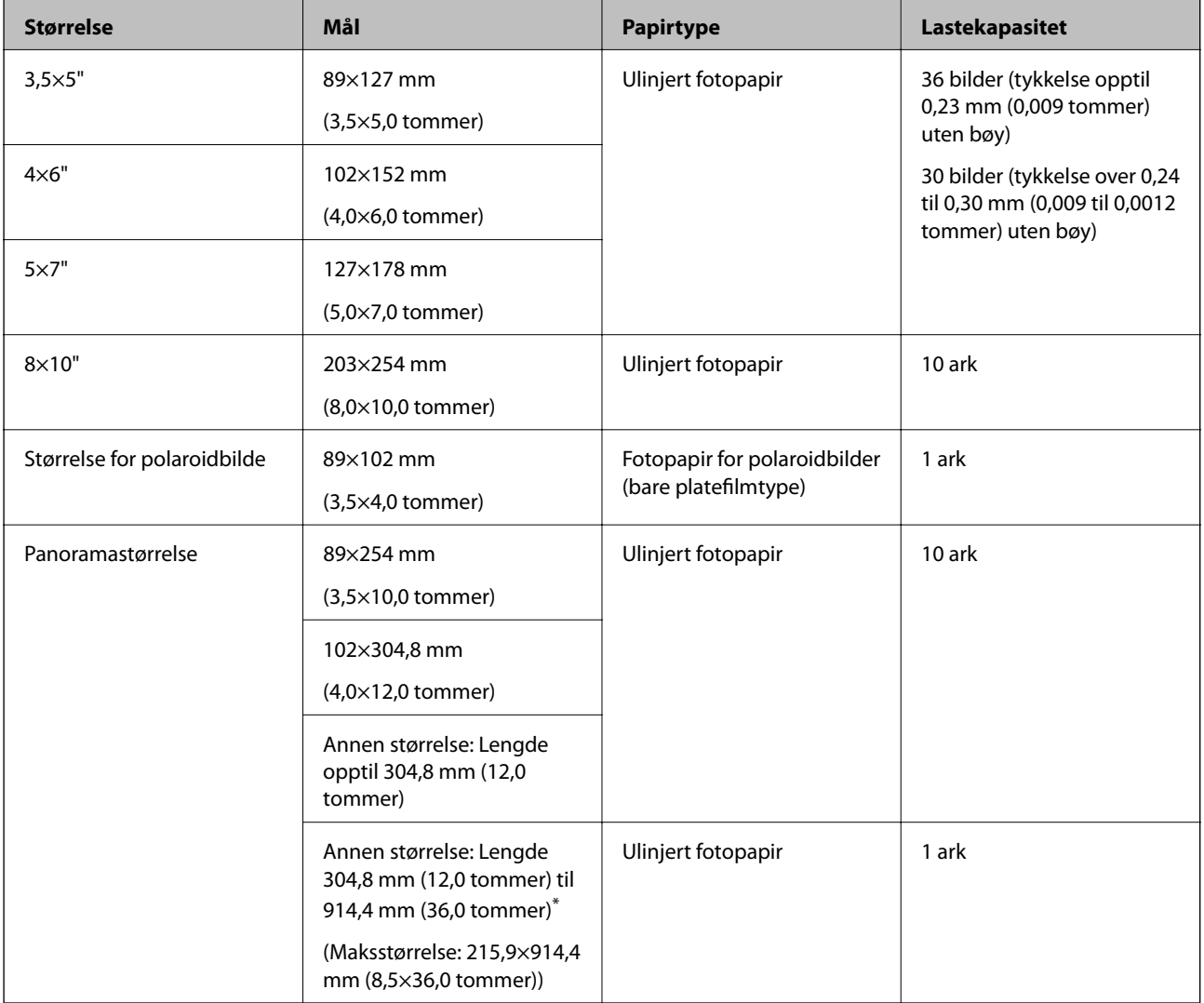

<span id="page-18-0"></span>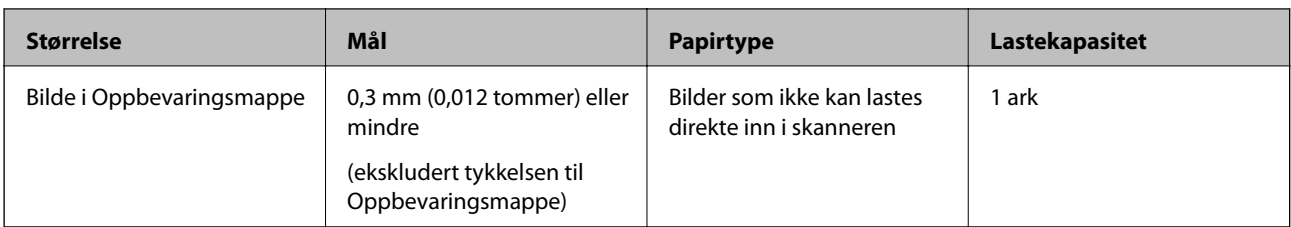

#### *Merknad:*

- ❏ Flat ut bøyde bilder med til en tykkelse på under 2 mm (0,07 tommer). Det er best å skanne bøyde bilder i omgivelser mellom 15 til 25 °C (59 til 77 °F) med 40 til 60 % luftfuktighet. Skanning av bilder ved lavere temperaturer kan føre til at bildene bøyer seg.
- ❏ Bilder kan klistre seg sammen avhengig av papirtype og tykkelse. Det er best å skanne bilder i omgivelser mellom 15 til 25 °C (59 til 77 °F) med 40 til 60 % luftfuktighet for å hindre at bilder klistrer seg sammen.
- ❏ Gjentatte skann av de samme bildene kan føre til at de klistrer seg sammen. Hvis de klistrer seg sammen, mat de én av gangen.

## **Bildetyper som krever oppmerksomhet**

Følgende bildetyper kan ikke skannes eller kan skades under skanning.

- ❏ Bilder i fasonger som ikke er firkantet
- ❏ Ujevne bilder
- ❏ Bilder bøyd mer enn 2 mm (0,08 tommer)
- ❏ Bilder med skrukker eller brettelinjer
- ❏ Bilder med kanter som skreller av
- ❏ Bilder der innsiden skreller av
- ❏ Bilder med klistrete overflater
- ❏ Bilder med etiketter eller klistremerker (som sitter skikkelig fast)
- ❏ Bilder med tørket pasta, som lim
- ❏ Fotografipapir fra polaroidkamera annet enn platefilm

#### *Merknad:*

- ❏ Prøv å flate ut krøllete bilder før skanning.
- ❏ Etiketter eller klistremerker må sitte godt fast på bildene uten at lim stikker frem.

## **Bildetyper som ikke kan skannes**

De følgende bildetypene kan ikke skannes.

- ❏ Revne bilder
- ❏ Slitte og deformerte bilder
- ❏ Bilder med stifter eller binders
- ❏ Bilder med etiketter eller klistremerker (som ikke sitter skikkelig fast)
- ❏ Bilder med lim, væske, olje eller gelé
- ❏ Bilder som ikke er helt tørre
- <span id="page-19-0"></span>❏ Gjennomhullede bilder
- ❏ Bilder mindre enn 25,4×25,4 mm (2×2 tommer)

# **Hvordan skanne bilder**

Følg de tre trinnene nedenfor for å skanne bildene dine.

### **Relatert informasjon**

- & "Trinn 1: Bildesortering" på side 20 Sorter bildene før du plasserer de på skanneren.
- & "Trinn 2: Plasser bilder i skanneren" på side 20 Etter du har sortert bildene, legg de i skanneren.
- & ["Trinn 3: Skanning og lagring av bilder" på side 24](#page-23-0) Epson FastFoto lagrer automatisk de skannede bildene dine på datamaskinen i mappen du spesifiserer.

## **Trinn 1: Bildesortering**

Sorter bildene før du plasserer de på skanneren.

- 1. Forbered bildene du ønsker å skanne.
- 2. Bruk en myk, tørr klut (som mikrofiberkluten som fulgte med skanneren) til å tørke av forsiden og baksiden på bildene for å fjerne støv, smuss eller andre partikler foran eller bak bildene.

### !*Forsiktig:*

På grunn av hastigheten bildene skannes i, kan støvpartikler på bildene føre til synlige rette linjer på de skannede bildene, og i ekstreme tilfeller kan dette skrape opp det beskyttende laget på bildene. Vi anbefaler at du rengjør skannerrullene hver 300. Skann, eller til og med før hver skanneøkt.

3. Sorter bildene dine etter dato eller emne.

Når du skanner, kan du gi bildene navn med år, måned eller sesong, og emne som "1970\_Sommerferie".

- 4. Sjekk følgende dersom du skanner bilder med forskjellige størrelser:
	- ❏ Hvis du har både landskaps- og portrettbilder i samme størrelse, kan du stable de sammen og skanne de i ett parti. Du kan rotere bildene etter behov etter skanning ved å klikke **Rediger** > **Roter mot venstre** eller **Roter mot høyre**.
	- ❏ Du kan skanne 4×6" og 5×7"-bilder i samme parti når bildene er gruppert etter størrelse, med de største bildene bakerst.

Plasser så de sorterte bildene i skanneren.

## **Trinn 2: Plasser bilder i skanneren**

Etter du har sortert bildene, legg de i skanneren.

1. Åpne inngangsskuffen, dra ut utskuffen og løft så stopperen.

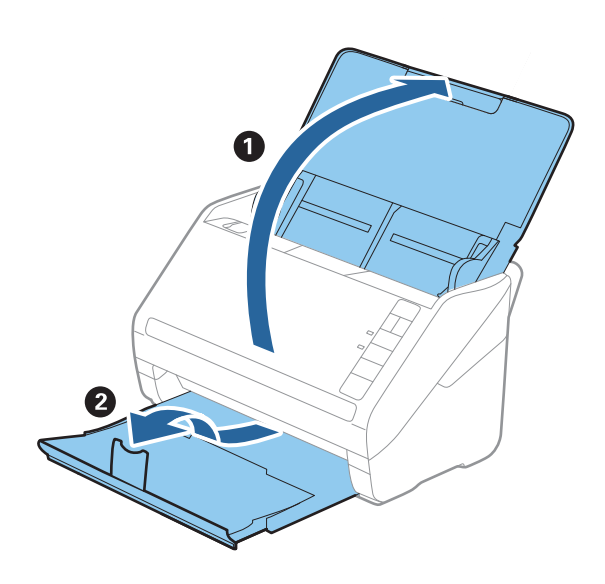

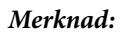

❏ Hvis du vil skanne større bilder som 5×7" eller 8×10", utvid forlengelsen til inn- og utskuffen.

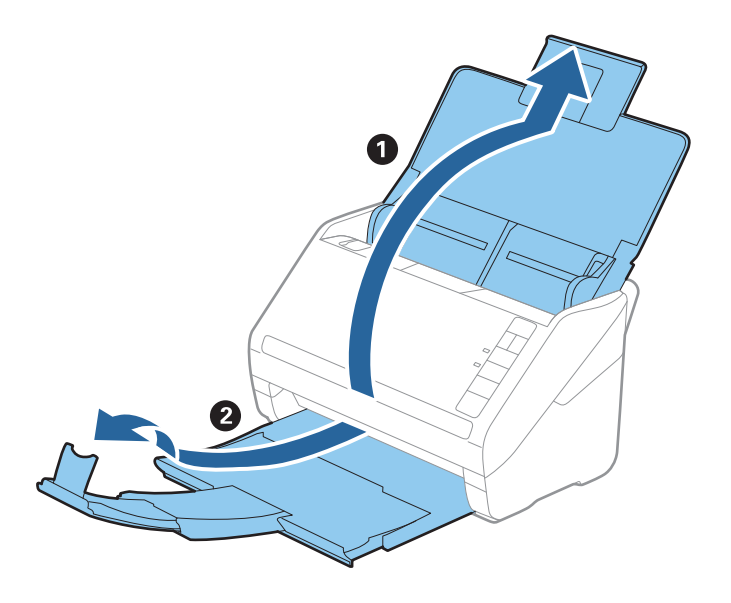

- ❏ Sørg for å justere posisjonen til stopperen slik at den passer størrelsen til bildene som kommer ut. Hvis ikke kan bildene spre seg.
- 2. Dra kantførerne på innskuffen helt ut.

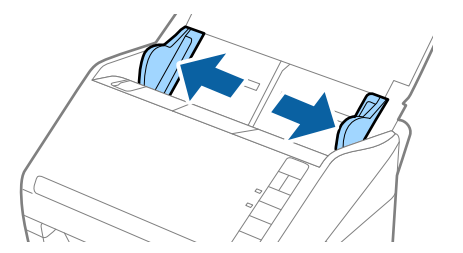

### **Skanne bilder**

3. Spre bildene ut i vifteform for å sørge for at de ikke er klistret sammen.

Flat også ut bøyer langs kantene på bildene hvis mulig.

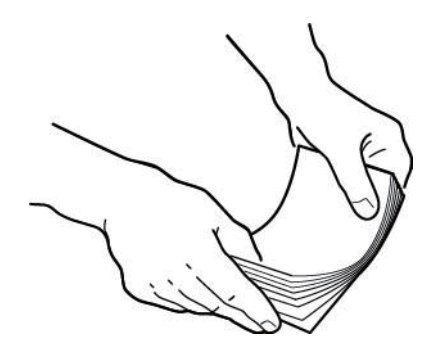

# !*Forsiktig:*

Klistrede bilder kan mates gjennom skanneren samtiudig eller sette seg fast i skanneren, og kan potensielt skade bildene dine eller skanneren.

### *Merknad:*

Det er best å skanne bilder i omgivelser mellom 15 til 25 °C (59 til 77 °F) med 40 til 60 % luftfuktighet. I slike forhold er bildebøy redusert, og bilder klistrer seg ikke sammen.

4. Last bildene vendt opp i inngangsskuffen med øvre kant først.

Skyv bildene inn i ADF til de møter motstand.

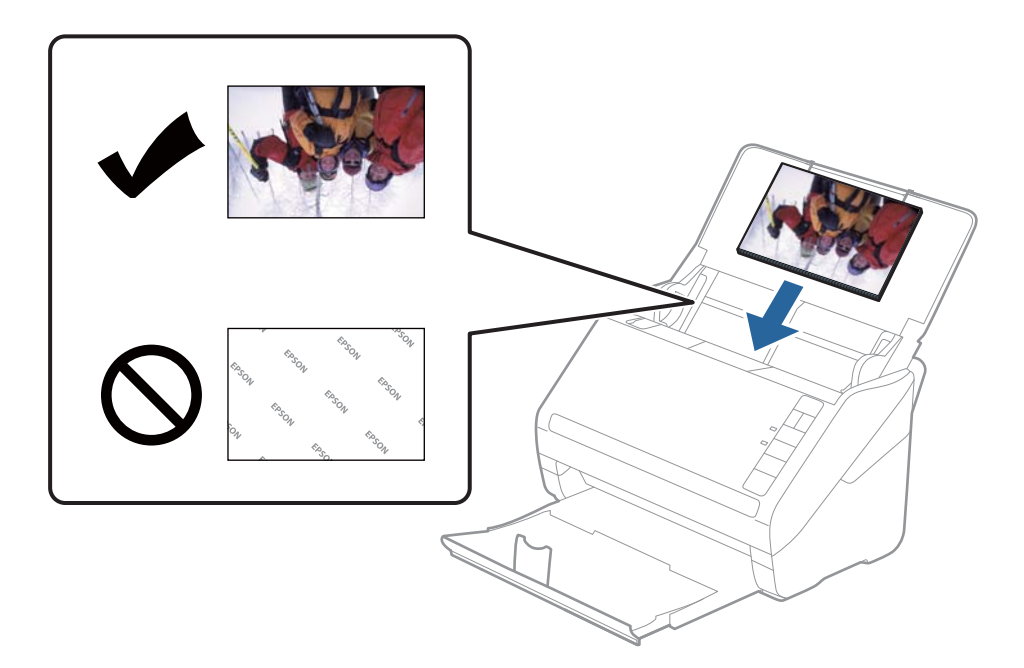

#### *Merknad:*

- ❏ Vi anbefaler at du legger inn bildene horisontalt.
- ❏ Du kan rotere de skannede bildene automatisk når du skanner med Epson FastFoto. Klikk *Innstillinger* > *Avanserte innstillinger*-fanen, og aktiver *Automatisk rotering*. Avhengig av bildet, kan det hende at bildet ikke roteres riktig. For å rotere de skannede bildene manuelt, velg bildet du vil rotere og klikk på *Rediger* > *Roter mot venstre*/*Roter mot høyre*.
- ❏ Hvis du laster 4×6" og 5×7"-bilder i samme parti, still midten til bildene på linje og last de i midten av inngangsskuffen med 5×7"-bilder bakerst, og 4×6"-bilder foran.

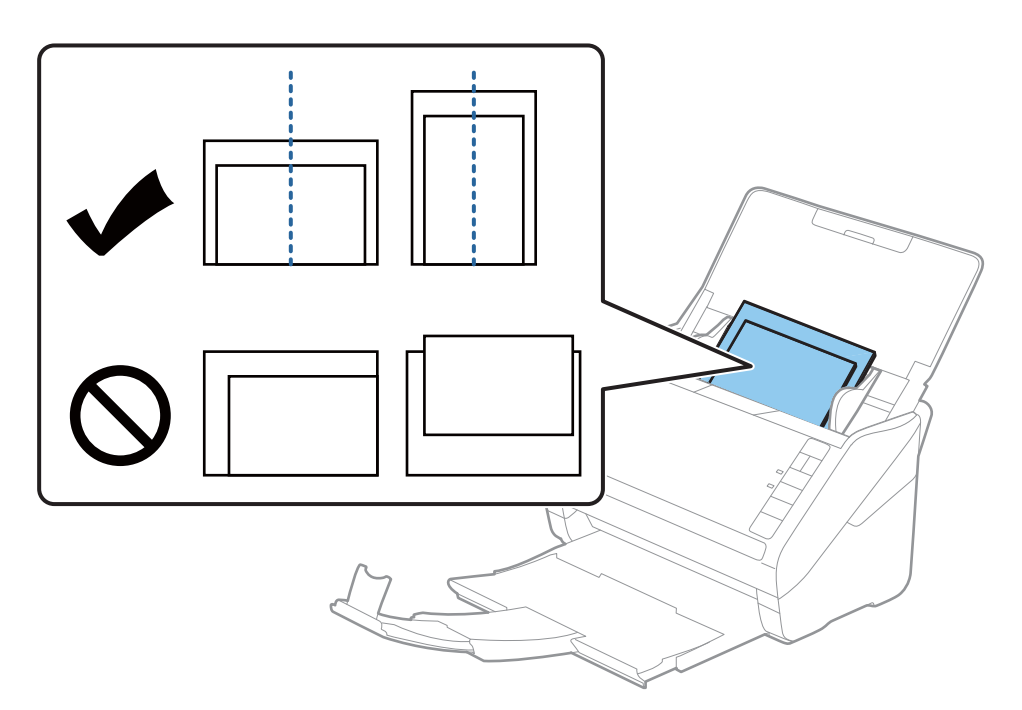

5. Skyv kantførerne så de passer kanten av bildene mens du sørger for at det ikke er noen åpninger mellom bildene og kantførerne. Ellers kan bildet bli matet inn skjevt.

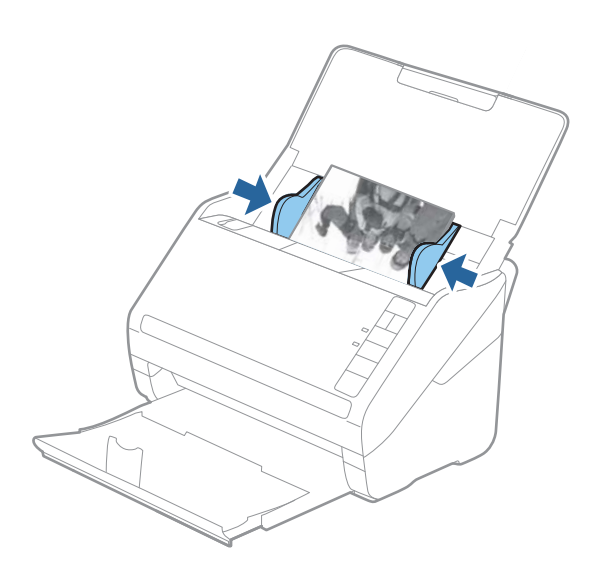

Begynn så skanningen med Epson FastFoto.

# <span id="page-23-0"></span>**Trinn 3: Skanning og lagring av bilder**

Epson FastFoto lagrer automatisk de skannede bildene dine på datamaskinen i mappen du spesifiserer.

1. Klikk på  $\Diamond$ -knappen på skanneren for å begynne å skanne.

Du kan også klikke på **Start skanning** på hovedskjermen.

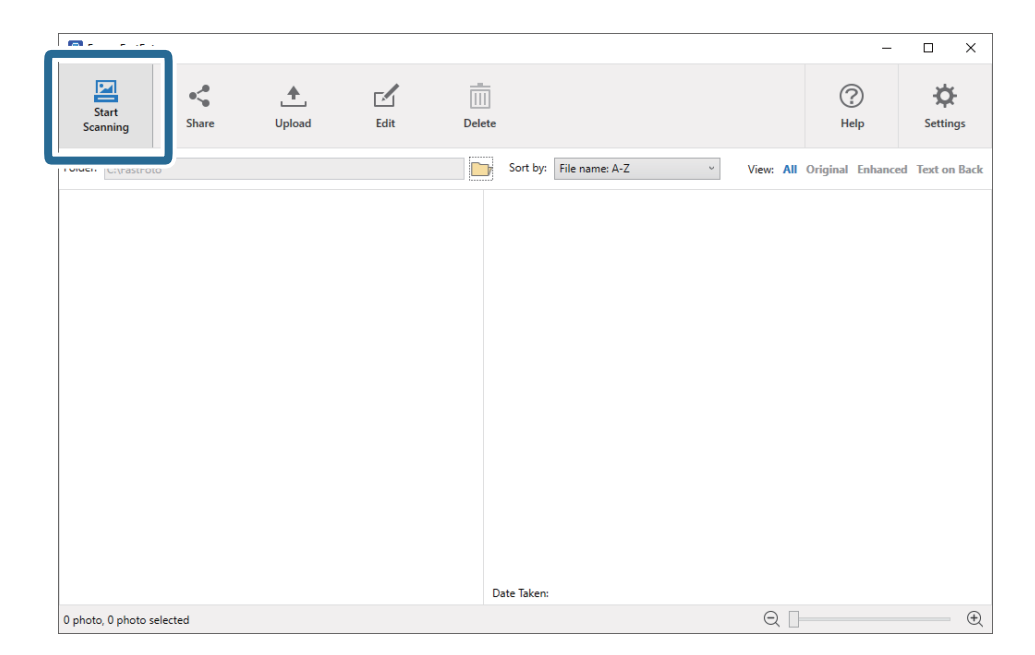

2. Angi lagringsinnstillingene på **Beskriv bildene dine**-skjermen.

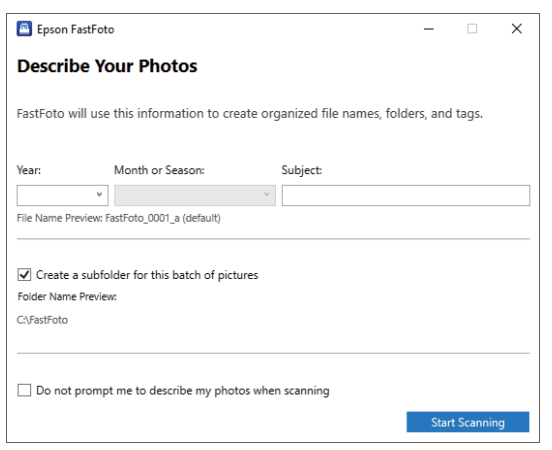

- ❏ **År**/**Måned eller årstid**/**Emne**: Angi innstillinger for filnavn.
- ❏ **Lag en undermappe for denne bildegruppen**: Opprett en ny undermappe for de skannede bildene.
- ❏ **Ikke be om å beskrive bildene mine ved skanning**: Hopp over denne skjermen neste gang du skanner. Du vil ikke bli bedt om å beskrive bildene dine.

3. Klikk på **Start skanning**.

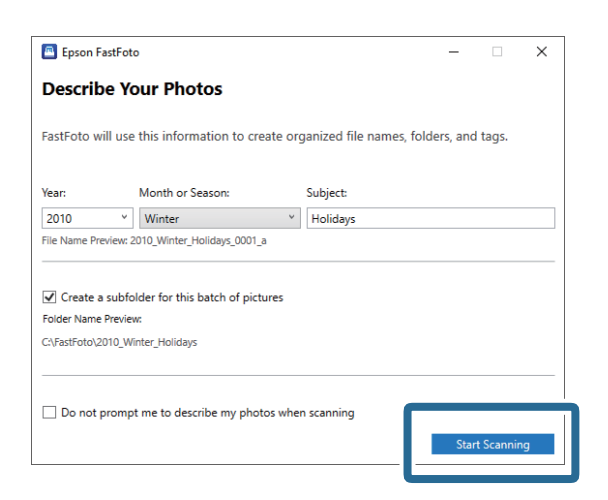

#### *Merknad:*

❏ Hvis varsel om smuss på glassoverflaten vises underskanning, rengjør glassoverflaten i skanneren etter skanningen.

❏ Hvis flere bilder mates gjennom samtidig, trykk på (saktemodus)-knappen for å slakke ned matingshastigheten. Trykk på knappen igjen for å gå tilbake til normal hastighet.

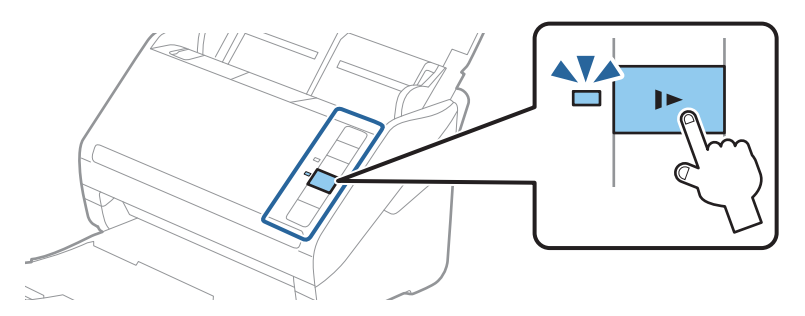

4. Etter skanningen er ferdig, vises følgende skjerm:

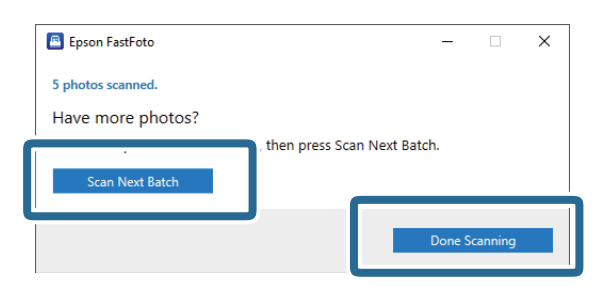

Hvis du ønsker å fortsette å skanne, klikk **Skann neste gruppe**. Hvis du er ferdig med å skanne, klikk **Ferdig med skanning**.

5. Bildene skannes og lagres på plasseringen du angir. Kontroller de skannede bildene.

De følgende reglene gjelder for filnavn:

❏ Ingen identifikator er lagt til: Disse er originale skannede bilder. Ingen forbedringer ble brukt.

❏ La til "\_a" på slutten: Disse bildene inkluderer automatisk fargeforbedring.

❏ La til "\_b" på slutten: Disse er de skannede baksidene til bildet. Du kan aktivere skanning av bakside fra **Innstillinger** > **Skanneinnstillinger**-fanen.

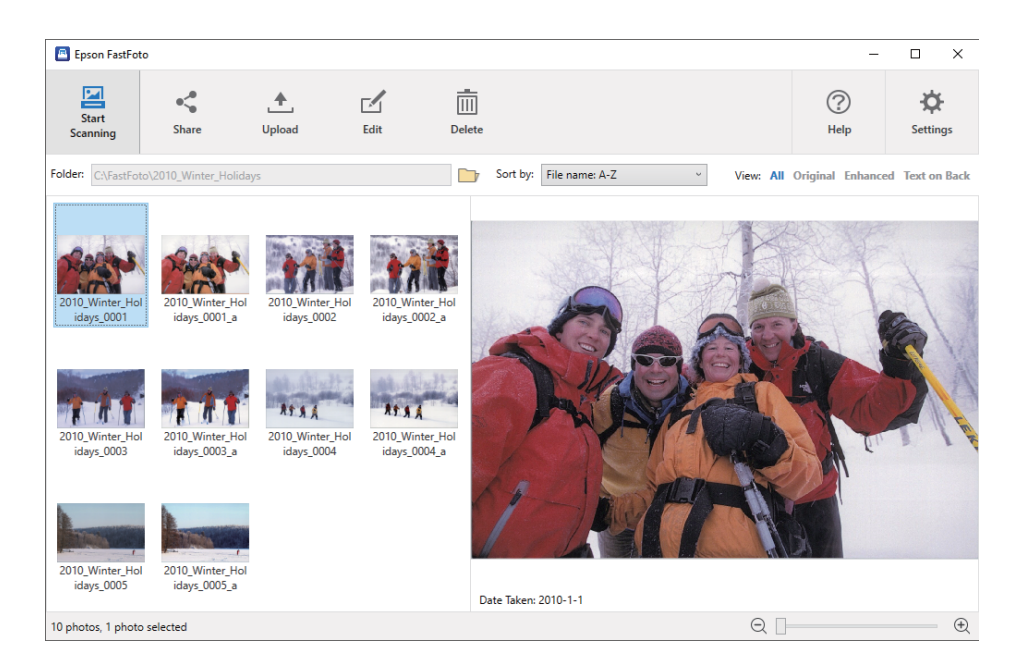

Etter skanningen kan du dele, laste opp eller redigere bildene med Epson FastFoto. Du kan også endre visningsinnstillingene til miniatyrbildene.

### **Relatert informasjon**

& "Dele bilder" på side 26

- Du kan dele bilder via e-post.
- & ["Laste opp bilder" på side 28](#page-27-0)

Du kan laste opp skannede bilder til Dropbox eller Google Disk.

& ["Redigere bilder" på side 30](#page-29-0) Du kan redigere skannede bilder ved å bruke funksjoner som rotering, forsterking, korrigering av røde øyne og mer.

& ["Endre vist mappe og miniatyrbildevisning" på side 32](#page-31-0) Du kan endre den viste mappen og visningen til miniatyrbilder.

### **Dele bilder**

Du kan dele bilder via e-post.

*Merknad:* Tilgjengelige destinasjonselementer kan endres uten forvarsel. 1. Velg bildene du vil dele.

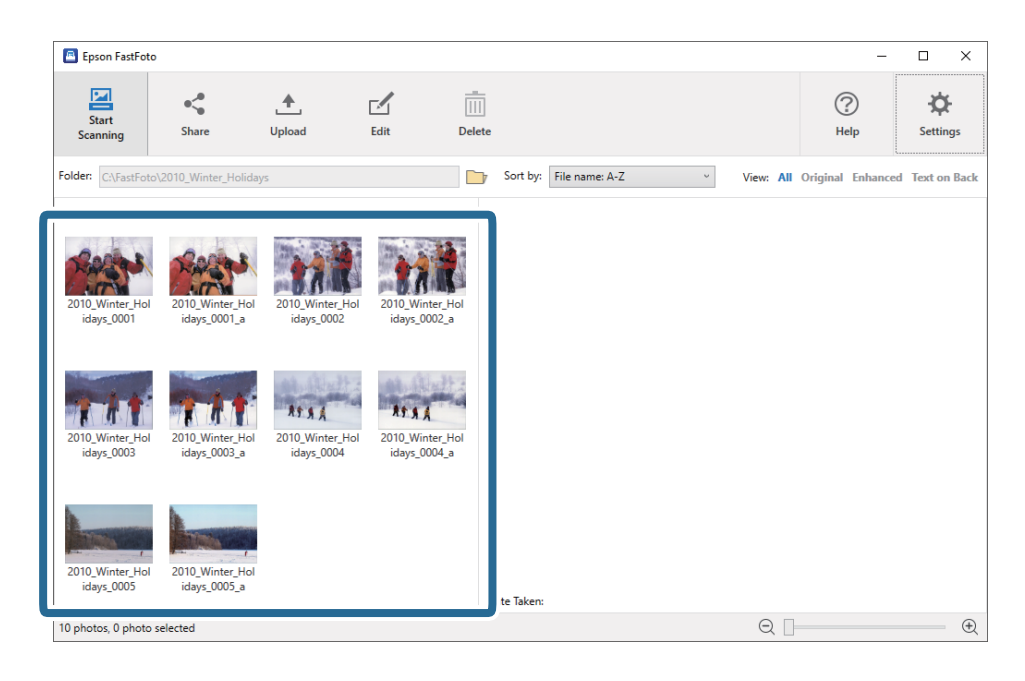

2. Klikk på **Del**.

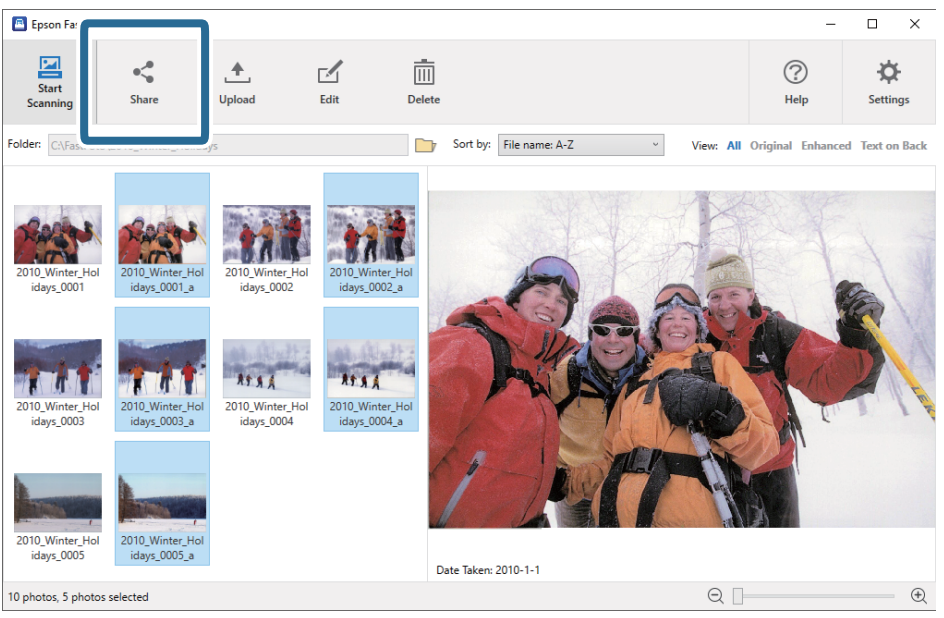

3. Klikk på **E-post**.

Valgte bilder legges automatisk til i en ny e-post. Angi nødvendig informasjon og send e-posten.

#### <span id="page-27-0"></span>*Merknad:*

Hvis du ikke har konfigurert et standardprogram for e-post, vil du bli bedt om å gjøre dette før du kan sende bilder. Epson FastFoto støtter ikke nettbasert e-post som Gmail.

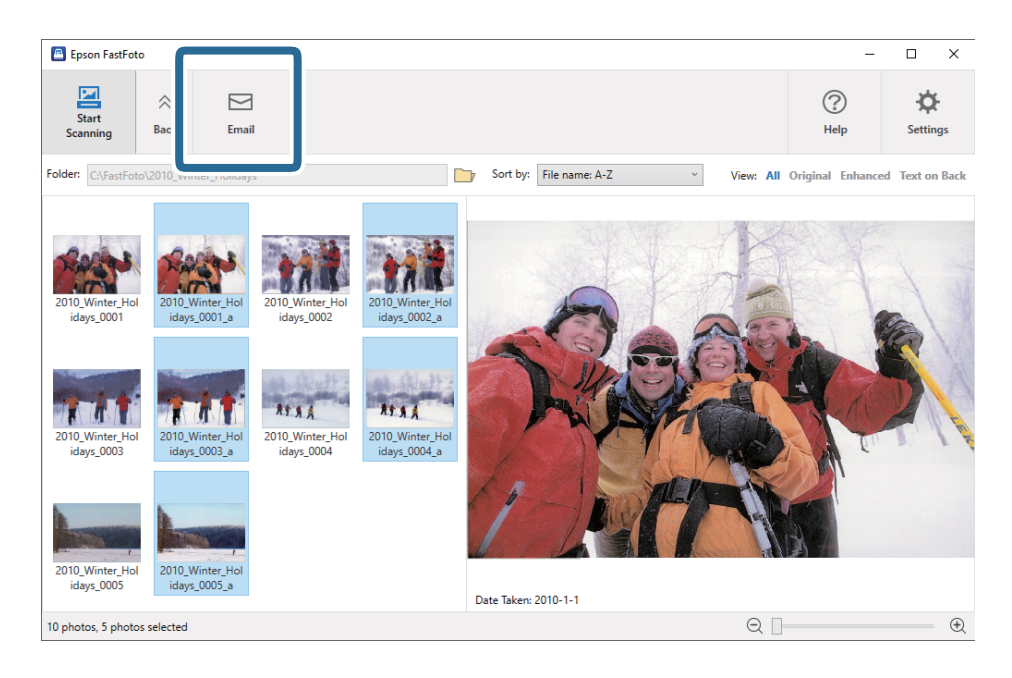

### **Laste opp bilder**

Du kan laste opp skannede bilder til Dropbox eller Google Disk.

### *Merknad:*

Sørg for at Dropbox-programmene er installert på datamaskinen før opplasting.

1. Velg bildene du vil laste opp.

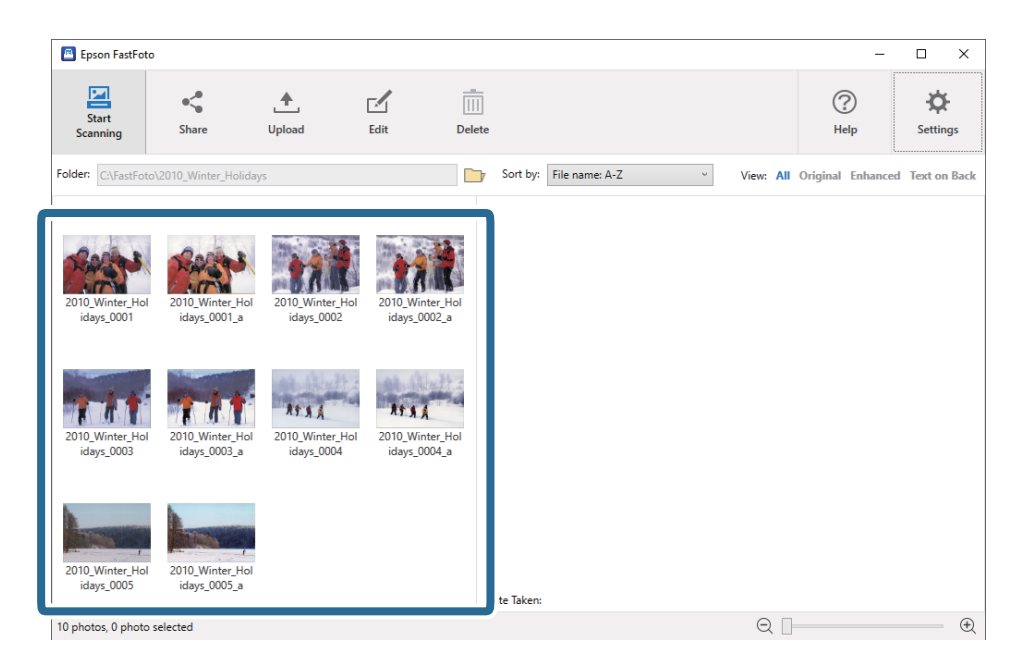

2. Klikk på **Last opp**.

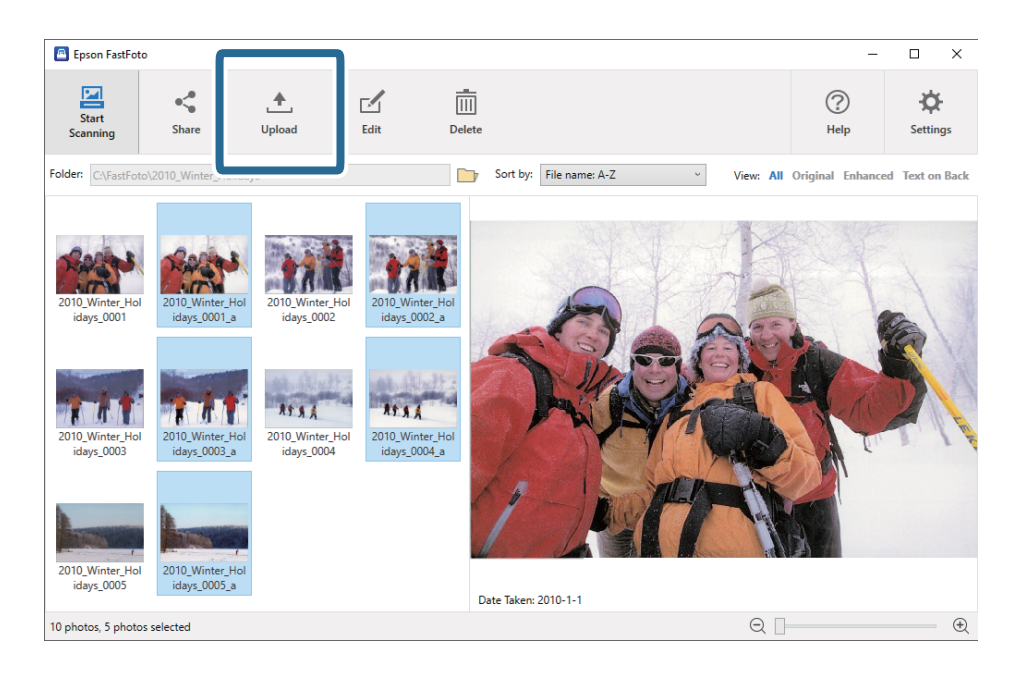

- 3. Klikk på en av de følgende.
	- ❏ **Dropbox**: Last opp bilder til Dropbox-mappe.
	- ❏ **Google Disk**: Last opp bilder til Google Disk.

### *Merknad:*

Hvis du ikke har koblet til Dropbox eller Google Disk-konto med Epson FastFoto, blir du bedt om å gjøre det.

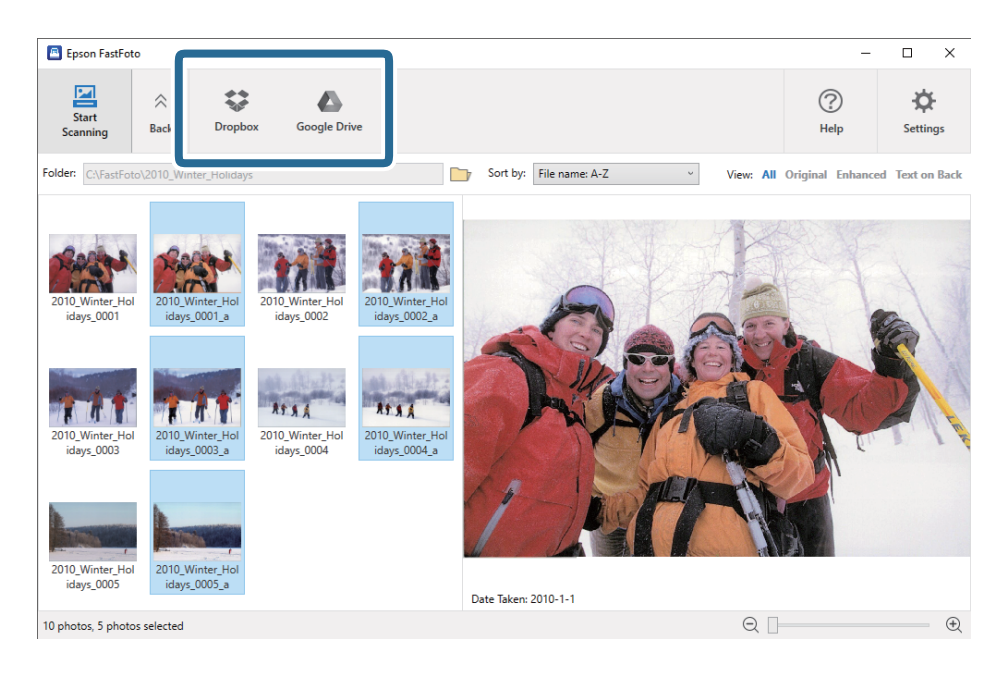

### *Merknad:*

Du kan automatisk laste opp bilder umiddelbart etter skanning. Klikk *Innstillinger* på hovedskjermen, klikk *Last opp* fanen og velg så ikonet til tjeneste du vil laste opp til.

### <span id="page-29-0"></span>**Redigere bilder**

Du kan redigere skannede bilder ved å bruke funksjoner som rotering, forsterking, korrigering av røde øyne og mer.

### *Merknad:*

Du kan automatisk bruke *Automatisk forbedring*, *Fjern røde øyne*, og *Gjenopprett falmede farger* under skanning. Klikk *Innstillinger* > *Forbedringer*-fanen.

1. Velg bildene du vil redigere.

### *Merknad:*

Du kan velge og redigere flere bilder unntatt *Beskjær* (kun Windows) funksjon.

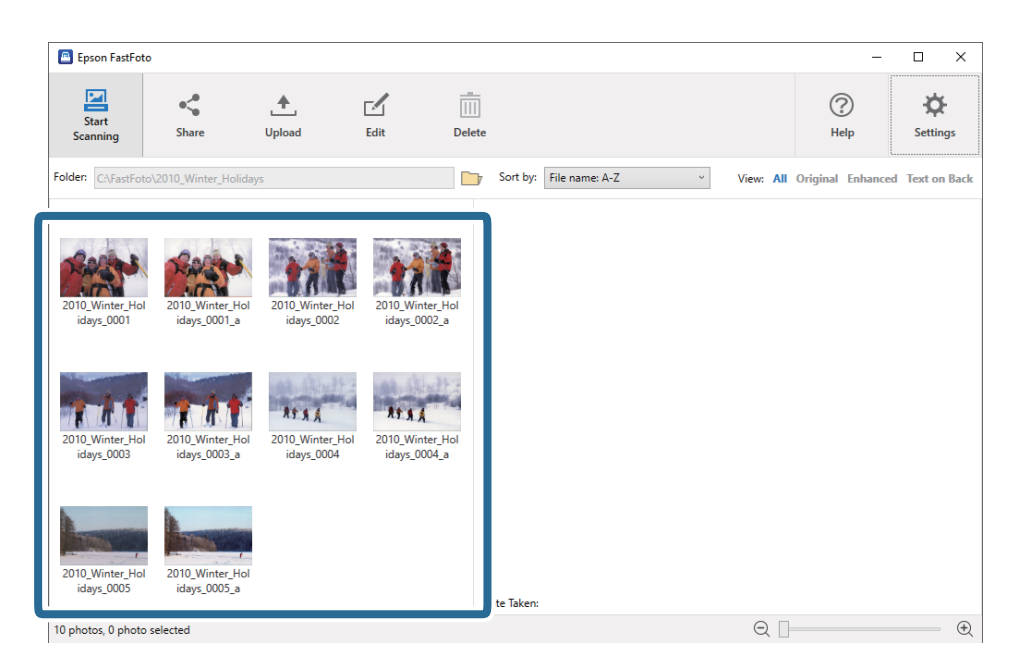

2. Klikk på **Rediger**.

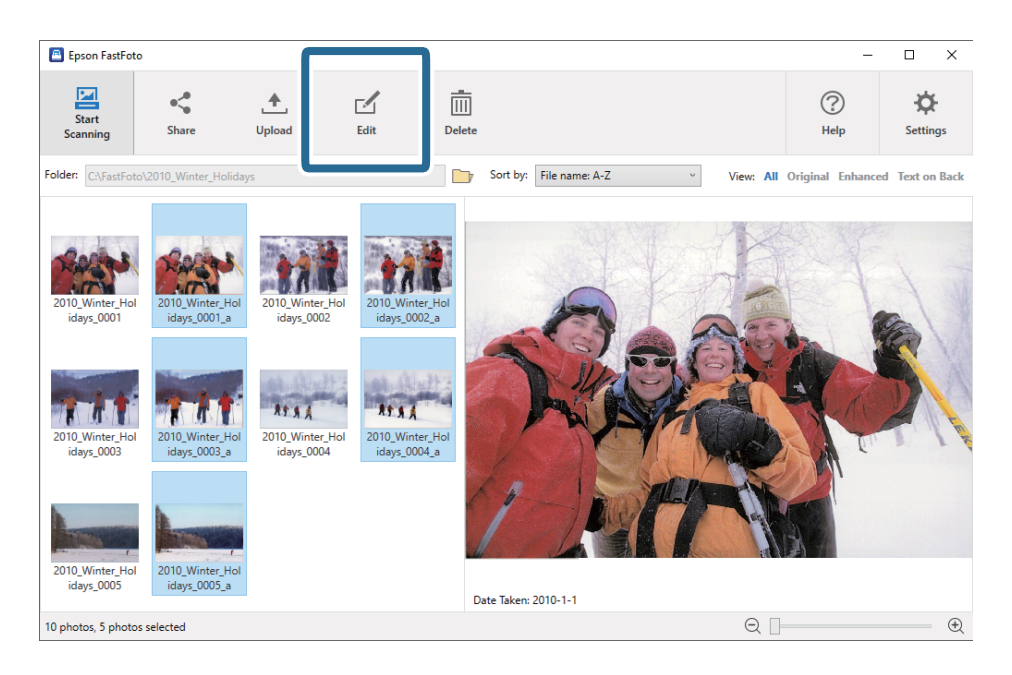

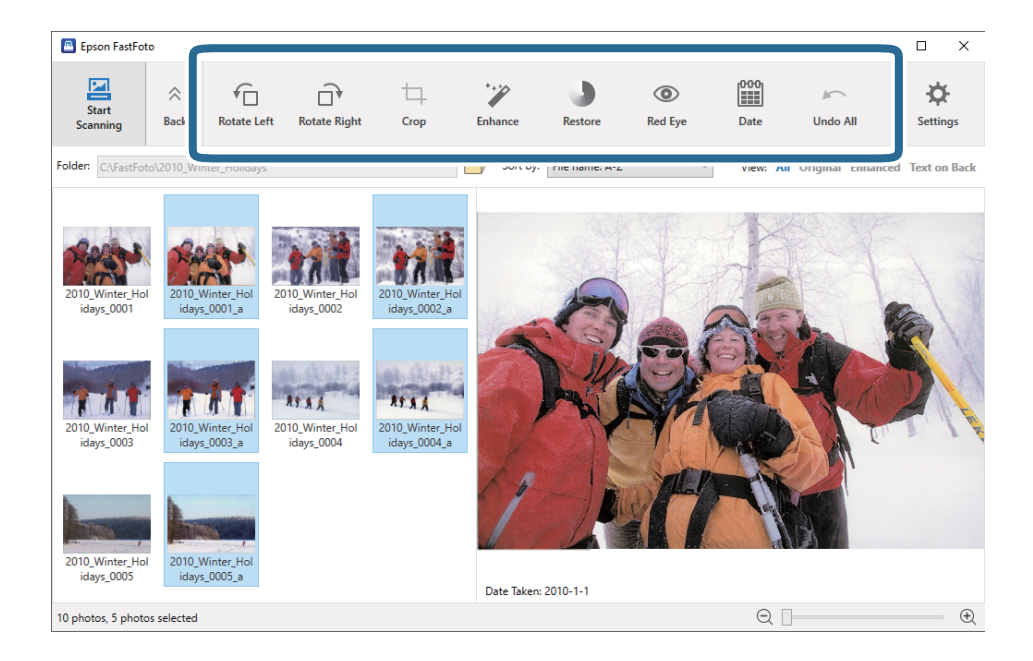

3. Velg rediger element øverst på skjermen.

- ❏ **Roter mot venstre**/**Roter mot høyre**: Roter det valgte bildet.
- ❏ **Beskjær** (Kun Windows): Beskjær bildet. Et omriss vises rundt det valgte bildet i forhåndsvisningspanelet. Klikk og dra omrisset for å utheve det beskjærte området, og klikk på **Bruk** for å beskjære bildet. Du kan velge ett bilde hver gang du bruker dette elementet.
- ❏ **Forbedrede**: Gjelder forbedring av bilder (lysstyrke, kontrast og metning) på valgte bilder.
- ❏ **Gjenopprett**: Gjelder fargegjenoppretting på valgte bilder.
- ❏ **Rødt øye**: Reduserer røde øyne på valgte bilder.
- ❏ **Dato** (Kun Windows): Lar deg legge til, redigere eller fjerne en dato på de valgte bildene (vist som **Dato tatt**-informasjon).
- ❏ **Angre alle**: Fjerner alle endringer på bildene som ble gjørt under den gjeldende økten, siden du startet Epson FastFoto.

Når du avslutter Epson FastFoto, er endringene permanente.

### <span id="page-31-0"></span>**Endre vist mappe og miniatyrbildevisning**

Du kan endre den viste mappen og visningen til miniatyrbilder.

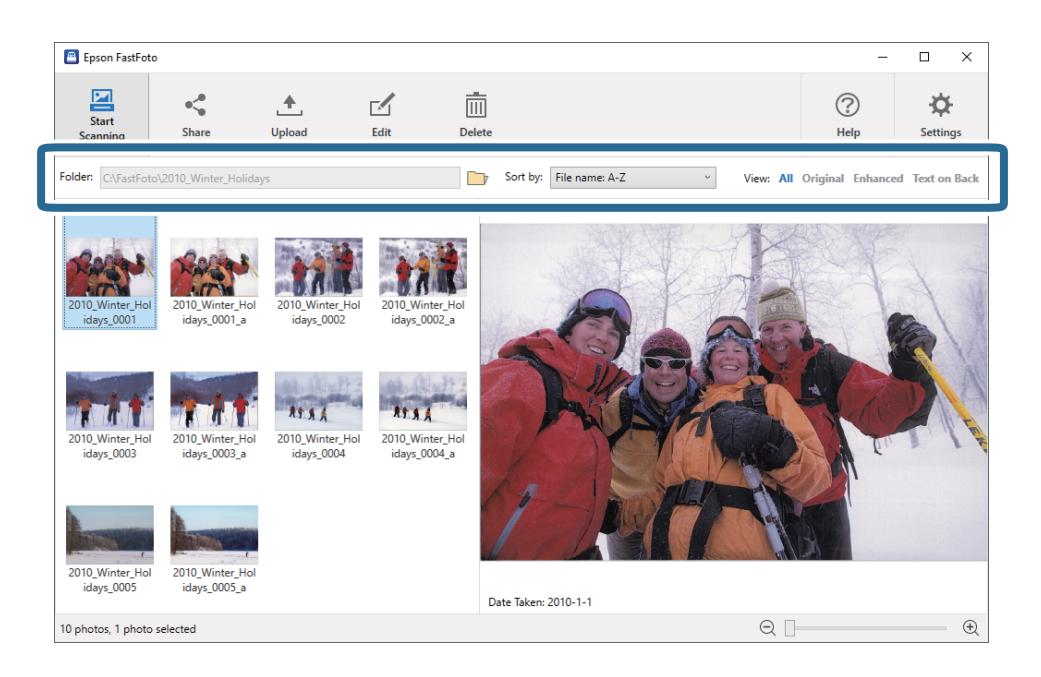

Mappe

Gjeldende mappe vises. Du kan endre mappen ved å klikke på **ID**-ikonet.

### Sorter etter

Du kan endre hvordan miniatyrbilder vises eller sorteres.

### Vis

Du kan filtrere miniatyrbildene.

# <span id="page-32-0"></span>**Tips for bruk av Epson FastFoto**

## **Skanne polaroidbilder**

Du kan skanne polaroidbilder.

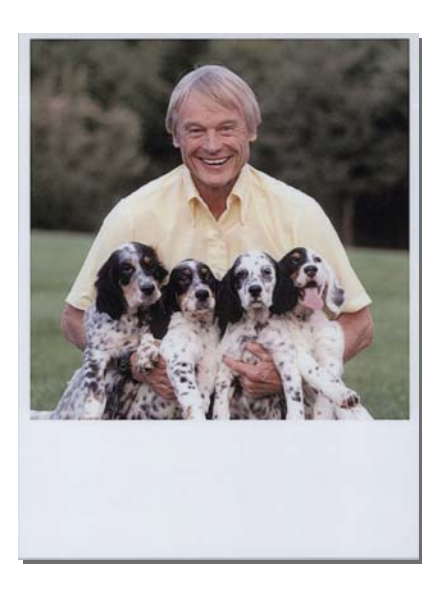

Før skanning, sjekk spesifikasjonene til polaroidbilder.

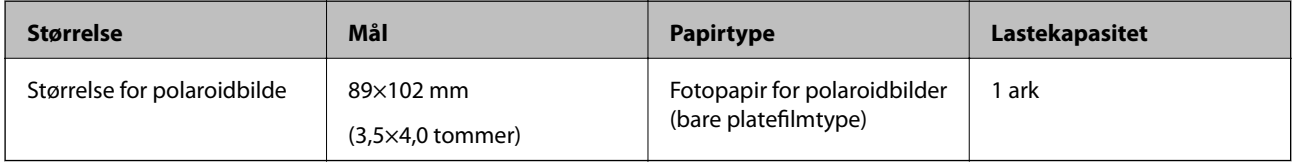

### *Merknad:*

Når du skanner polaroidbilder, er oppdgalesesfunksjonen for dobbeltmating skrudd av for å forhindre feildeteksjon. Papiret på polaroidbilder har vanligvis flere lag, så det oppdages som dobbeltmatet ved vanlige skanneinnstillinger.

1. Endre skanneinnstillingene før skanning. Klikk **Innstillinger** på hovedskjermen.

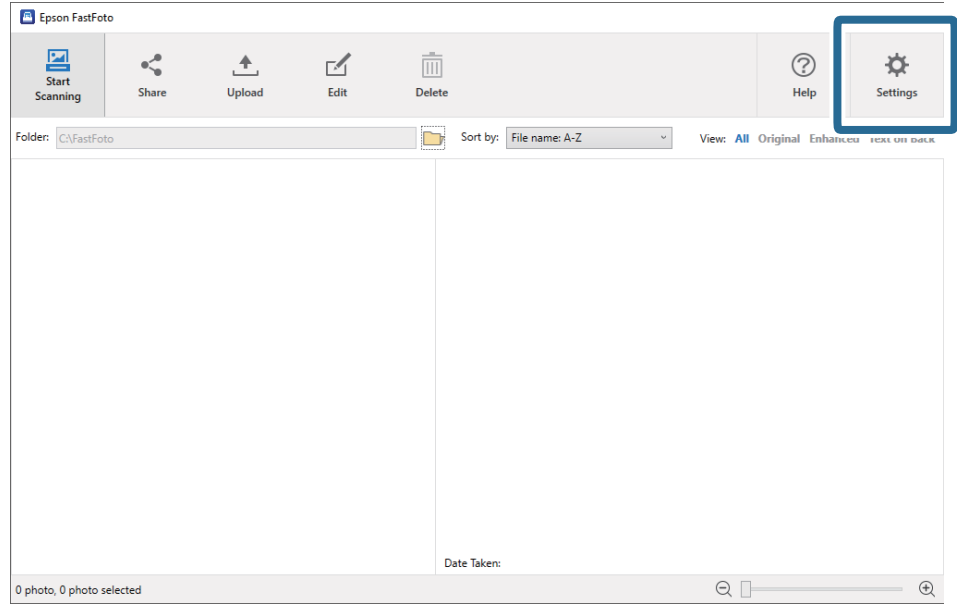

2. Klikk **Skanneinnstillinger**-fanen.

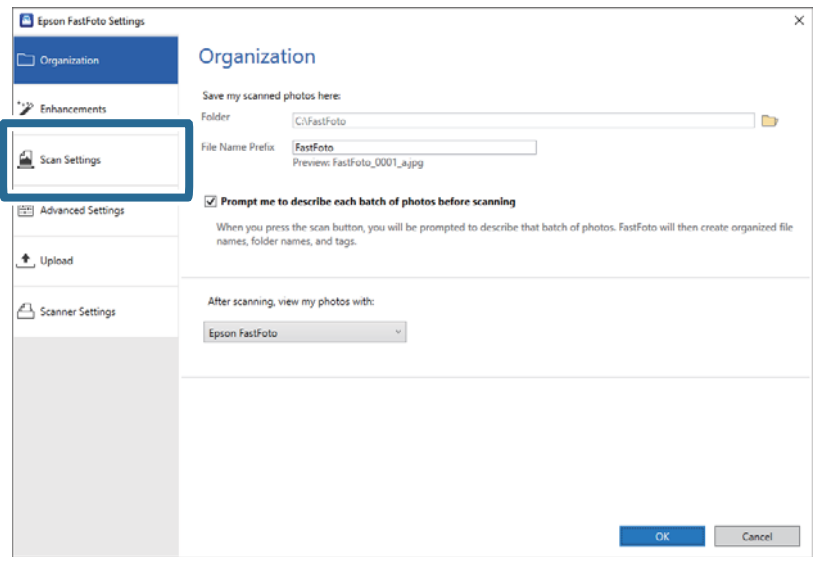

3. Velg **Øyeblikkelige fotoer**.

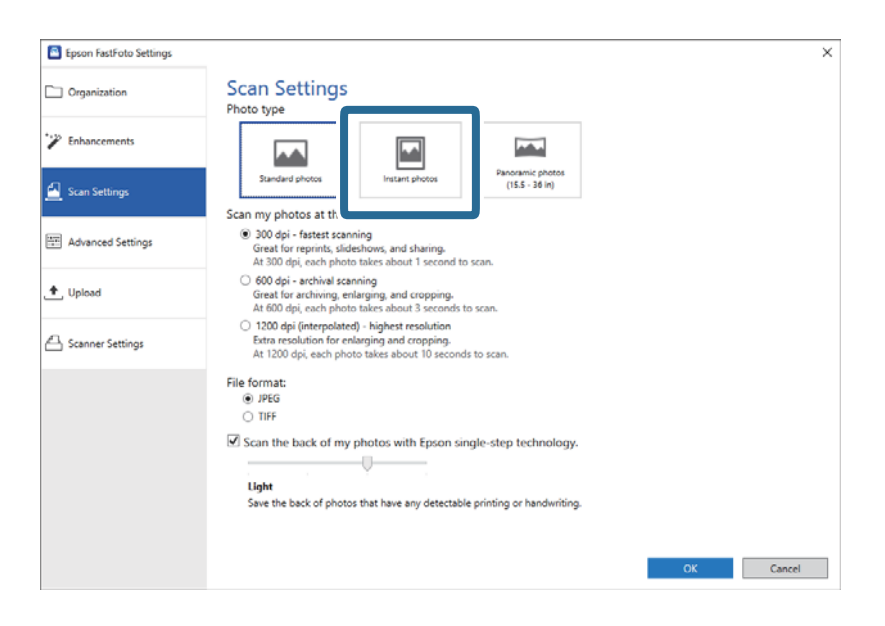

4. Klikk på **OK** for å bruke innstillingene.

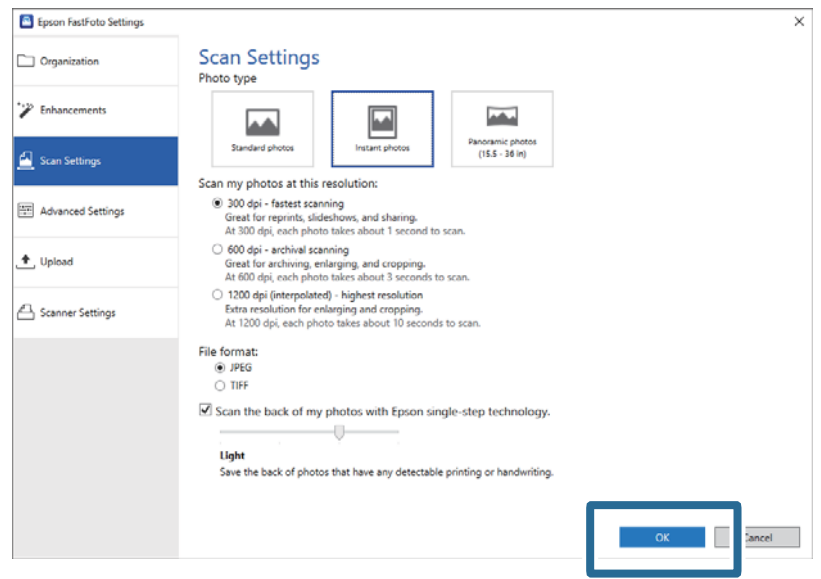

Hvis du vil skanne andre bildetyper etter skanning, endre bildetype i **Skanneinnstillinger**-fanen.

### **Relatert informasjon**

```
& "Trinn 3: Skanning og lagring av bilder" på side 24
Epson FastFoto lagrer automatisk de skannede bildene dine på datamaskinen i mappen du spesifiserer.
```
# <span id="page-35-0"></span>**Skanne panoramabilder**

Du kan skanne panoramabilder.

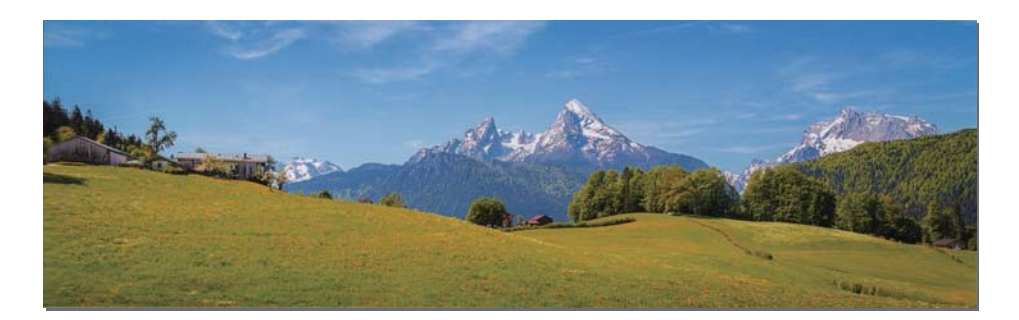

Før skanning, sjekk spesifikasjonene til panoramabilder.

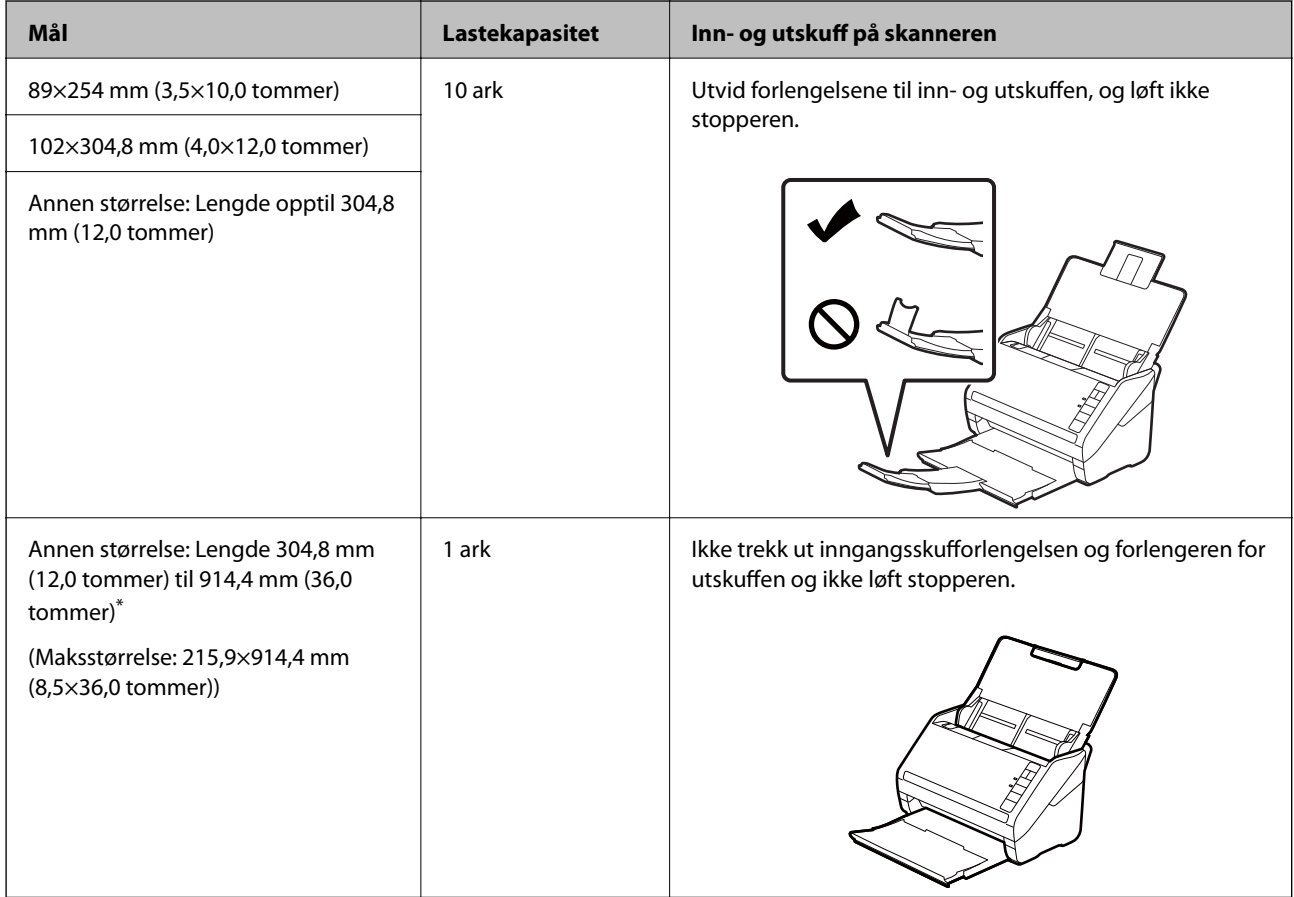

\* Når du skanner bilder som er 393,8 mm (15,5 tommer) eller mer, må du endre skanneinnstillingene til Epson FastFoto. Se instruksjonene nedenfor.
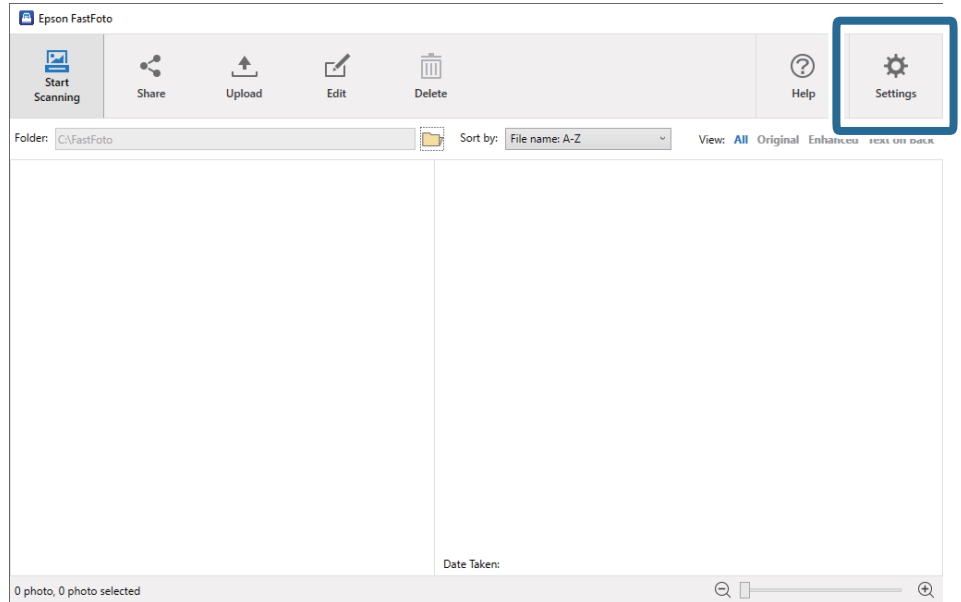

1. Klikk **Innstillinger** på hovedskjermen.

2. Klikk **Skanneinnstillinger**-fanen.

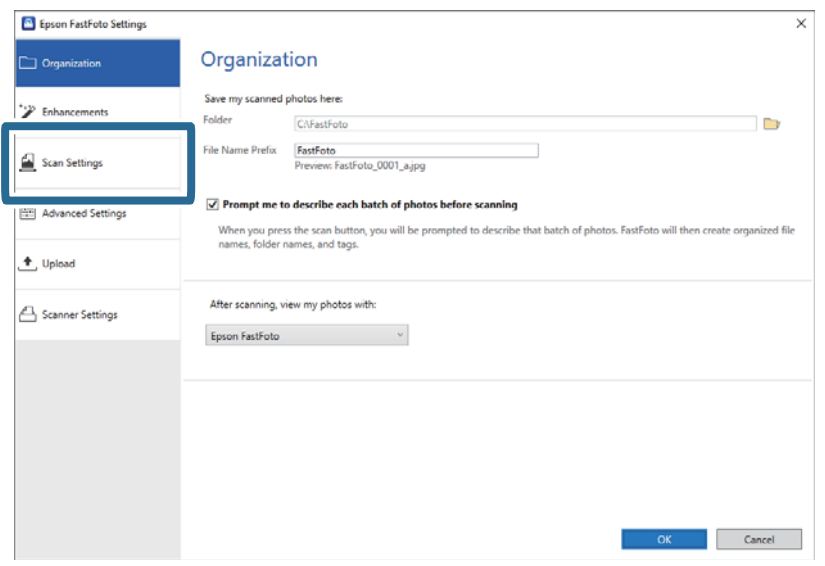

3. Velg **Panoramafotoer (15.5-36 tommer)**.

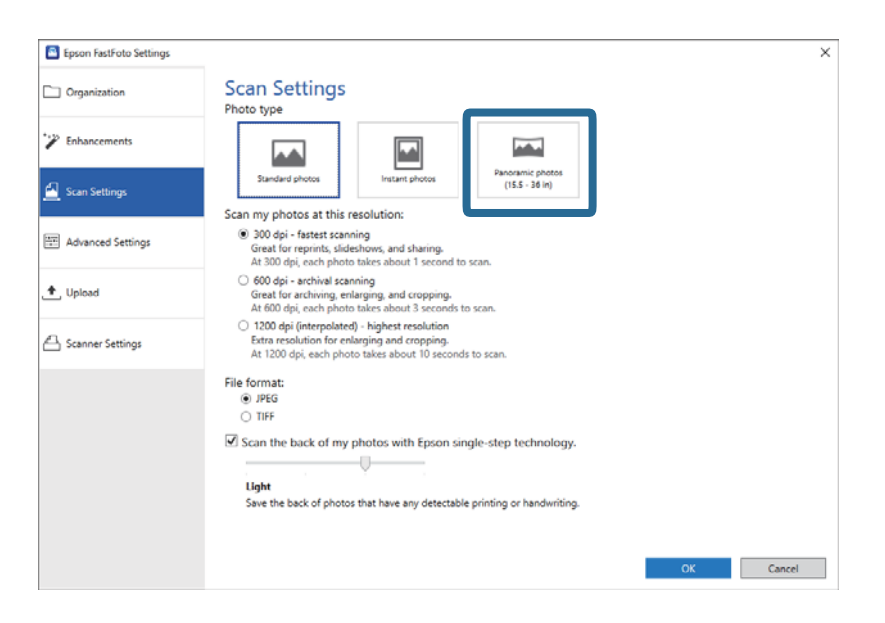

#### *Merknad:*

Når du velger *Panoramafotoer (15.5-36 tommer)*, kan du sette oppløsningen til 600 dpi eller 300 dpi. Hvis du velger 1200 dpi endres den automatisk til 600 dpi.

4. Klikk på **OK** for å bruke innstillingene.

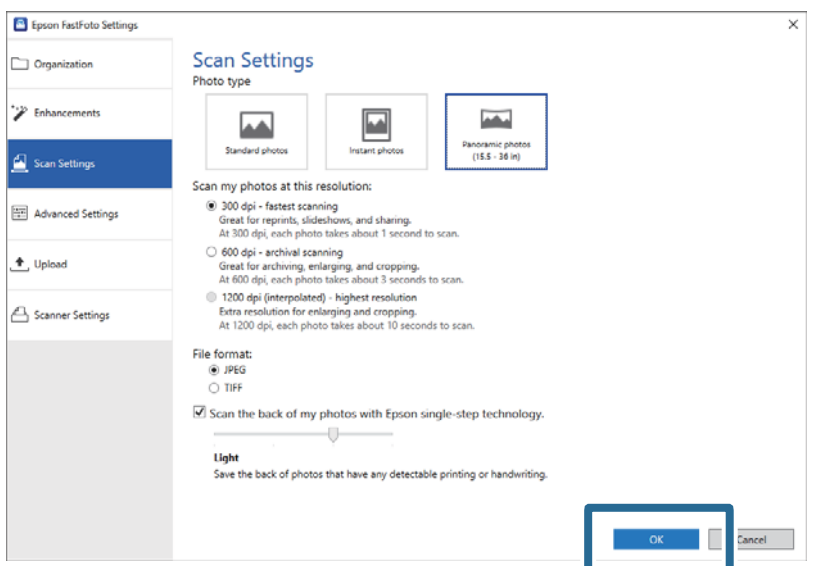

#### **Skanne bilder**

#### *Merknad:*

❏ Støtt bildet mens det mates inn og kommer ut av skanneren.

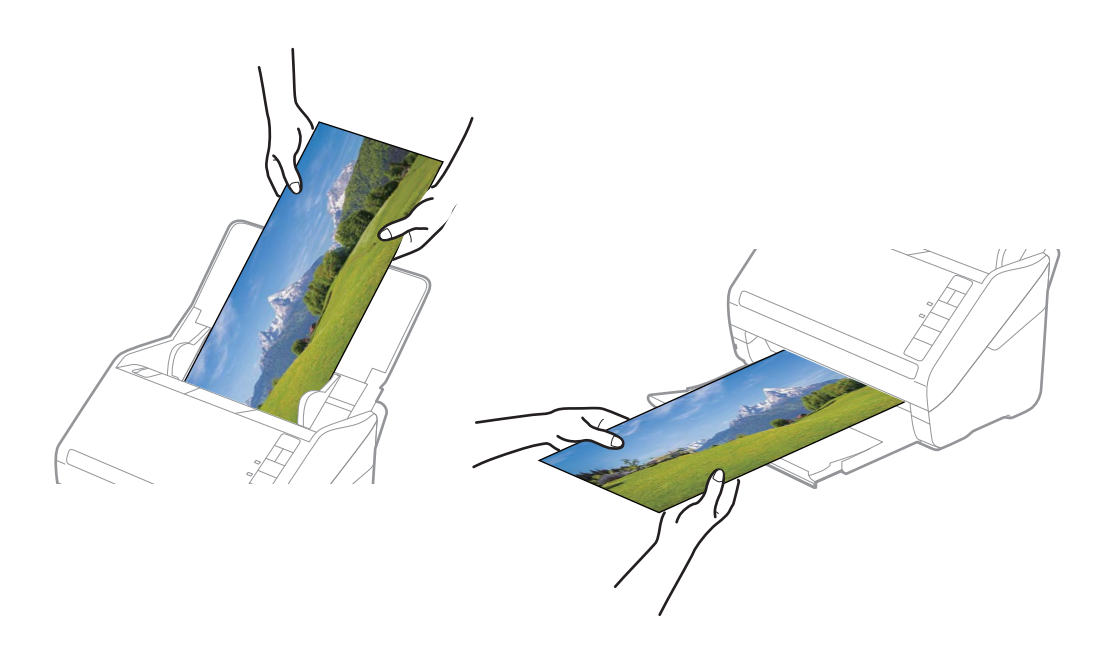

- ❏ Hvis du vil skanne andre bildetyper etter skanning, endre bildetype i *Skanneinnstillinger*-fanen.
- ❏ For panoramabilder opptil 393,7 mm (15,5 tommer), trenger du ikke velge *Panoramafotoer (15.5-36 tommer)*. Du kan la innstillingen stå som *Standard-fotoer*.

#### **Relatert informasjon**

& ["Trinn 3: Skanning og lagring av bilder" på side 24](#page-23-0) Epson FastFoto lagrer automatisk de skannede bildene dine på datamaskinen i mappen du spesifiserer.

### **Skanne baksiden av bilder**

Når du skanner bilder, kan du også skanne baksiden av bildene.

Hvis teksten på baksiden av bildene oppdages, skannes baksidene av bildene. Hvis baksidene er blanke, skannes ikke baksiden.

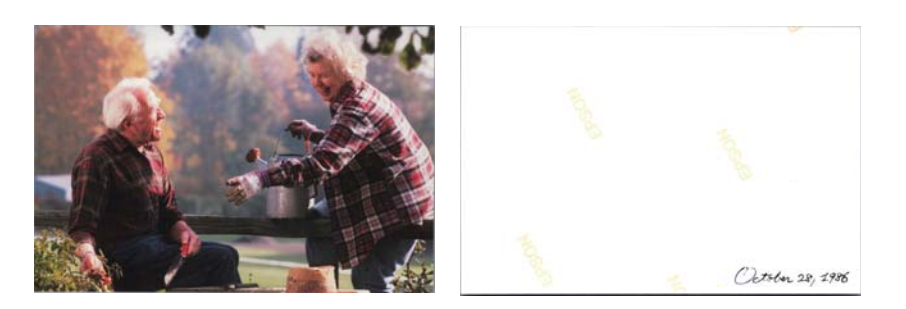

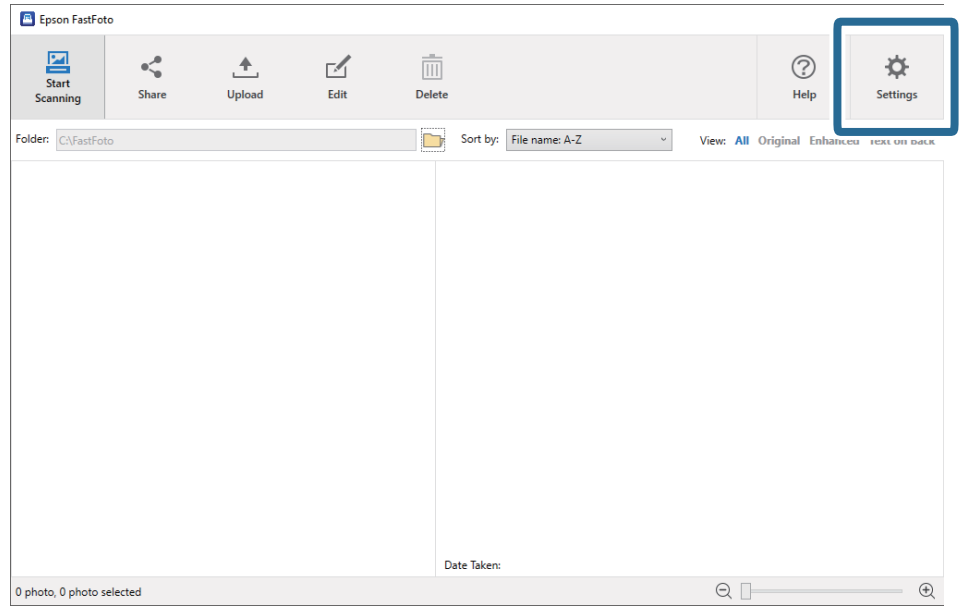

1. Klikk **Innstillinger** på hovedskjermen.

### **Epson FastFoto-innstillinger** skjermen vises.

2. Klikk **Skanneinnstillinger**-fanen.

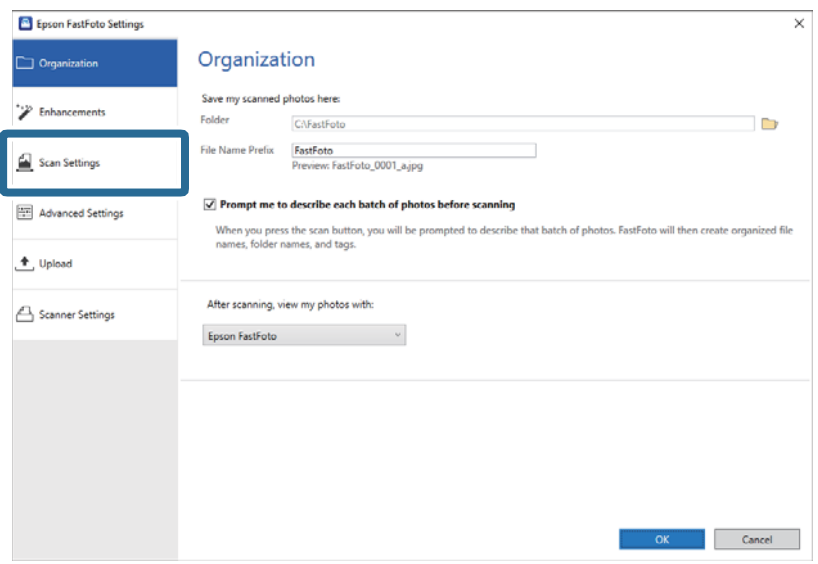

3. Aktiver **Skann baksiden av bildene mine med Epson single-step-teknologi**, og juster så nivået med glidebryteren.

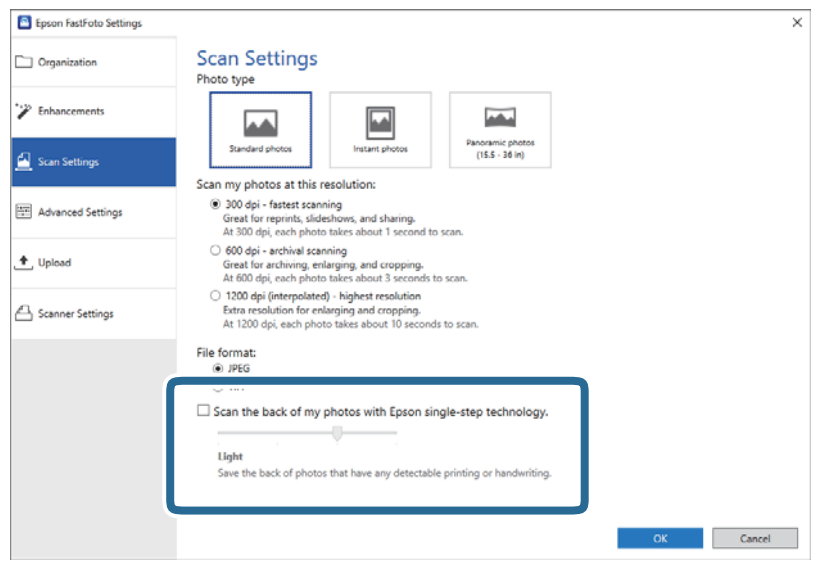

4. Klikk på **OK** for å bruke innstillingene.

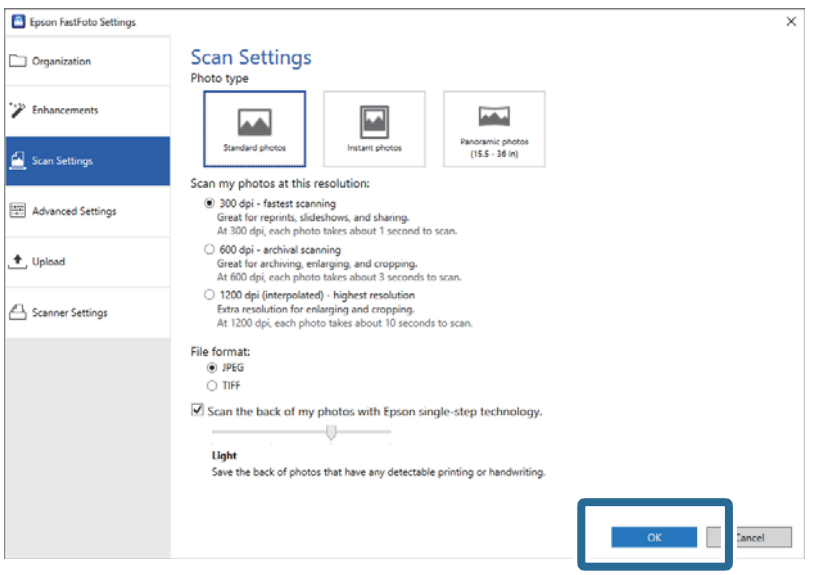

Når du skanner bildene, lagres baksidebildene med endingen "\_b".

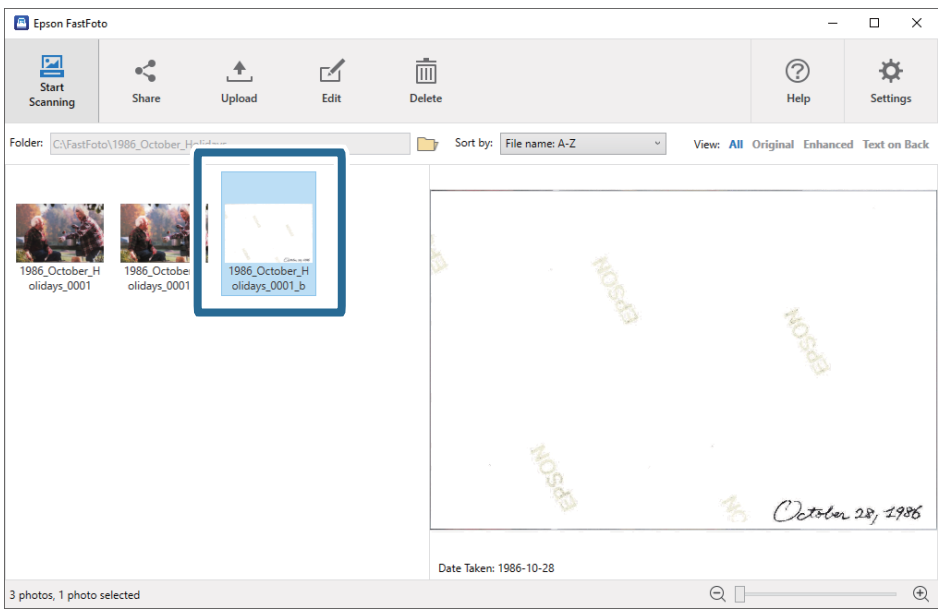

#### *Merknad:*

Ingen fargeforbedring brukes på baksidebilder under skanning. Hvis du vil forbedre fargen, velg bildet og klikk *Rediger* på hovedskjermen.

# **Laste bilde med Oppbevaringsmappe**

Du kan også skanne skadede eller verdifulle bilder med Oppbevaringsmappe.

#### *Merknad:*

Når du skanner bilder med Oppbevaringsmappe, kan du bare laste ett ark av gangen.

1. Åpne inngangsskuffen og trekk ut forlengeren til inngangsskuffen. Dra ut utskuffen, dra ut forlengeren til utskuffen og løft så stopperen.

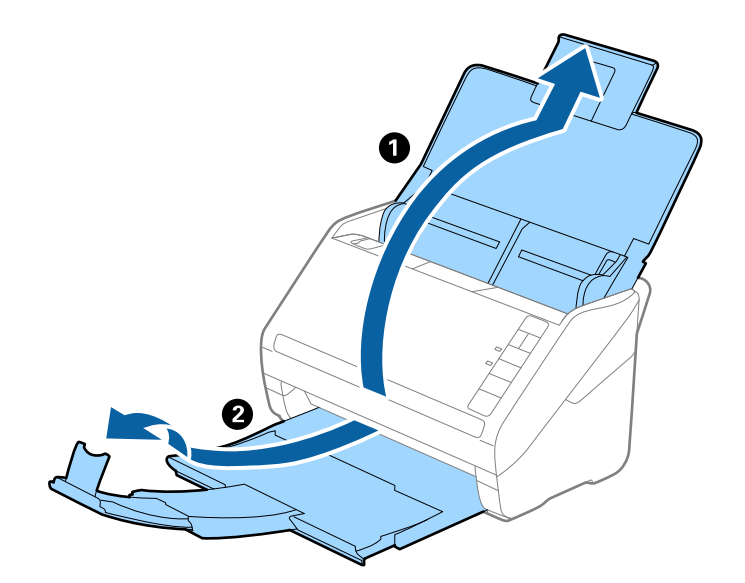

2. Dra kantførerne på innskuffen helt ut.

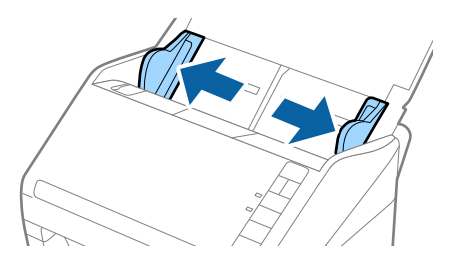

3. Plasser Oppbevaringsmappe med illustrasjonen på forkanten vendt opp og plasser fotografiet midt i Oppbevaringsmappe med siden som skal skannes vendt opp.

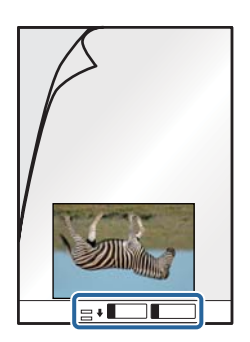

4. Last Oppbevaringsmappe inn i inngangsskuffen med toppkanten vendt inn i ADF. Skyv Oppbevaringsmappe inn i ADF til den møter motstand.

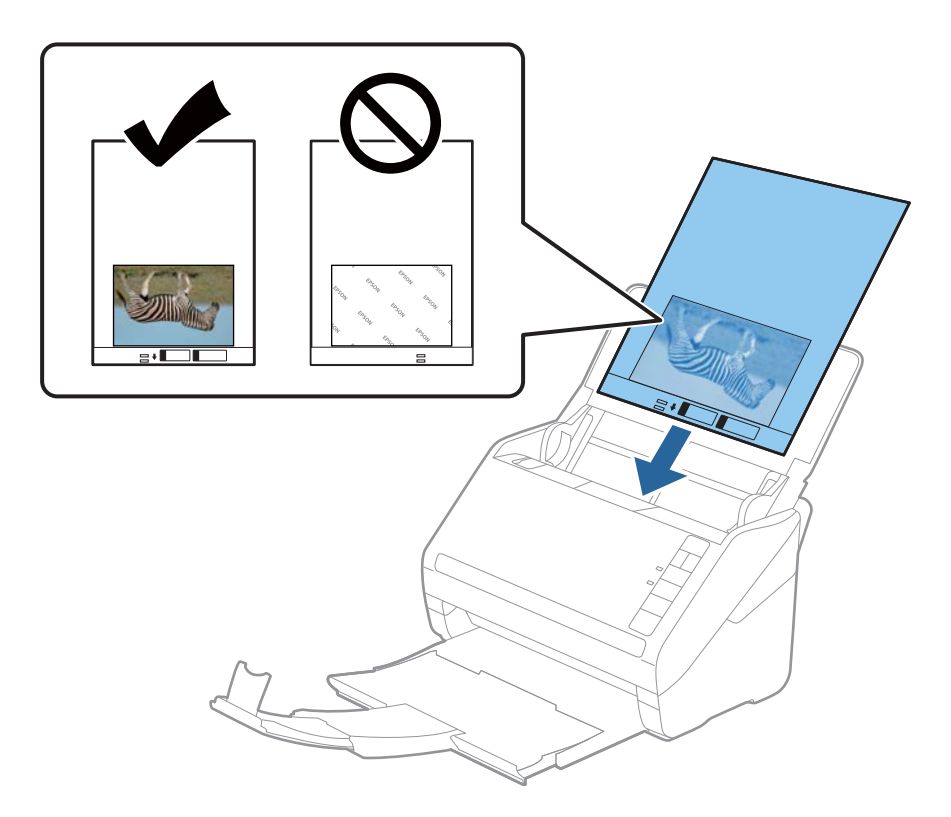

5. Skyv kantførerne så de passer kanten til Oppbevaringsmappe mens du sørger for at det ikke er noen åpninger mellom Oppbevaringsmappe og kantførerne. Eller kan Carrier Sheet bli matet inn skjevt.

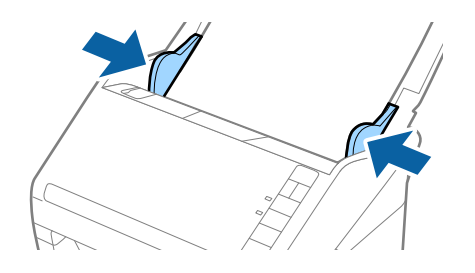

#### *Merknad:*

- ❏ Du må muligens stoppe å bruke et Oppbevaringsmappe som er skrapet eller som har blitt skannet mer enn 3000 ganger.
- ❏ Ikke la fotografiene ligge i Oppbevaringsmappe over lengre tid.
- ❏ Bruk bare et Oppbevaringsmappe som er designet for skanneren din. Oppbevaringsmappe blir gjenkjent automatisk av skanneren ved å oppdage to små rektangulære hull på forkanten. Hold hullene rene og ikke tildekket.

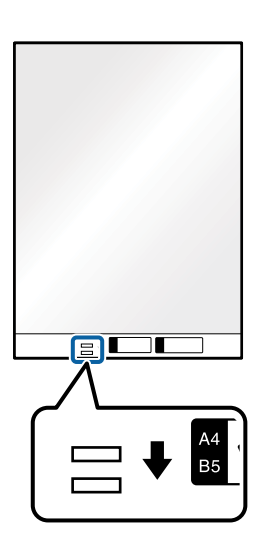

#### **Relatert informasjon**

& ["Koder for Oppbevaringsmappe" på side 16](#page-15-0)

# **Aktivering eller deaktivering av varsel for smuss på glassoverflaten**

Du kan velge om du vil oppdage smuss på glassoverflaten til skanneren.

#### *Merknad:*

Avhengig av smusset, kan det hende det ikke oppdages.

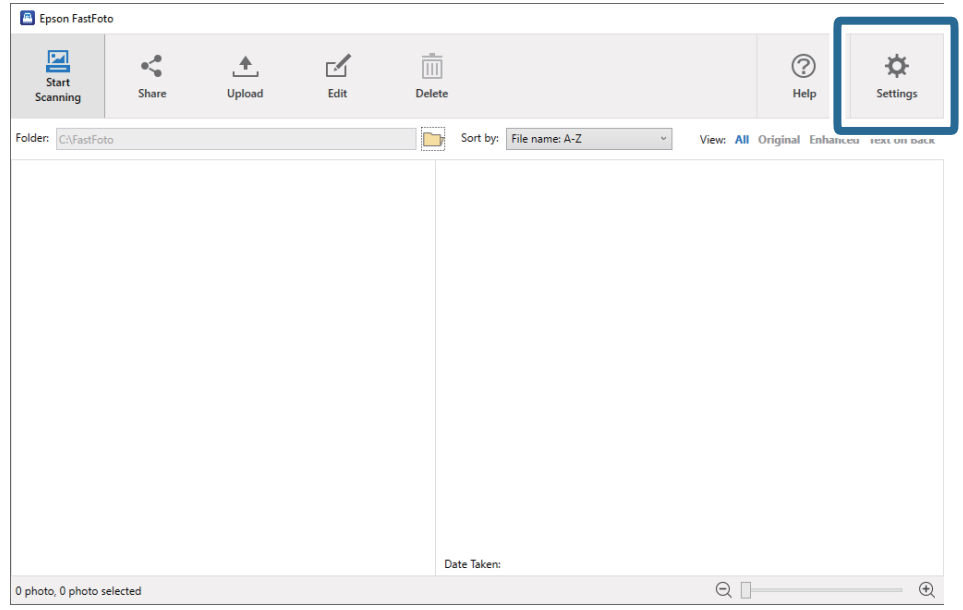

1. Klikk **Innstillinger** på hovedskjermen.

**Epson FastFoto-innstillinger** skjermen vises.

2. Klikk **Enhetsinnstillinger** på **Skannerinnstillinger**-fanen.

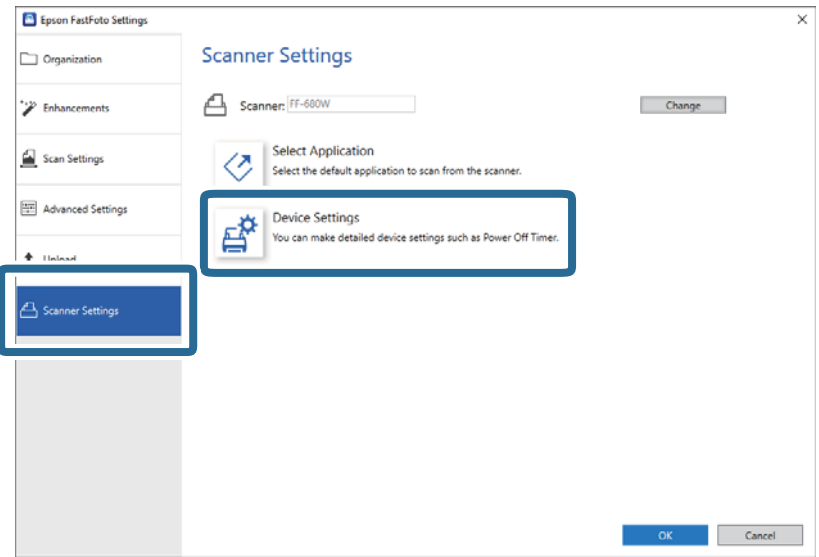

**Epson Scan 2 Utility** skjermen vises.

3. Velg **Skannerinnstilling**-fanen.

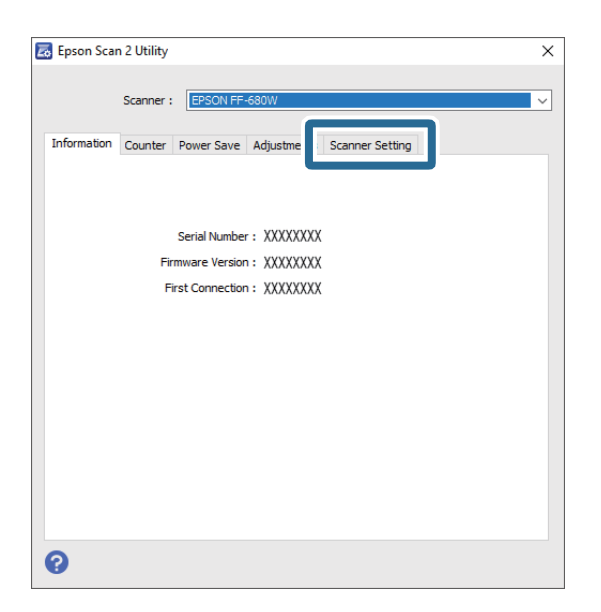

4. Under **Oppdag smuss på glass**-nedtrekksmenyen, velg **På-Lav** eller **På-Høy**. Hvis du ønsker å deaktivere varselet, velg **Av**.

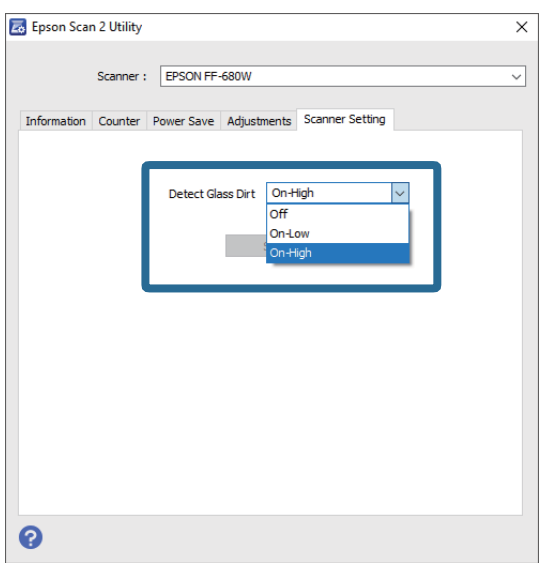

<span id="page-46-0"></span>5. Klikk på **Angi**.

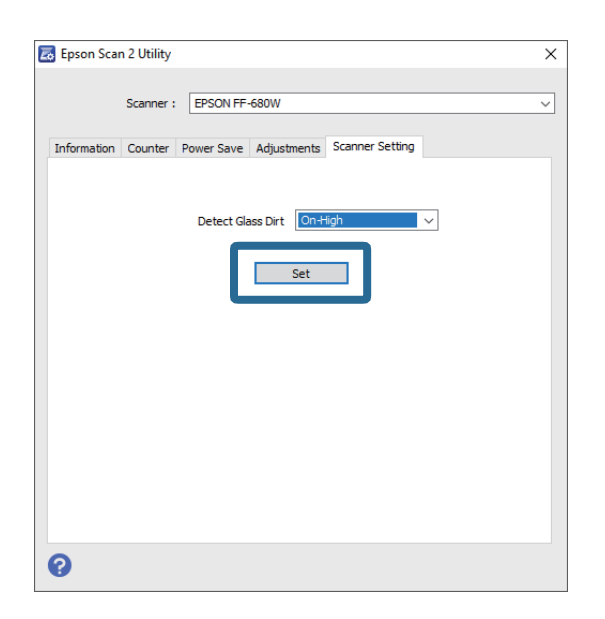

6. Lukk **Epson Scan 2 Utility**-skjermen.

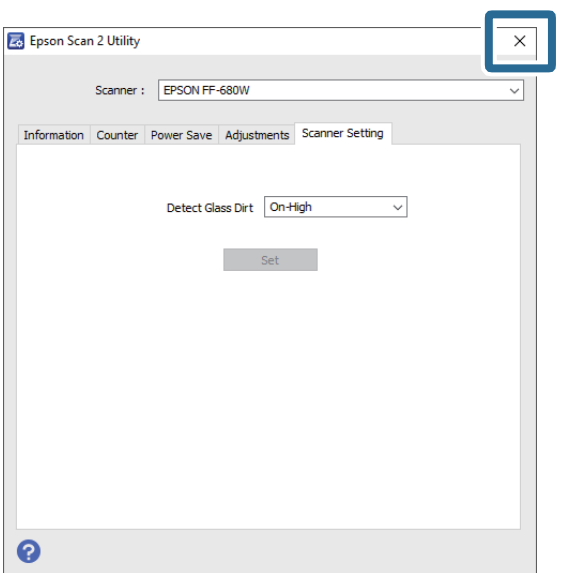

# **Endre skanneprogrammet fra skanneknappen**

Du kan endre standardprogrammet som begynner når du trykker på skanneknappen.

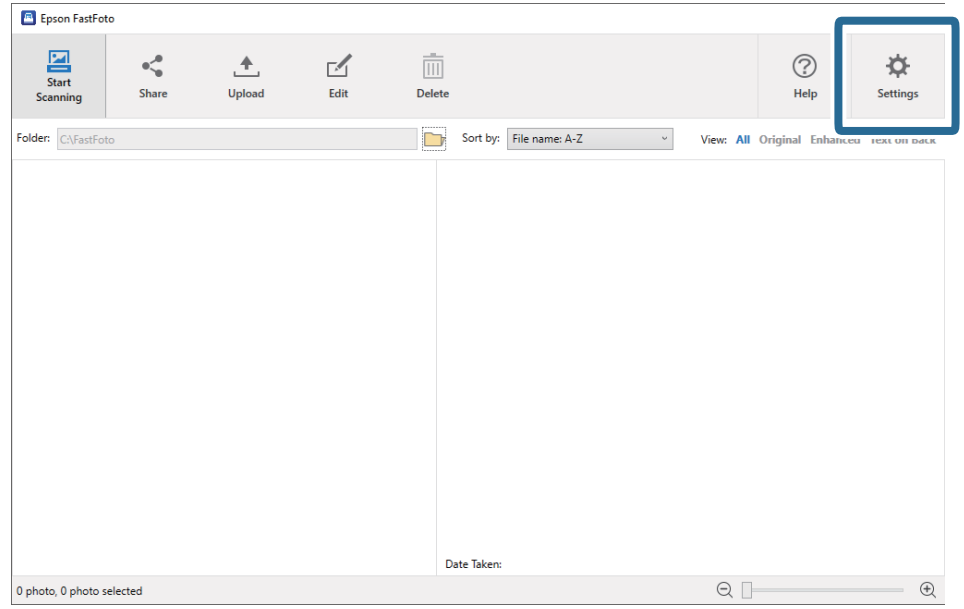

1. Klikk **Innstillinger** på hovedskjermen.

**Epson FastFoto-innstillinger** skjermen vises.

2. Klikk **Velg program** på **Skannerinnstillinger**-fanen.

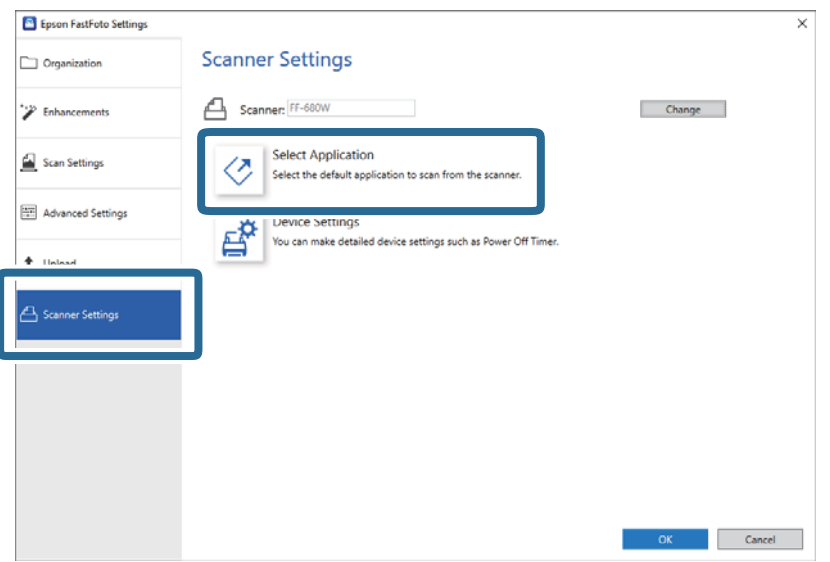

- 3. Velg programmet som begynner når du trykker på skanneknappen.
	- ❏ **Epson FastFoto**: Åpner Epson FastFoto. Dette programmet er egnet for skanning og lagring av bilder.
	- ❏ **Epson ScanSmart**: Åpner Epson ScanSmart. Dette programmet er egnet for skanning og lagring av dokumenter.

#### *Merknad:*

Epson FastFoto velges som standardinnstilling.

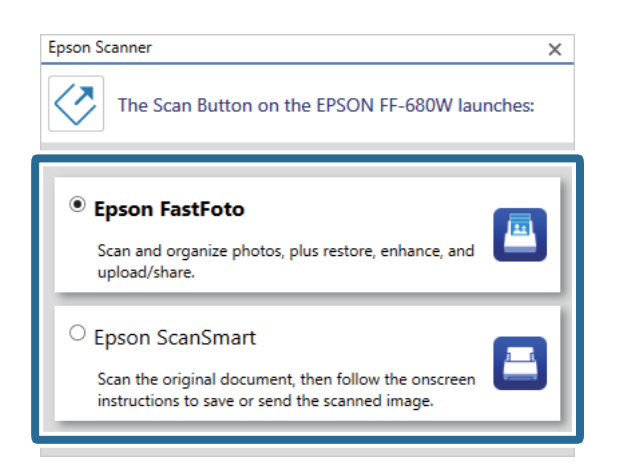

4. Etter å ha valgt programmet, lukk skjermen for å anvende innstillingen.

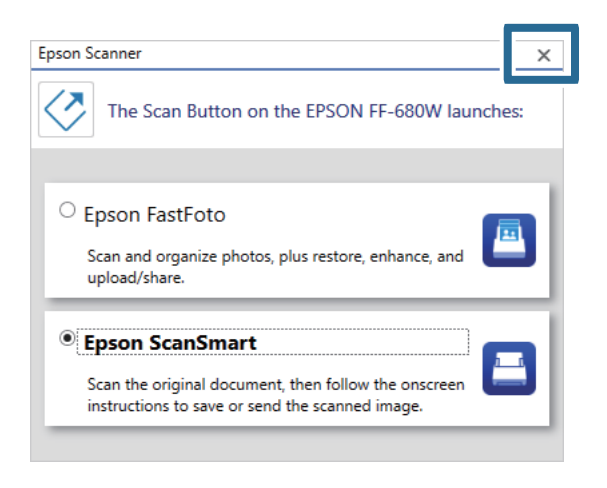

# **Epson FastFoto Innstillinger**

Du kan endre programinnstillinger som filformat, skanneoppløsning, mappe og mer.

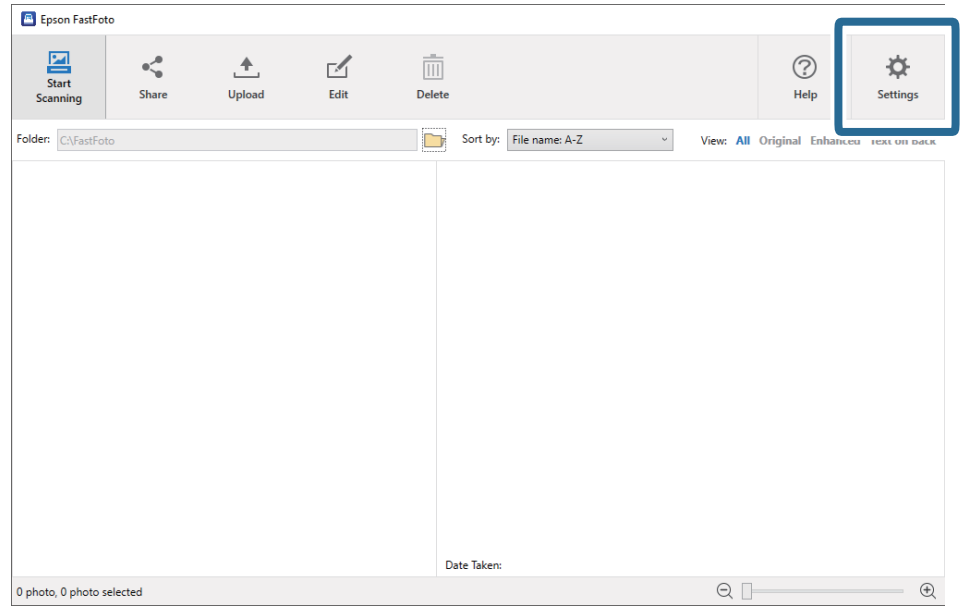

1. Klikk **Innstillinger** på hovedskjermen.

#### **Epson FastFoto-innstillinger** skjermen vises.

2. Velg en av fanene og endre innstillingene.

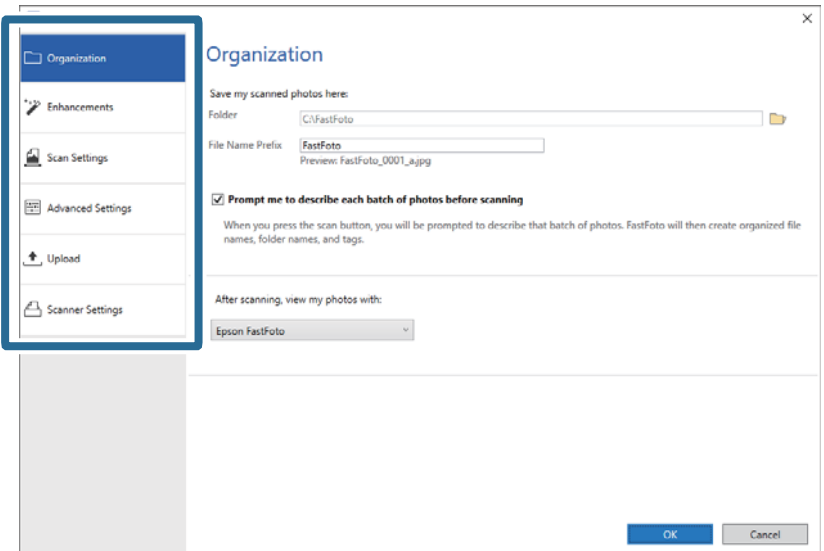

#### **Relatert informasjon**

- & ["Organisering-fanen" på side 51](#page-50-0) Du kan endre mappeinnstillinger, filnavninnstillinger og mer.
- & ["Forbedringer-fanen" på side 52](#page-51-0) Du kan endre forbedringsinnstillingene som automatisk brukes på det skannede bildet under skanning.
- & ["Skanneinnstillinger-fanen" på side 53](#page-52-0) Du kan endre skanneinnstillinger som fototype, oppløsning eller filformat.
- & ["Avanserte innstillinger-fanen" på side 54](#page-53-0) Du kan endre avanserte skanneinnstillinger, som bilderotering, skanning av bakside og mer.
- & ["Last opp-fanen" på side 54](#page-53-0)

<span id="page-50-0"></span>Du kan automatisk laste opp skannende bilder til en sky-tjeneste etter skaning.

& ["Skannerinnstillinger-fanen" på side 55](#page-54-0)

Du kan endre skannerinnstillinger, slik som skanneren som skal brukes, skanneprogrammet som starter når du trykker på skanneknappen eller enhetsinnstillinger.

# **Organisering-fanen**

Du kan endre mappeinnstillinger, filnavninnstillinger og mer.

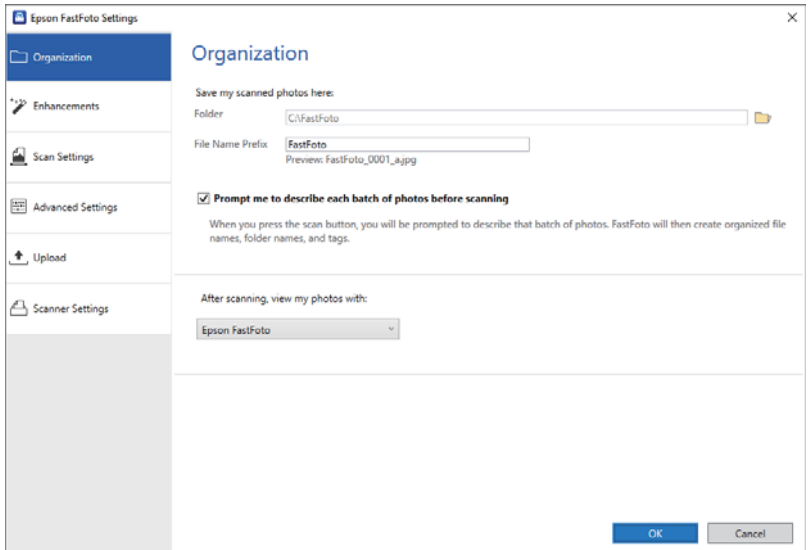

#### Mappe

Velg mappen der det skannede bildet lagres.

#### Prefiks for filnavn

Angi teksten du vil legge til i begynnelsen av filnavnet. Denne innstillingen er nyttig hvis du ikke angir innstillinger for filnavn på **Beskriv bildene dine**-skjermen før skanning.

#### Be meg om å beskrive hver gruppe bilder før skanning

Viser **Beskriv bildene dine**-skjermen før skanning.

#### Etter skanning åpnes bildene med

Velger program som viser det skannede bildet etter skanning.

# <span id="page-51-0"></span>**Forbedringer-fanen**

Du kan endre forbedringsinnstillingene som automatisk brukes på det skannede bildet under skanning.

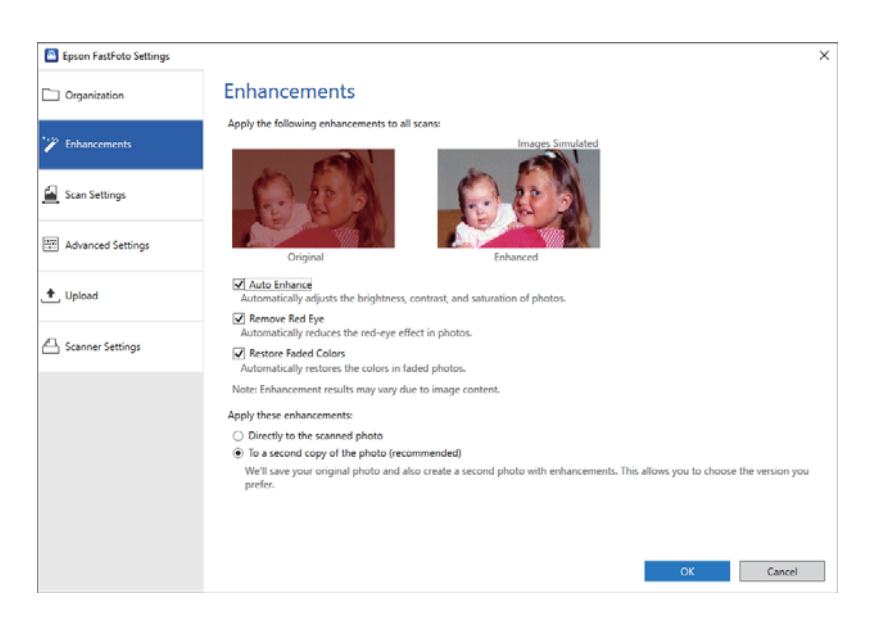

#### *Merknad:*

Resultatene kan variere avhengig av bildeinnholdet.

#### Automatisk forbedring

Justerer automatisk lysstyrken, kontrast og metningen til bilder.

#### Fjern røde øyne

Reduser automatisk røde øyer-effekten i bilder.

#### Gjenopprett falmede farger

Gjenoppretter automatisk fargene i falmede bilder.

#### Bruk disse forbedringene

- ❏ **Direkte på det skannede bildet**: Kun det forbedrede skannede bildet lagres i mappen din, og den originale skanningen lagres ikke.
- ❏ **På en kopi av bildet (anbefales)**: Lagrer to bilder for hvert foto. En er den originale skanning, og den andre er det forbedrede bildet.

# <span id="page-52-0"></span>**Skanneinnstillinger-fanen**

Du kan endre skanneinnstillinger som fototype, oppløsning eller filformat.

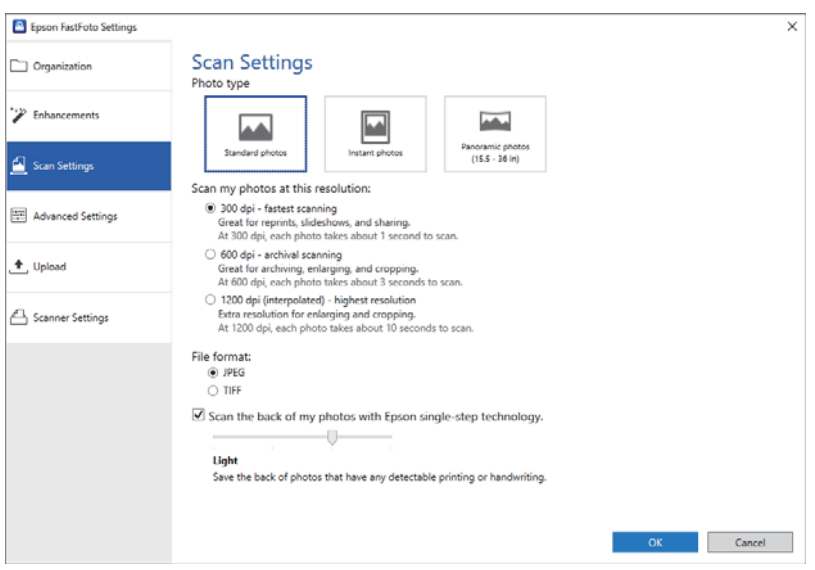

#### Fototype

Velger fototypen du ønsker å skanne. Anvender spesialinnstillinger for umiddelbare og panoramiske bilder under skanner.

#### Skann bildene mine med denne oppløsningen

Velger en oppløsning for skanning av bildet. Økning av oppløsning øker skannetiden og filstørrelsen.

#### Filformat

Velger et filformat for lagring av de skannede bildene.

#### *Merknad:*

Når du velger *JPEG* og setter oppløsningen til 1200 dpi eller 600 dpi, lagres det skannede bildet ved 100 % JPEG-kvalitet (komprimering).

Hvis du velger 300 dpi, settes JPEG-kvalitet (komprimering) automatisk til 84 % for å redusere filstørrelsen når det skannede bildet lagres.

#### Skann baksiden av bildene mine med Epson single-step-teknologi

Når du skanner bilder, kan du også skanne baksiden av bildene.

Hvis teksten på baksiden av bildene oppdages, skannes baksidene av bildene. Hvis baksidene er blanke, skannes ikke baksiden.

# <span id="page-53-0"></span>**Avanserte innstillinger-fanen**

Du kan endre avanserte skanneinnstillinger, som bilderotering, skanning av bakside og mer.

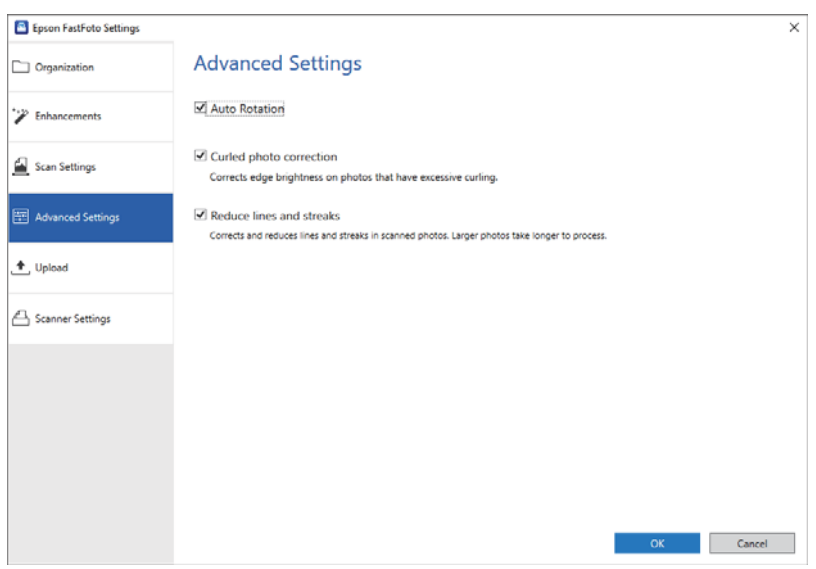

#### Automatisk rotering

Oppdager automatisk plasseringen til bildet og roterer de i riktig retning. Avhengig av bildet, kan det hende at bildet ikke roteres riktig.

#### Korrigering av krøllet foto

Korrigerer lysstyrken til kantene på bilder med bøyde kanter. Se tabellen nedenfor for å aktivere eller deaktivere denne justeringen.

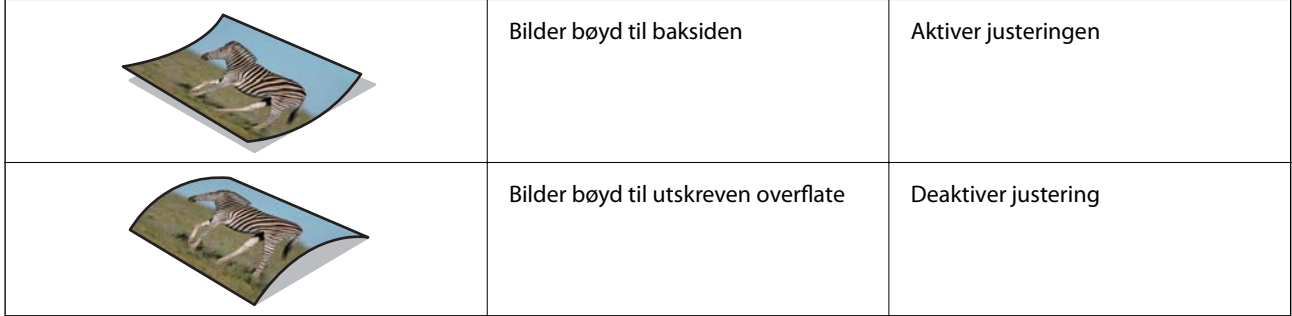

Avhengig av bildet, kan det hende at bildet ikke justeres riktig.

#### Reduser linjer og striper

Reduserer vertikale linjer eller streker på bildet som stammer fra smuss på glassoverflaten i skanneren.

Hvis det er for mye smuss på skannerglassplaten, kan det hende at linjer og streker ikke korrigeres skikkelig. Rengjør skanneren hvis en melding ber deg om dette.

### **Last opp-fanen**

Du kan automatisk laste opp skannende bilder til en sky-tjeneste etter skaning.

Klikk på ikonene for å aktivere automatisk opplasting.

#### <span id="page-54-0"></span>*Merknad:*

❏ Hvis du ikke har koblet til kontoen din med Epson FastFoto, blir du bedt om å gjøre dette.

❏ Sørg for at Dropbox-programmene er installert på datamaskinen før opplasting.

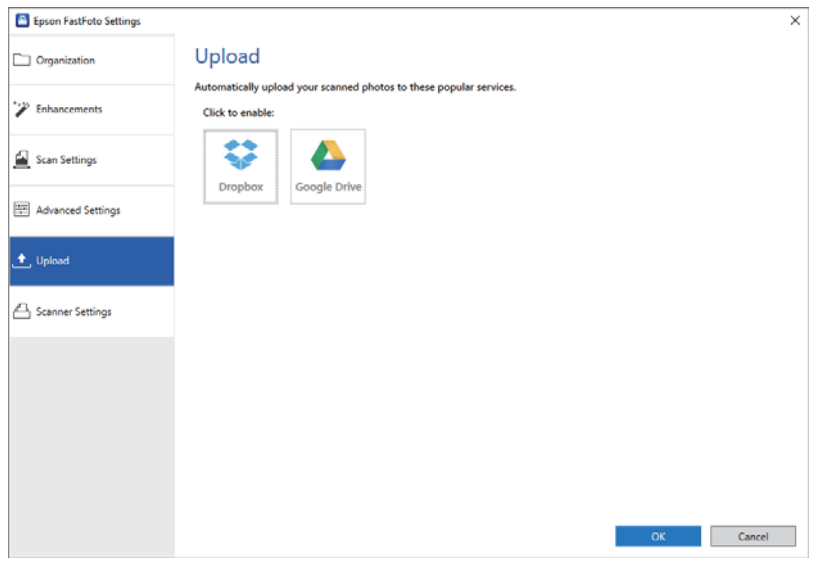

# **Skannerinnstillinger-fanen**

Du kan endre skannerinnstillinger, slik som skanneren som skal brukes, skanneprogrammet som starter når du trykker på skanneknappen eller enhetsinnstillinger.

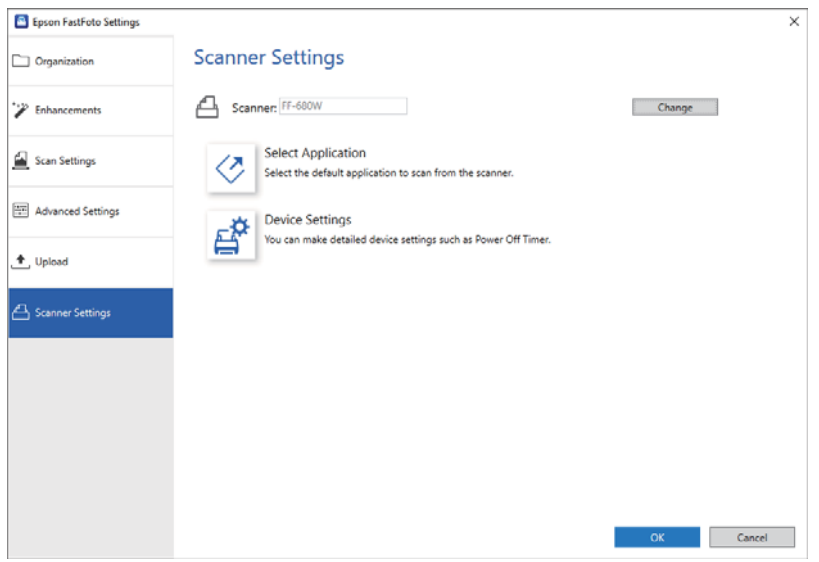

Skanner

Skanneren som brukes vises. Hvis du ønsker å bruke en annen skanner, klikk **Endre**.

Velg program

Velg standardprogrammet som begynner når du trykker på skanneknappen.

#### **Skanne bilder**

### Enhetsinnstillinger

Angir innstillinger for skannerenheten (tidsbryter osv.).

Du kan skanne dokumenter eller andre originaler enn bilder ved å bruke dataprogrammet Epson ScanSmart eller enhetsprogrammet Epson DocumentScan.

#### *Merknad:*

- ❏ Du kan ikke skanne bilder med Epson ScanSmart eller enhetsprogrammet Epson DocumentScan.
- ❏ Epson FastFoto er tildelt skannerknappen som standardprogram. Hvis du vil bruke Epson ScanSmart med skannerknappen, endre innstillingen.

#### **Relatert informasjon**

& ["Endre skanneprogrammet fra skanneknappen" på side 47](#page-46-0) Du kan endre standardprogrammet som begynner når du trykker på skanneknappen.

# **Plassering av dokumenter eller andre originaler**

# **Generelle spesifikasjoner for originaler som blir skannet**

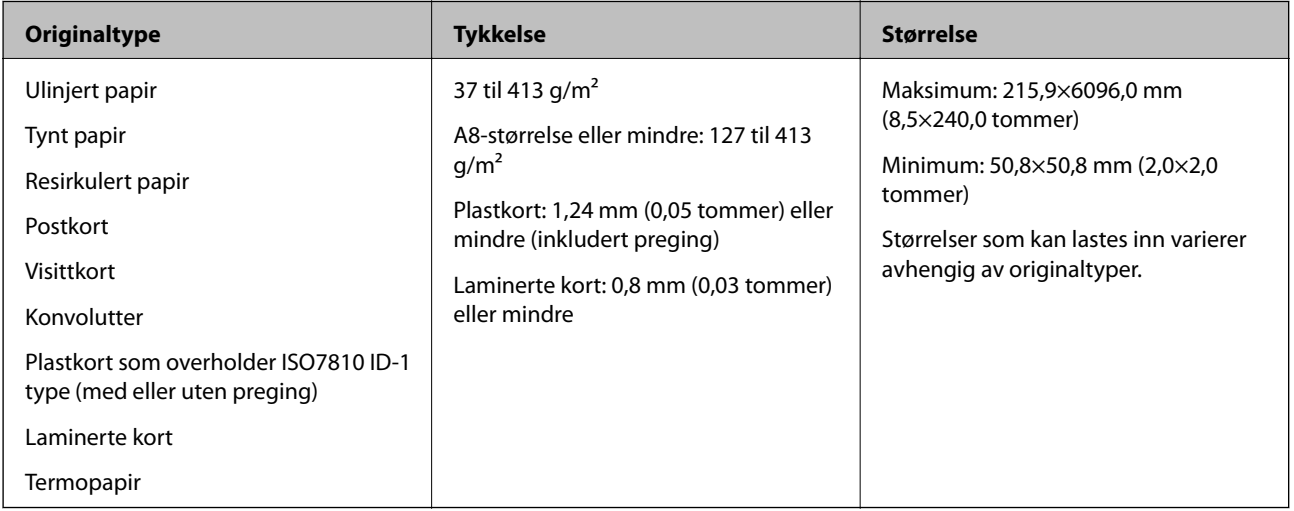

#### *Merknad:*

❏ Alle originaler må være flate ved forkanten.

❏ Sørg for at krøller i forkanten av originalene holdes innen følgende spekter.

A må være 3 mm eller mindre.

 $\Omega$  må være 1 mm eller mindre mens  $\Omega$  er lik eller mindre enn  $\Omega$ . Når  $\Omega$  er lik eller mer enn 10 ganger større enn  $\Omega$ , kan B være mer enn 1 mm.

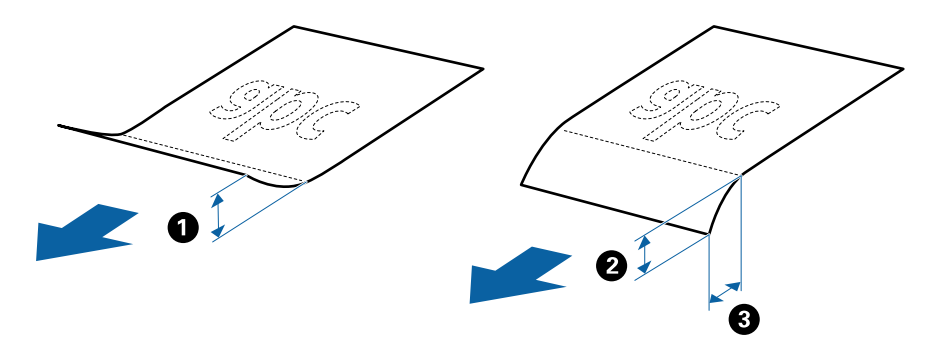

❏ Selv når originalen oppfyller spesifikasjonene for originaler som kan plasseres i ADF, kan det ikke mates fra ADF, da skannekvaliteten kan bli dårligere avhengig av papirets egenskaper eller kvalitet.

### **Originaltyper som krever aktsomhet**

De følgende originaltypene kan muligens ikke skannes med hell.

- ❏ Originaler med en ujevn overflate, slik som brevpapir
- ❏ Originaler med skrukker eller brettelinjer
- ❏ Gjennomhullede originaler
- ❏ Originaler med etiketter eller klistremerker
- ❏ Selvkopierende papir
- ❏ Krøllete originaler
- ❏ Belagt papir

#### *Merknad:*

- ❏ Ettersom selvkopierende papir inneholder kjemiske stoffer som kan skade rullene, må du rengjøre oppsamlingsrullen og separasjonsrullen hvis papirstopp oppstår.
- ❏ Krøllete originaler kan skannes bedre hvis du senker matehastighet under skanner eller jevner ut krøllene før de lastes inn.
- ❏ For å skanne skjøre originaler eller originaler som lett krøller seg, må du bruke Oppbevaringsmappe.
- **□** For å skanne originaler som oppdages som dobbelmatinger på feil måte, må du trykke <del>■</del>knappen (utelatelse av oppdagelse av dobbel mating) før skanning.

Du kan også deaktiver oppdagelse av dobbeltmatinger fra Epson ScanSmart. Klikk *Innstillinger* > *Skannerinnstillinger*-fanen > *Skanningsinnstillinger*-knappen > *Hovedinnstillinger*-fanen på Epson Scan 2-vinduet, og velg så *Av* i *Dobbel innmating oppdaget*.

- ❏ Etiketter eller klistremerker må sitte godt fast på originalene uten at lim stikker frem.
- ❏ Prøv å flate ut krøllete originaler før skanning.

### **Originaltyper som ikke kan skannes**

De følgende originaltypene kan ikke skannes.

- ❏ Brosjyrer
- ❏ Originaler som ikke er av papir (slik som gjennomsiktige dokumenter, stoff og metallfolie)
- ❏ Originaler med stifter eller binders
- ❏ Originaler med lim
- ❏ Rippede originaler
- ❏ Originaler med mye krøller eller blemmer
- ❏ Gjennomsiktige originaler, slik som OHP-film
- ❏ Originaler med karbonpapir på baksiden
- ❏ Originaler med vått blekk
- ❏ Originaler med klistrelapper

#### *Merknad:*

- ❏ Ikke mat verdifulle originale kunstverk eller viktige dokumenter som du ikke vil skade eller ødelegge direkte i skanneren. Feilmating kan krølle eller skade originalen. Ved skanning av slike originaler, bør du sørge for å bruke Oppbevaringsmappe.
- ❏ Originaler som er rippet, krøllet eller blemmet kan også skannes hvis du bruker Oppbevaringsmappe.

# **Originaler med standardstørrelse**

### **Spesifikasjoner for originaler med standardstørrelse**

Listen over originaler med standardstørrelse du kan laste inn i skanneren.

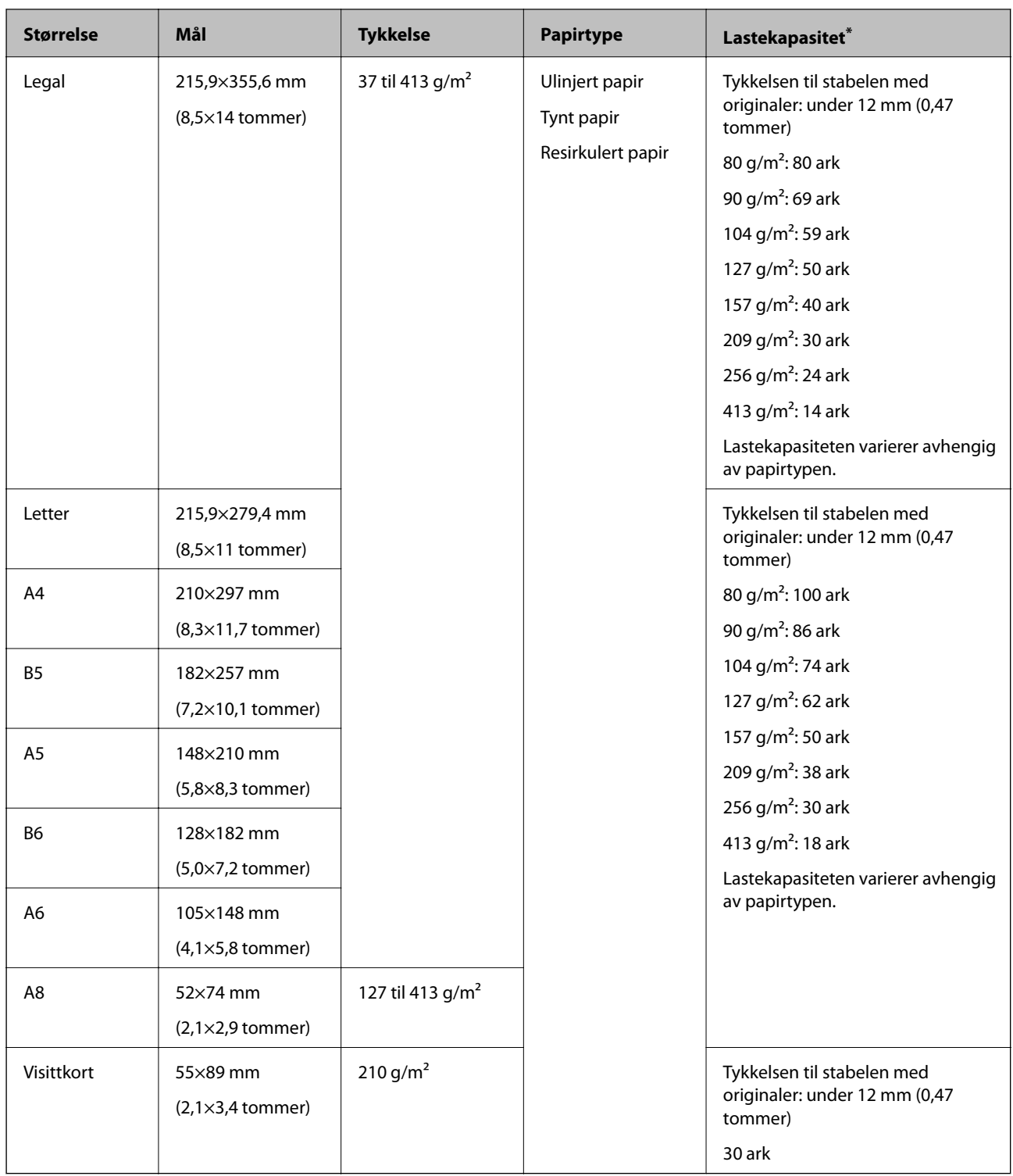

\* Du kan etterfylle originaler opptil maksimumskapasitet under skanning.

### **Plassere originaler med standardstørrelse**

1. Åpne innskuffen og trekk ut forlengeren til innskuffen. Dra ut utskuffen, dra ut forlengeren til utskuffen og løft så stopperen.

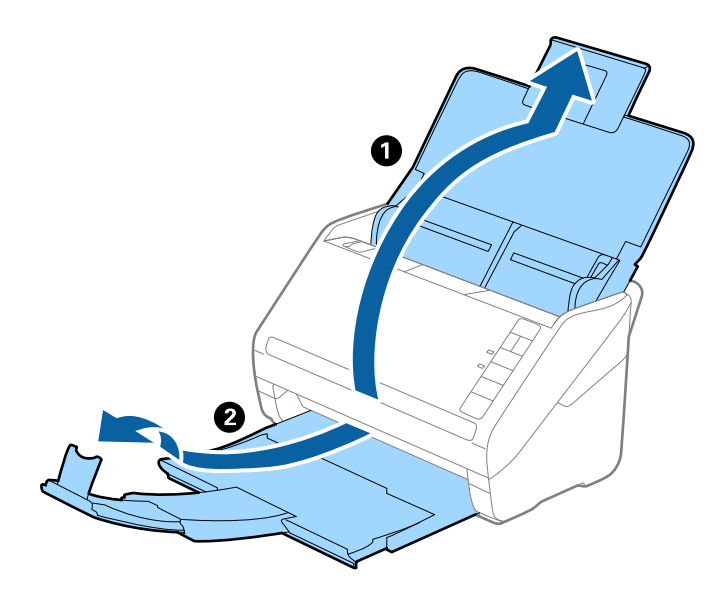

#### *Merknad:*

- ❏ For originaler som er A4 eller større, må du sørge for å trekke ut og forlenge forlengeren for innskuffen.
- ❏ Sørg for at du drar ut og forlenger forlengerne for utskuffen slik at de er litt lengre enn lengden av originalen og løft stopperen slik at originalene som mates ut kan stables godt på utskuffen.
- ❏ Stopperen kan beveges forover og bakover på forlengeren for utskuffen slik at du enkelt kan justere stopperposisjonen for den beste posisjonen for originalene som blir skannet.
- ❏ Hvis tykke originaler dunker inn i utskuffen og faller ut, må du lagre utskuffen og ikke bruke den til å stable originalene som mates.
- ❏ Hvis skannede bilder fremdeles blir påvirket av originaler som mates ut som treffer overflaten under skanneren, anbefaler vi å plassere skanneren på kanten av et bord der originaler som mates ut kan dette fritt og du kan ta imot dem.
- 2. Dra papirlederne på innskuffen helt ut.

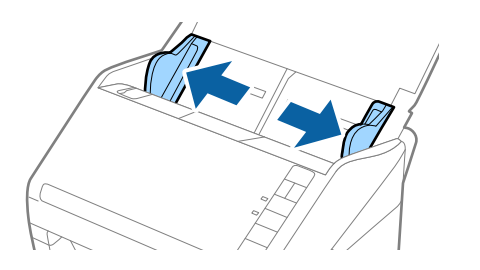

3. Vift originalene.

Hold begge ender av originalene og vift dem et par ganger.

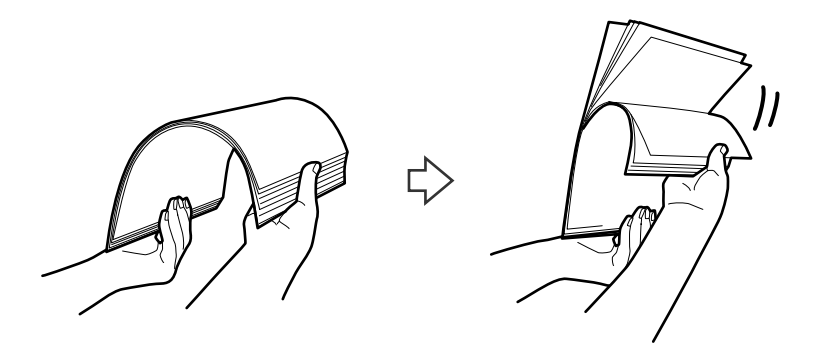

4. Rett inn kantene av originalene med den trykte siden vendt ned og gli forkanten inn i en kileform.

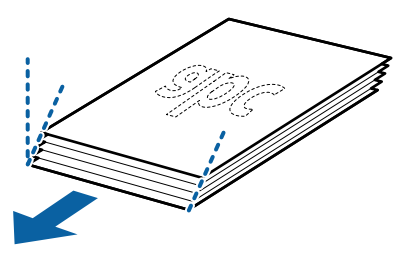

5. Last originalene inn i innskuffen med forsiden ned med toppkanten vendt inn i ADF. Gli originalene inn i ADF til de møter motstand.

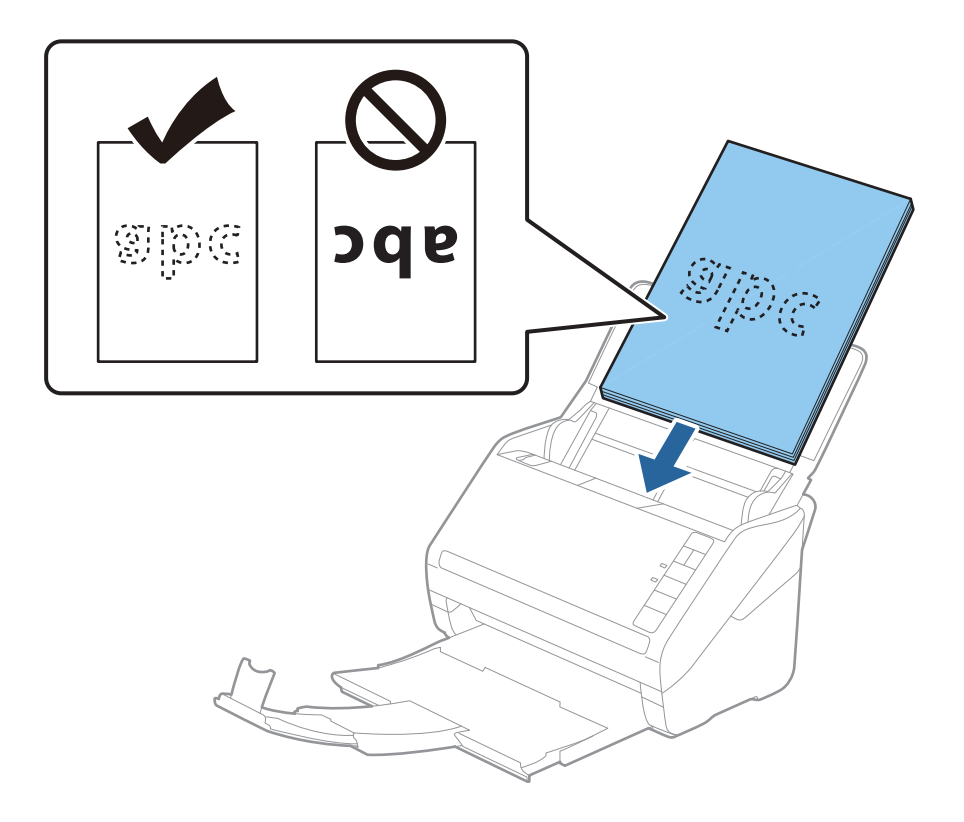

6. Gli papirlederne så de passer kanten av originalene mens du sørger for at det ikke er noen åpninger mellom originalene og papirlederne. Eller kan originalene bli matet inn skjevt.

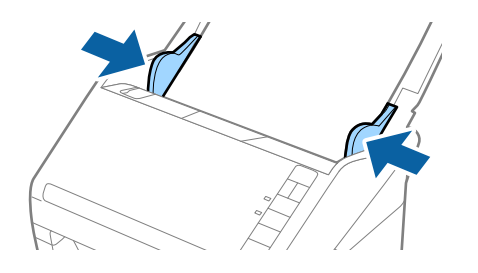

#### *Merknad:*

❏ Når du skanner originaler med lokkehull slik som løst papirblad, må du laste inn originalene med hullene vendt til siden eller ned. Det kan ikke være noen hull innen en remse på 30 mm (1,2 tommer) ved midten av originalene. Det kan imidlertid være hull innen 30 mm (1,2 tommer) fra forkanten til originalene. Sørg for at kantene av lokkehullene ikke har ru kanter eller krusninger.

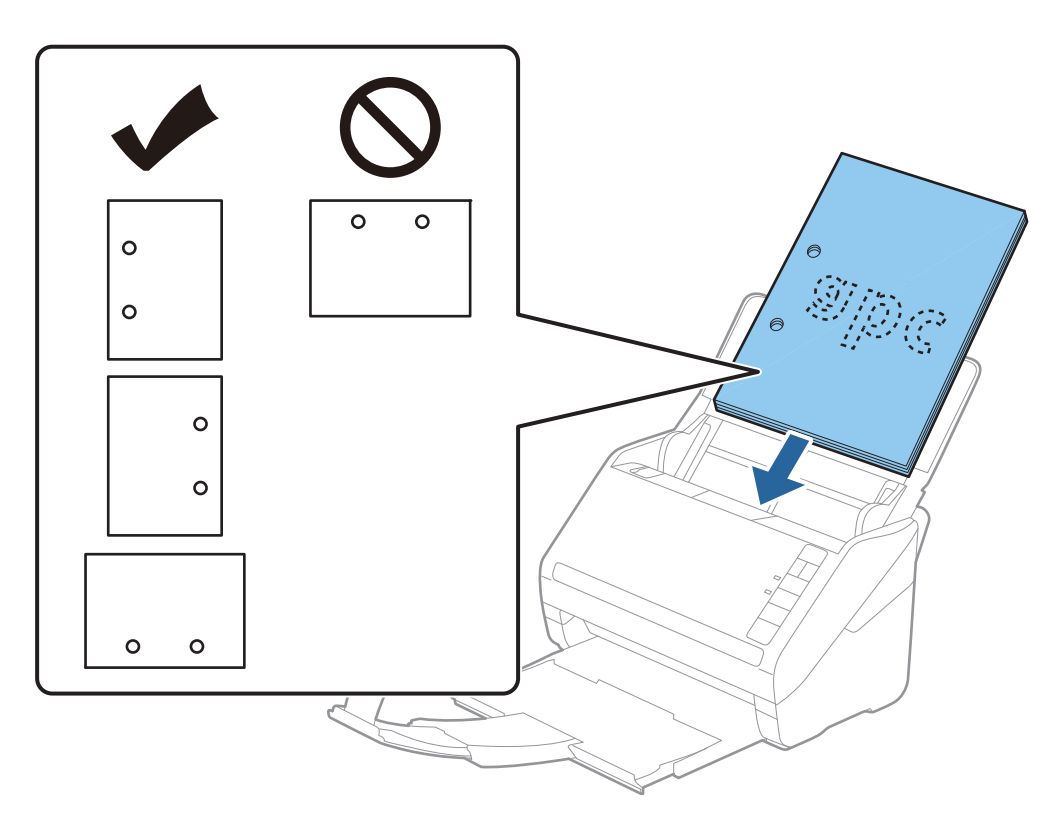

❏ Når du skanner tynt papir med krusninger som forårsaker papirstopp eller doble matinger, kan du muligens forbedre situasjonen ved å trykke  $\blacktriangleright$ -knappen (saktemodus) for å senke matingshastigheten. Å trykke  $\blacktriangleright$ -knappen (saktemodus) én gang senker matingshastigheten for papir, trykk den igjen for å gå tilbake til vanlig hastighet.

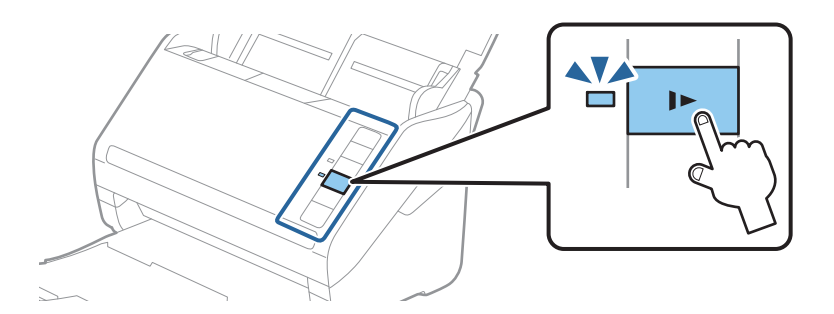

#### **Relatert informasjon**

& ["Skanne dokumenter fra datamaskin \(Epson ScanSmart\)" på side 83](#page-82-0) Bruk Epson ScanSmart, du kan enkelt skanne og lagre dokumentene.

# **Langt papir**

### **Spesifikasjoner for langt papir**

Spesifikasjonen for langt papir du kan laste inn i skanneren.

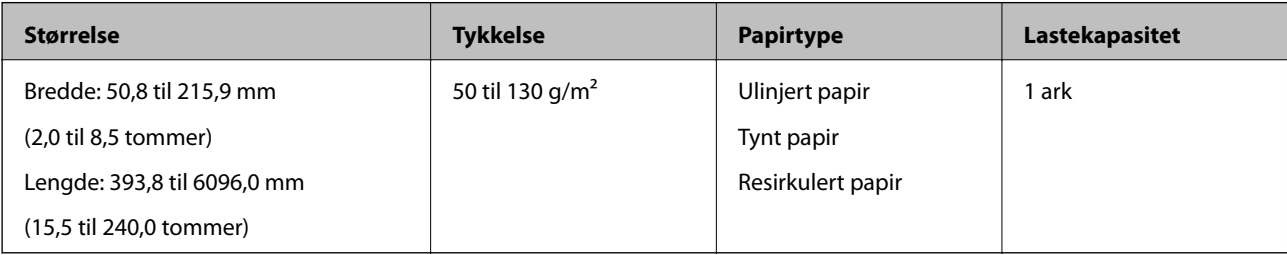

# **Plassere langt papir**

1. Åpne innskuffen og dra ut utskuffen.

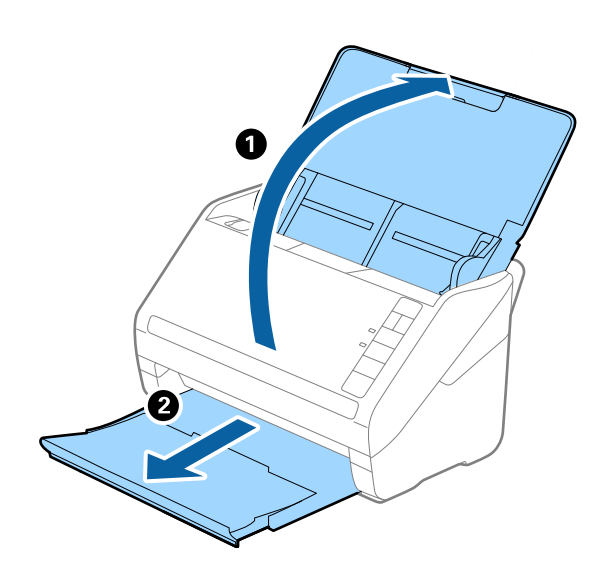

*Merknad:* Ikke trekk ut inngangsskufforlengelsen og forlengeren for utskuffen og ikke løft stopperen. 2. Dra kantførerne på innskuffen helt ut.

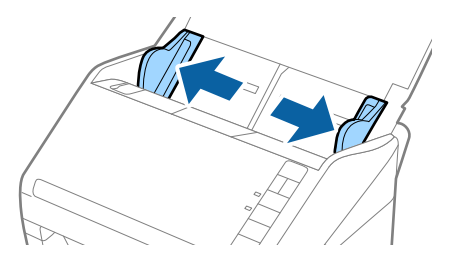

3. Last originalene rett inn i innskuffen med forsiden ned med toppkanten vendt inn i ADF. Skyv originalen inn i ADF til den møter motstand.

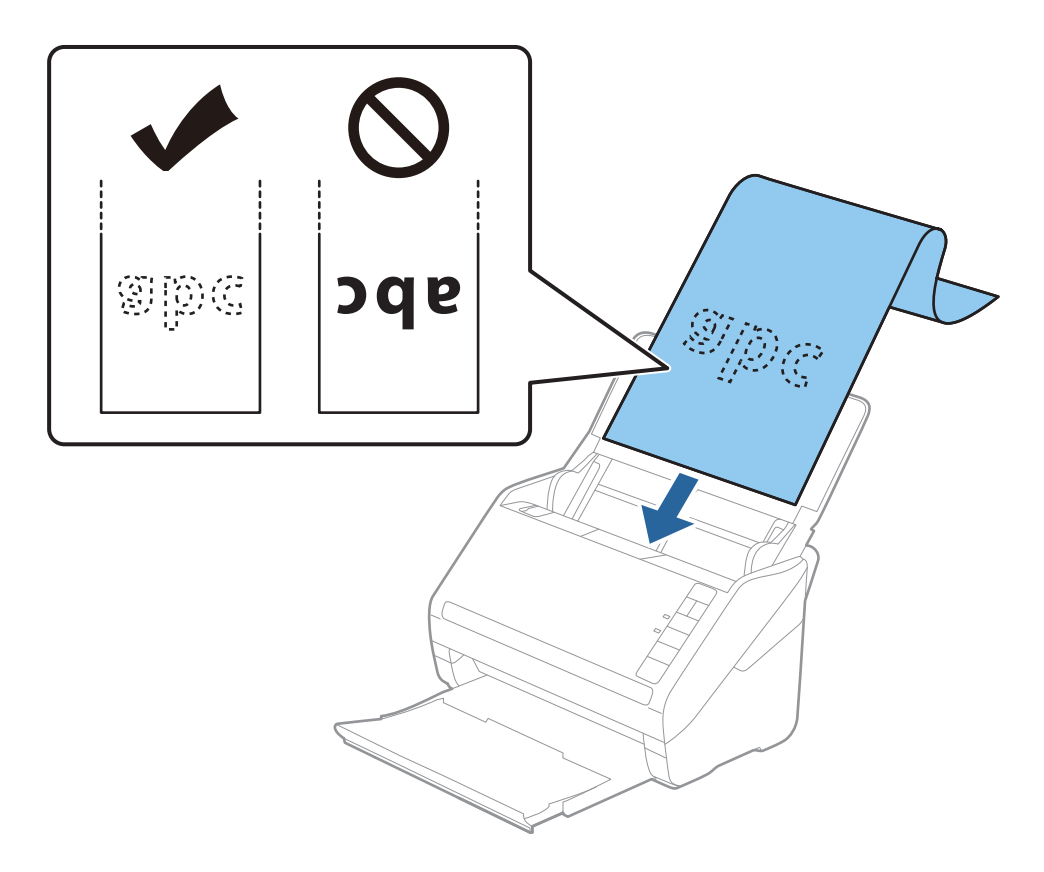

4. Juster kantførerne så de passer kanten av det lange papiret mens du sørger for at det ikke er noen åpninger mellom kanten av papiret og kantførerne. Eller kan originalene bli matet inn skjevt.

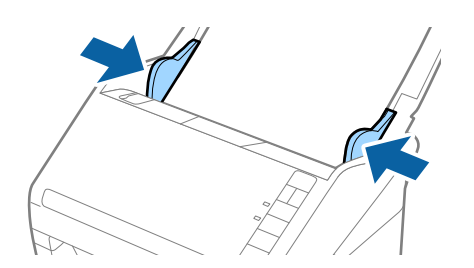

#### *Merknad:*

- ❏ Du kan skanne langt papir opptil 5461 mm (215 tommer) i lengde med en oppløsning på 300 ppt eller mindre og over 5461 mm (215 tommer) til 6096 mm (240 tommer) med en oppløsning på 200 ppt eller mindre.
- ❏ Du må spesifisere papirstørrelsen med Epson ScanSmart. Klikk *Innstillinger* > *Skannerinnstillinger*-fanen > *Skanningsinnstillinger*-knappen > *Hovedinnstillinger*-fanen på Epson Scan 2-vinduet og angi *Dokumentstørrelse*.

Hvis papirlengden er 3048 mm (120 tommer) eller mindre, kan du bruke *Auto. reg. (langt papir)* for å registrere størrelsen automatisk.

Hvis papiret er lengre enn 3048 mm (120 tommer), må du velge *Tilpass* og angi størrelsen på papiret.

Hvis papirlengden er 5461 mm (215 tommer) eller mindre, kan du bruke *Registrer papirlengde* i stedet for å angi papirhøyden. Hvis papirlengden er lengre enn 5461 mm (215 tommer), må du angi både bredde og høyde for papiret.

❏ Støtte det lange papiret ved inngangssiden slik at det ikke faller ut av ADF og på utgangssiden slik at papiret som mates ut ikke faller fra utskuffen.

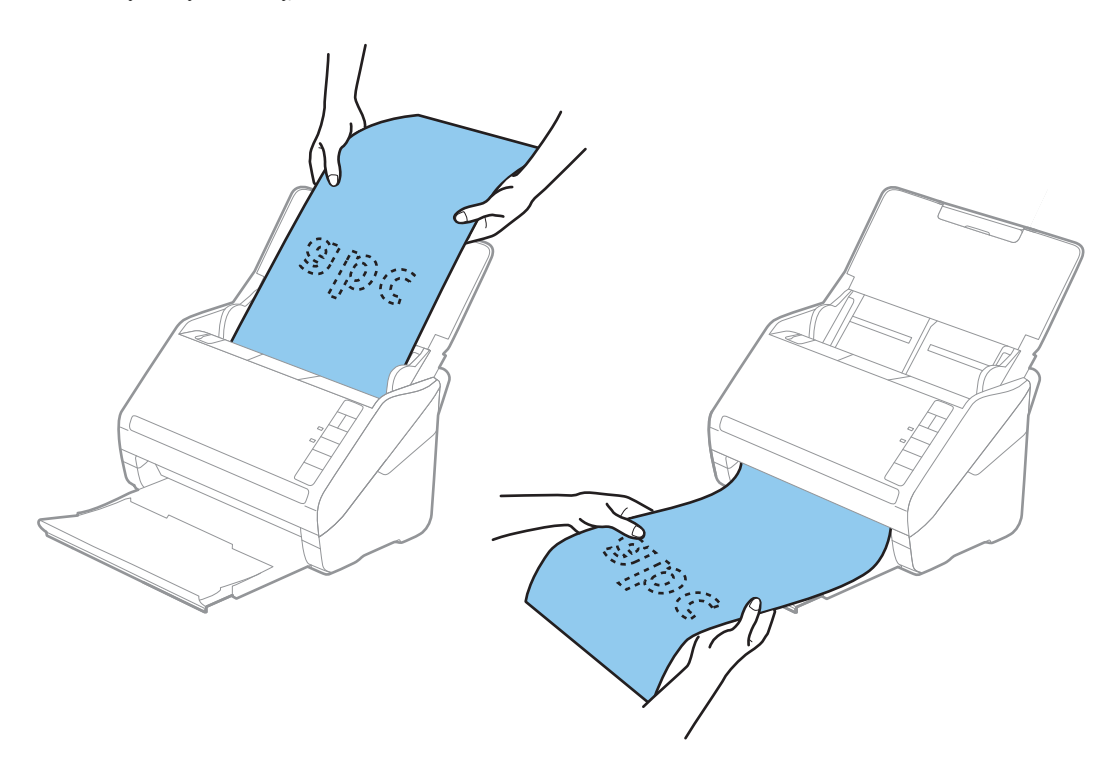

#### **Relatert informasjon**

- & ["Skanne dokumenter fra datamaskin \(Epson ScanSmart\)" på side 83](#page-82-0) Bruk Epson ScanSmart, du kan enkelt skanne og lagre dokumentene.
- & ["Koder for Oppbevaringsmappe" på side 16](#page-15-0)

### **Plastkort**

### **Spesifikasjoner for plastkort**

Spesifikasjonen for plastkort du kan laste inn i skanneren.

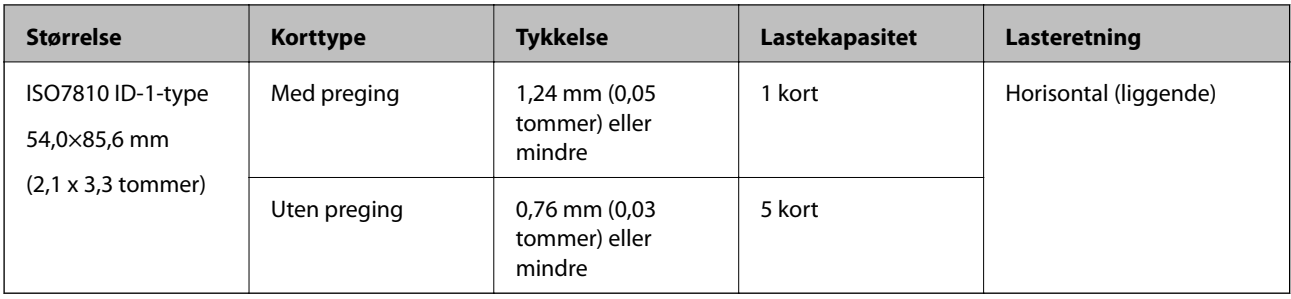

# **Plassere plastkort**

1. Åpne innskuffen og dra ut utskuffen og løft stopperen.

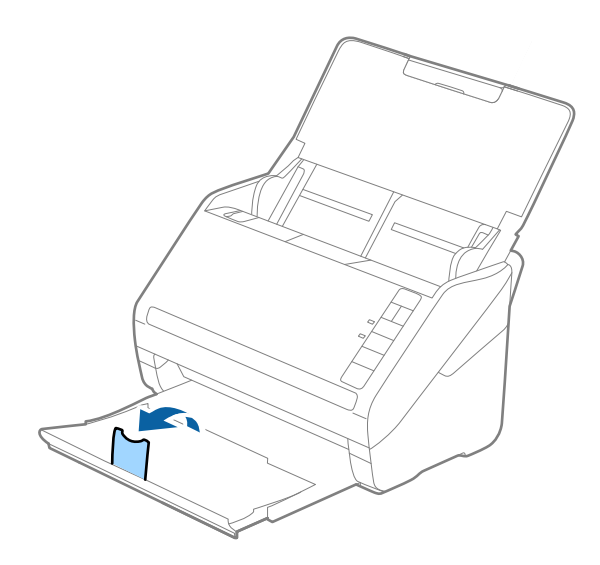

2. Dra kantførerne på innskuffen helt ut.

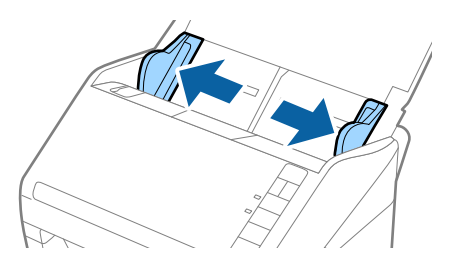

3. Last plastkortene inn i inngangsskuffen med forsiden ned med øverste kant vendt inn mot ADF. Skyv plastkortene inn i ADF til de møter motstand.

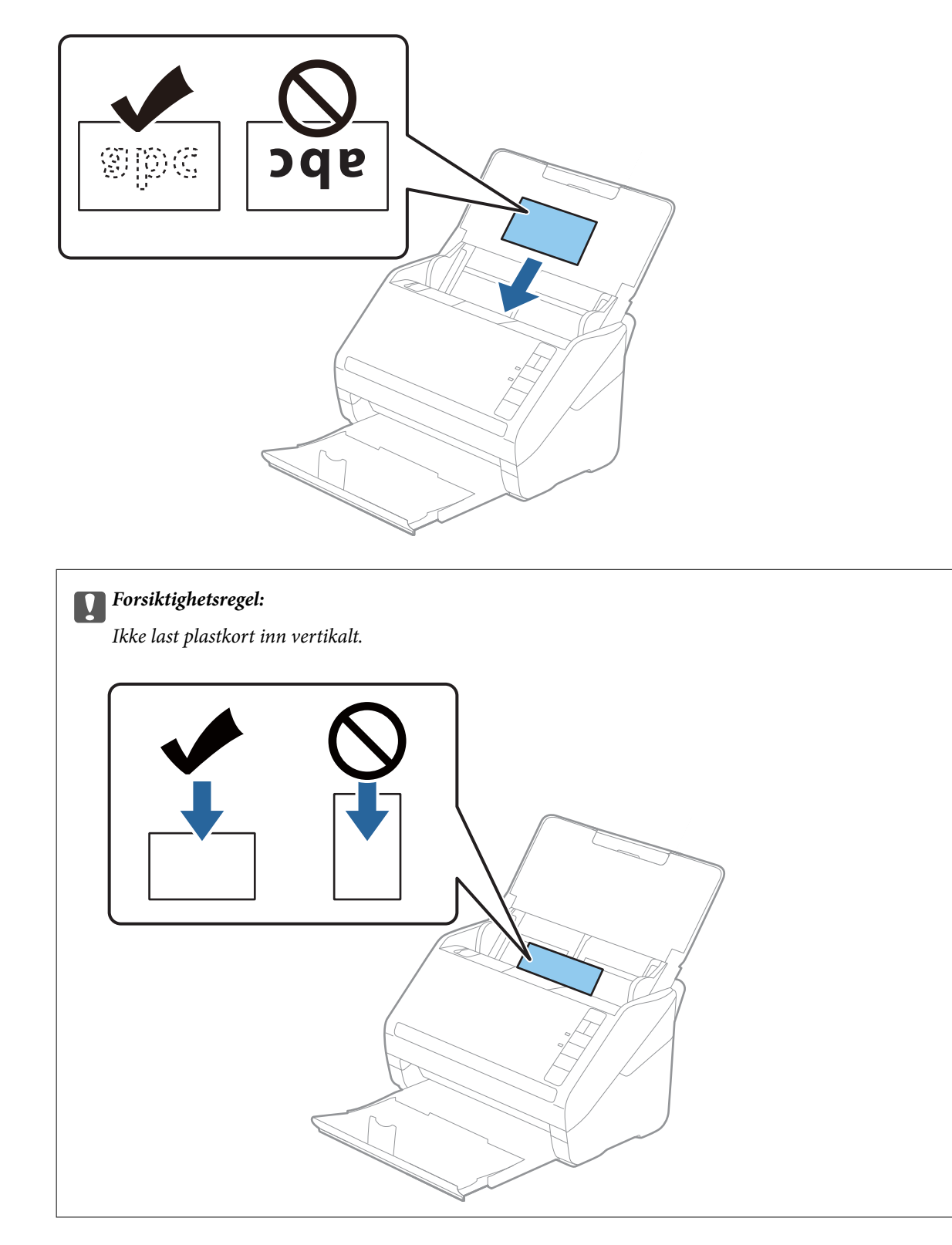

4. Skyv kantførerne så de passer til kanten av plastkortene.

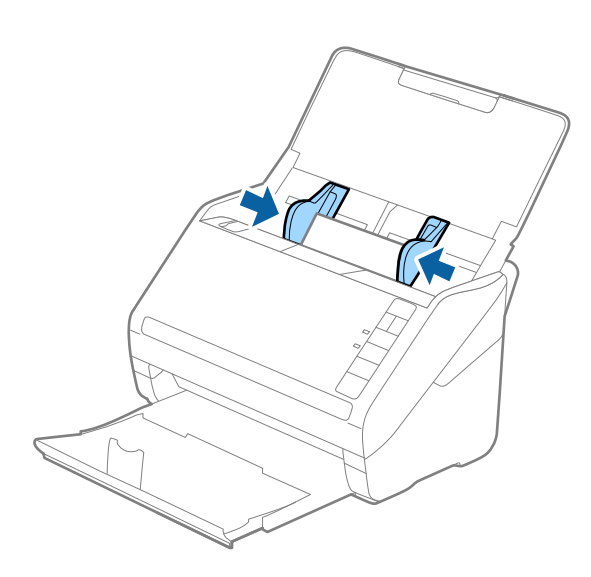

#### *Merknad:*

For å skanne plastikkort, angi egnet innstilling på Epson ScanSmart. Klikk *Innstillinger* > *Skannerinnstillinger*fanen > *Skanningsinnstillinger*-knappen > *Hovedinnstillinger*-fanen på Epson Scan 2-vinduet og velg *Plastkort* i *Dokumentstørrelse* eller angi *Dobbel innmating oppdaget* til *Av*.

Dersom du glemmer å deaktivere *Dobbel innmating oppdaget* og en dobbelmatingsfeil oppstår, må du fjerne kortet fra ADF og så laste det inn igjen, trykke  $\Rightarrow$ knappen (utelatelse av oppdagelse av dobbel mating) på skanneren som vist nedenfor for å deaktivere **Dobbel innmating oppdaget** for neste skanning og så skanne igjen.  $\Rightarrow$ knappen (utelatelse av oppdagelse av dobbel mating) deaktiverer bare *Dobbel innmating oppdaget* for ett ark.

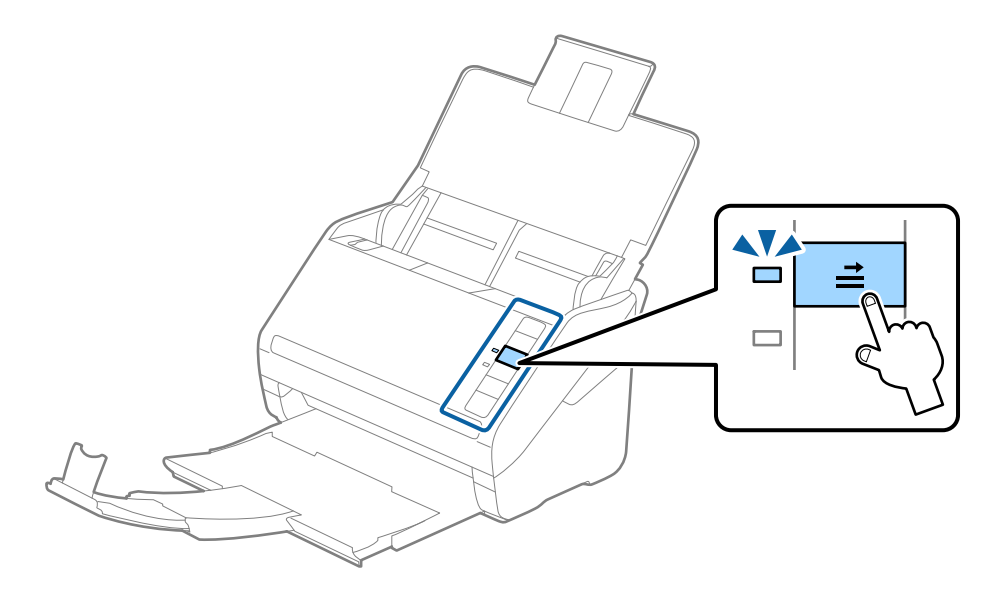

#### **Relatert informasjon**

& ["Skanne dokumenter fra datamaskin \(Epson ScanSmart\)" på side 83](#page-82-0) Bruk Epson ScanSmart, du kan enkelt skanne og lagre dokumentene.

# **Laminerte kort**

# **Spesifikasjoner for laminerte kort**

Spesifikasjonen for laminerte kort du kan laste inn i skanneren.

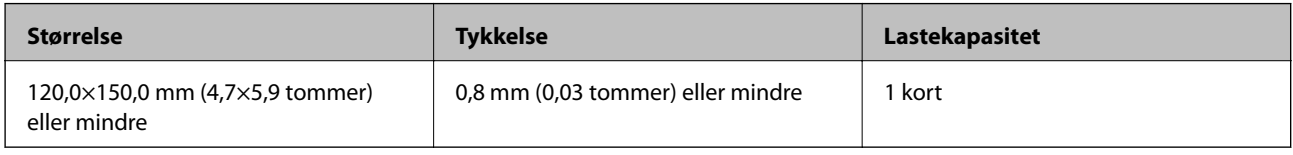

### **Plassere laminerte kort**

1. Åpne innskuffen og dra ut utskuffen og løft stopperen.

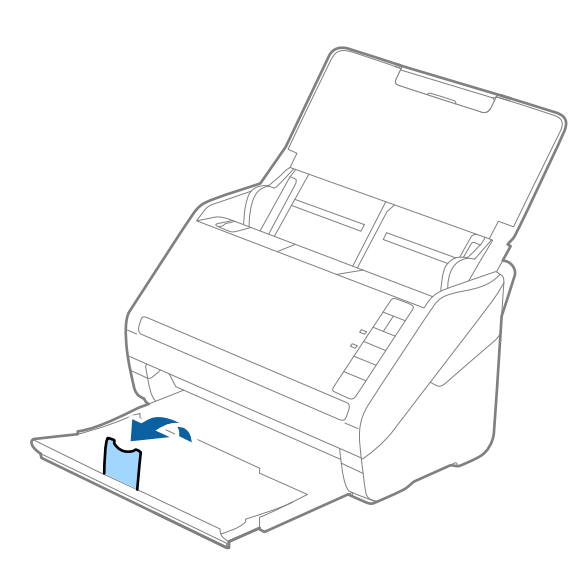

2. Dra kantførerne på innskuffen helt ut.

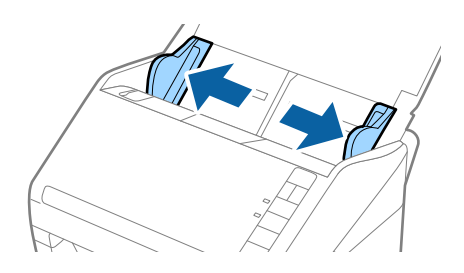

3. Last de laminerte kortene inn i innskuffen med forsiden ned med toppkanten vendt inn i ADF. Gli de laminerte kortene inn i ADF til de møter motstand.

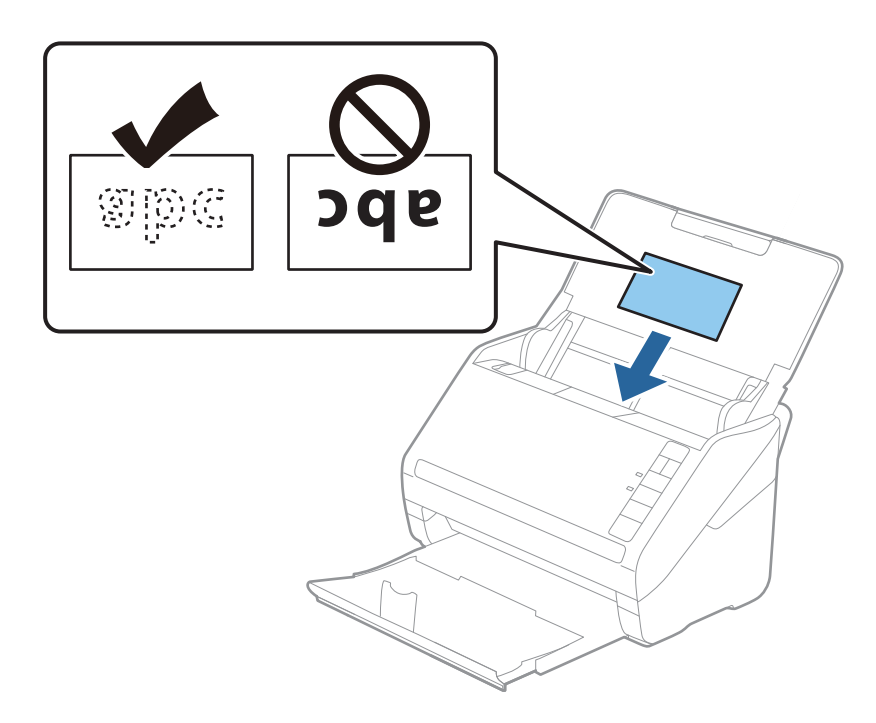

4. Skyv papirlederne så de passer kanten av de laminerte kortene.

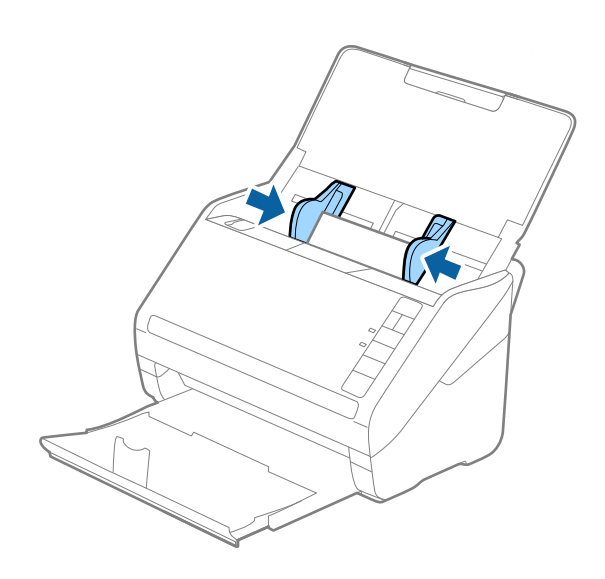

#### *Merknad:*

For å skanne laminerte kort, velger du Epson ScanSmart for å øke nøyaktigheten av automatisk oppdagelse av størrelse.

Klikk *Innstillinger* > *Skannerinnstillinger*-fanen > *Skanningsinnstillinger*-knappen > *Hovedinnstillinger*-fanen på Epson Scan 2 vinduet > *Dokumentstørrelse* > *Innst.*, og velg så *Skann laminert kort*.

Sett også *Dobbel innmating oppdaget* til *Av*.

Dersom du glemmer å deaktivere *Dobbel innmating oppdaget* og en dobbelmatingsfeil oppstår, må du fjerne kortet fra ADF og så laste det inn igjen, trykke  $\Rightarrow$ knappen (utelatelse av oppdagelse av dobbel mating) på skanneren som vist nedenfor for å deaktivere **Dobbel innmating oppdaget** for neste skanning og så skanne igjen.  $\Rightarrow$ knappen (utelatelse av oppdagelse av dobbel mating) deaktiverer bare *Dobbel innmating oppdaget* for ett ark.

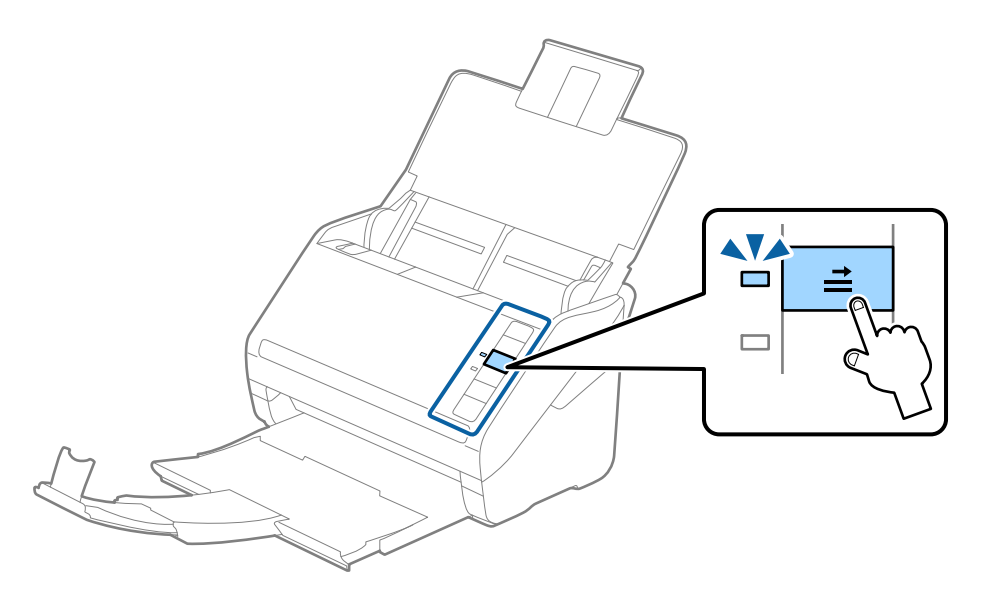

#### **Relatert informasjon**

& ["Skanne dokumenter fra datamaskin \(Epson ScanSmart\)" på side 83](#page-82-0) Bruk Epson ScanSmart, du kan enkelt skanne og lagre dokumentene.

# **Store originaler**

### **Spesifikasjoner for store originaler**

Ved å bruke Oppbevaringsmappe og brette originalene i to, kan du skanne originaler som er større enn A4, slik som A3 eller B4.

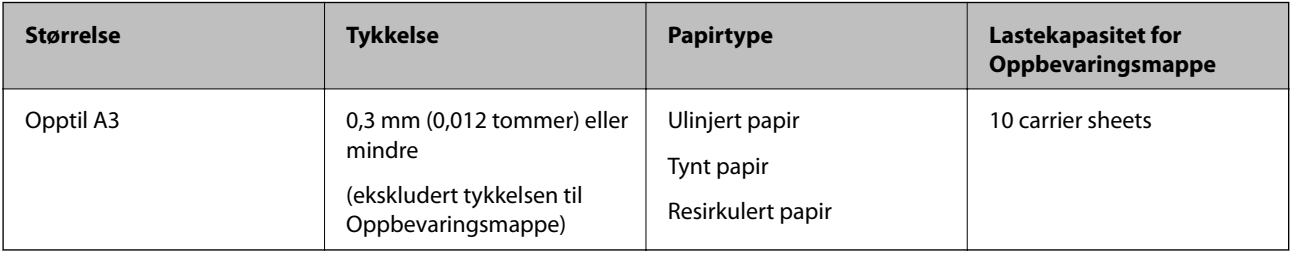
### **Plassere store originaler**

1. Åpne inngangsskuffen og trekk ut forlengeren til inngangsskuffen. Dra ut utskuffen, dra ut forlengeren til utskuffen og løft så stopperen.

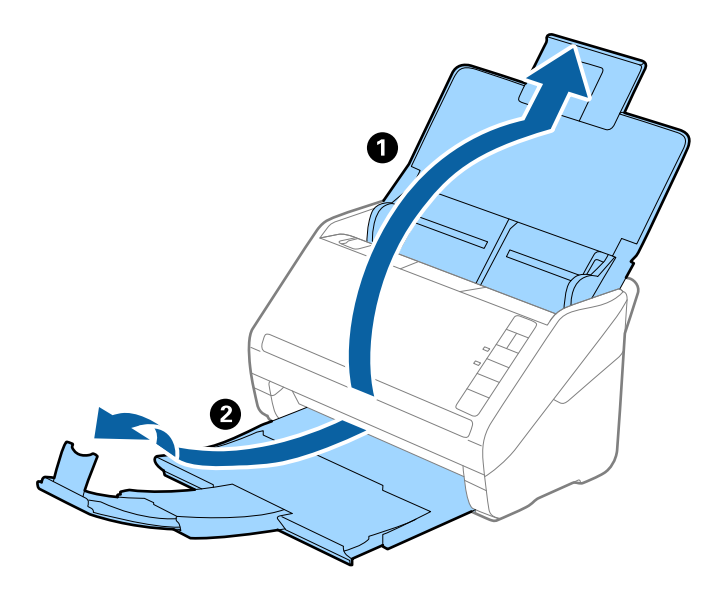

2. Dra kantførerne på innskuffen helt ut.

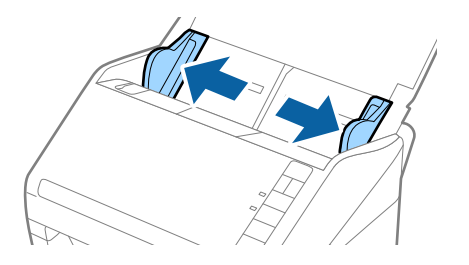

3. Plasser Oppbevaringsmappe med illustrasjonene på forkanten vendt opp og plasser originalen i carrier sheet ved å brette det i to slik at siden som skal skannes er vendt ut, med høyre side ved forsiden.

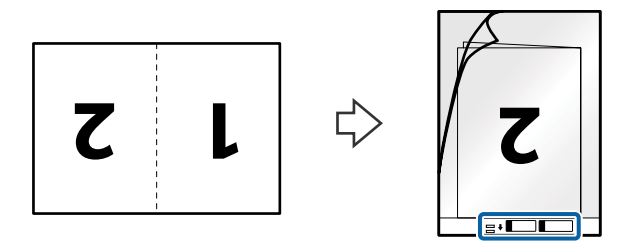

4. Last Oppbevaringsmappe inn i inngangsskuffen med toppkanten vendt inn i ADF. Skyv Oppbevaringsmappe inn i ADF til den møter motstand.

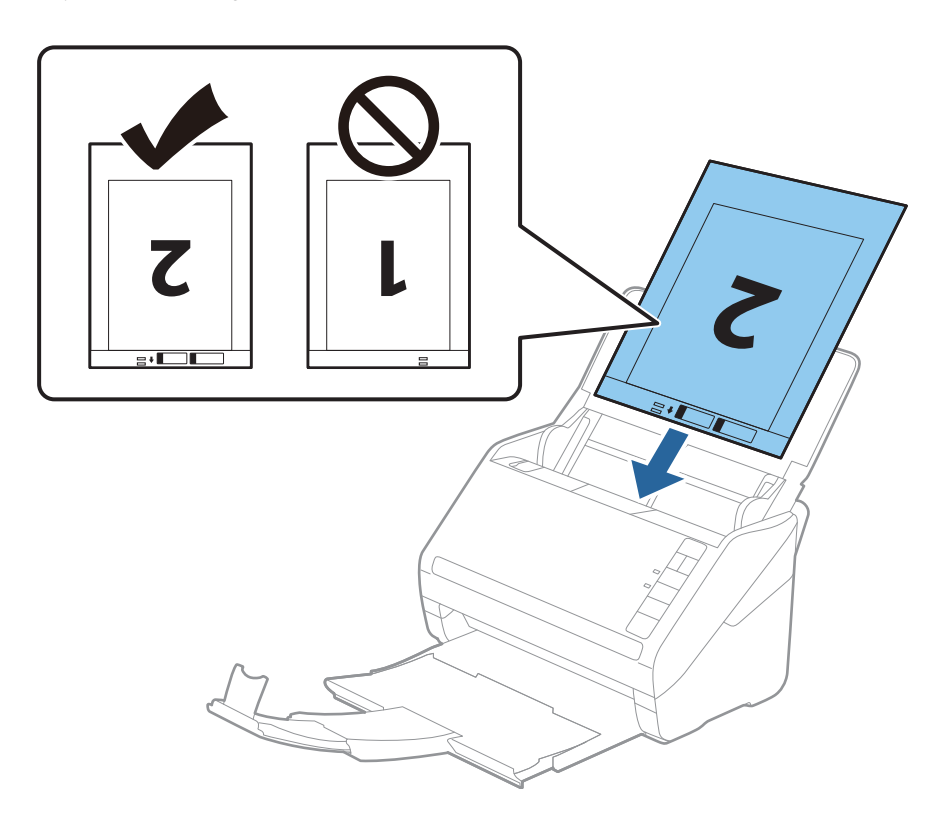

5. Skyv kantførerne så de passer kanten til Oppbevaringsmappe mens du sørger for at det ikke er noen åpninger mellom Oppbevaringsmappe og kantførerne. Eller kan Carrier Sheet bli matet inn skjevt.

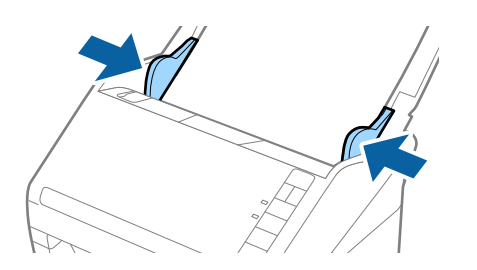

#### *Merknad:*

- ❏ Du må muligens stoppe å bruke et Oppbevaringsmappe som er skrapet eller som har blitt skannet mer enn 3000 ganger.
- ❏ For å skanne begge sider og stifte de sammen, velg egnet innstilling i Epson ScanSmart. Klikk *Innstillinger* > *Skannerinnstillinger*-fanen > *Skanningsinnstillinger*-knappen > *Hovedinnstillinger*-fanen på Epson Scan 2 vinduet. Velg *Dobbeltsidig* som *Skanneside*, og velg *Venstre og høyre* fra *Sammensetning*.
- ❏ Når du skanner et Oppbevaringsmappe ved å velge *Automatisk registrering* som *Dokumentstørrelse* innstilling på Epson ScanSmart, skannes bildet automatisk ved å *Skjevt papir* i *Rette dokumentskjevhet*-innstillingen.

Du kan sjekke innstillingen ved å klikke *Innstillinger* > *Skannerinnstillinger*-fanen > *Skanningsinnstillinger*knappen > *Hovedinnstillinger*-fanen på Epson Scan 2-vinduet.

- ❏ Forkanten av originalen må plasseres ved innbindingsdelen av Oppbevaringsmappe ved skanning av en original som er omtrent 297 mm lang. Ellers kan lengden av det skannede bildet være lengre enn tiltenkt da skanneren skanner til slutten av Oppbevaringsmappe når du velger *Automatisk registrering* som innstilling for *Dokumentstørrelse* i Epson ScanSmart.
- ❏ Bruk bare et Oppbevaringsmappe som er designet for skanneren din. Oppbevaringsmappe blir gjenkjent automatisk av skanneren ved å oppdage to små rektangulære hull på forkanten. Hold hullene rene og ikke tildekket.

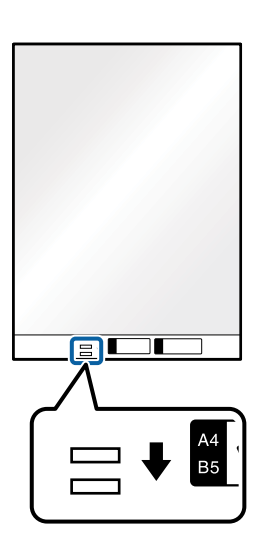

### **Relatert informasjon**

& ["Skanne dokumenter fra datamaskin \(Epson ScanSmart\)" på side 83](#page-82-0) Bruk Epson ScanSmart, du kan enkelt skanne og lagre dokumentene.

## **Originaler med uvanlig form**

### **Spesifikasjoner for originaler med uvanlig form**

Ved å bruke Oppbevaringsmappe kan du skanne originaler som er krøllete, blemmet, veldig tynne eller med uvanlig form.

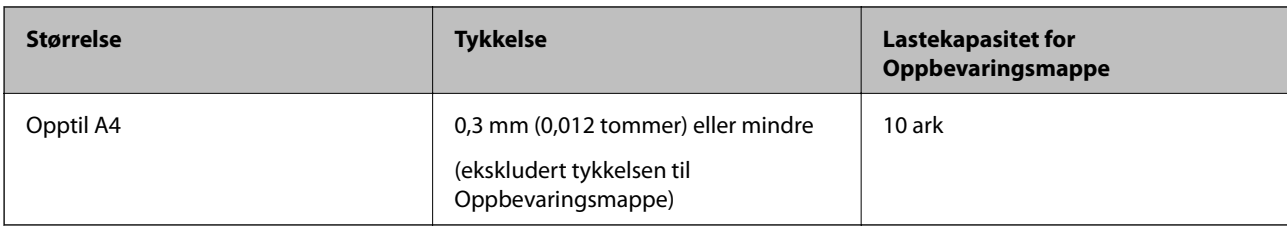

### **Plassere originaler med uvanlig form**

1. Åpne inngangsskuffen og trekk ut forlengeren til inngangsskuffen. Dra ut utskuffen, dra ut forlengeren til utskuffen og løft så stopperen.

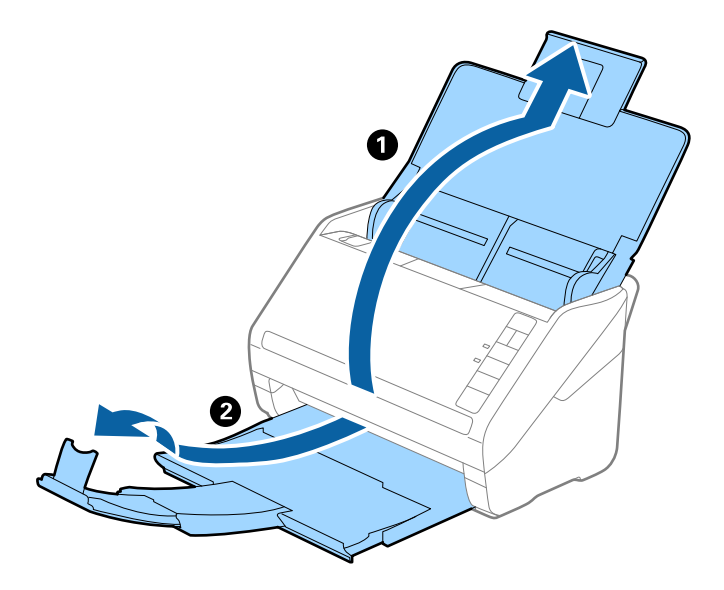

2. Dra kantførerne på innskuffen helt ut.

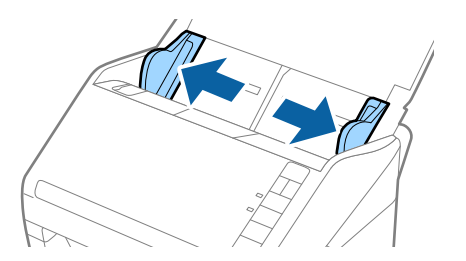

3. Plasser Oppbevaringsmappe med illustrasjonen på forkanten vendt opp og plasser originalen midt i Oppbevaringsmappe med siden som skal skannes vendt ned.

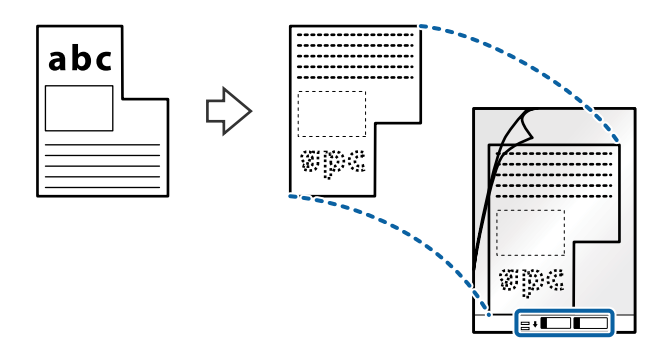

4. Last Oppbevaringsmappe inn i inngangsskuffen med toppkanten vendt inn i ADF. Skyv Oppbevaringsmappe inn i ADF til den møter motstand.

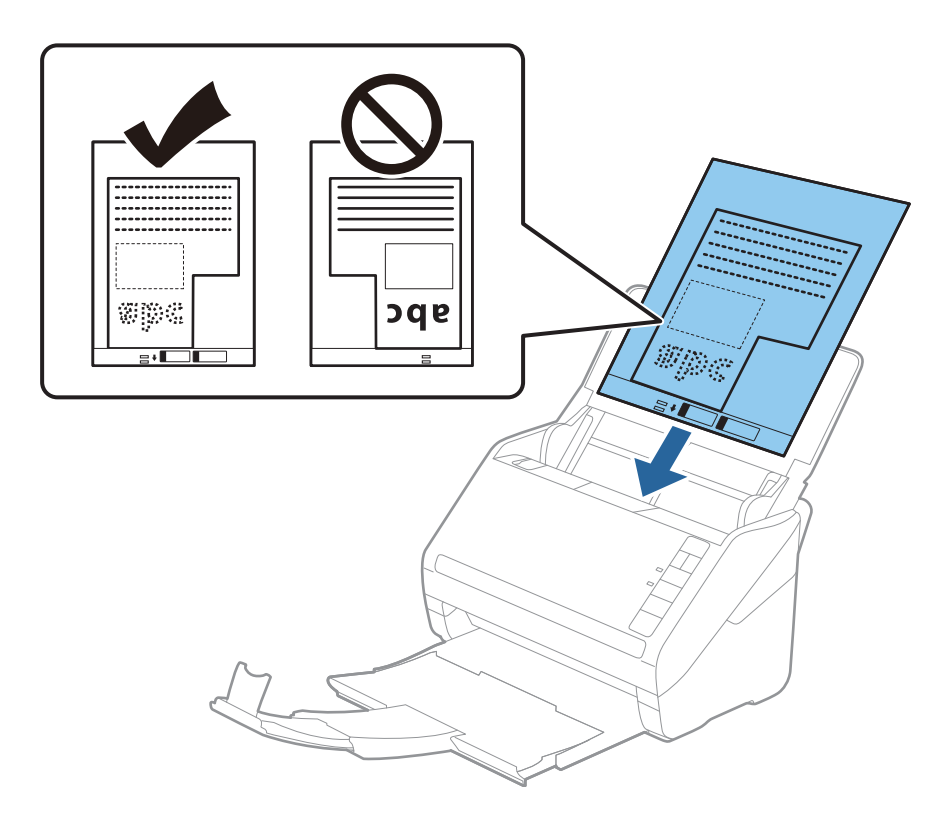

5. Skyv kantførerne så de passer kanten til Oppbevaringsmappe mens du sørger for at det ikke er noen åpninger mellom Oppbevaringsmappe og kantførerne. Eller kan Carrier Sheet bli matet inn skjevt.

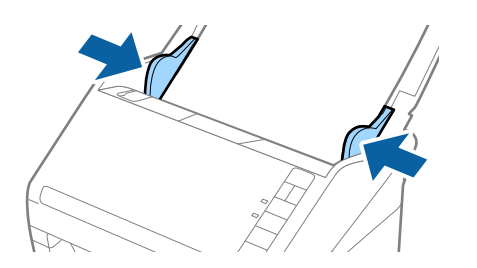

#### *Merknad:*

- ❏ Du må muligens stoppe å bruke et Oppbevaringsmappe som er skrapet eller som har blitt skannet mer enn 3000 ganger.
- ❏ Du kan angi størrelsen til oriignalen med Epson ScanSmart. Klikk *Innstillinger* > *Skannerinnstillinger*-fanen > *Skanningsinnstillinger*-knappen > *Hovedinnstillinger*-fanen på Epson Scan 2-vinduet og angi *Dokumentstørrelse*.

Hvis du ikke kan finne en passende størrelse for originalen du vil skanne i *Dokumentstørrelse*-listen, må du velge *Automatisk registrering* eller velge *Tilpass* for å opprette en tilpasset dokumentstørrelse.

Når du skanner et Oppbevaringsmappe ved å velge *Automatisk registrering* som innstilling for *Dokumentstørrelse*, blir bildet skannet automatisk ved å bruke *Skjevt papir* i innstillingen *Rette dokumentskjevhet*.

❏ Bruk bare et Oppbevaringsmappe som er designet for skanneren din. Oppbevaringsmappe blir gjenkjent automatisk av skanneren ved å oppdage to små rektangulære hull på forkanten. Hold hullene rene og ikke tildekket.

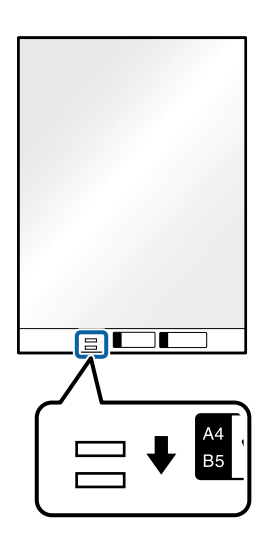

### **Relatert informasjon**

- & ["Skanne dokumenter fra datamaskin \(Epson ScanSmart\)" på side 83](#page-82-0) Bruk Epson ScanSmart, du kan enkelt skanne og lagre dokumentene.
- & ["Koder for Oppbevaringsmappe" på side 16](#page-15-0)

### **Konvolutter**

### **Spesifikasjoner for konvolutter**

Spesifikasjonen for konvolutter du kan laste inn i skanneren.

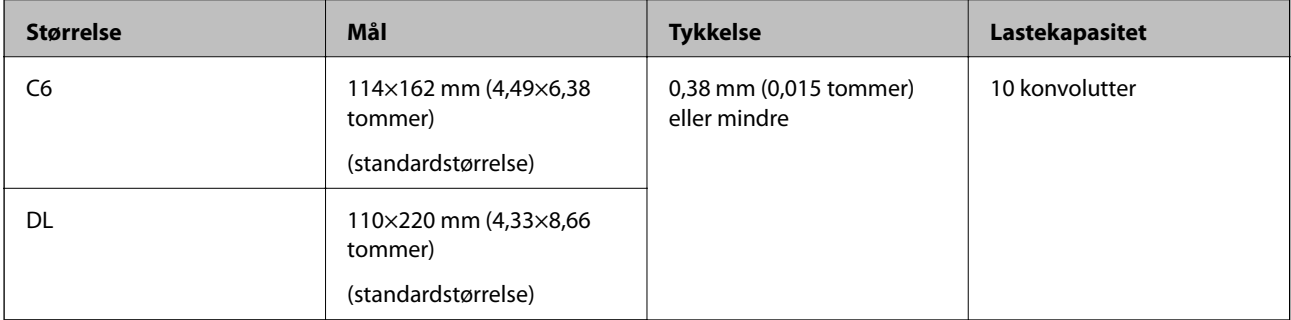

### **Plassere konvolutter**

1. Åpne inngangsskuffen og trekk ut forlengeren til inngangsskuffen. Dra ut utskuffen, dra ut forlengeren til utskuffen og løft så stopperen.

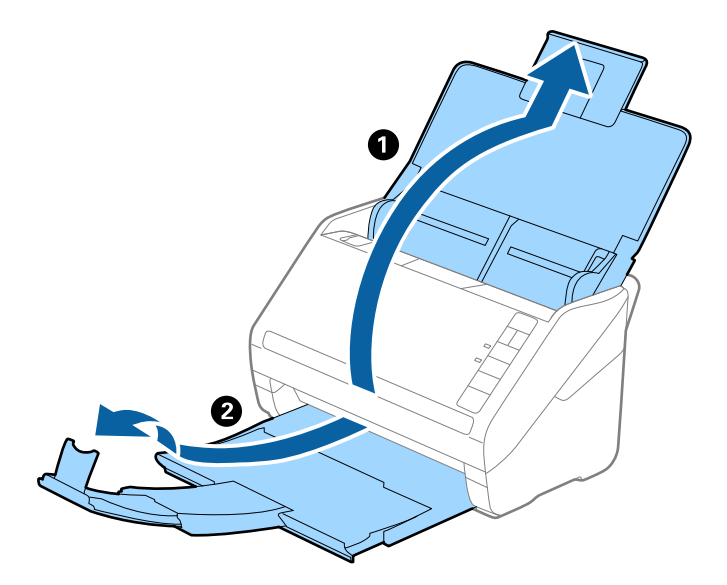

2. Dra kantførerne på innskuffen helt ut.

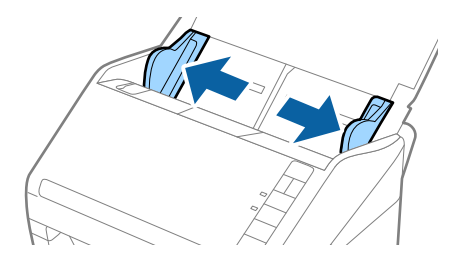

3. Last konvoluttene inn i innskuffen med forsiden ned og sørg for at den åpne kanten (flappsiden) av konvolutten er vendt til siden. For konvolutter med den åpne kanten (flappsiden) på den kortere siden, kan du laste inn konvolutten med den åpne kanten (flappsiden) vendt opp.

Skyv konvolutten inn i ADF til de møter motstand.

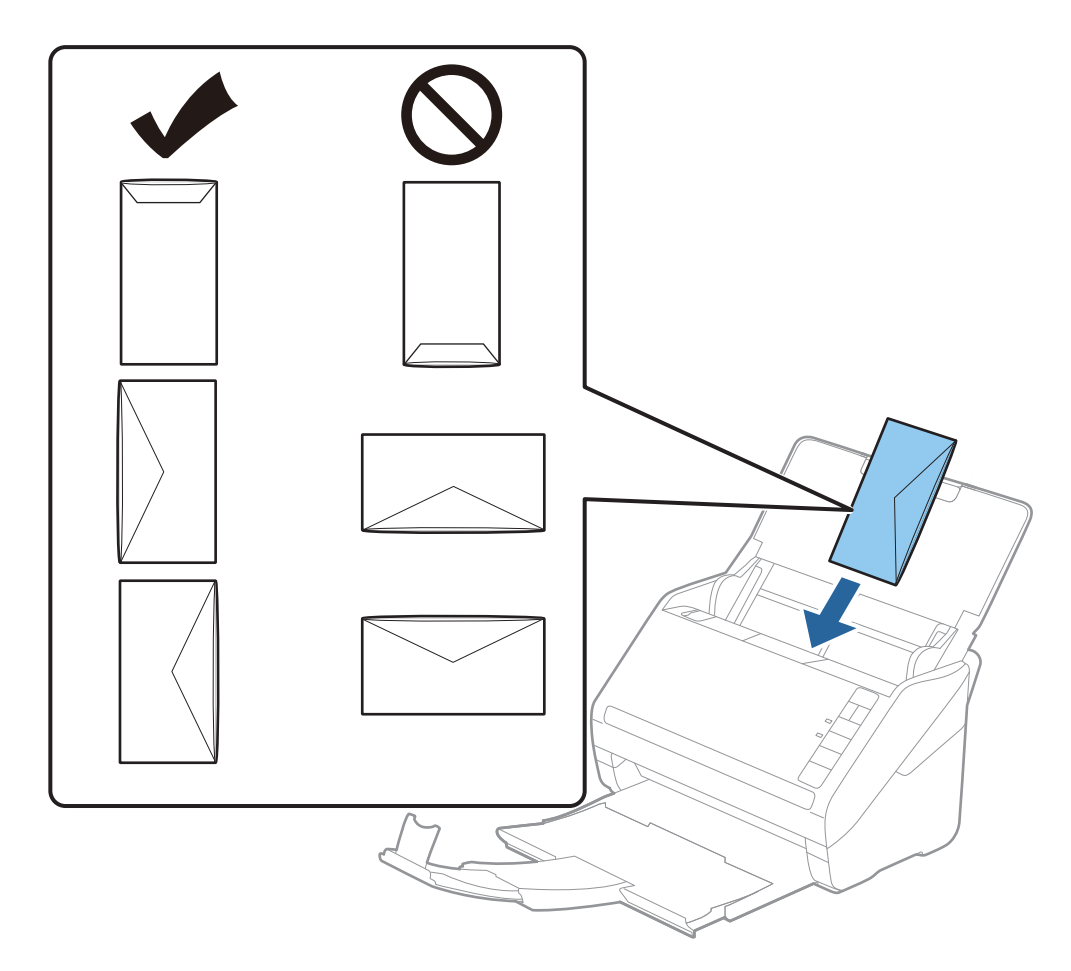

### c*Forsiktighetsregel:*

Ikke last inn konvolutter med lim.

### *Merknad:*

- ❏ Konvolutter som ikke åpnes ved å kutte skarpt på flappsiden kan muligens ikke bli riktig skannet.
- ❏ Konvolutter som ikke har blitt forseglet enda kan lastes inn med flappen åpen og vendt opp.
- 4. Skyv kantførerne så de passer kanten av konvolutten mens du sørger for at det ikke er noen åpninger mellom konvoluttene og kantførerne. Eller kan konvoluttene bli matet inn skjevt.

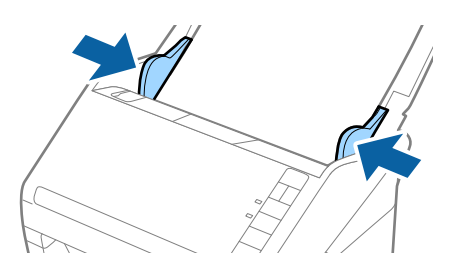

*Merknad:*

❏ For å skanne konvolutter, anbefaler vi å velge passende roptasjonsvinkel eller *Automatisk* i *Roter* inn Epson

ScanSmart før skanning. Klikk *Innstillinger* > *Skannerinnstillinger*-fanen > *Skanningsinnstillinger* button > *Hovedinnstillinger*-fanen på Epson Scan 2-vinduet, og angi *Roter*-innstilling.

❏ For å skanne konvolutter, sett *Dobbel innmating oppdaget* til *Av* i Epson ScanSmart. Klikk *Innstillinger* > *Skannerinnstillinger*-fanen > *Skanningsinnstillinger*-fanen > *Hovedinnstillinger*-fanen Epson Scan 2-vinduet, og angi *Dobbel innmating oppdaget* til *Av*.

Dersom du glemmer å deaktivere *Dobbel innmating oppdaget* og en dobbelmatingsfeil oppstår, må du fjerne konvolutten fra ADF og så laste det inn igjen, trykke  $\triangleq$ -knappen (utelatelse av oppdagelse av dobbel mating) på skanneren som vist nedenfor for å deaktivere *Dobbel innmating oppdaget* for neste skanning og så skanne igjen.

-knappen (utelatelse av oppdagelse av dobbel mating) deaktiverer bare *Dobbel innmating oppdaget* for ett ark.

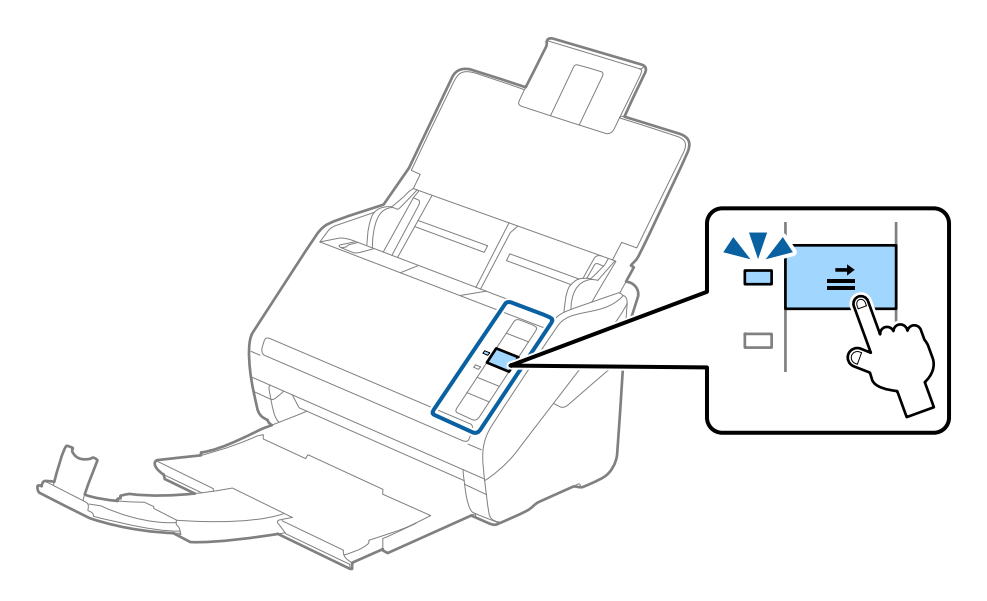

#### **Relatert informasjon**

& ["Skanne dokumenter fra datamaskin \(Epson ScanSmart\)" på side 83](#page-82-0) Bruk Epson ScanSmart, du kan enkelt skanne og lagre dokumentene.

### **Blanding av originaler**

### **Spesifikasjoner for originaler som er en blanding av forskjellige størrelser**

Du kan laste inn en blanding av originaler fra 50,8 x 50,8 mm (2,0 x 2,0 tommer) til A4 (eller brev). Du kan også laste inn en blanding av papirtyper eller tykkelser.

#### *Merknad:*

- ❏ Avhengig av kombinasjonen av papirtyper eller størrelser, mates originalene muligens ikke inn på riktig måte og kan bli skrånende eller sitte fast. Vi anbefaler at du sjekker det skannede bildet dersom originalen ble skrånende.
- ❏ Alternativt kan du skanne originaler av forskjellige papirstørrelser og -typer ved å laste dem inn enkeltvis og bruke *Modus for automatisk mating*.

### **Plassere en blanding av originaler med forskjellige størrelser**

1. Åpne inngangsskuffen og trekk ut forlengeren til inngangsskuffen. Dra ut utskuffen, dra ut forlengeren til utskuffen og løft så stopperen.

#### *Merknad:*

Hvis det er tykke originaler blant originalene, må du lagre utskuffen og ikke bruke den til å stable originalene som mates ut for å forhindre at de tykke originalene dunker inn i utskuffen og faller ut.

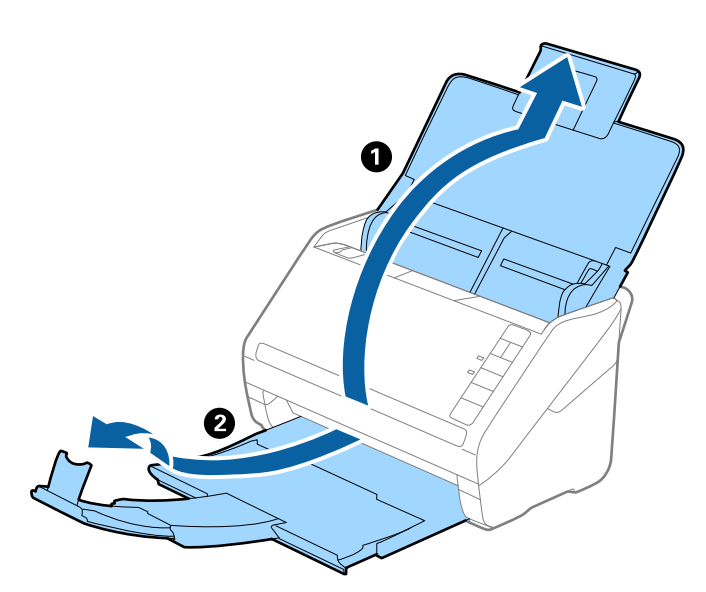

2. Dra kantførerne på innskuffen helt ut.

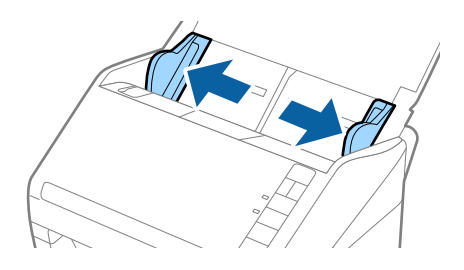

<span id="page-82-0"></span>3. Last inn originalene midt i innskuffen i synkende rekkefølge etter papirstørrelse med de bredeste bakerst og de smaleste forrest.

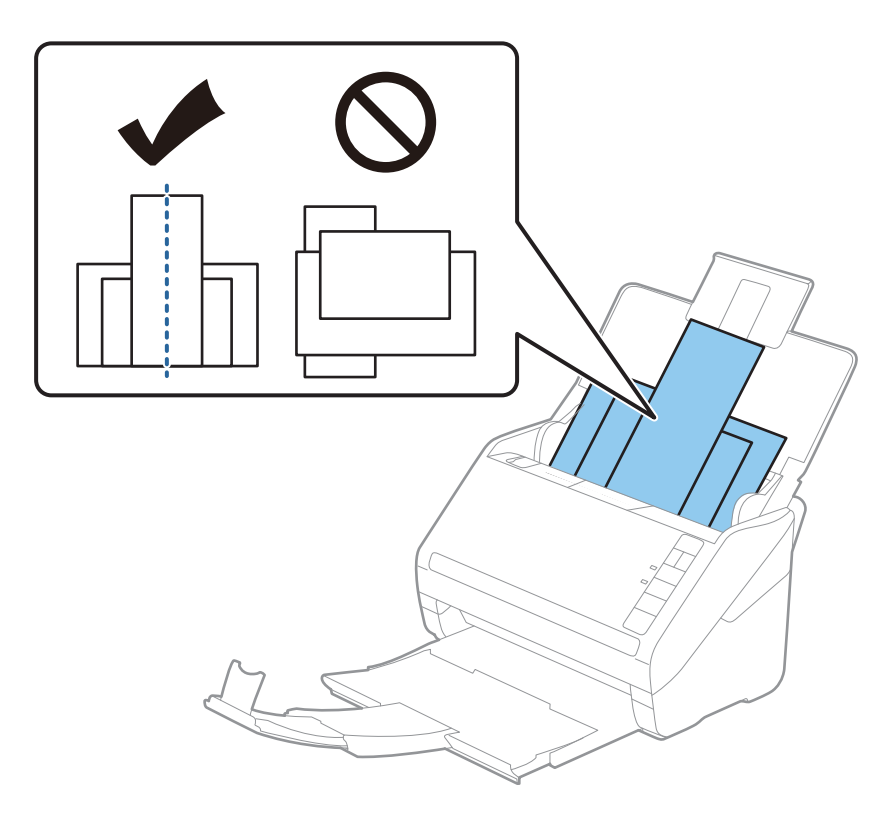

### *Merknad:*

- ❏ Last originalene inn i innskuffen med forsiden ned og forskyv toppkantene litt i en vinkel som er vendt inn i ADF.
- ❏ Skyv originalene inn i ADF til de møter motstand.
- $\Box$  Du kan stable originale opptil 8 mm (0,31 tommer).
- 4. Skyv kantførerne så de passer kantene til de bredeste originalene.

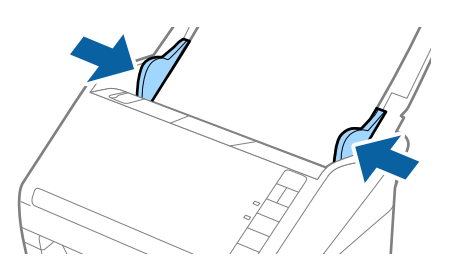

### **Relatert informasjon**

& "Skanne dokumenter fra datamaskin (Epson ScanSmart)" på side 83 Bruk Epson ScanSmart, du kan enkelt skanne og lagre dokumentene.

# **Skanne dokumenter fra datamaskin (Epson ScanSmart)**

Bruk Epson ScanSmart, du kan enkelt skanne og lagre dokumentene.

Se Epson ScanSmart for informasjon om hvordan bruke programmet. Denne delen forklarer hvordan du skanner og lagrer til en PDF-fil.

- 1. Plasser originalene på skanneren.
- 2. Start Epson ScanSmart.
	- ❏ Windows 10

Klikk på Start-knappen og velg **Epson Software** > **Epson ScanSmart**.

❏ Windows 8.1/Windows 8

Angi programvarens navn i søkeboksen og velg deretter det viste ikonet.

❏ Windows 7

Klikk på Start-knappen, og velg deretter **Alle programmer** > **Epson Software** > **Epson ScanSmart**.

❏ Mac OS

Åpne **Programmer**-mappen og velg **Epson ScanSmart**.

3. Klikk **Skann dobbeltsidig** eller **Skann enkeltsidig**.

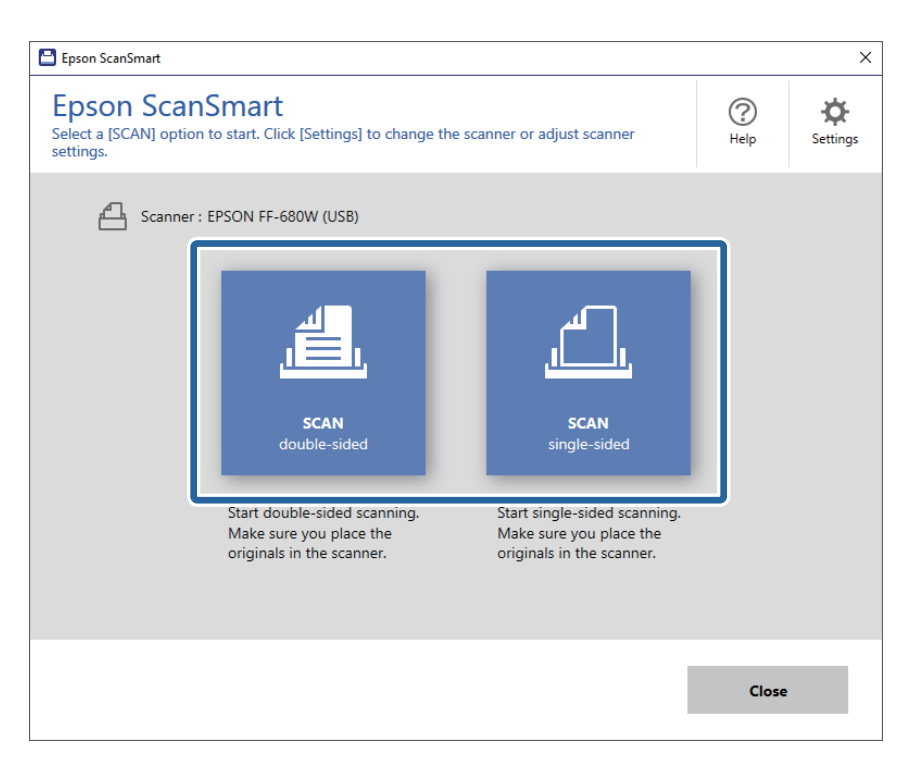

Skanning starter automatisk.

- 4. Sjekk de skannede bildene, og organiser hvis det er nødvendig.
	- ❏ Du kan også skanne og legge til originaler fra **Skann flere**.
	- ❏ Du kan bruke knappene øverst på skjermen til å rotere skannede bilder.
	- ❏ Du kan velge å beholde eller forkaste baksidene til dobbeltsidede skannede bilder fra **Inkluder baksider**.

❏ Hvis du ikke vil organisere skannede bilder hver gang, velger du **Hopp over denne skjermen neste gang.**.

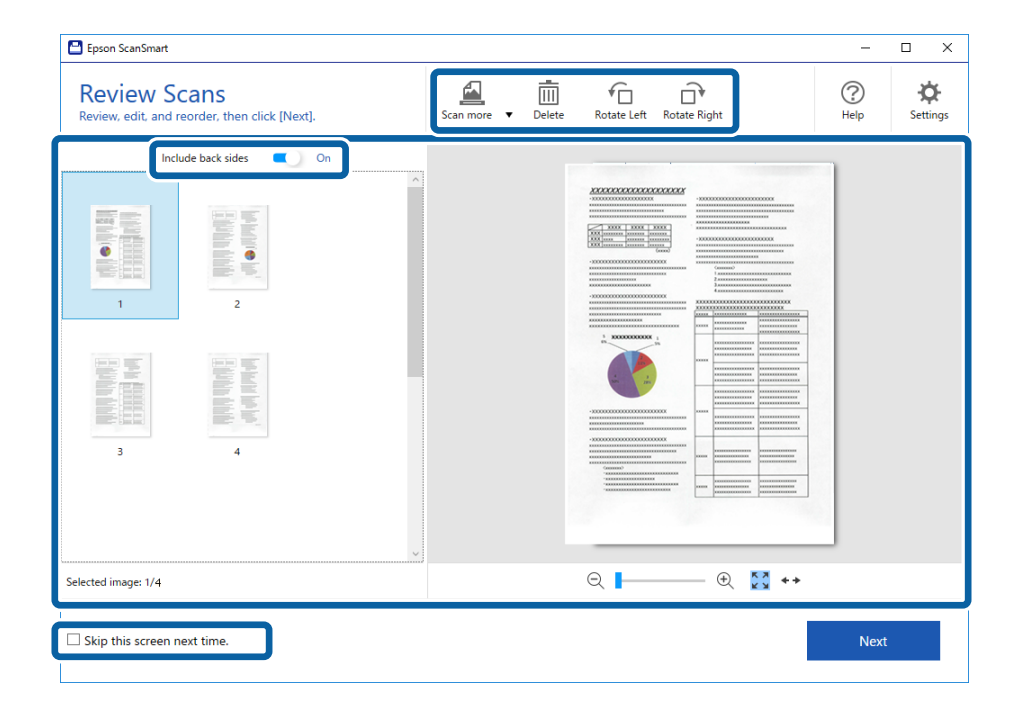

5. Klikk på **Neste**.

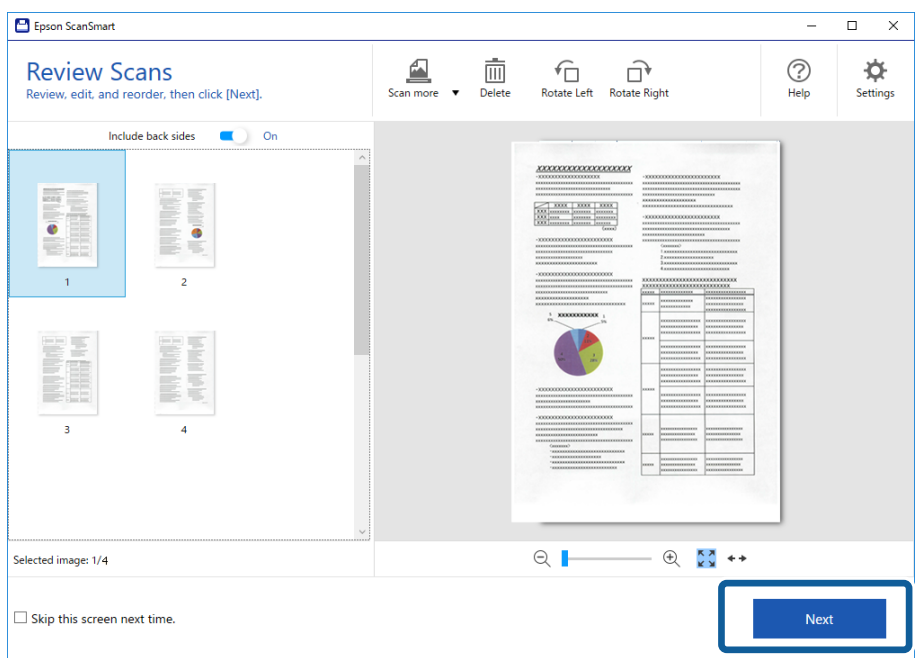

6. Klikk **Lagre** i **Velg handling**-vinduet.

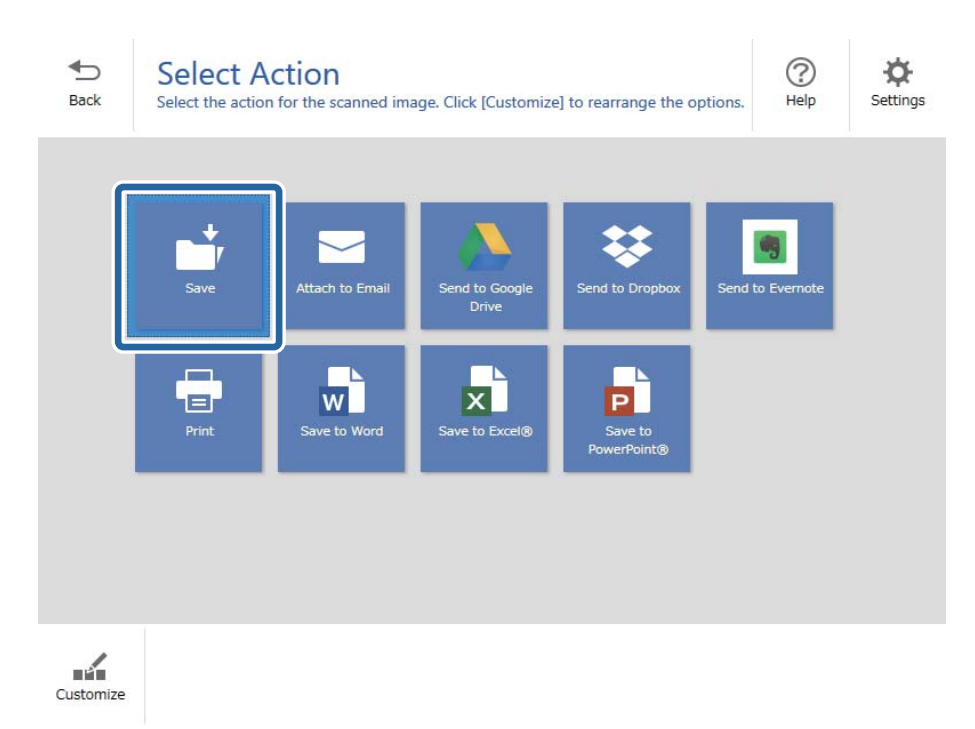

7. Sjekk eller endre lagreinnstillingene etter behov.

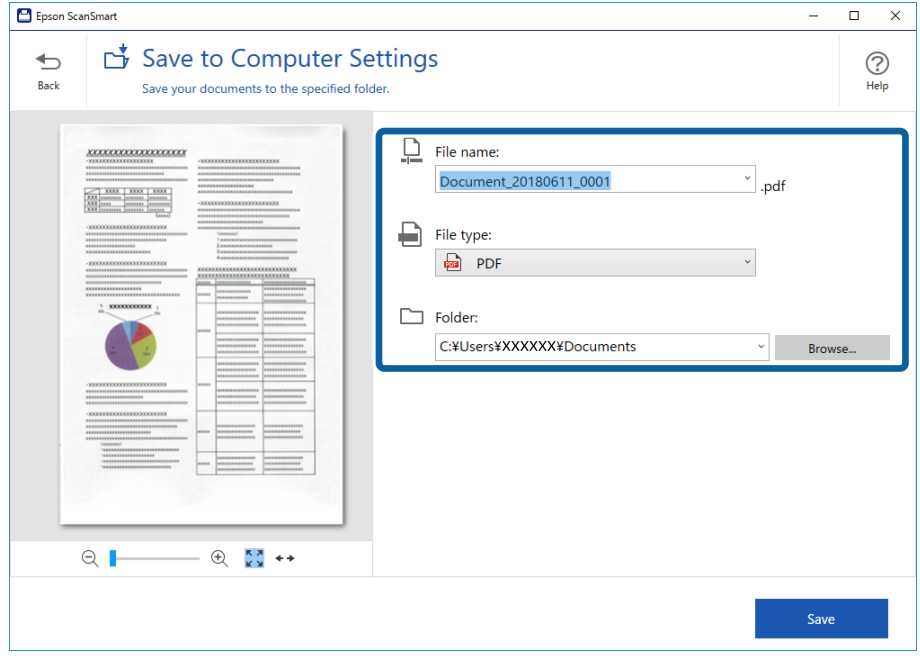

8. Klikk på **Lagre**.

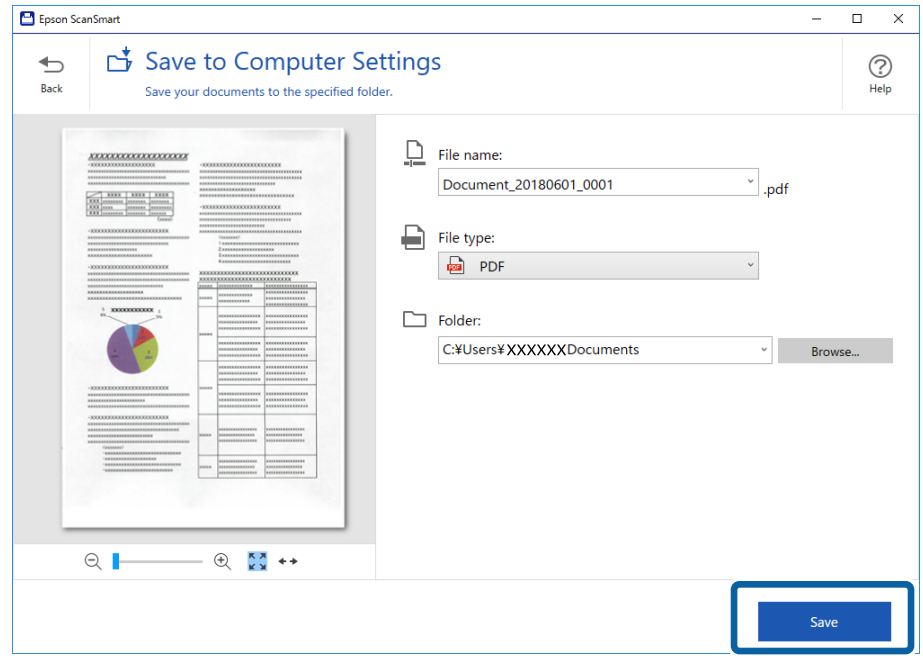

Det skannede bildet lagres i mappen du spesifiserte.

# **Skanne originaler av ulike størrelser eller typer kontinuerlig enkeltvis (Modus for automatisk mating)**

Du kan skanne forskjellige størrelser eller originaltyper enkeltvis ved å bruke Modus for automatisk mating. I denne modusen starter skanneren skanning automatisk når originalene blir lastet inn i skanneren.

- 1. Start Epson ScanSmart.
- 2. Klikk på **Innstillinger**.

3. Klikk **Skanningsinnstillinger** på **Skannerinnstillinger**-fanen.

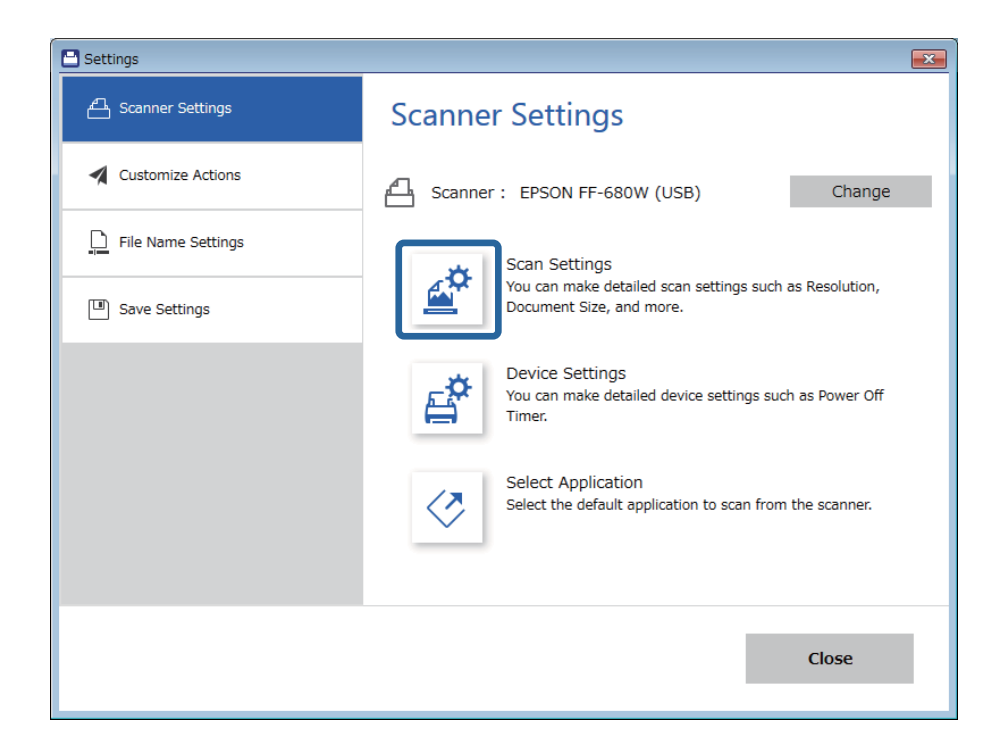

**Epson Scan 2**-vinduet vises.

4. Velg **Modus for automatisk mating** i **Hovedinnstillinger**-fanen.

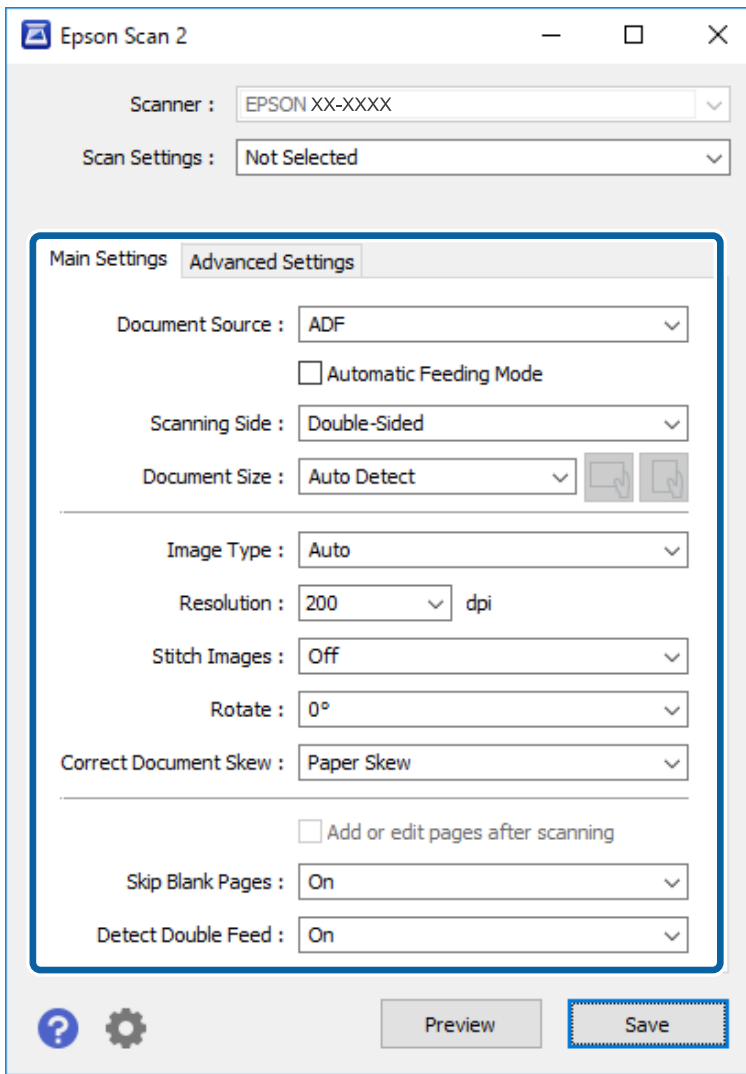

5. Angi andre innstillinger for skanning på Epson Scan 2-dvinduet.

### *Merknad:*

Du kan angi innstillinger for tidsavbrudd for å avslutte *Modus for automatisk mating*.

Velg *Innst.* fra *Dokumentkilde*-listen for å åpne *Innstillinger for papirkilde*-vinduet. Angi *Tidsavbrudd på modus for automatisk mating (minutter)* i vinduet.

- 6. Klikk på **Lagre** for å lukke Epson Scan 2-vinduet.
- 7. Klikk på **Lukk** for å lukke **Innstillinger**-vinduet.
- 8. Klikk **Skann dobbeltsidig** eller **Skann enkeltsidig**.

Modus for automatisk mating starter.

-lyset på skanneren slås på og **Modus for automatisk mating**-vinduet vises på datamaskinen.

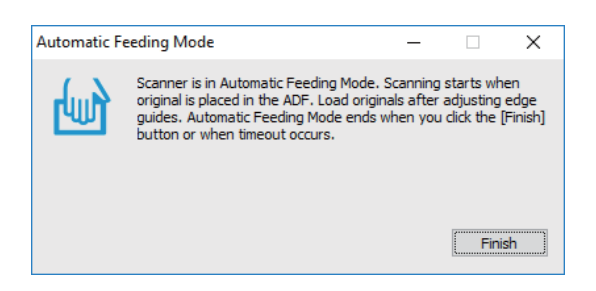

9. Juster papirlederne og plasser så originalene i ADF.

Skanning starter automatisk.

10. Etter skanning stopper, kan du plassere de neste originalene i ADF.

Gjenta denne prosedyren til du har skannet alle originaler.

*Merknad:*

- ❏ Hvis du vil skanne originaler som blir oppdaget som doble matinger, for eksempel plastkort eller konvolutter, må du trykke  $\equiv$ -knappen før du plasserer originalene for å hoppe over oppdagelse av dobbel mating.
- ❏ Hvis du vil skanne originaler som har stor sannsynlighet for å sitte fast, for eksempel tynt papir, må du trykke knappen før du plasserer originalen for å senke skannehastigheten.
- 11. Etter du har skannet alle originaler, må du trykke  $\bigotimes$ -knappen på skanneren for å avslutte Modus for automatisk mating.

#### *Merknad:*

Du kan også avslutte Modus for automatisk mating ved å trykke *Fullfør* i *Modus for automatisk mating*-vinduet som vises på datamaskinen.

Følg instruksjonene til Epson ScanSmart for å lagre det skannede bildet.

# **Skanne dokumenter fra smartenhet (Epson DocumentScan)**

*Merknad:*

- ❏ Epson DocumentScan støtter bare skanning av dokumenter, ikke bilder.
- ❏ Koble skanneren til smartenheten før du skanner.
- 1. Sett originalen på plass.
- 2. Start Epson DocumentScan.

3. Trykk **Scan**.

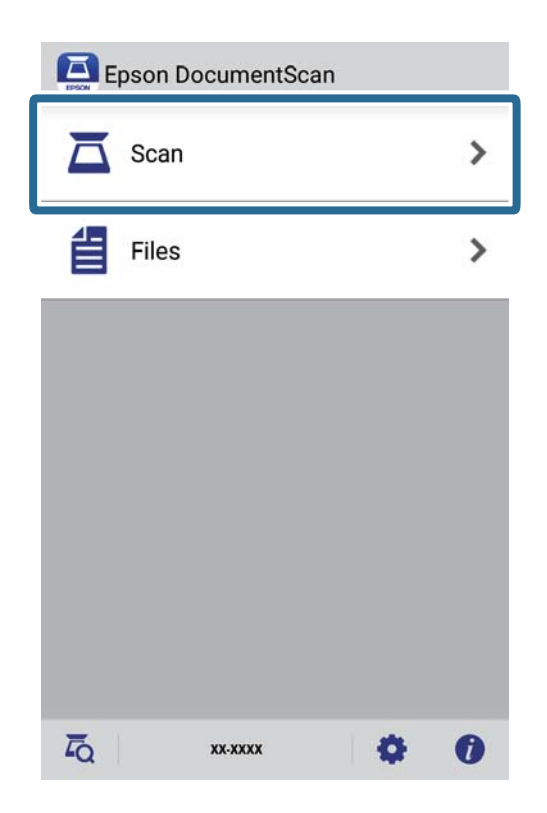

4. Angi innstillinger for skanning.

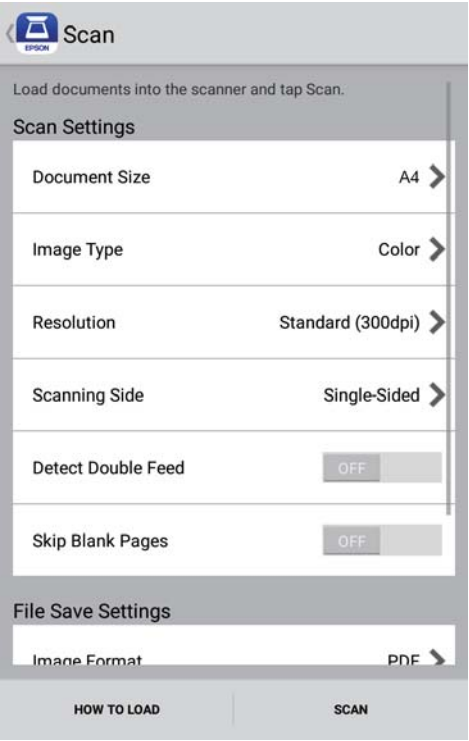

- ❏ **Document Size**: Velg størrelsen på originalen du plasserte.
- ❏ **Image Type**: Velg fargen for lagring av det skannede bildet.
- ❏ **Resolution**: Velg oppløsningen.

- ❏ **Scanning Side**: Velg siden av originalen du vil skanne.
- ❏ **Detect Double Feed**: Velg for å vise en advarsel når flere originaler mates samtidig.
- ❏ **Skip Blank Pages**: Velg for å hoppe over blanke sider hvis det er noen blant originalene.
- ❏ **Image Format**: Velg lagringsformatet fra listen.
- ❏ **Location**: Velg plasseringen for lagring av det skannede bildet.
- ❏ **File Name**: Sjekk innstillingene for filnavnet.
- 5. Trykk **Scan**.

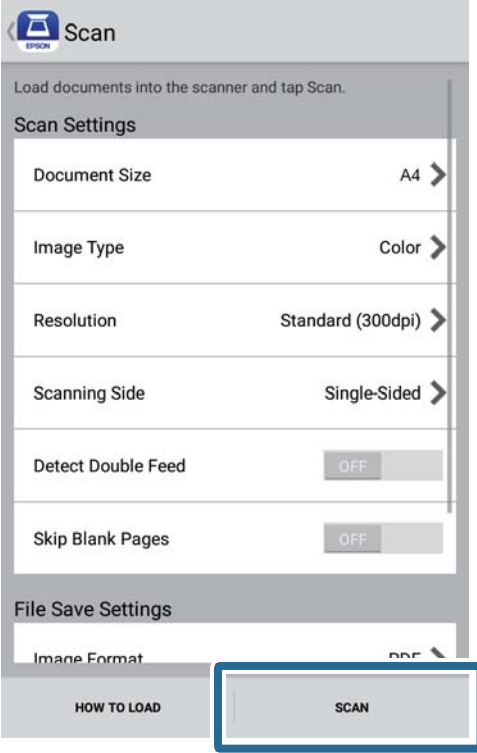

Skanning starter.

6. Sjekk det skannede bildet, og klikk deretter **Done**.

#### *Merknad:*

For å fortsette skanning trykker du *Scan More*.

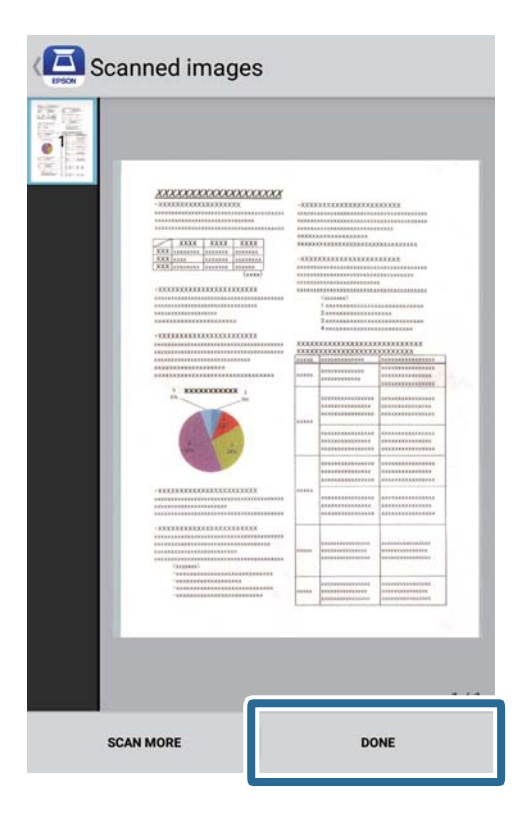

7. Trykk **Save**.

### *Merknad:*

Du kan rotere og sortere bildene ved å trykke ikonene nederst på skjermen.

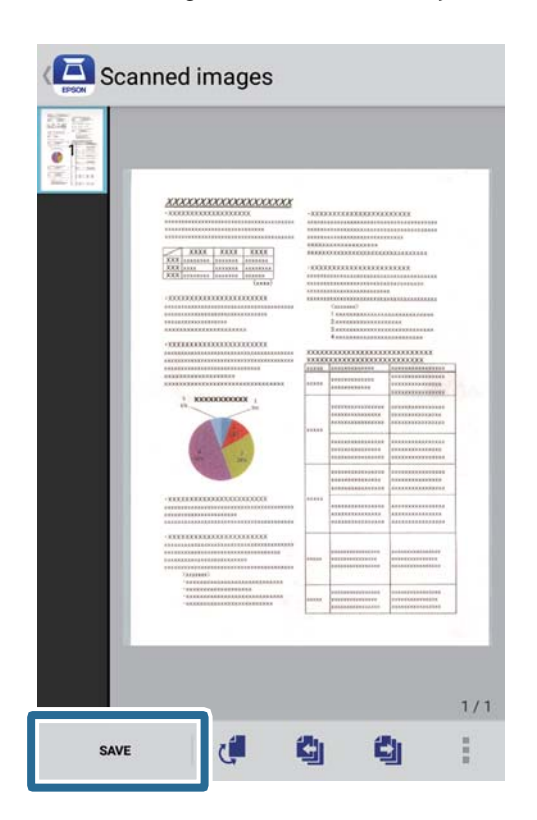

Det skannede bildet lagres på lagringsenheten.

# **Nettverksinnstillinger**

# **Typer nettverkstilkobling**

Du kan bruke følgende tilkoblingsmetoder.

## **Wi-Fi-tilkobling**

Koble skanneren og datamaskinen eller smartenheten til den trådløse ruteren. Dette er den vanlige tilkoblingsmetoden for hjemme- eller kontornettverk hvor datamaskiner er koblet til Wi-Fi gjennom en trådløs ruter.

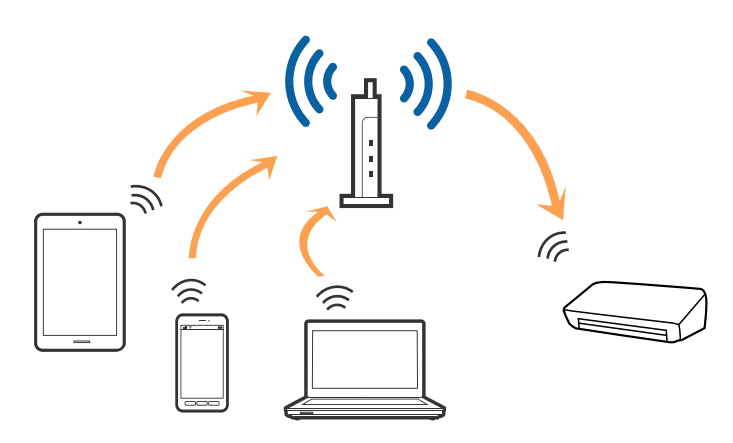

### **Relatert informasjon**

- & ["Koble til en datamaskin" på side 96](#page-95-0)
- & ["Koble til en smartenhet" på side 97](#page-96-0)
- $\rightarrow$  ["Angi Wi-Fi-innstillinger fra kontrollpanelet" på side 97](#page-96-0)

### **Tilkobling med Wi-Fi Direct (enkelt tilgangspunkt)**

Bruk denne tilkoblingsmetoden når du ikke bruker Wi-Fi hjemme eller på kontoret, eller når du vil koble en datamaskin eller smartenhet direkte til skanneren. I denne modusen fungerer skanneren som en trådløs-ruter, og du kan koble enhetene til skanneren uten å bruke en vanlig trådløs-ruter.

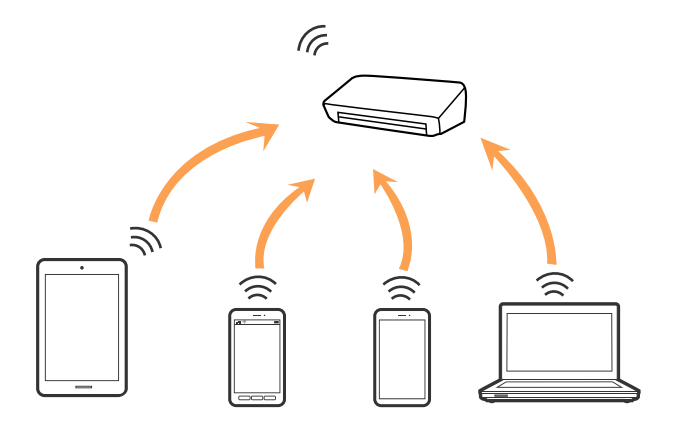

<span id="page-95-0"></span>Skanneren kan kobles til med Wi-Fi og Wi-Fi Direct-modus (enkelt tilgangspunkt) samtidig. Hvis du starter en nettverkstilkobling i Wi-Fi Direct (enkelt tilgangspunkt)-modus mens skanneren er koblet til via Wi-Fi, blir imidlertid Wi-Fi midlertidig frakoblet.

### **Relatert informasjon**

& ["Angi innstillinger for AP-modus" på side 98](#page-97-0)

# **Koble til en datamaskin**

Vi anbefaler å bruke installasjonsprogrammet for å koble skanneren til en datamaskin. Du kan kjøre installasjonsprogrammet med en av følgende metoder.

❏ Konfigurere fra nettstedet

Åpne den følgende nettsiden og tast inn produktnavnet.

<http://epson.sn>

Gå til **Oppsett** og klikk så **Last ned** i last ned og koble til-delen. Klikk eller dobbelklikk den nedlastede filen for å kjøre installasjonsprogrammet. Følg instruksjonene på skjermen.

❏ Konfigurere med programvaredisken (bare for modellene som kommer med en programvaredisk og brukere med datamaskiner med diskstasjon.)

Sett programvaredisken inn i datamaskinen og følg så instruksjonene på skjermen.

### **Velge tilkoblingsmetodene**

Følg instruksjonene på skjermen til den følgende skjermen vises, og velg metoden du vil bruke for å koble skanneren til datamaskinen.

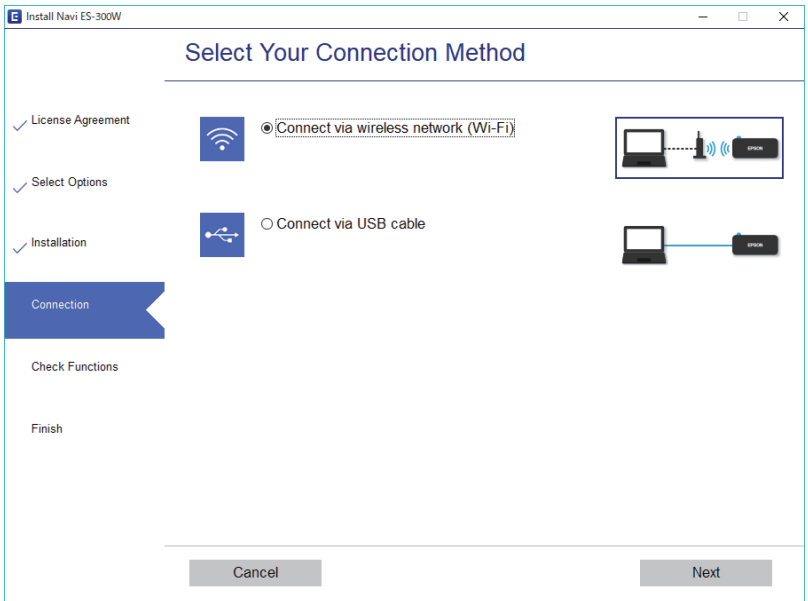

Velg tilkoblingstypen, og klikk **Neste**. Følg instruksjonene på skjermen.

# <span id="page-96-0"></span>**Koble til en smartenhet**

Du kan bruke skanneren fra en smartenhet. For å bruke skanneren fra en smartenhet, må du konfigurere fra Epson DocumentScan.

#### *Merknad:*

Dersom du vil koble en datamaskin eller en smartenhet til skanneren samtidig, anbefaler vi at du kobler til datamaskinen først.

- 1. Søk etter Epson DocumentScan i App Store eller Google Play.
- 2. Last ned og installer Epson DocumentScan.
- 3. Start Epson DocumentScan.
- 4. Følg instruksjonene på skjermen for å koble skanneren til smartenheten.

# **Angi Wi-Fi-innstillinger fra kontrollpanelet**

Du kan angi nettverksinnstillinger fra skannerens kontrollpanel. Etter du kobler skanneren til nettverket, kobler til skanneren fra enheten du vil bruke (datamaskin, smarttelefon, nettbrett og så videre.)

### **Relatert informasjon**

- & "Utføre Wi-Fi-innstillinger med konfigurasjon med trykknapp (WPS)" på side 97
- & ["Utføre Wi-Fi-innstillinger med konfigurasjon med PIN-kode \(WPS\)" på side 98](#page-97-0)
- & ["Angi innstillinger for AP-modus" på side 98](#page-97-0)

## **Utføre Wi-Fi-innstillinger med konfigurasjon med trykknapp (WPS)**

Du kan konfigurere et Wi-Fi-nettverkt automatisk ved å trykke en knapp på tilgangspunktet. Du kan konfigurere med denne metoden hvis følgende betingelser er oppfylt.

❏ Tilgangspunktet er kompatibelt med WPS (Wi-Fi Protected Setup).

❏ Den nåværende Wi-Fi-tilkoblingen ble etablert ved å trykke en knapp på tilgangspunktet.

### *Merknad:*

Hvis du ikke finner knappen eller du konfigurerer med programvaren, kan du se dokumentasjonen som følger med tilgangspunktet.

<span id="page-97-0"></span>Brukerhåndbok

1. Hold inn [WPS]-knappen på tilgangspunktet til sikkerhetslyset blinker.

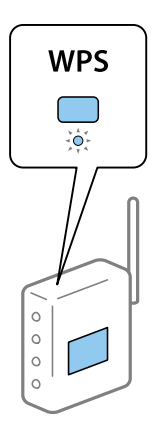

Hvis du ikke vet hvor [WPS]-knappen er, eller om det ikke er noen knapper på tilgangspunktet, kan du se dokumentasjonen som følger med tilgangspunktet for detaljer.

2. Trykk  $\omega$ -knappen på skannerens kontrollpanel til  $\widehat{\mathcal{F}}$ -lyset blinker blått (omtrent 3 sekunder).

Innstillingen for tilkoblingen starter.  $\widehat{\mathbb{R}}$ -lyset og  $\widehat{\mathbb{R}}$ P-lyset blinker vekselvis.

 $\widehat{\mathcal{F}}$ -lyset lyser blått når tilkobling er fullført.

### *Merknad:*

Tilkobling mislyktes når  $!$ -lyset slås på. Etter å ha frigjort feilen ved å trykke  $\bigcirc$ -knappen, kan du starte tilgangspunktet på nytt, flytte det nærmere skanneren og så prøve igjen.

## **Utføre Wi-Fi-innstillinger med konfigurasjon med PIN-kode (WPS)**

Du kan koble deg automatisk til et tilgangspunkt med en PIN-kode. Du kan bruke denne metoden for å konfigurere hvis et tilgangspunkt er i stand til WPS (Wi-Fi Protected Setup). Bruk en datamaskin for å angi en PIN-kode til tilgangspunktet.

- 1. Trykk  $\widehat{\mathcal{F}}$ -knappen og  $\omega$ -knappen på skannerens kontrollpanel samtidig til  $\widehat{\mathcal{F}}$ -lyset blinker blått (omtrent 3 sekunder).
- 2. Bruk datamaskinen til å angi PIN-koden (et tall på åtte siffer) på etiketten på skanneren inn i tilgangspunktet innen to minutter.

Innstillingen for tilkoblingen starter.  $\widehat{\mathbb{R}}$ -lyset og  $\widehat{\mathbb{R}}$ P-lyset blinker vekselvis.

lyser blått når tilkobling er fullført.

### *Merknad:*

❏ Se bruksanvisningen som fulgte med tilgangspunktet for detaljer om hvordan du angir en PIN-kode.

❏ Tilkobling mislyktes når -lyset slås på. Etter å ha frigjort feilen ved å trykke -knappen, kan du starte tilgangspunktet på nytt, flytte det nærmere skanneren og så prøve igjen.

## **Angi innstillinger for AP-modus**

Denne metoden lar deg koble skanneren direkte til enheter uten et tilgangspunkt. Skanneren fungerer som et tilgangspunkt.

### c*Forsiktighetsregel:*

Når du kobler til fra en smartenhet til skanneren med tilkobling i AP-modus, blir skanneren koblet til samme Wi-Finettverk (SSID) som smartenheten og kommunikasjon blir etablert mellom dem. Siden smartenheten blir automatisk koblet til andre Wi-Fi-nettverk den kan kobles til hvis skanneren er slått av, blir den ikke koblet til det tidligere Wi-Fi-nettverket igjen hvis skanneren blir slått på. Koble til skannerens SSID i AP-modus fra smartenheten igjen. Hvis du ikke vil koble til hver gang du slår skanneren på eller av, anbefaler vi å bruke et Wi-Fi-nettverk ved å koble skanneren til et tilgangspunkt.

1. Trykk  $\widehat{\mathcal{F}}$ -knappen på skannerens kontrollpanel.

-lyset lyser blått når tilkobling i AP-modus er aktivert.

2. Koble fra smartenheten eller datamaskinen til skanneren med skannerens SSID og passord.

*Merknad:*

- ❏ Du kan sjekke SSID og passord på etiketten som er festet på skanneren.
- ❏ Se dokumentasjonen som følger med smartenheten eller datamaskinen for bruksanvisning.

# **Sjekke nettverkstatus med nettverkslys**

Du kan sjekke status for nettverkstilkobling med nettverkslyset på skannerens kontrollpanel.

### **Relatert informasjon**

- & ["Lamper" på side 13](#page-12-0)
- & ["Feilindikatorer" på side 14](#page-13-0)

# **Bytte eller legge til ny trådløs ruter**

Hvis SSID-en endres på grunn av bytting av trådløs ruter, eller det legges til en ruter og det etableres et nytt nettverksmiljø, må du konfigurere Wi-Fi-innstillingene på nytt.

### **Relatert informasjon**

& "Endre tilkoblingsmetoden til en datamaskin" på side 99

# **Endre tilkoblingsmetoden til en datamaskin**

Bruke installasjonsprogrammet og konfigurere igjen med en annen tilkoblingsmetode.

❏ Konfigurere fra nettstedet

Åpne den følgende nettsiden og tast inn produktnavnet.

### <http://epson.sn>

Gå til **Oppsett** og klikk så **Last ned** i last ned og koble til-delen. Klikk eller dobbelklikk den nedlastede filen for å kjøre installasjonsprogrammet. Følg instruksjonene på skjermen.

❏ Konfigurere med programvaredisken (bare for modellene som kommer med en programvaredisk og brukere med datamaskiner med diskstasjon.)

Sett programvaredisken inn i datamaskinen og følg så instruksjonene på skjermen.

### **Velge Endre tilkoblingsmetodene**

Følg instruksjonene på skjermen til følgende skjerm vises.

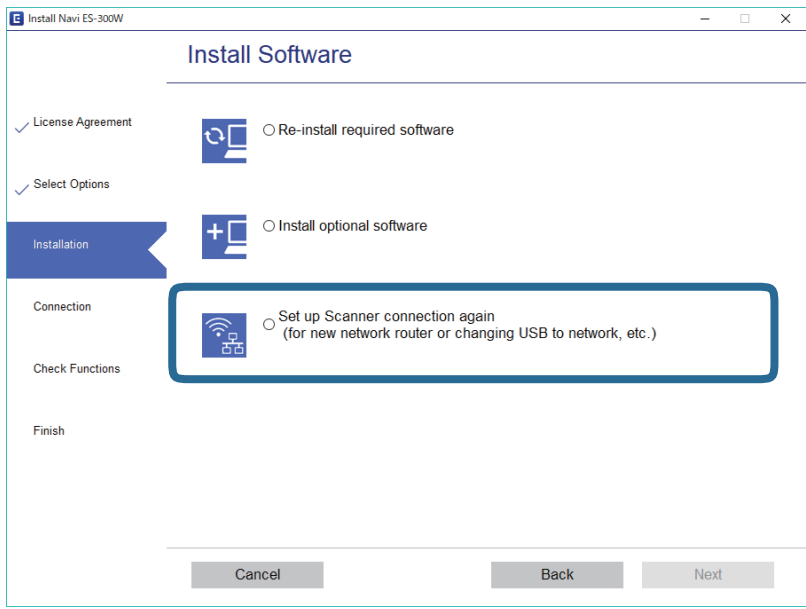

Velg **Sett opp Skriver-tilkobling på nytt (for ny nettverksruter eller endring av USB til nettverk osv.)** på Installer programvare-skjermen og klikk så **Neste**. Følg instruksjonene på skjermen.

# **Deaktivere nettverksinnstillingen fra kontrollpanelet**

Du kan deaktivere nettverksinnstillingene.

1. Trykk  $\widehat{\mathcal{F}}$ -knappen i mer enn 3 sekunder for å deaktivere Wi-Fi og tilkobling med AP-modus.

 $\widehat{\mathbb{R}}$ -lyset og  $\widehat{\mathbb{R}}$ P-lyset slås av når disse er deaktivert.

### *Merknad:*

 $Trykk$   $\widehat{\mathcal{F}}$ -knappen for å koble til Wi-Fi og AP-modus igjen.

# **Gjenopprette nettverksinnstillingene fra kontrollpanelet**

Du kan gjenopprette alle nettverksinnstillinger til standardene.

1. Slå skanneren av.

### **Nettverksinnstillinger**

2. Mens du holder inn <sup>-</sup> knappen, trykker du <sup>U</sup>-knappen til <sup>-</sup>Iyset og *AP-lyset slås på samtidig*. -lyset og -lyset blinker vekselvis og slås så av når gjenoppretting er fullført.

# **Vedlikehold**

# **Rengjøre utsiden av skanneren**

Tørk av eventuelle flekker på kabinettet med en tørr klut (som mikrofiberkluten som fulgte med skanneren) eller en klut fuktet med mildt rengjøringsmiddel og vann.

### c*Forsiktighetsregel:*

- ❏ Bruk aldri alkohol, fortynningsmidler eller etsende løsemidler til å rengjøre skanneren. Misdannelse eller misfaring kan oppstå.
- ❏ Ikke la vann tre inn i produktet. Dette kan forårsake en funksjonssvikt.
- ❏ Ikke åpne skannerkabinettet.
- 1. Trykk  $\mathcal{O}$ -knappen for å slå av skanneren.
- 2. Koble AC-adapteren fra skanneren.
- 3. Rengjør kabinettet med en klut fuktet med et mildt vaskemiddel og vann.

# **Rengjøre innsiden av skanneren**

Etter å ha brukt skanneren en stund, kan papir og romstøv på rulleren eller glassdelen på innsiden av skanneren forårsake problemer med papirmating eller kvalitet av skannede bilder. Rengjør innsiden av skanneren hvis en melding ber deg om dette. Du kan sjekke det siste antall skanninger i Epson Scan 2 Utility.

### *Merknad:*

- ❏ Når du skanner bilder med Epson FastFoto, vises meldingen med 300 skanningers mellomrom. Når du skanner dokumenter med Epson ScanSmart, vises meldingen med 5000 skanningers mellomrom.
- ❏ Du kan også starteEpson Scan 2 Utility fra Epson FastFoto eller Epson ScanSmart.

```
Klikk Innstillinger > Skannerinnstillinger-fanen > Enhetsinnstillinger.
```
Dersom det har kommet vanskelige flekker på overflaten, bruk et ekte Epson rensesett for å fjerne dem. Bruk en liten mengde rensemiddel på kluten og fjern flekkene.

### c*Forsiktighetsregel:*

- ❏ Bruk aldri alkohol, fortynningsmidler eller etsende løsemidler til å rengjøre skanneren. Misdannelse eller misfaring kan oppstå.
- ❏ Spray aldri væsker eller smøremiddel på skanneren. Skade på utstyr eller kretser kan forårsake unormal drift.
- ❏ Ikke åpne skannerkabinettet.
- 1. Trykk  $\bigcup$ -knappen for å slå av skanneren.
- 2. Koble AC-adapteren fra skanneren.

3. Trekk spaken for åpning av dekselet og åpne skannerdekselet.

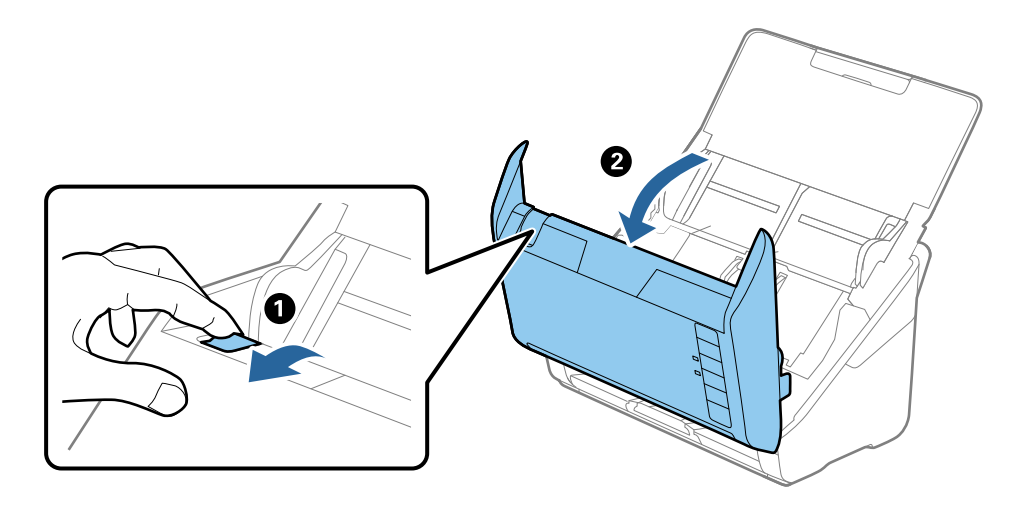

4. Tørk av eventuelle flekker på plastrullen og glassoverflaten på undersiden av skannerdekselet med en myk klut (som mikrofiberkluten som fulgte med skanneren) eller et ekte Epson-rengjøringssett.

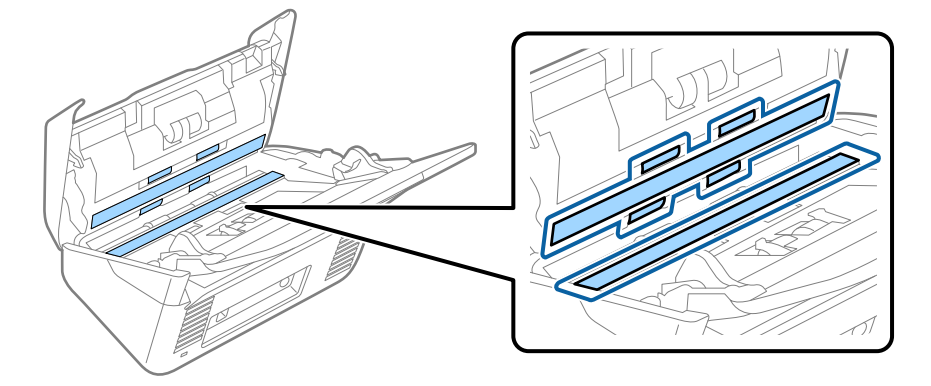

### c*Forsiktighetsregel:*

- ❏ Ikke påfør for mye kraft på glassoverflaten.
- ❏ Ikke bruk en børste eller et hardt verktøy. Eventuelle skraper på glasset kan påvirke skannekvaliteten.
- ❏ Ikke spray rengjøringsmiddel direkte på glassoverflaten.
- 5. Tørk av eventuelle flekker på sensorene med en bomullspinne.

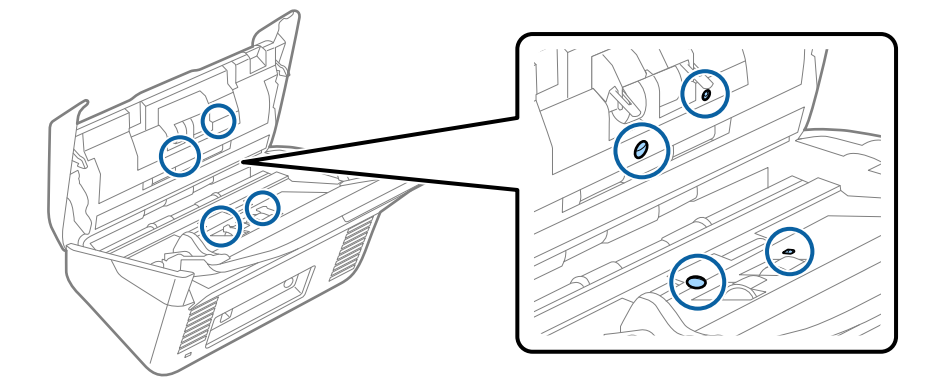

### c*Forsiktighetsregel:*

Ikke bruk væsker slik som et rengjøringsmiddel på en bomullspinne.

6. Åpne dekselet og fjern så separasjonsrullen.

Se "Bytte ut rullersettet" for mer informasjon.

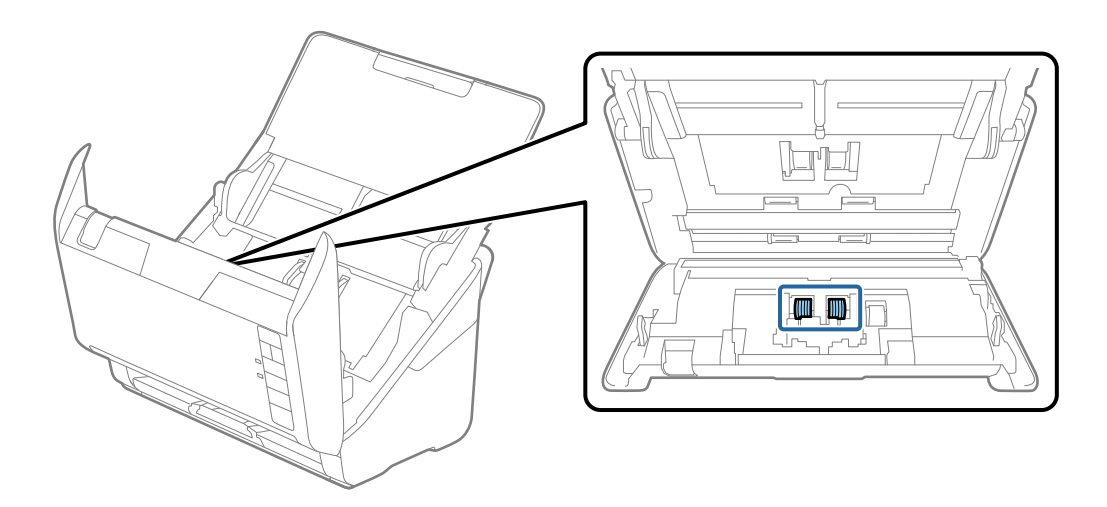

7. Tørk av støv eller skitt på separasjonsvalsen ved hjelp av et ekte Epson-rensesett eller en myk, fuktig klut.

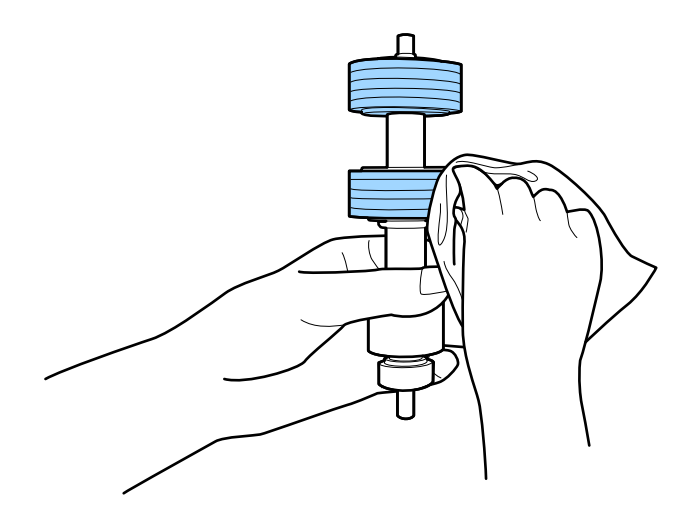

c*Forsiktighetsregel:*

Bruk kun et ekte Epson-rensesett eller en myk, fuktig klut til å rengjøre valsen. Bruk av tørr klut kan skade overflaten av valsen.

8. Åpne dekselet og fjern så oppsamlingsrullen.

Se "Bytte ut rullersettet" for mer informasjon.

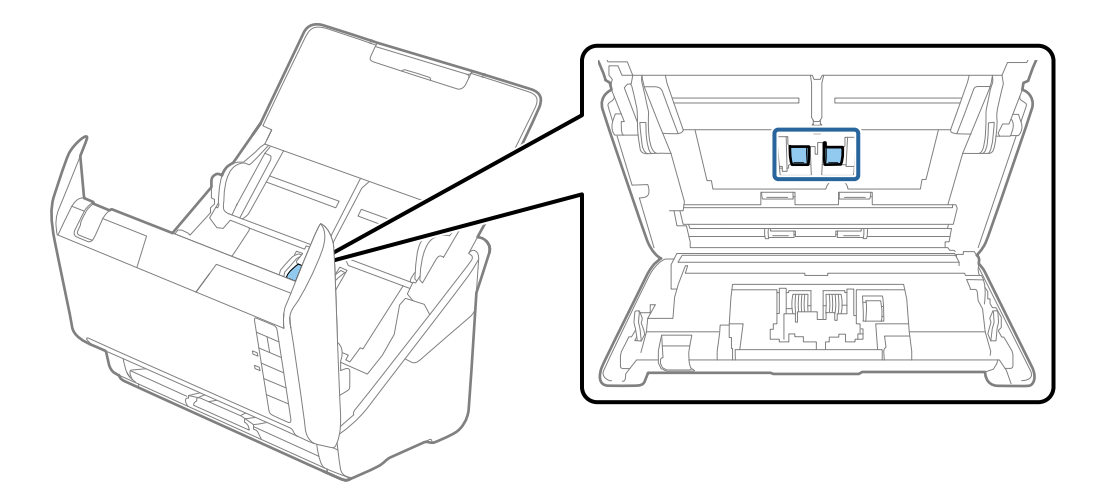

9. Tørk av støv eller skitt på oppsamlingsrullen ved hjelp av et ekte Epson-rensesett eller en myk, fuktig klut.

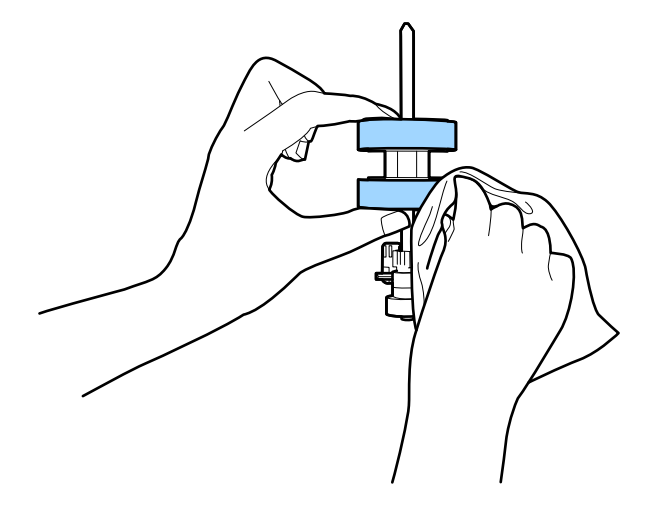

### c*Forsiktighetsregel:*

Bruk kun et ekte Epson-rensesett eller en myk, fuktig klut til å rengjøre valsen. Bruk av tørr klut kan skade overflaten av valsen.

10. Sett inn AC-adapteren og slå så på skanneren.

### **Vedlikehold**

11. Hold nede **◆**-knappen i minst to sekunder mens du åpner skannerdekselet. Rullene nederst beveger seg et kort øyeblikk og så går skanneren inn i rengjøringsmodus. Rullene roterer litt hver gang du trykker  $\ll$ knappen. Trykk på  $\otimes$ -knappen flere ganger for å rotere rullene. Bruk et ekte Epson-rensesett eller en myk, fuktig klut til å rengjøre valsene mens de roterer. Gjenta dette trinnet inntil rullene er rengjort.

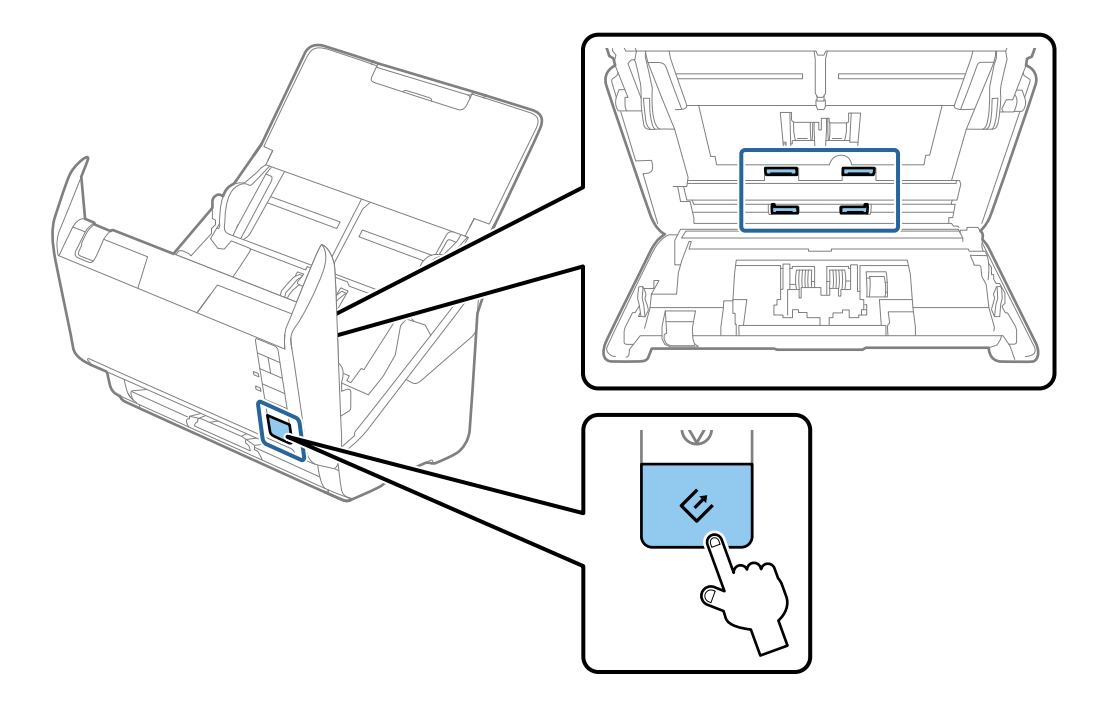

### !*Forsiktig:*

Vær forsiktig så hendene dine eller håret ditt ikke setter seg fast i mekanismen mens du opererer rullen. Dette kan forårsake en ulykke.

### 12. Lukk skannerdekselet.

Skanneren går ut av rengjøringsmodus.

### **Relatert informasjon**

- & ["Koder for rengjøringssett" på side 17](#page-16-0)
- & ["Bytte ut rullersettet" på side 107](#page-106-0)

# <span id="page-106-0"></span>**Bytte ut rullersettet**

Rullersettet (oppsamlingsrulleren og separasjonsrulleren) må byttes ut når antall skanninger overskrider livssyklusen til rullene. Når en utskiftningsmelding vises på datamaskinen, må du følge trinnene nedenfor for å bytte det ut.

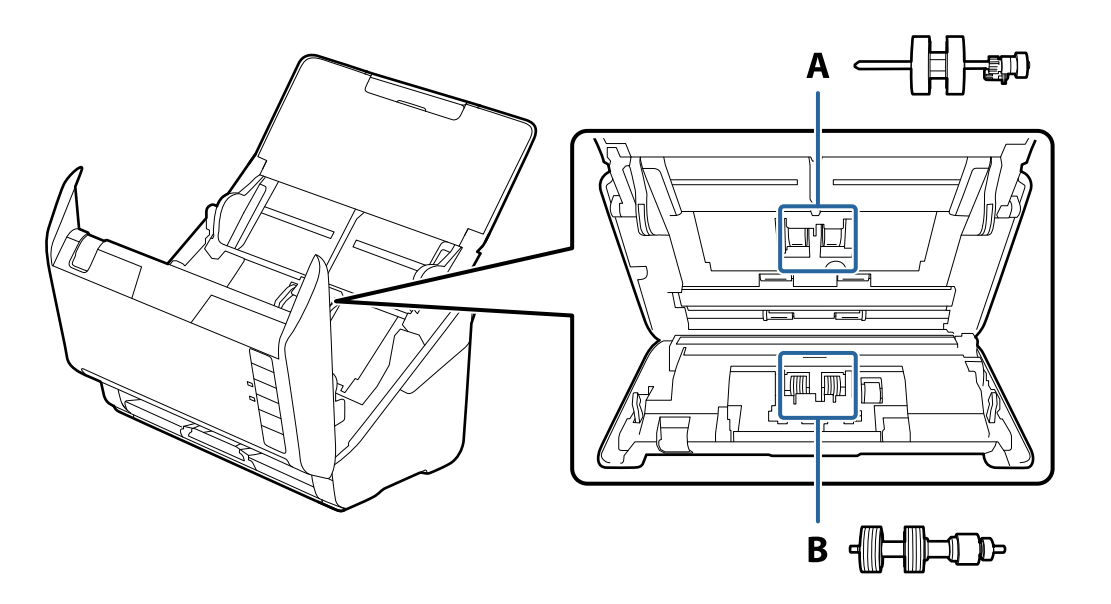

A: oppsamingsruller, B: separasjonsruller

- 1. Trykk  $\bigcup$ -knappen for å slå av skanneren.
- 2. Koble strømadapteren fra skanneren.
- 3. Trekk spaken for åpning av dekselet og åpne skannerdekselet.

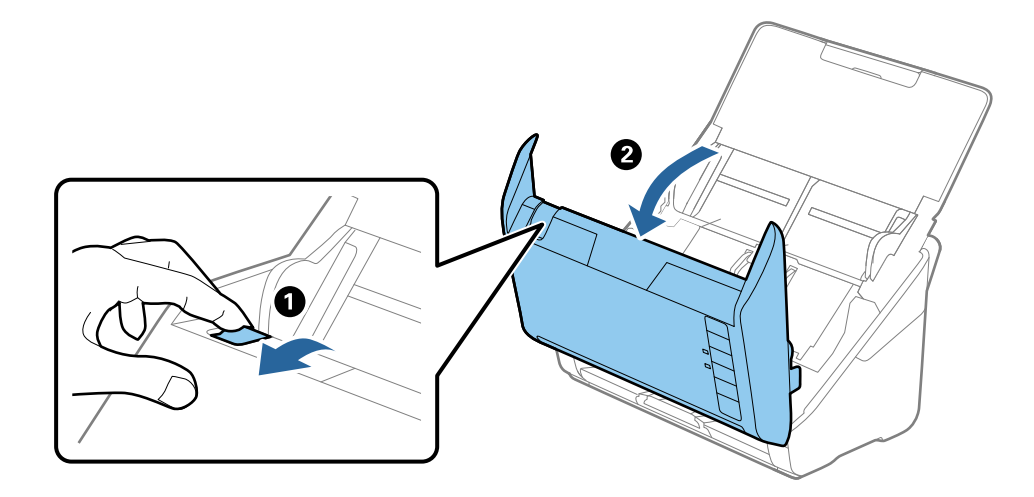

4. Åpne dekselet til oppsamlingsrulleren og så glir og fjerner du den.

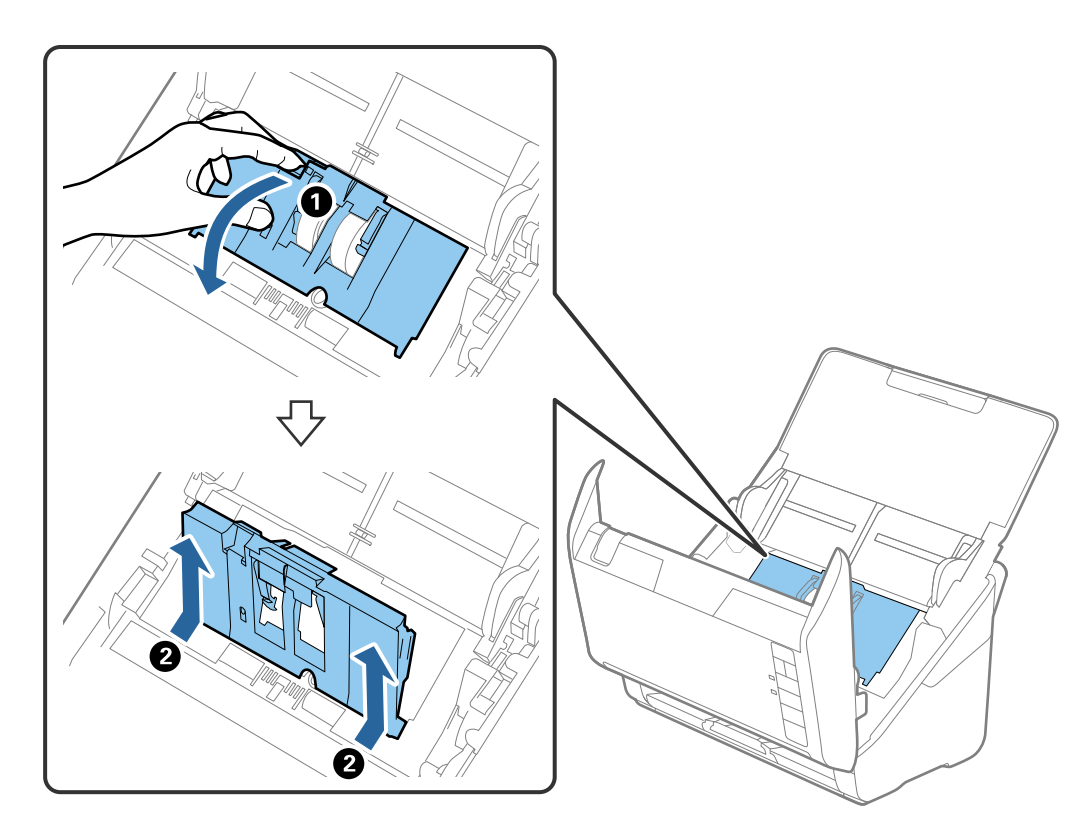

5. Trekk så fiksturen av rulleraksen og så glir du og fjerner de monterte oppsamlingsrullene.

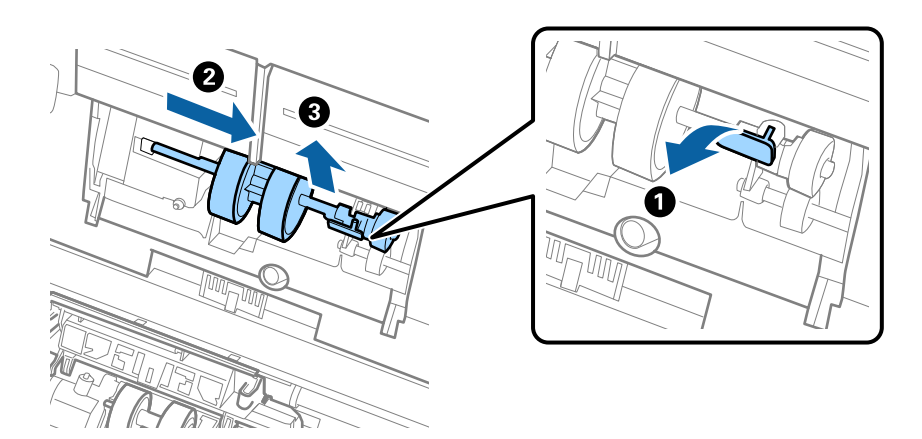

c*Forsiktighetsregel:* Ikke dra ut oppsamlingsrullen med makt. Dette kan skade innsiden av skanneren.
6. Mens du holder fiksturen nede, glir du den nye oppsamlingsrullen til venstre og setter den inn i hullet i hoveddelen. Trykk fiksturen for å sikre den.

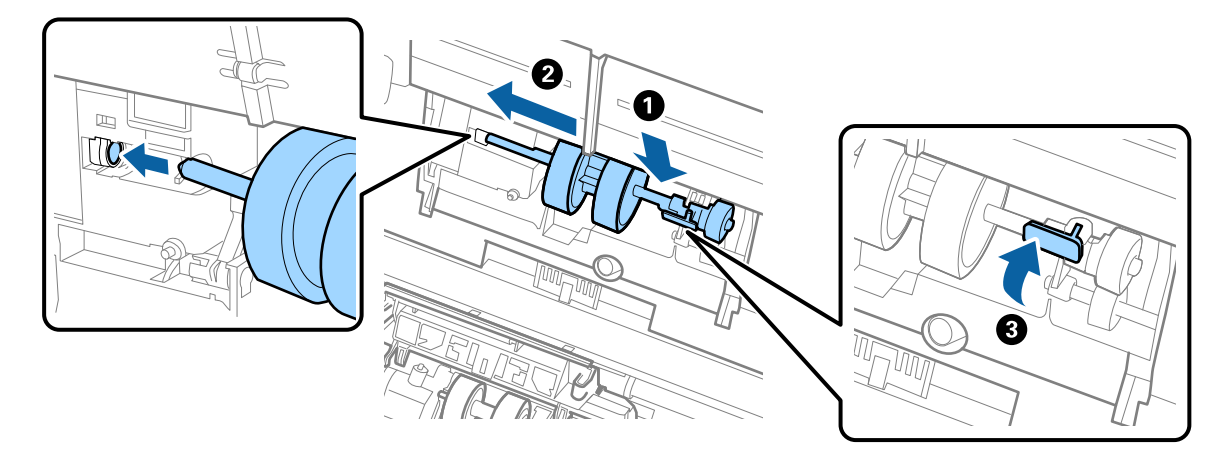

7. Sett kanten av dekselet til oppsamlingsrullen inn i sporet og gli den inn. Lukk dekselet godt.

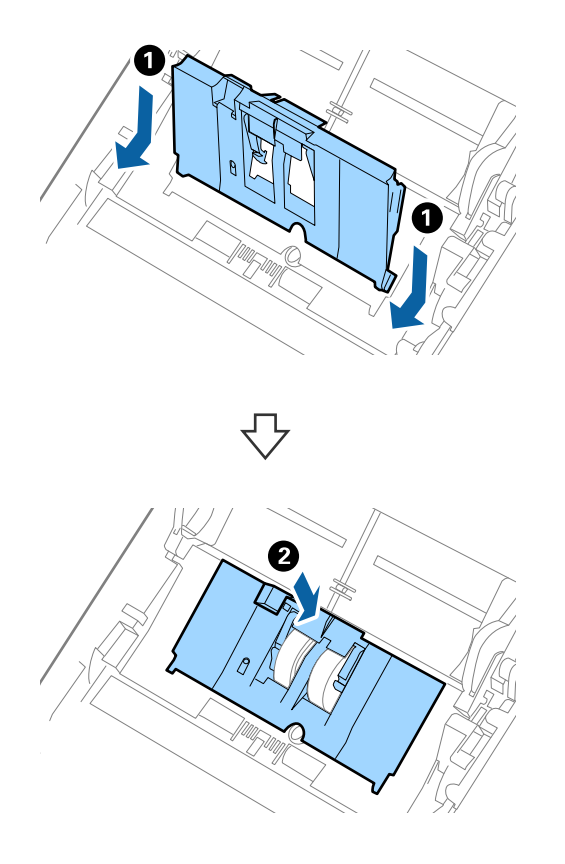

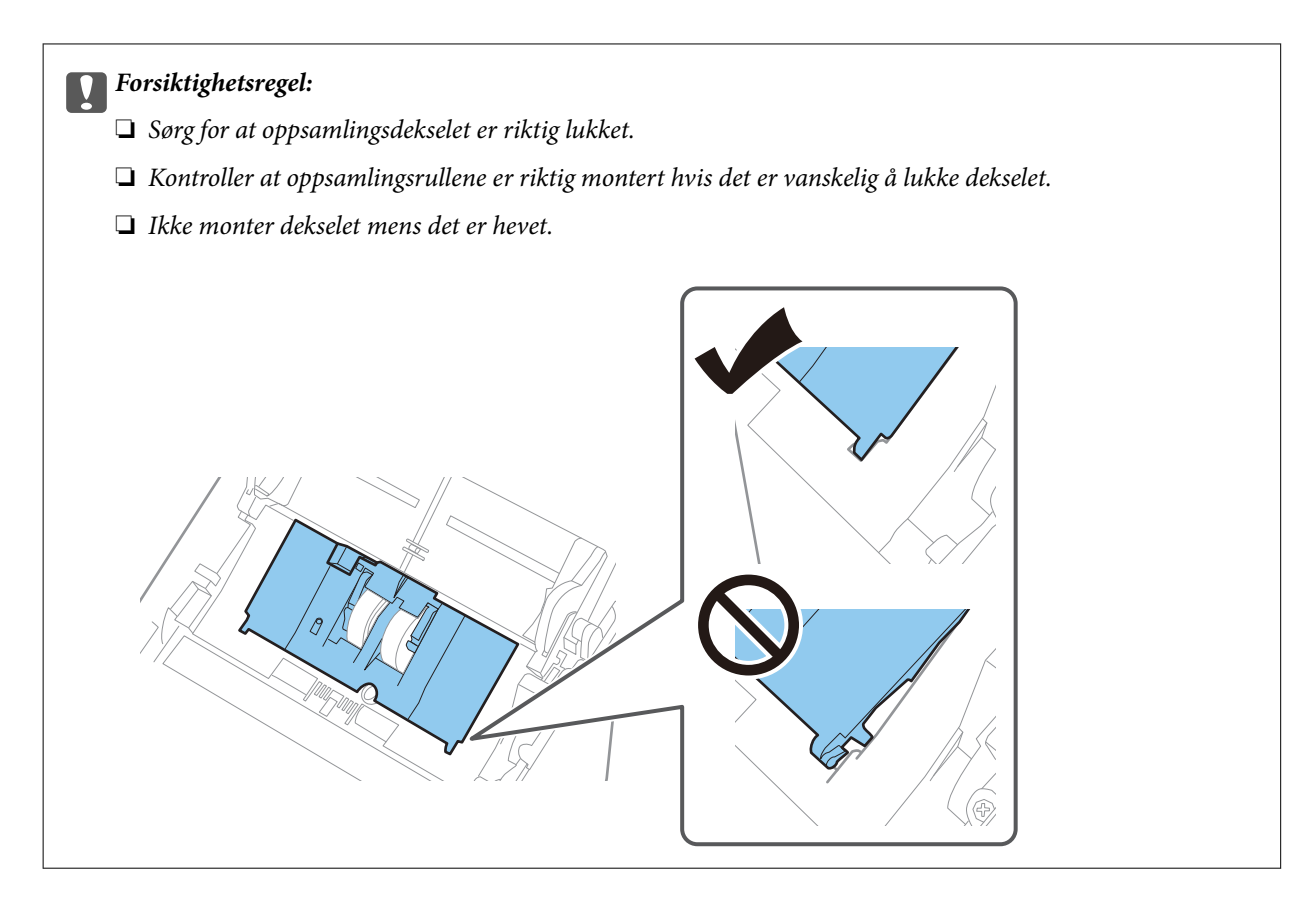

8. Dytt krokene på begge sider av dekselet til oppsamlingsrullen for å åpne dekselet.

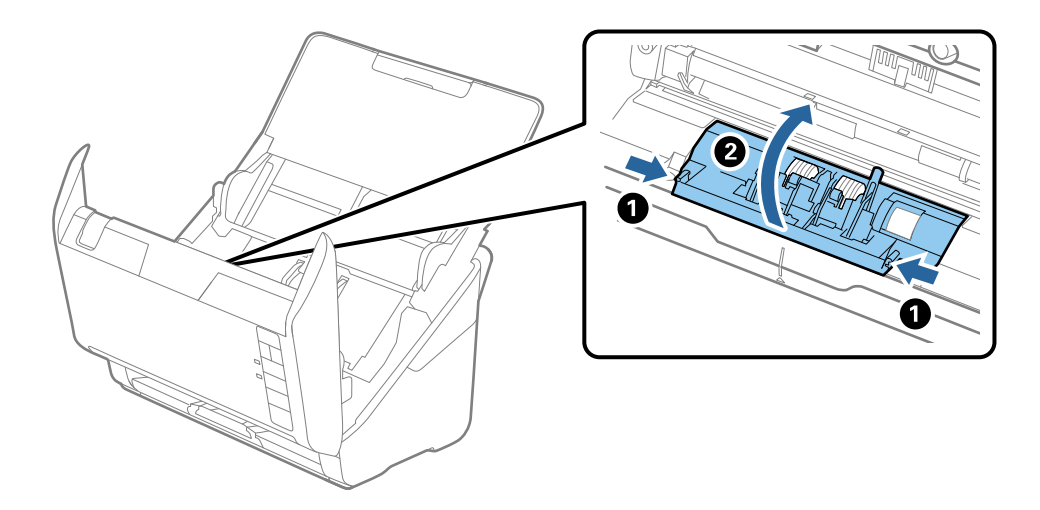

9. Løft venstre side av separasjonsrullen og så glir du og fjerner de monterte separasjonsrullene.

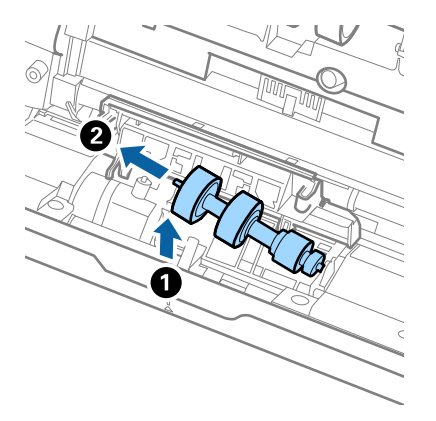

10. Sett den nye aksen for separasjonsrullen inn i hullet på høyre side, og så senker du rullen.

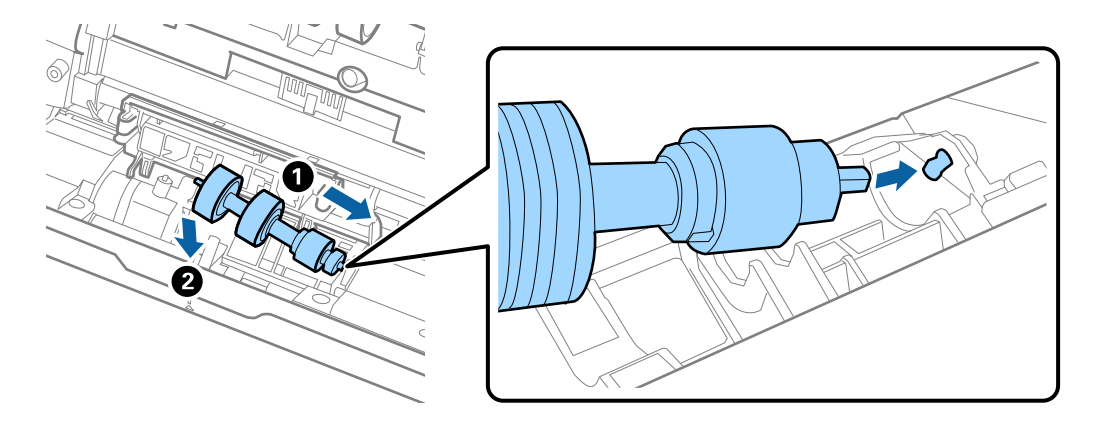

11. Lukk dekselet for separasjonsrullen.

## c*Forsiktighetsregel:*

Kontroller at separasjonsrullene er riktig montert hvis det er vanskelig å lukke dekselet.

- 12. Lukk skannerdekselet.
- 13. Sett inn strømadapteren og slå så på skanneren.
- 14. Tilbakestill skannenummeret med Epson Scan 2 Utility.

### *Merknad:*

Avhend oppsamlingsrullen og separasjonsrullen i henhold til lokale regler og bestemmelser. Ikke demonter dem.

## **Relatert informasjon**

& ["Koder for rullersett" på side 17](#page-16-0)

# **Tilbakestille antall skanner**

Tilbakestill antall skanner ved å bruke Epson Scan 2 Utility etter du bytter ut rullersettet.

1. Slå på skanneren.

## 2. Start Epson Scan 2 Utility.

❏ Windows 10

Klikk Start-knappen og velg **EPSON** > **Epson Scan 2** > **Epson Scan 2 Utility**.

❏ Windows 8.1/Windows 8

**Start**-skjerm > **Apper** > **Epson** > **Epson Scan 2 Utility**.

❏ Windows 7

Klikk Start-knappen og velg **Alle programmer** (eller **Programmer**) > **EPSON** > **Epson Scan 2** > **Epson Scan 2 Utility**.

❏ Mac OS

Velg **Gå** > **Programmer** > **EPSON Software** > **Epson Scan 2 Utility**.

### *Merknad:*

Du kan også starteEpson Scan 2 Utility fra Epson FastFoto eller Epson ScanSmart.

Klikk *Innstillinger* > *Skannerinnstillinger*-fanen > *Enhetsinnstillinger*.

3. Klikk **Telleverk**-fanen.

#### *Merknad:*

Når du skanner bilder med Epson FastFoto, teller hvert skann som *Dobbeltsidig*, selv om baksiden av bildene er blanke. Men, dette påvirker ikke levetiden til rullersettet.

4. Klikk **Tilbakestill** for rullersettet.

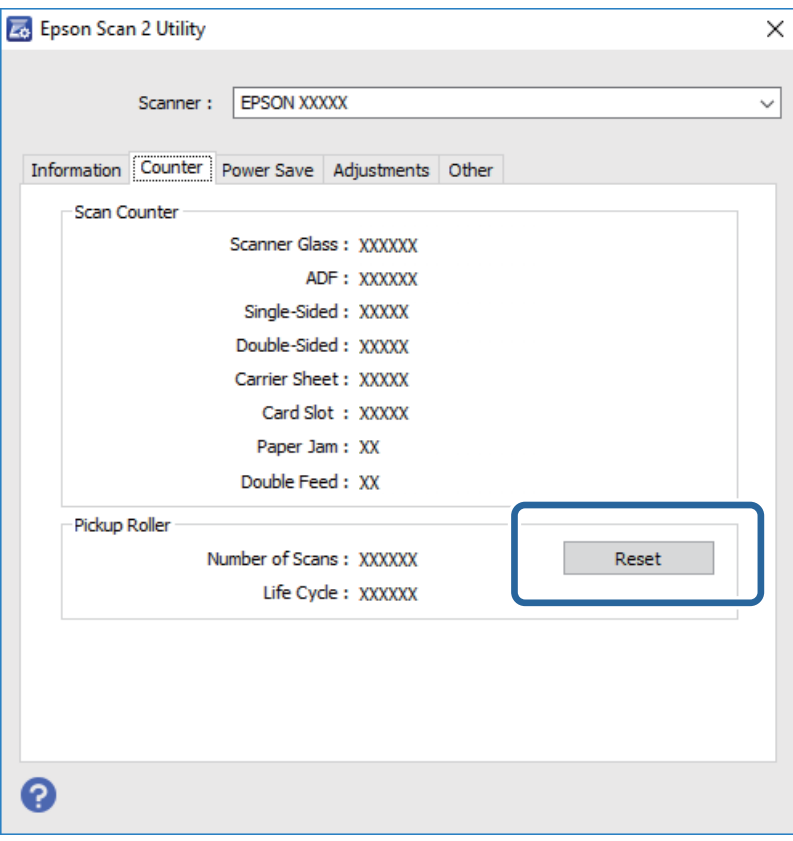

## **Relatert informasjon**

& ["Bytte ut rullersettet" på side 107](#page-106-0)

# **Energisparing**

Du kan spare energi ved å bruke hvilemodus eller auto strøm av-modus når ingen operasjoner blir utført av skanneren. Du kan angi tidsperioden før skanneren går inn i hvilemodus og slår seg av automatisk. Økning vil påvirke produktets energieffektivitet. Tenk på miljøet før du gjør endringer.

- 1. Start Epson Scan 2 Utility.
	- ❏ Windows 10

Klikk Start-knappen og velg **EPSON** > **Epson Scan 2** > **Epson Scan 2 Utility**.

❏ Windows 8.1/Windows 8

**Start**-skjerm > **Apper** > **Epson** > **Epson Scan 2 Utility**.

❏ Windows 7

Klikk Start-knappen og velg **Alle programmer** (eller **Programmer**) > **EPSON** > **Epson Scan 2** > **Epson Scan 2 Utility**.

❏ Mac OS

Velg **Gå** > **Programmer** > **EPSON Software** > **Epson Scan 2 Utility**.

### *Merknad:*

Du kan også starteEpson Scan 2 Utility fra Epson FastFoto eller Epson ScanSmart.

Klikk *Innstillinger* > *Skannerinnstillinger*-fanen > *Enhetsinnstillinger*.

- 2. Klikk **Strømsparing**-fanen.
- 3. Angi **Hvilemodustimer (minutter)** eller **Utkoblingstimer (minutter)**, og klikk så **Angi**.

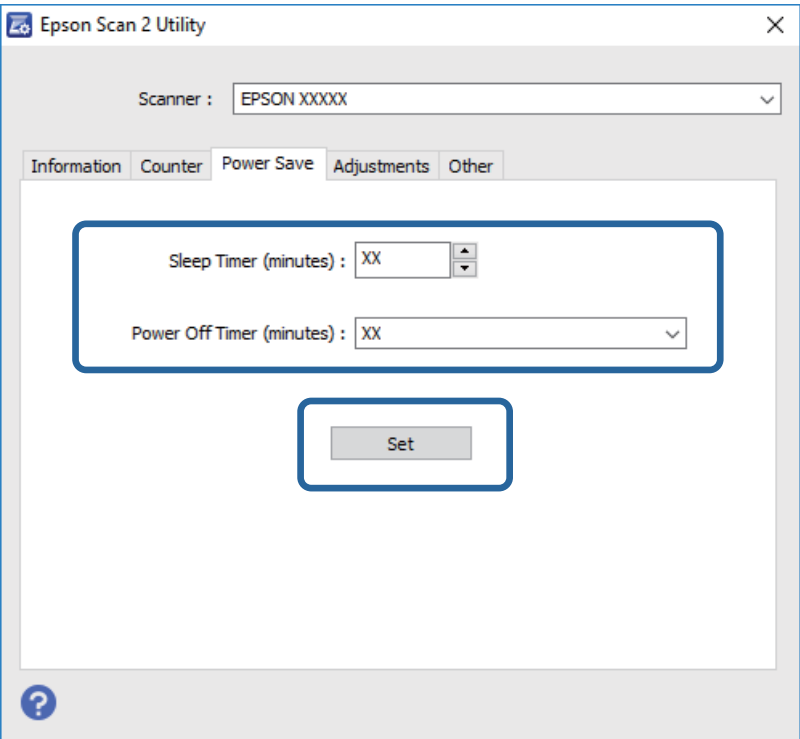

# **Transportere skanneren**

Når du må transportere skanneren for flytting eller reparasjoner, må du følge trinnene under for å pakke skanneren.

- 1. Trykk  $\bigcup$ -knappen for å slå av skanneren.
- 2. Koble strømadapteren fra skanneren.
- 3. Fjern USB-kabelen.
- 4. Lukk innskuffen og utskuffen.

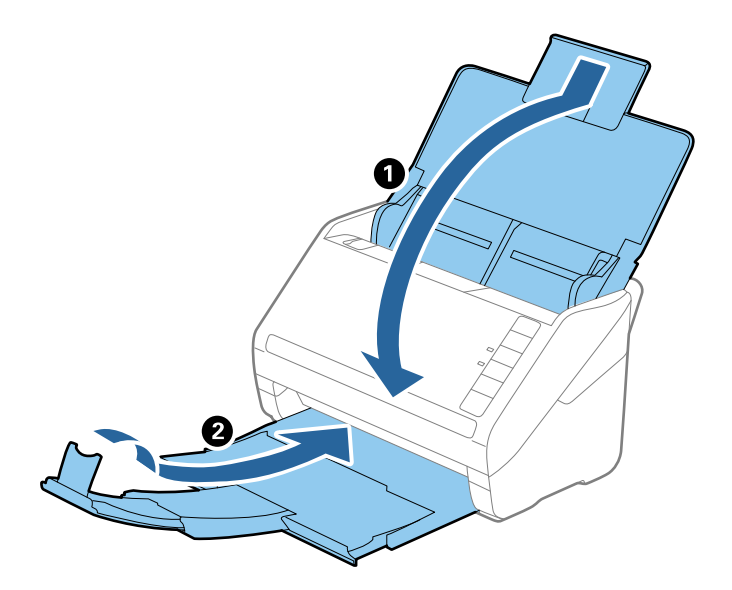

## c*Forsiktighetsregel:*

Sørg for at du lukker utskuffen godt, ellers kan den bli skadet under transport.

5. Fest emballasjen som fulgte med skanneren og pakk deretter skanneren ned igjen i originalesken eller en solid eske.

# **Oppdatere programmer og fastvare**

Du kan bli kvitt visse problemer og forbedre eller legge til funksjoner ved å oppdatere programmene og fastvaren. Forsikre deg om at du bruker den seneste versjonen av programmene og fastvaren.

## c*Forsiktighetsregel:*

❏ Ikke slå av datamaskinen eller skanneren under oppdatering.

1. Kontroller at skanneren og datamaskinen er koblet sammen, og at datamaskinen er koblet til Internett.

- 2. Start EPSON Software Updater, og oppdater programmene eller fastvaren.
	- ❏ Windows 10

Klikk på Start-knappen og velg **Epson Software** > **EPSON Software Updater**.

❏ Windows 8.1/Windows 8

Angi programvarens navn i søkeboksen og velg deretter det viste ikonet.

❏ Windows 7

Klikk Start-knappen, og velg deretter **Alle programmer** eller **Programmer** > **Epson Software** > **EPSON Software Updater**.

❏ Mac OS

Velg **Finder** > **Gå** > **Programmer** > **Epson Software** > **EPSON Software Updater**.

### *Merknad:*

Hvis du ikke finner programmet du vil oppdatere i listen, kan du ikke oppdatere det ved hjelp av EPSON Software Updater. Se etter seneste versjoner av programmene på Epsons lokale nettside.

[http://www.epson.com](http://www.epson.com/)

# **Problemløsning**

# **Problemer med skanneren**

# **Skannerlys indikerer en feil**

Sjekk følgende hvis skannerlysene indikerer en feil.

- ❏ Sørg for at ingen originaler sitter fast i skanneren.
- ❏ Ved mating av flere originaler, må du åpne ADF-dekselet og fjerne originalene. Lukk så ADF-dekselet.
- ❏ Sørg for at skannerdekselet er lukket.
- ❏ Sørg for at skanneren er riktig koblet til datamaskinen.

Hvis det har oppstått en feil med Wi-Fi-tilkobling, må du sjekke innstillingene for Wi-Fi-tilkoblingen.

- ❏ Sørg for at programmene er riktig installert.
- ❏ Hvis fastvareoppdateringen mislykkes og skanneren går inn i gjenopprettelsesmodus, må du oppdatere fastvaren igjen med en USB-tilkobling.
- ❏ Slå av skanneren og slå den på igjen. Hvis dette ikke løser problemet, kan skanneren ha en funksjonssvikt eller lyskilden i skannerenheten må muligens byttes ut. Kontakt forhandleren.

### **Relatert informasjon**

- & ["Feilindikatorer" på side 14](#page-13-0)
- & ["Originalen setter seg ofte fast i skanneren" på side 118](#page-117-0)

# **Skanneren blir ikke slått på**

- ❏ Sørg for at strømadapteren er ordentlig koblet til skanneren og et strømuttak.
- ❏ Sjekk at strømuttaket fungerer. Koble en annen enhet til strømuttaket og sjekk at du kan slå den på.

# **Problemer med papirmating**

# **Bilder mates feil**

Sørg for følgende ved feilmating.

- ❏ Flat ut bøyde bilder med til en tykkelse på under 2 mm (0,07 tommer). Det er best å skanne bøyde bilder i omgivelser mellom 15 til 25 °C (59 til 77 °F) med 40 til 60 % luftfuktighet. Skanning av bilder ved lavere temperaturer kan føre til at bildene bøyer seg.
- ❏ Bilder kan klistre seg sammen avhengig av papirtype og tykkelse. Det er best å skanne bilder i omgivelser mellom 15 til 25 °C (59 til 77 °F) med 40 til 60 % luftfuktighet for å hindre at bilder klistrer seg sammen.
- ❏ Hvis skanner de samme bildene mange ganger, kan de klistre seg sammen. Hvis de klistrer seg sammen, mat de én av gangen.
- ❏ Reduser antall bilder som legges inn av gangen.

# **Flere originaler mates inn**

Dersom flere originaler mates inn, må du åpne skannerdekselet og fjerne originalene. Lukk så skannerdekselet.

Prøv det følgende om flere originaler mates inn ofte.

- ❏ Dersom du laster inn originaler som ikke støttes, kan skanneren mate inn flere originaler samtidig.
- ❏ Rengjør rullene på innsiden av skanneren.
- ❏ Reduser antall originaler som blir plassert om gangen.
- **□** Trykk  $\blacktriangleright$ -knappen for å senke skannehastigheten.
- ❏ Bruk **Modus for automatisk mating** i Epson ScanSmart og skann originaler enkeltvis.

Klikk **Innstillinger** > **Skannerinnstillinger**-fanen > **Skanningsinnstillinger**-knappen > **Hovedinnstillinger**-fanen på Epson Scan 2-vinduet og angi **Modus for automatisk mating**.

### **Relatert informasjon**

& ["Rengjøre innsiden av skanneren" på side 102](#page-101-0)

# **Fjerne originaler som sitter fast fra skanneren**

Dersom en original har satt seg fast i skanneren, kan du følge disse trinnene for å fjerne den.

- 1. Fjern alle originaler som ligger i innskuffen.
- 2. Trekk spaken for åpning av dekselet og åpne skannerdekselet.

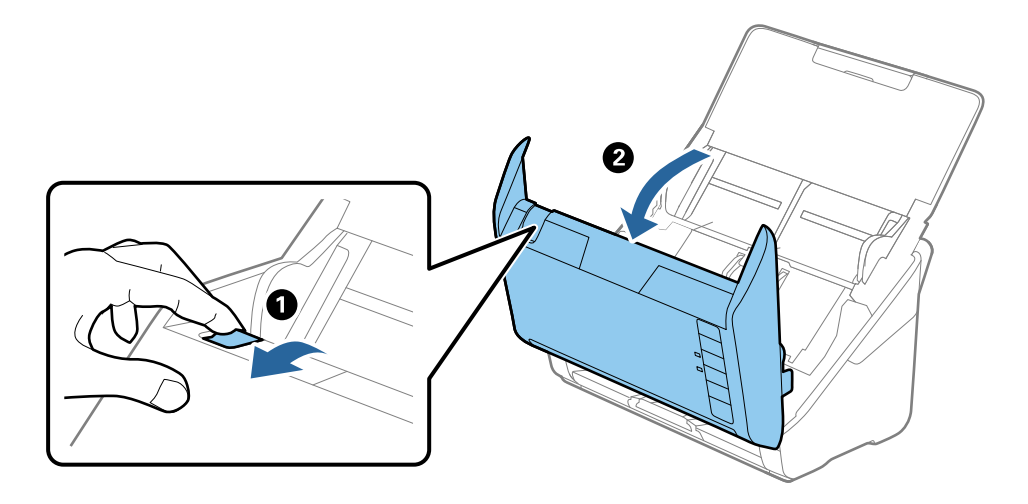

<span id="page-117-0"></span>3. Fjern eventuelle originaler som ligger i skanneren forsiktig.

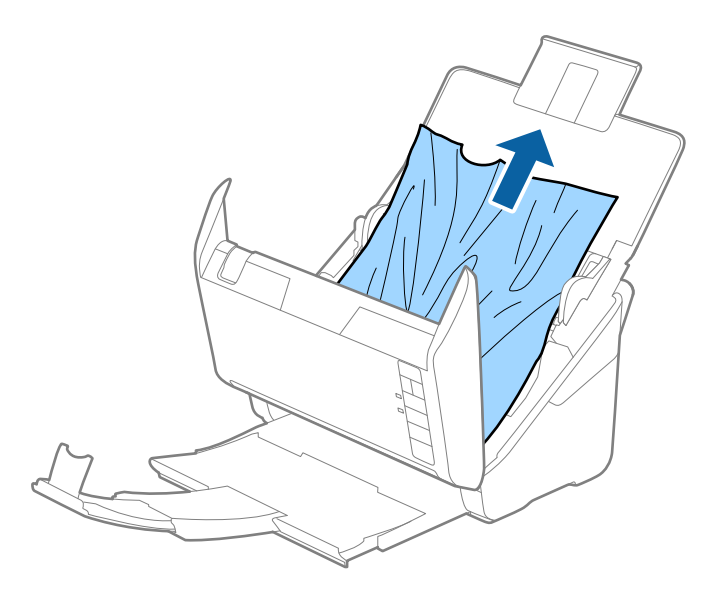

4. Trekk ut eventuelle fastsittende originaler forsiktig fra utskuffen i pilretningen hvis du ikke kan trekke originalene rett opp.

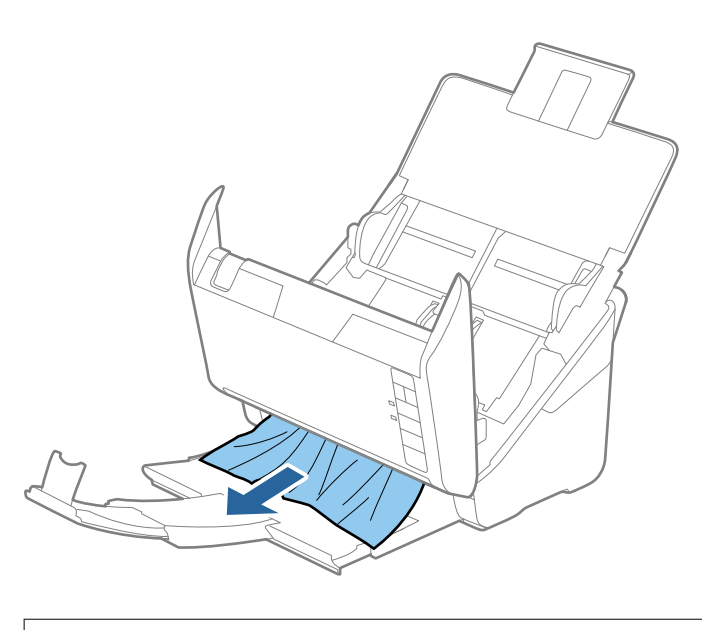

c*Forsiktighetsregel:* Sørg for at det ikke er noe papir inne i skanneren.

5. Lukk skannerdekselet.

# **Originalen setter seg ofte fast i skanneren**

Dersom originalen ofte setter seg fast i skanneren, kan du prøve det følgende.

- $\Box$  Trykk  $\blacktriangleright$ -knappen for å senke skannehastigheten.
- ❏ Rengjør rullene på innsiden av skanneren.

❏ Dersom originalene som mates ut setter seg fast i utskuffen, må du oppbevare utskuffen og ikke bruke den.

### **Relatert informasjon**

& ["Rengjøre innsiden av skanneren" på side 102](#page-101-0)

# **Originalene blir skitne**

Rengjør innsiden av skanneren.

## **Relatert informasjon**

& ["Rengjøre innsiden av skanneren" på side 102](#page-101-0)

# **Skannehastighet går ned ved kontinuerlig skanning**

Ved kontinuerlig skanning med ADF, senkes skannehastigheten for å forhindre at skannermekanismen overopphetes og blir skades. Du kan imidlertid fortsette å skanne.

For å vanlig skannehastighet igjen, må du la skanneres stå inaktiv i minst 30 minutter. Skanneshastighet gjenopprettes ikke selv om strømmen er av.

# **Skanningen tar lang tid**

- ❏ Når oppløsningen er høy, kan skanning ta litt tid.
- ❏ Datamaskiner med USB 3.0-porter (SuperSpeed) eller USB 2.0-porter (høy hastighet) kan skanne raskere enn de med USB 1.1-porter. Hvis du bruker en USB 3.0- eller USB 2.0-port sammen med skanneren, må du kontrollere at den oppfyller systemkravene.
- ❏ Når du bruker sikkerhetsprogramvare, må du ekskludere TWAIN.log-filen fra kontroll eller angi TWAIN.log som en skrivebeskyttet fil. For mer informasjon om sikkerhetsprogramvarens funksjoner, kan du se hjelpavsnittet og annet som leveres med programvaren. TWAIN.log-filen lagres på følgende plassering.

C:\Users\(brukarnamn)\AppData\Local\Temp

# **Skanneproblemer med Epson FastFoto**

# **Synlige rette linjer**

Rette linjer kan vises på bildet når støv eller smuss kommer på innsiden av skanneren.

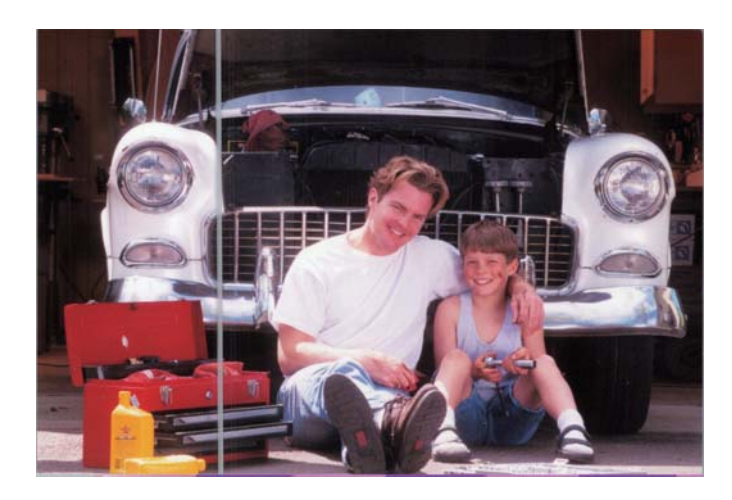

- ❏ Rengjør glassoverflatene på innsiden av skanneren med et genuint Epson-rengjøringssett eller mikrofiberkluten som fulgte med skanneren.
- ❏ Fjern støv, smuss eller anre partiukler foran og bak bildene dine.
- ❏ Med **Reduser linjer og striper**-funksjonen, kan du redusere vertikale linjer eller streker på det skannede bildet, forårsaket av smuss på glassoverflaten i skanneren.

Klikk **Innstillinger** > **Avanserte innstillinger**-fanen og aktiver så **Reduser linjer og striper.**

### *Merknad:*

Avhengig av smusset, linjene og strekene kan det hende de ikke reduseres som de skal.

❏ Med **Oppdag smuss på glass**-funksjonen, vises varslingsmeldingen når smuss oppdages på skannerglassplaten.

Klikk **Innstillinger** > **Skannerinnstillinger**-fanen > **Enhetsinnstillinger**, og så på **Skannerinnstilling**-fanen på **Epson Scan 2 Utility**-skjermen. Velg en innstilling for **Oppdag smuss på glass**, og klikk så på **Angi**.

Når en varslingsmelding vises, rengjør glassoverflatene på innsiden av skanneren med et genuint Epsonrengjøringssett eller mikrofiberkluten som fulgte med skanneren.

### *Merknad:*

- ❏ Avhengig av smusset, kan det hende det ikke oppdages.
- ❏ Hvis deteksjonen ikke fungerer som den skal, velg et nivå fra *På-Lav*, *På-Høy*, eller *Av*.

### **Relatert informasjon**

& ["Rengjøre innsiden av skanneren" på side 102](#page-101-0)

# **Bildekvaliteten er dårlig**

❏ Bruk en myk, tørr klut (som mikrofiberkluten som fulgte med skanneren) til å fjerne støv, smuss eller andre partikler foran eller bak bildene.

❏ Hvis oppløsning (DPI) er lav, øk oppløsningen og skann på nytt.

Klikk **Innstillinger** > **Skanneinnstillinger**-fanen, og velg oppløsning (DPI) for å skanne.

# **Trykk på skanneknappen starter ikke Epson FastFoto**

- ❏ Sørg for at følgende programmer er installert:
	- ❏ Epson FastFoto
	- ❏ Epson Scan 2
	- ❏ Epson Event Manager

Hvis programmene ikke er installert, installer de på nytt.

### *Merknad:*

Se følgende for å sjekke programmene.

Windows 10: Høyreklikk på startknappen og velg *Kontrollpanel* > *Programmer* > *Programmer og funksjoner*.

Windows 8.1/Windows 8: Velg *Skrivebord* > *Innstillinger* > *Kontrollpanel* > *Programmer* > *Programmer og funksjoner*.

Windows 7: Klikk på startknappen og velg *Kontrollpanel* > *Programmer* > *Programmer og funksjoner*.

Mac OS: Velg *Gå* > *Programmer* > *EPSON Software*.

- ❏ Klikk **Innstillinger** > **Skannerinnstillinger**-fanen, og sjekk følgende:
	- ❏ Sørg for at **Skanner** er riktig valgt. Hvis ikke, klikk **Endre** og velg skanneren.
	- ❏ Når du bruker samme skanner via Wi-Fi, klikk **Endre** og sørg for at skanneren er paret med datamaskinen. Hvis skanneren ikke er listet, sjekk at Wi-Fi-tilkoblingen fungerer som den skal.
	- ❏ Klikk **Velg program**, og sørg for at**Epson FastFoto** er valgt.
- ❏ Kontroller at en annen datamaskin ikke er koblet til via USB. En USB-tilkobling har prioritet over en Wi-Fitilkobling. Hvis en annen datamaskin er koblet til via USB, kobler du den fra.
- ❏ Forsikre deg om at Epson FastFoto og andre programmer er installert riktig.
- ❏ Slå den trådløse ruteren av og på igjen.
- ❏ For Mac OS X-brukere: Sørg for at du velger nettverket som har prioritet på Mac OS X.

## **Relatert informasjon**

& ["Installere programmene" på side 132](#page-131-0)

# **Kan ikke dele eller laste opp bilder til en nettjeneste**

- ❏ Sørg for at du oppgir riktig informasjon under innlogging.
- ❏ Sørg for at tjenesten er aktiv. Tjenesten kan være nede grunnet systemvedlikehold. Se nettsiden til tjeneste for mer informasjon.

# **Varsel om glassmuss går ikke bort**

Hvis varslingen om smuss på glassoverflaten ikke går bort etter du har rengjørt skanneren, sjekk glassoverflaten på nytt. Hvis det er riper på glasset vil disse regnes som smuss.

Glasset må i slikt tilfelle erstattes. Kontakt lokalforhandleren for reparasjon.

# **Skanneproblemer med Epson ScanSmart**

# **Kan ikke starte Epson ScanSmart**

Sørg for at skanneren er riktig koblet til datamaskinen.

❏ Sørg for at følgende programmer er installert:

- ❏ Epson ScanSmart
- ❏ Epson Scan 2
- ❏ Epson Event Manager

Hvis programmene ikke er installert, installer de på nytt.

#### *Merknad:*

Se følgende for å sjekke programmene.

Windows 10: Høyreklikk på startknappen og velg *Kontrollpanel* > *Programmer* > *Programmer og funksjoner*.

Windows 8.1/Windows 8: Velg *Skrivebord* > *Innstillinger* > *Kontrollpanel* > *Programmer* > *Programmer og funksjoner*.

Windows 7: Klikk på startknappen og velg *Kontrollpanel* > *Programmer* > *Programmer og funksjoner*.

Mac OS: Velg *Gå* > *Programmer* > *EPSON Software*.

❏ Sjekk følgende når du bruker skanneren over et nettverk.

❏ Kontroller at Wi-Fi-tilkoblingen fungerer som den skal. Slå den trådløse ruteren av og på igjen.

❏ Pass på at du velger riktig skanner.

Klikk **Innstillinger** i **Epson ScanSmart**, **Gjennomgå skanninger** eller på **Velg handling**-vinduet, og klikk deretter på **Skannerinnstillinger**-fanen > **Endre** for å bekrefte eller pare skanneren på nytt med datamaskinen.

- ❏ Kontroller at en annen datamaskin ikke er koblet til via USB. En USB-tilkobling har prioritet over en Wi-Fitilkobling. Hvis en annen datamaskin er koblet til via USB, kobler du den fra.
- ❏ For Mac OS-brukere:

Sørg for at du velger nettverket som har prioritet på Mac OS.

- ❏ Sjekk følgende når du bruker skanneren med en USB-kabel.
	- ❏ Sørg for at USB-kabelen er ordentlig koblet til skanneren og datamaskinen.
	- ❏ Bruk USB-kabelen som fulgte med skanneren.
	- ❏ Koble skanneren direkte til datamaskinens USB-port. Skanneren fungerer kanskje ikke slik den skal hvis den er koblet til datamaskinen via en eller flere USB-hubber.
- ❏ Pass på at skanneren er slått på.
- ❏ Vent til statuslampen slutter å blinke, noe som indikerer at skanneren er klar til å skanne.
- ❏ Hvis du bruker TWAIN-kompatible programmer, må du kontrollere at riktig skanner er valgt som innstilling for skanner eller kilde.

## **Relatert informasjon**

& ["Installere programmene" på side 132](#page-131-0)

# **Rette linjer vises ved skanning fra ADF**

❏ Rengjør ADF.

Rette linjer kan vises på bildet hvis søppel og skitt har kommet inn i ADF.

❏ Fjern alt søppel og skitt som fester seg til originalen.

## **Relatert informasjon**

& ["Rengjøre innsiden av skanneren" på side 102](#page-101-0)

## **Forskyvning vises i bakgrunnen av bilder**

Bilder på baksiden av originalen kan vises på det skannede bildet.

- ❏ Når **Automatisk**, **Farge** eller **Gråtoner** er valgt som **Bildetype**.
	- ❏ Sjekk at **Fjern bakgrunn** er valgt.

Klikk **Innstillinger** i **Epson ScanSmart**, **Gjennomgå skanninger** eller på **Velg handling**-vinduet, og klikk deretter på **Skannerinnstillinger**-fanen > **Skanningsinnstillinger**-knappen > **Avanserte innstillinger**fanen på Epson Scan 2-vinduet > **Fjern bakgrunn**.

❏ Sjekk at **Tekstforbedring** er valgt.

Klikk **Innstillinger** i **Epson ScanSmart**, **Gjennomgå skanninger** eller på **Velg handling**-vinduet > **Skannerinnstillinger**-fanen > **Skanningsinnstillinger**-knappen > **Avanserte innstillinger**-fanen i Epson Scan 2-vinduet > **Tekstforbedring**.

❏ Når **Svart-hvitt** er valgt som **Bildetype**.

❏ Sjekk at **Tekstforbedring** er valgt.

Klikk **Innstillinger** i **Epson ScanSmart**, **Gjennomgå skanninger** eller på **Velg handling**-vinduet, og klikk deretter på **Skannerinnstillinger**-fanen > **Skanningsinnstillinger**-knappen > **Avanserte innstillinger**fanen på Epson Scan 2-vinduet > **Tekstforbedring**.

Avhengig av tilstanden til det skannede bildet klikker du **Innst.** og prøver å sette et lavere nivå for **Kantforbedring** eller et høyere nivå for **Støyreduksjonsnivå**.

## **Skannet bilde eller tekst er uskarp**

Du kan justere utseendet til det skannede bildet eller teksten ved å øke oppløsningen eller justere bildekvaliteten.

❏ Prøv å øke oppløsningen og deretter skanne.

Angi oppløsningen som er best egnet for formålet til det skannede bildet ditt.

Klikk **Innstillinger** i **Epson ScanSmart**, **Gjennomgå skanninger** eller på **Velg handling**-vinduet, og klikk deretter på **Skannerinnstillinger**-fanen > **Skanningsinnstillinger**-knappen > **Hovedinnstillinger**-fanen på Epson Scan 2-vinduet > **Oppløsning**.

❏ Kontroller at Tekstforbedring er valgt.

Klikk **Innstillinger** i **Epson ScanSmart**, **Gjennomgå skanninger** eller på **Velg handling**-vinduet, og klikk deretter på **Skannerinnstillinger**-fanen > **Skanningsinnstillinger**-knappen > **Avanserte innstillinger**-fanen på Epson Scan 2-vinduet > **Tekstforbedring**.

❏ Når **Svart-hvitt** er valgt som **Bildetype**.

Avhengig av tilstanden til det skannede bildet klikker du **Innst.** og prøver å sette et lavere nivå for **Kantforbedring** eller et høyere nivå for **Støyreduksjonsnivå**.

❏ Hvis du skanner i JPEG-format, kan du prøve å endre komprimeringsnivået.

Klikk **Innstillinger** i **Epson ScanSmart**, **Gjennomgå skanninger** eller på **Velg handling**-vinduet, og klikk deretter på **Lagre innstillinger**-fanen > **Alternativer**-knappen.

## **Oversikt over anbefalte oppløsninger for dine formål**

Se listen og still inn oppløsningen som er best egnet for formålet for det skannede bildet ditt.

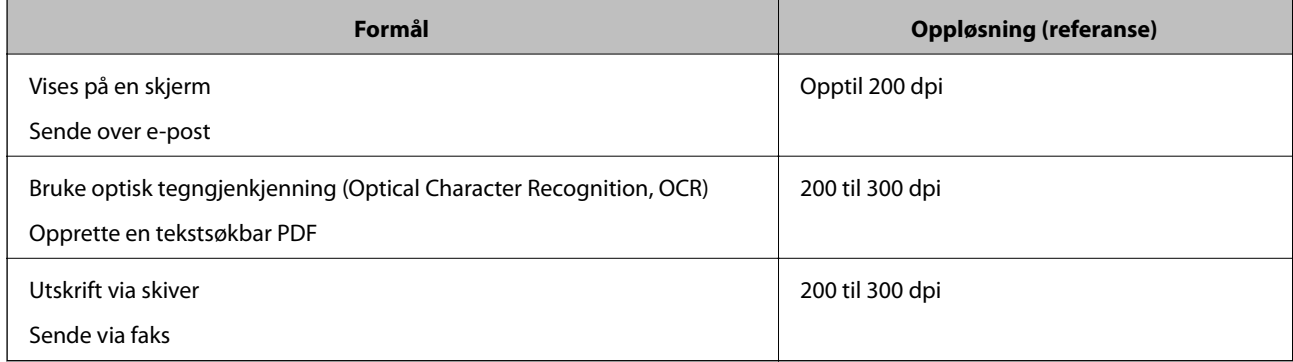

# **Det vises moaré (vevlignende skygger)**

Hvis originalen er et trykt dokument, kan moaré (vevlignende skygger) vises på det skannede bildet.

❏ Sjekk at **Derastrering** er valgt.

Klikk **Innstillinger** i **Epson ScanSmart**, **Gjennomgå skanninger** eller på **Velg handling**-vinduet, og klikk deretter på **Skannerinnstillinger**-fanen > **Skanningsinnstillinger**-knappen > **Avanserte innstillinger**-fanen på Epson Scan 2-vinduet > **Derastrering**.

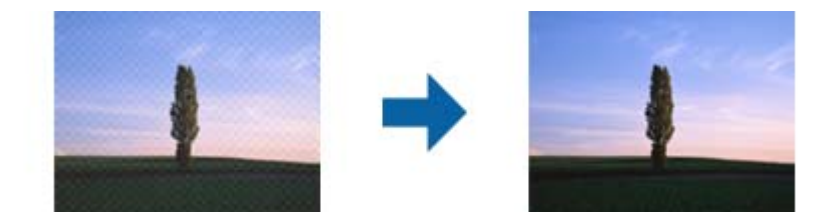

❏ Endre oppløsningen, og skann på nytt.

Klikk **Innstillinger** i **Epson ScanSmart**, **Gjennomgå skanninger** eller på **Velg handling**-vinduet, og klikk deretter på **Skannerinnstillinger**-fanen > **Skanningsinnstillinger**-knappen > **Hovedinnstillinger**-fanen på Epson Scan 2-vinduet > **Oppløsning**.

# **Kanten av originalen blir ikke skannet med automatisk oppdaging av originalens størrelse**

Avhengig av originalen kan kanten på originalen ikke skannes ved automatisk registrering av originalens størrelse

❏ Klikk **Innstillinger** i **Epson ScanSmart**, **Gjennomgå skanninger** eller på **Velg handling**-vinduet, og klikk deretter på **Skannerinnstillinger**-fanen > **Skanningsinnstillinger**-knappen.

I Epson Scan 2, velger du **Hovedinnstillinger**-fanen og så velger du **Dokumentstørrelse** > **Innst.**. I **Innstillinger for papirstørrelse**-vinduet, justerer du **Beskjæringsmarg for størrelse "Automatisk"**.

❏ Avhengig av originalen, kan muligens ikke arealet til originalen oppdages riktig med bruk av **Automatisk registrering**-funksjonen. Velg passende størrelse for originalen fra **Dokumentstørrelse**-listen.

Klikk **Innstillinger** i **Epson ScanSmart**, **Gjennomgå skanninger** eller på **Velg handling**-vinduet, og klikk deretter på **Skannerinnstillinger**-fanen > **Skanningsinnstillinger**-knappen.

I Epson Scan 2 klikker du **Hovedinnstillinger**-fanen og så klikker du **Dokumentstørrelse**.

## *Merknad:*

Dersom størrelsen til originalen du vil skanne ikke er i listen, velger du *Tilpass*, og så oppretter du størrelsen manuelt.

Klikk *Innstillinger* i *Epson ScanSmart*, *Gjennomgå skanninger* eller på *Velg handling*-vinduet, og klikk deretter på *Skannerinnstillinger*-fanen > *Skanningsinnstillinger*-knappen.

I Epson Scan 2 klikker du *Hovedinnstillinger*-fanen og så klikker du *Tilpass* i *Dokumentstørrelse*.

# **Tegn gjenkjennes ikke riktig**

Kontroller følgende for å øke gjenkjenningsgraden for OCR (optisk tegngjenkjenning).

- ❏ Sjekk at originalene plasseres rett.
- ❏ Bruk en original med klar tekst. Tekstgjenkjennelse kan avta for følgende originaltyper.
	- ❏ Originaler som har blitt kopiert flere ganger
	- ❏ Originaler mottatt via faks (ved lav oppløsning)
	- ❏ Originaler der mellomrommet mellom bokstaver eller linjer er for lite
	- ❏ Originaler med linjer eller understreking over teksten
	- ❏ Originaler med håndskrevet tekst
	- ❏ Originaler med brett eller krøller
- ❏ Papirtype laget av termisk papir, som kvitteringer, kan forringes på grunn av alder eller friksjon. Skann dem så snart som mulig.
- ❏ Når du lagrer til Microsoft® Office- eller **Søkbar PDF**-filer, må du sørge for at riktige språk er valgt. Sjekk **Språk** på hvert lagringsinnstillingsvindu.

# **Utvide eller forminske det skannede bildet**

Når du utvider eller forminsker det skannede bildet, kan du justere utvidelsesforhold ved å bruke **Justeringer**funksjonen i Epson Scan 2 Utility. Denne funksjonen er bare tilgjengelig for Windows.

### *Merknad:*

Epson Scan 2 Utility er et av programmene som følger med skannerprogramvaren.

- 1. Start Epson Scan 2 Utility.
	- ❏ Windows 10

Klikk Start-knappen og velg **EPSON** > **Epson Scan 2** > **Epson Scan 2 Utility**.

❏ Windows 8.1/Windows 8

Angi programvarens navn i søkeboksen og velg deretter det viste ikonet.

❏ Windows 7

Klikk Start-knappen og velg **Alle programmer** eller **Programmer** > **EPSON** > **Epson Scan 2** > **Epson Scan 2 Utility**.

- 2. Velg **Justeringer**-fanen.
- 3. Bruk **Utvidelse/sammentrekning** for å justere utvidelsesforholdet for skannede bilder.
- 4. Klikk **Angi** for å bruke innstillingene for skanneren.

# **Kan ikke løse problemer i det skannede bildet**

Hvis du har prøvd alle løsningene og ikke har løst problemet, kan du initialisere programinnstillingene med Epson Scan 2 Utility.

### *Merknad:*

Epson Scan 2 Utility er et av programmene som følger med skannerprogramvaren.

- 1. Start Epson Scan 2 Utility.
	- ❏ Windows 10

Klikk på Start-knappen og velg **EPSON** > **Epson Scan 2 Utility**.

❏ Windows 8.1/Windows 8

Angi programvarens navn i søkeboksen og velg deretter det viste ikonet.

❏ Windows 7

Klikk Start-knappen og velg **Alle programmer** eller **Programmer** > **EPSON** > **Epson Scan 2** > **Epson Scan 2 Utility**.

❏ Mac OS

Velg **Gå** > **Programmer** > **Epson Software** > **Epson Scan 2 Utility**.

- 2. Velg **Annet**-fanen.
- 3. Klikk på **Tilbakestill**.

### *Merknad:*

Dersom oppstart ikke løser problemet, må du avinstallere og reinstallere Epson Scan 2.

# <span id="page-126-0"></span>**Nettverksproblemer**

# **Når du ikke kan angi nettverksinnstillinger**

Slå av enhetene du vil koble til nettverket. Vent i omtrent 10 sekunder og slå så på enhetene i følgende rekkefølge: tilgangspunkt, datamaskin eller smartenhet og så skanner. Flytt skanneren og datamaskinen eller smartenheten nærmere tilgangspunktet for å hjelpe med radiobølgekommunikasjon, og prøv så å angi nettverksinnstillinger igjen.

## **Kan ikke koble til fra enheter selv om nettverksinnstillinger fungerer**

Hvis du ikke kan koble datamaskinen eller smartenheten til skanneren selv om nettverksstatusarket viser at alt fungerer som det skal, se følgende.

❏ Når du bruker flere trådløse rutere samtidig, kan du kanskje ikke kunne bruke skanneren fra en datamaskin eller smartenhet, avhengig av innstillingene til de trådløse roterne. Koble datamaskinen eller smartenheten til den samme trådløse ruteren som skanneren.

Deaktiver tilkoblingsfunksjonen på smartenheten hvis den er aktivert.

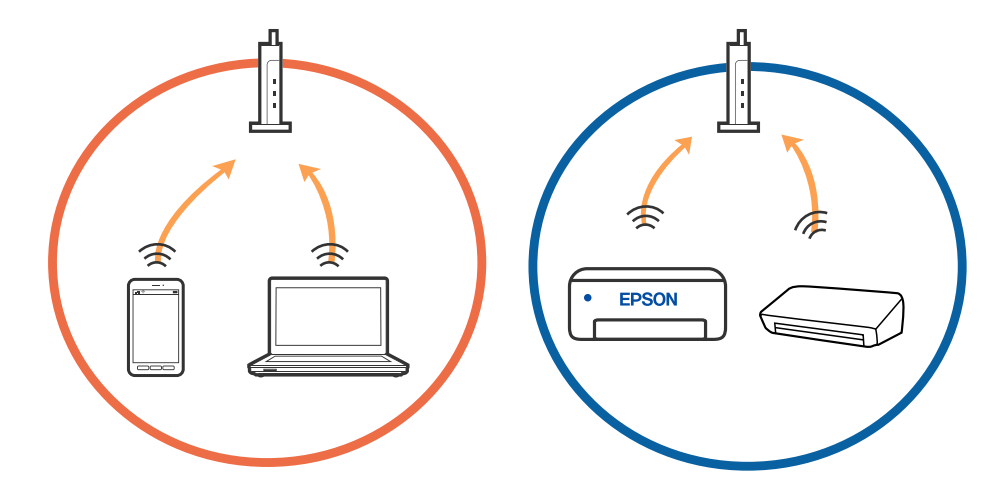

❏ Du vil kanskje ikke kunne koble til den trådløse ruteren hvis den har flere SSID-er og enkelte enheter er koblet til ulike SSID-er på samme trådløse ruter. Koble datamaskinen eller smartenheten til samme SSID som skanneren.

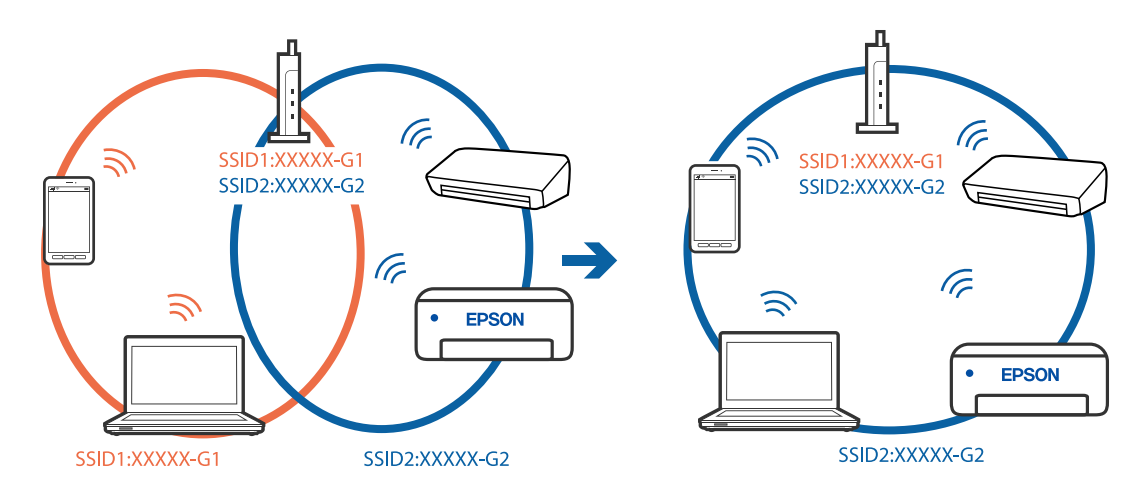

<span id="page-127-0"></span>❏ En trådløs ruter som er kompatibel med både IEEE 802.11a og IEEE 802.11g har SSID-er på 2,4 GHz og 5 GHz. Hvis du kobler datamaskinen eller smartenheten til en 5 GHz SSID, kan du ikke koble til skanneren fordi skanner kun støtter kommunikasjon over 2,4 GHz. Koble datamaskinen eller smartenheten til samme SSID som skanneren.

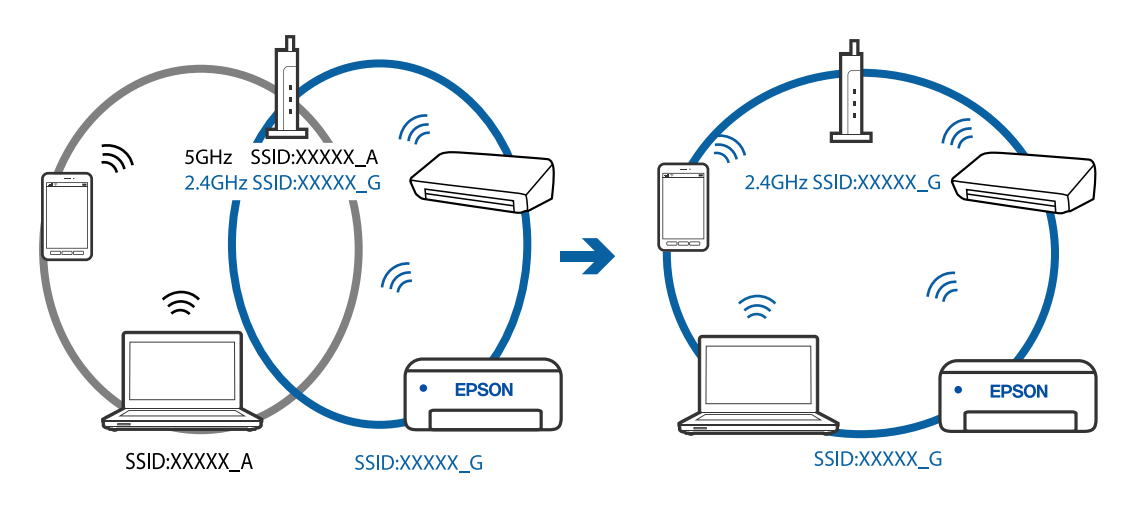

❏ De fleste trådløse rutere har en skillefunksjon for personvern som blokkerer kommunikasjon mellom enhetene. Hvis du ikke kan kommunisere mellom skanneren og datamaskinen eller smartenheten, selv om de er koblet til samme nettverk, kan du deaktivere skillefunksjonen for personvern på den trådløse ruteren. Se bruksanvisningen som følger med den trådløse ruteren for mer informasjon.

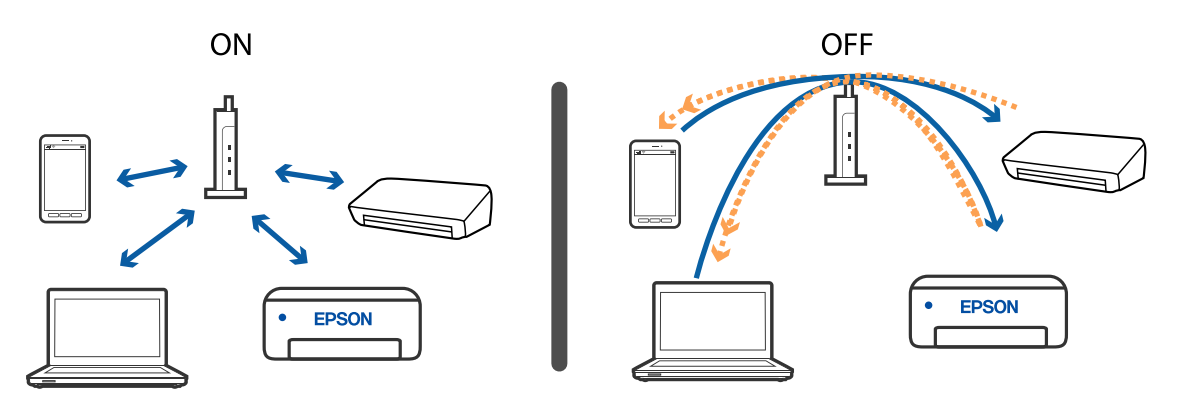

## **Relatert informasjon**

- & "Sjekke SSID som er koblet til skanneren" på side 128
- & ["Sjekke SSID for datamaskinen" på side 129](#page-128-0)

## **Sjekke SSID som er koblet til skanneren**

Du kan sjekke tilkoblet SSID i EpsonNet Config.

Og du kan sjekke SSID og passord for selve skanneren på etiketten som er festet på undersiden av skanneren. Disse brukes når du kobler skanneren til med tilkobling i AP-modus.

## <span id="page-128-0"></span>**Sjekke SSID for datamaskinen**

## **Windows**

Velg **Kontrollpanel** > **Nettverk og Internett** > **Nettverks- og delingssenter**.

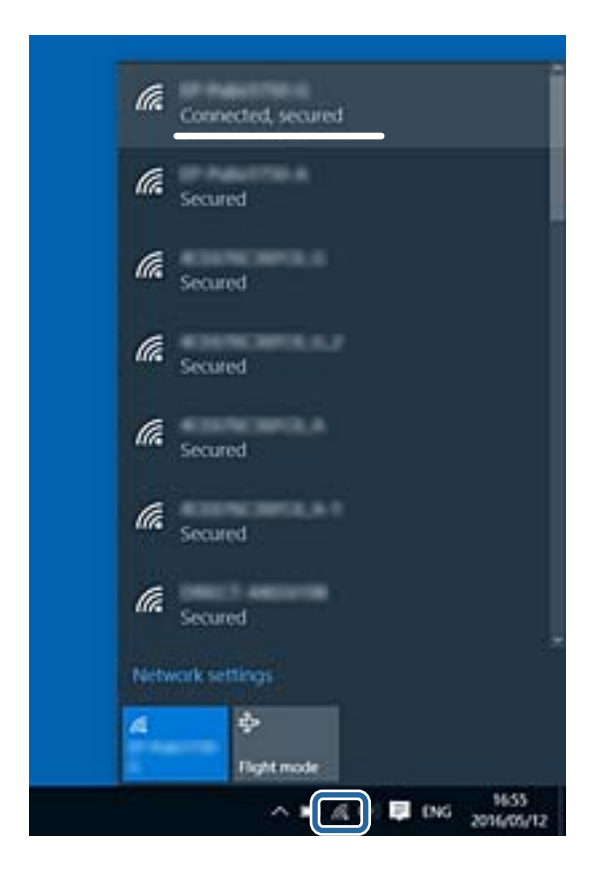

## **Mac OS X**

Klikk Wi-Fi-ikonet øverst på skjermen til datamaskinen. En liste over SSID-er vises og den tilkoblede SSID-en angis med et kontrollmerke.

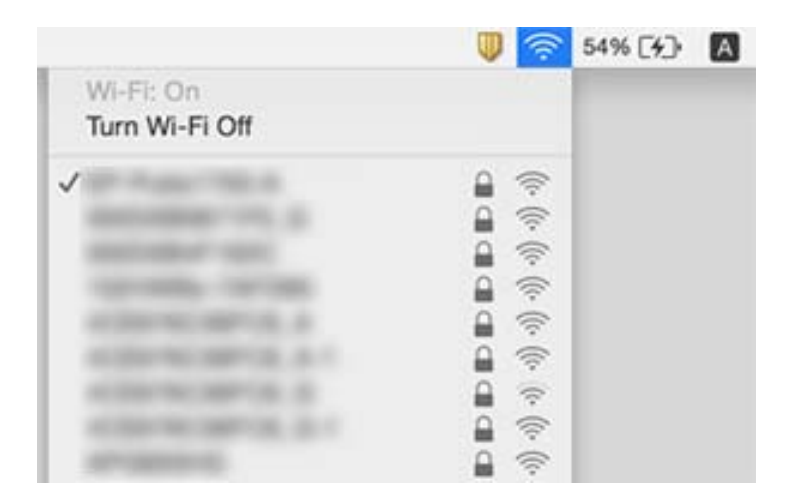

# **Skanneren kan plutselig ikke skanne over en nettverktilkobling**

- ❏ Når du har endret tilgangspunkt eller leverandør, kan du prøve å angi nettverksinnstillinger for skanneren igjen. Koble datamaskinen eller smartenheten til samme SSID som skanneren.
- ❏ Slå av enhetene du vil koble til nettverket. Vent i omtrent 10 sekunder og slå så på enhetene i følgende rekkefølge: tilgangspunkt, datamaskin eller smartenhet og så skanner. Flytt skanneren og datamaskinen eller smartenheten nærmere tilgangspunktet for å hjelpe med radiobølgekommunikasjon, og prøv så å angi nettverksinnstillinger igjen.
- ❏ Prøv å åpne hvilken som helst nettside fra datamaskinen for å sørge for at datamaskinens nettverksinnstillinger er riktige. Hvis du ikke kan åpne noen nettsider, er det et problem på datamaskinen. Se bruksanvisningen som fulgte med datamaskinen for mer informasjon.
- ❏ Sjekk at nettverksinnstillingen er riktige i Epson Scan 2 Utility.

## **Relatert informasjon**

- & ["Sjekke SSID som er koblet til skanneren" på side 128](#page-127-0)
- & ["Sjekke SSID for datamaskinen" på side 129](#page-128-0)
- $\blacktriangleright$  ["Kan ikke koble til fra enheter selv om nettverksinnstillinger fungerer" på side 127](#page-126-0)

# **Skanneren kan plutselig ikke skanne med en USBtilkobling**

- ❏ Koble USB-kabelen fra datamaskinen. Høyreklikk skannerikonet som vises på datamaskinen og velg så **Fjern enhet**. Koble USB-kabelen til datamaskinen og prøv en prøveskann. Konfigurasjonen er fullført hvis skanning er mulig.
- ❏ Konfigurer USB-tilkoblingen på nytt ved å følge trinnene i [Endre tilkoblingsmetoden til en datamaskin] i denne håndboken.
- ❏ Hvis en datamaskin er koblet til skanneren via USB mens en annen datamaskin også er koblet til skanneren over en trådløs tilkobling og Epson Scan 2 kjører på datamaskinen, blir de skannede bildene lagret på trådløst tilkoblet skanner når du trykker på skannerknappen. Skann fra datamaskinen heller enn å bruke skannerknappen, eller lukk Epson Scan 2 på trådløst tilkoblet datamaskin.

## **Relatert informasjon**

& ["Endre tilkoblingsmetoden til en datamaskin" på side 99](#page-98-0)

# **Avinstallering og installering av programmer**

# **Avinstallere programmene**

Du må kanskje avinstallere og deretter installere programmene på nytt for å løse visse problemer eller hvis du oppgraderer operativsystemet. Logg på datamaskinen som en administrator. Tast inn administratorpassordet hvis datamaskinen ber deg om det.

## **Avinstallere programmene for Windows**

- 1. Avslutt alle programmer som kjører.
- 2. Koble skanneren fra datamaskinen.
- 3. Åpne kontrollpanelet:
	- ❏ Windows 10

Høyreklikk Start-knappen eller trykk og hold den og velg **Kontrollpanel**.

❏ Windows 8.1/Windows 8

Velg **Skrivebord** > **Innstillinger** > **Kontrollpanel**.

❏ Windows 7

Klikk Start-knappen, og velg **Kontrollpanel**.

## 4. Velg **Avinstaller et program** i **Programmer**.

- 5. Velg programmet du ønsker å avinstallere.
- 6. Klikk **Avinstaller/Endre** eller **Avinstaller**.
	- *Merknad:* Hvis brukerkontovinduet vises, klikk fortsett.
- 7. Følg instruksjonene på skjermen.

### *Merknad:*

Du kan se en melding som ber deg om å starte datamaskinen på nytt. Hvis det vises, kontrollerer du at *Jeg vil starte datamaskinen på nytt nå* er valgt, og klikker deretter på *Fullfør*.

## **Avinstallere applikasjoner for Mac OS**

#### *Merknad:*

Kontroller at du har installert EPSON Software Updater.

1. Last ned avinstalleringsprogrammet ved hjelp av EPSON Software Updater.

Når du har lastet ned avinstalleringsprogrammet, trenger du ikke å laste det ned igjen hver gang du avinstallerer programmet.

- 2. Koble skanneren fra datamaskinen.
- 3. Hvis du vil avinstallere skannerdriveren, velger du **Systemvalg** fra meny > **Skrivere og skannere** (eller **Utskrift og skanning**, **Utskrift og faks**), og fjerner deretter skanneren fra listen over aktiverte skannere.
- 4. Avslutt alle programmer som kjører.
- 5. Velg **Gå** > **Programmer** > **Epson Software** > **Avinstallasjonsprogram**.

## <span id="page-131-0"></span>6. Velg programmet du ønsker å avinstallere, og klikk deretter Avinstaller.

### c*Forsiktighetsregel:*

Avinstalleringsprogrammet fjerner alle drivere for Epson-skannere på datamaskinen. Hvis du bruker flere Epson-skannere, og du vil kun slette noen av driverne, sletter du først alle sammen, så kan du installere de nødvendige driverne på nytt etterpå.

### *Merknad:*

Hvis du ikke finner programmet du vil avinstallere i programlisten, kan du ikke avinstallere det ved hjelp av avinstalleringsprogrammet. I denne situasjonen velger du *Gå* > *Programmer* > *Epson Software*, velger programmet du ønsker å avinstallere og drar det deretter til papirkurvikonet.

## **Installere programmene**

Følg trinnene nedenfor for å installere de nødvendige programmene.

#### *Merknad:*

- ❏ Logg på datamaskinen som en administrator. Tast inn administratorpassordet hvis datamaskinen ber deg om det.
- ❏ Når du skal ominstallere programmer, må du først avinstallere dem.
- 1. Avslutt alle programmer som kjører.
- 2. Når du installerer Epson FastFoto eller Epson ScanSmart, koble fra skanneren og datamaskinen midlertidig.

#### *Merknad:*

Ikke koble skanneren til datamaskinen før du blir bedt om å gjøre det.

3. Installer programmet ved å følge instruksjonene på nettsiden under.

#### [http://epson.sn](http://epson.sn/?q=2)

#### *Merknad:*

For Windows kan du også bruke programvareplaten som kom med skanneren.

# **Tekniske spesifikasjoner**

# **Generelle spesifikasjoner for skanner**

### *Merknad:*

Spesifikasjonene kan endres uten forvarsel.

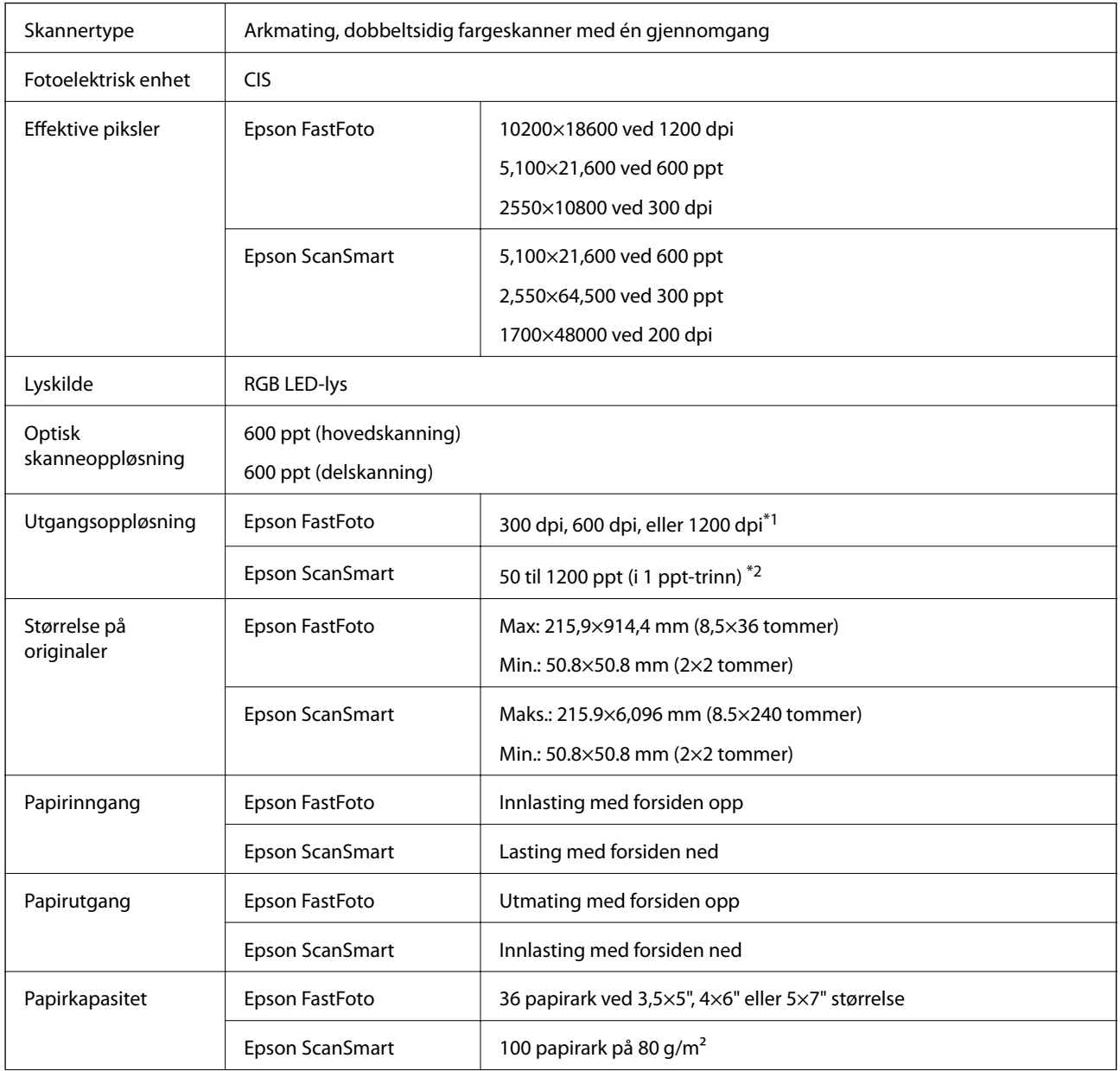

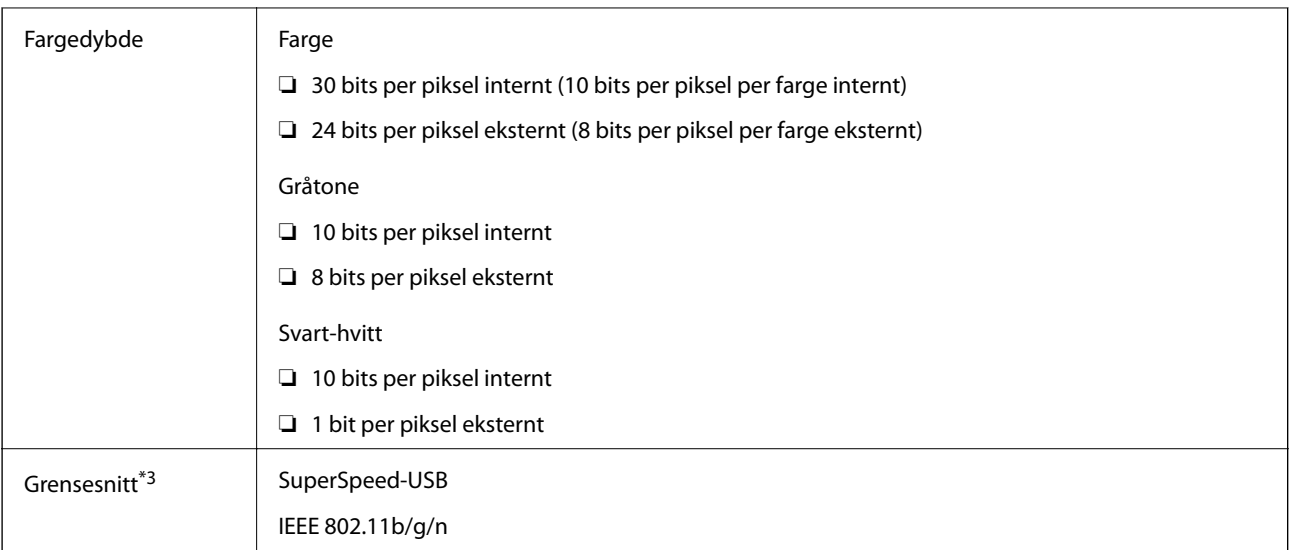

- \*1 Når du skanner et panoramabilde, kan du sette oppløsningen til 600 dpi eller 300 dpi.
- \*2 50 til 300 ppt (393.8 til 5,461.0 mm (15.5 til 215 tommer) i lengde), 50 til 200 ppt (5,461.1 til 6,096.0 mm (215 til 240 tommer) i lengde)
- \*3 Du kan ikke bruke en USB- og nettverkstilkobling samtidig.

# **Wi-Fi-spesifikasjoner**

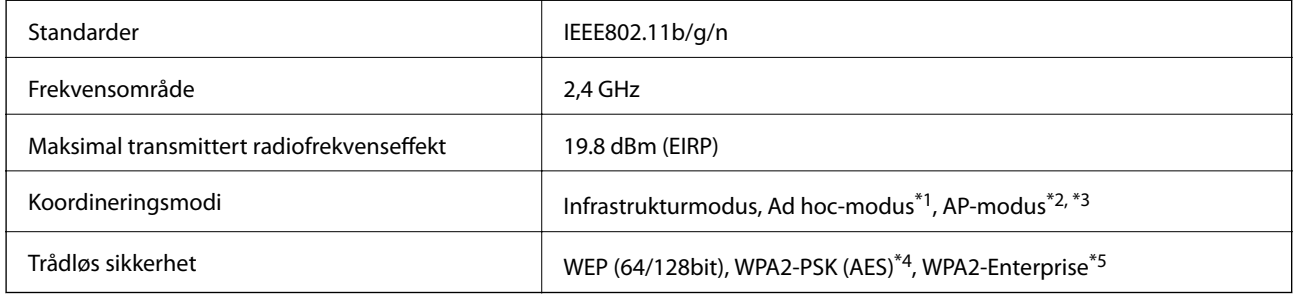

- \*1 Støttes ikke for IEEE 802.11n.
- \*2 Støttes ikke for IEEE 802.11b.
- \*3 Tilkobling med AP-modus og Wi-Fi-tilkobling kan brukes samtidig.
- \*4 Overholder WPA2-standarder med støtte for WPA/WPA2 Personal.
- \*5 Overholder WPA2-standarder med støtte for WPA/WPA2 Enterprise.

# **Sikkerhetsprotokoll**

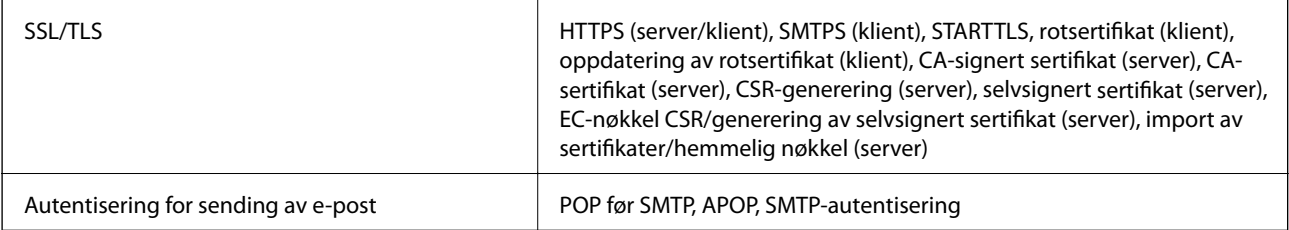

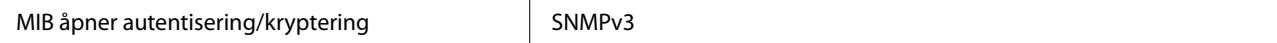

# **Spesifikasjoner for mål**

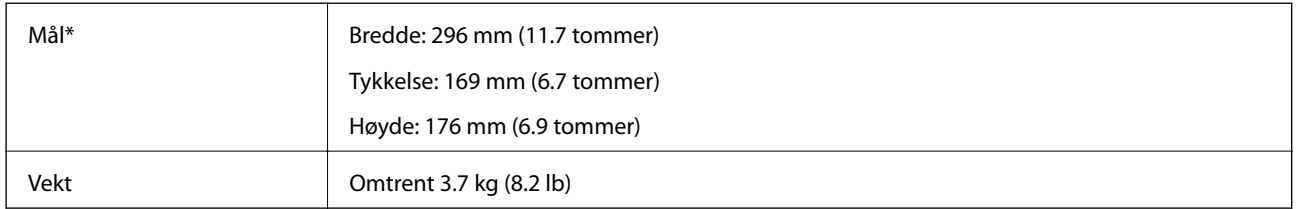

\* Uten utstående deler.

# **Elektriske spesifikasjoner**

# **Skannerens elektriske spesifikasjoner**

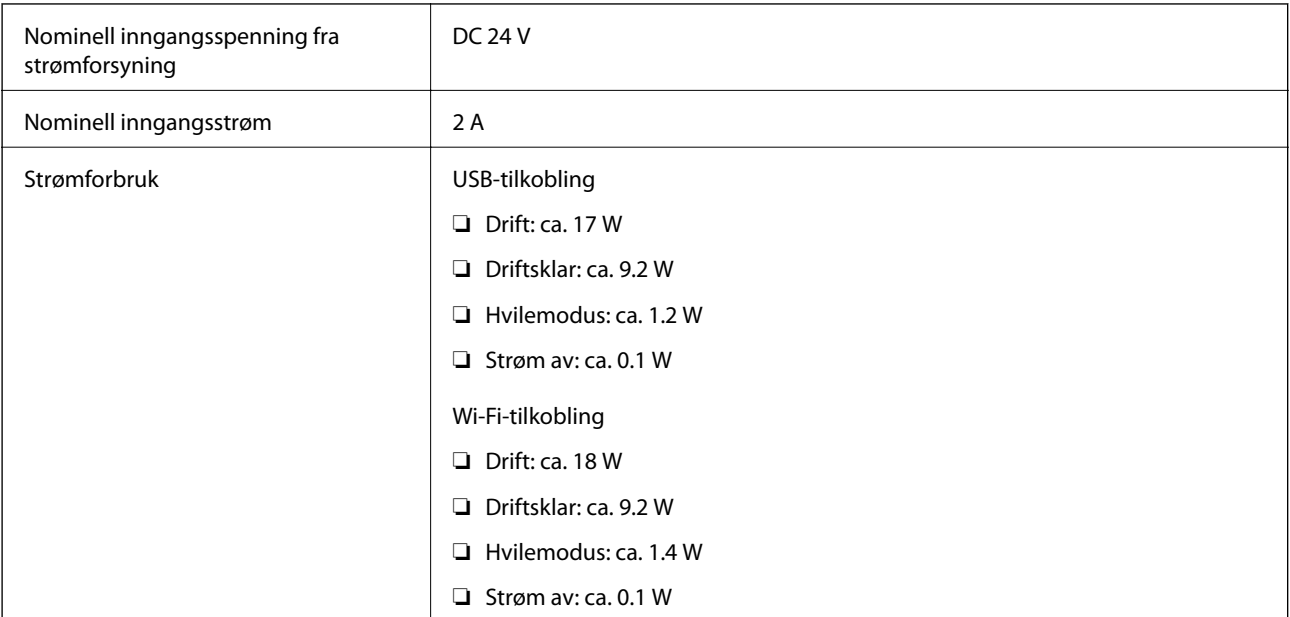

# **Strømadapterens elektriske spesifikasjoner**

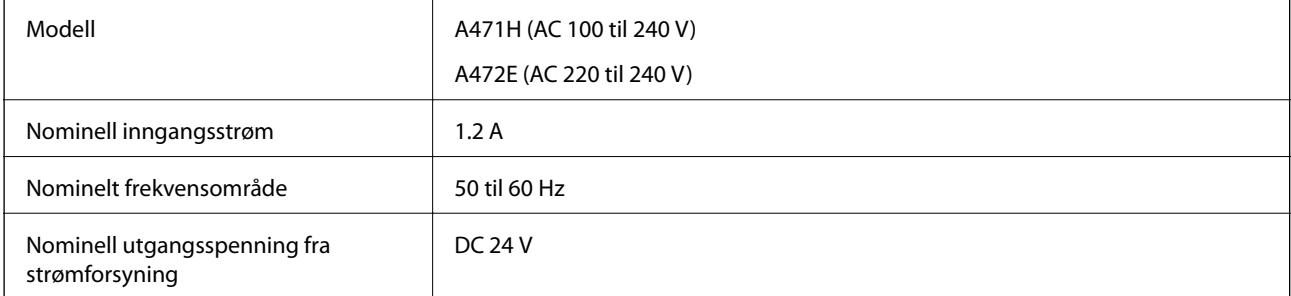

Nominell utgangsstrøm 2 A

# **Miljømessige spesifikasjoner**

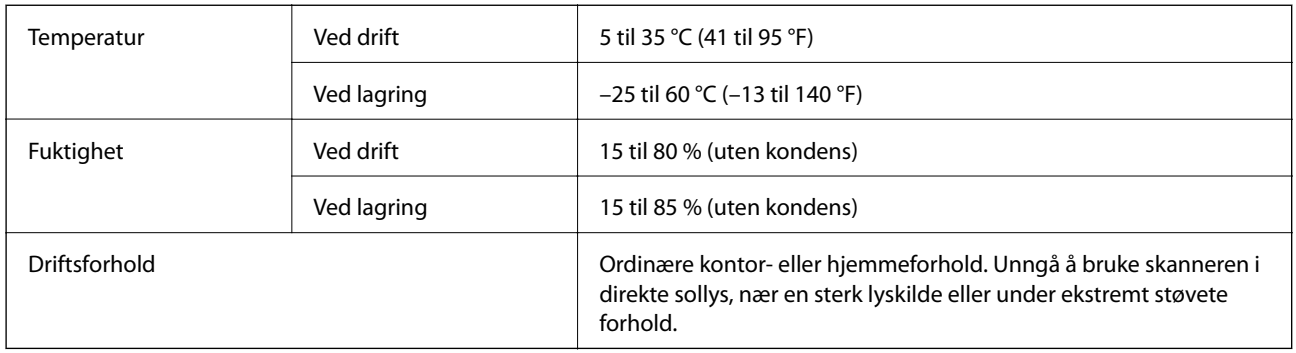

# **Systemkrav**

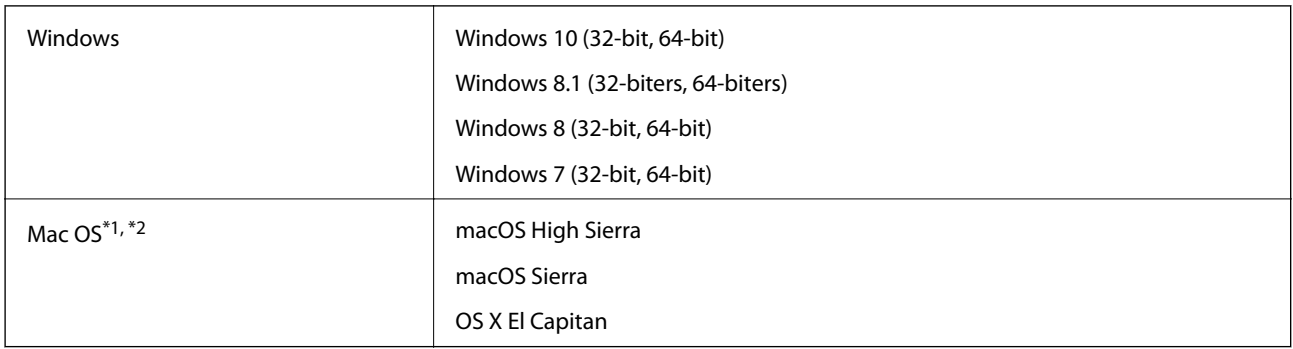

\*1 Fast User Switching på Mac OS eller senere, støttes ikke.

\*2 UNIX File System (UFS) for Mac OS støttes ikke.

# **Standarder og godkjenninger**

# **Standarder og godkjenninger for europeiske modeller**

## **Produkt og strømadapter**

For europeiske brukere

Seiko Epson Corporation erklærer herved at følgende radioutstyrmodeller er i samsvar med direktiv 2014/53/EU. Den fullstendige teksten for EU-samsvarserklæringen er tilgjengelig på følgende nettside.

<http://www.epson.eu/conformity>

J381B

A471H, A472E

Bare for bruk i Irland, Storbritannia, Østerrike, Tyskland, Liechtenstein, Sveits, Frankrike, Belgia, Luxembourg, Nederland, Italia, Portugal, Spania, Danmark, Finland, Norge, Sverige, Island, Kroatia, Kypros, Hellas, Slovenia, Malta, Bulgaria, Tsjekkia, Estland, Ungarn, Latvia, Litauen, Polen, Romania og Slovakia.

Epson kan ikke godta ansvar for unnlatelse fra å tilfredsstille beskyttelseskravene som resultat av ikke-anbefalt modifikasjon av produktet.

# $\epsilon$

# **Standarder og godkjenninger for australske modeller**

## **Produkt**

EMC BEMEL AS/NZS CISPR32 klasse B

Epson erklærer herved at følgende utstyrsmodeller er i henhold til vesentlige krav og andre relevante bestemmelser i AS/NZS4268:

J381B

Epson kan ikke godta ansvar for unnlatelse fra å tilfredsstille beskyttelseskravene som resultat av ikke-anbefalt modifikasjon av produktet.

## **AC-adapter (A471H)**

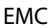

AS/NZS CISPR32 klasse B

# **Hvis du trenger hjelp**

# **Web-område for kundestøtte**

Hvis du trenger mer hjelp, kan du gå til Epsons nettsted for kundestøtte nedenfor. Velg ditt land eller område, og gå til støttedelen på ditt lokale Epson-nettsted. De nyeste driverne, svar på vanlige spørsmål, håndbøker eller annet nedlastbart materiale, er også tilgjengelig på nettstedet.

<http://support.epson.net/>

<http://www.epson.eu/Support> (Europa)

Hvis Epson-produktet ikke fungerer ordentlig, og du ikke kan løse problemet, kontakter du Epsons kundestøtte for å få hjelp.

# **Kontakte Epson kundestøtte**

# **Før du kontakter Epson**

Hvis Epson-produktet ikke fungerer ordentlig, og du ikke kan løse problemet ved hjelp av feilsøkingsinformasjonen i produkthåndbøkene, må du kontakte Epsons kundestøtte for å få hjelp. Hvis Epson kundestøtte for området ditt ikke står oppført nedenfor, kontakter du forhandleren du kjøpte produktet av.

Epson kundestøtte kan hjelpe deg mye raskere hvis du oppgir følgende informasjon:

❏ Serienummeret for produktet

(Etiketten med serienummeret er vanligvis plassert bak på produktet.)

- ❏ Produktmodell
- ❏ Programvareversjon

(Klikk på **About**, **Version Info**, eller en lignende knapp i produktprogramvaren.)

- ❏ Merke og modell på datamaskinen du bruker
- ❏ Navn og versjonsnummer på operativsystemet på datamaskinen
- ❏ Navn og versjoner på programmene du vanligvis bruker med produktet

### *Merknad:*

Avhengig av produktet, kan listen med nummer for faks og/eller nettverksinnstillinger lagres i produktets minne. Ved feil eller reparasjon av et produkt, kan data og/eller innstillinger gå tapt. Epson skal ikke holdes ansvarlig for eventuelle tap av data, for sikkerhetskopiering eller gjenoppretting av data og/eller innstillinger, selv i løpet av en garantiperiode. Vi anbefaler at du selv sikkerhetskopierer data eller noterer dem ned.

# **Hjelp for brukere i Europa**

Se i dokumentet Pan-European Warranty Document for å finne informasjon om hvordan du kontakter Epson kundestøtte.

# **Hjelp for brukere i Australia**

Epson Australia ønsker å tilby utvidet kundestøtte. I tillegg til i produkthåndbøkene, kan du finne informasjon på følgende steder:

### **Internett-adresse**

#### [http://www.epson.com.au](http://www.epson.com.au/)

Besøk web-området for Epson Australia. Det er verdt å ta en tur innom her i ny og ne! Nettstedet har et nedlastingsområde for drivere, kontaktsteder for Epson, informasjon om nye produkter samt kundestøtte (e-post).

## **Epsons sentralbord**

### Telefon: 1300-361-054

Epsons sentralbord tilbys som en siste utvei for å sikre at kundene alltid skal få hjelp. Sentralbordbetjeningen kan hjelpe deg å installere, konfigurere og bruke Epson-produktet. Sentralbordbetjeningen som har ansvaret for forhåndssalg, kan tilby dokumentasjon om nye Epson-produkter samt fortelle deg hvor du finner nærmeste forhandler. Her kan du få svar på mange ulike spørsmål.

Vi oppfordrer deg til å ha all relevant informasjon tilgjengelig når du ringer. Jo mer informasjon du har klar, jo raskere kan vi hjelpe deg å løse problemet. Denne informasjonen omfatter håndbøker for Epson-produktet, type datamaskin, operativsystem, programvare og annen informasjon du mener er nødvendig.

## **Transportere produktet**

Epson anbefaler at du beholder emballasjen for fremtidig transport.